# VIŞION

## Billing

This manual walks you through adding and Maintaining Customers, entering and maintaining Standard Bill, Recurring Bill Templates, Charge Codes, Reviewing, Errors, Reports, and Generate Invoices processes.

State of Vermont Department of Finance & Management May - 2019

## **Revisions**

#### May 2019:

• Manual finalized

#### December 2018:

• Manual written

## **Table of Contents**

| Revisions                                                                          | 2   |
|------------------------------------------------------------------------------------|-----|
| Introduction to Billing                                                            | 4   |
| Billing Frequently Asked Questions                                                 | 5   |
| Business Process, Reminders, Hints                                                 | 6   |
| Billing Flowchart                                                                  | 7   |
| Available Statuses of a Bill                                                       | 7   |
| Customer Pages and Descriptions                                                    | 9   |
| Enter a New Customer                                                               | 16  |
| Maintain/Update Customer Name and/or Address                                       | 20  |
| Maintain/Update Customer Name and/or Address in Correct History Mode               | 24  |
| Enter a New Charge Code                                                            | 29  |
| Maintain a Charge Code                                                             | 32  |
| Entering Manual Bills                                                              | 34  |
| Excel Spreadsheet Upload                                                           | 45  |
| Billing Interface Process                                                          | 51  |
| Enter Recurring Bill Template/Bill Schedule (Department of Corrections Only)       | 60  |
| Recurring Bill Process                                                             | 69  |
| Generate Invoices                                                                  | 75  |
| Four-Step Generate Invoice Process                                                 |     |
| First Step – Pre-process & Finalization                                            | 86  |
| Second Step - Create Accounting Entries                                            | 92  |
| Third step – Extract Billing and Print Invoices                                    |     |
| Fourth Step – Creates an External Pending Group to load in AR                      | 106 |
| Adjust Entire Bill                                                                 | 110 |
| Credit Entire Bill                                                                 |     |
| Credit an Entire Bill and Rebill                                                   |     |
| Adjust Selected Bill Lines                                                         | 119 |
| Create Net Adjustment Only                                                         | 119 |
| Create Reversal and Rebill                                                         | 124 |
| Credit line                                                                        | 130 |
| Approve Credit Bill                                                                |     |
| Approve Credit Bill is CompleteSearch Results Job Aid – Review Billing Information | 137 |
| Review Billing Information                                                         |     |
| Review Recurring Bill Schedule – Dept. of Corrections Only                         | 143 |
| Review AR Pending Item                                                             |     |
| Review Accounting Entries by Invoice                                               | 147 |
| Review Adjustment History                                                          | 150 |
| Invoice Register                                                                   | 152 |
| Reprint Invoices                                                                   |     |
| Reports and Queries                                                                | 162 |

## **Introduction to Billing**

#### **Overview of VISION Financial System**

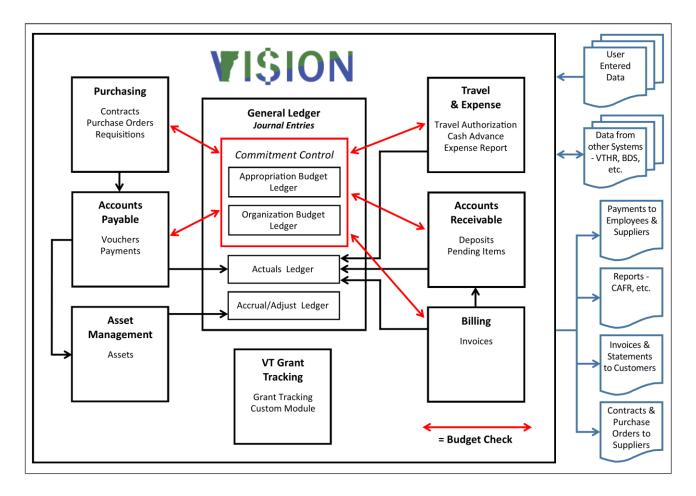

Billing is the process of charging a customer (invoicing) for goods and/or services provided. The Billing module enables you to enter bills online or to import billing activity from external billing sources such as the Billing Interface Spreadsheet. In the Billing module, bills are invoiced, accounting entries are created, and invoices are printed. Once invoices are generated and printed, they are loaded to the Accounts Receivable module as a pending group where they post to the customer's account as an open receivable. All completed Billing and Accounts Receivable activity creates journal entries that post to general ledger.

## **Billing Frequently Asked Questions**

#### Why are my invoices blank when I print them?

You need to run the extract process. To ensure that you haven't missed any other steps, please refer to the <u>Generate Invoices</u> process starting on page 79 of this manual.

#### Why is an invoice not picking up in the Generate Invoice Processes?

Entered invoices are created with a NEW status. In order for an invoice to process through the generate invoice processes, it needs to be in a RDY status. Refer to the <u>Generate Invoices</u> process starting on page 79 of this manual.

## **Business Process, Reminders, Hints**

#### General

- MER Queries Run month end queries (anytime throughout the month) to check for invoices that are not complete, or in error. See Month End Closing Instructions <u>http://finance.vermont.gov/sites/finance/files/documents/Train\_Support/VISION\_Manuals/Reporting\_Manual/FIN-MonthEnd\_Reporting\_Manual.pdf</u>
- Note: Remember to check that all invoices are processed within the current month.

#### **Recurring Bill Templates (Department of Corrections)**

• Never back date a bill template. If the recurring bills have been generated for the month you should not create a schedule start date for that month. Enter a pending item for the current month and generate the schedule date for the next month.

#### **Generate Invoice Processes**

- Invoices All invoices need to be in a **RDY** status before they are picked up in the Generate Invoice Processes. Bills in a **NEW** status will not pick up when generating invoices.
- Do not run processes out of sequence. The correct order of process is below.
  - 1. Finalize and Print (Pre-process & Finalization)
  - 2. Create Accounting Entries (Currency Conversion, PreLoad, GL Entries and Budget Check processes)
  - 3. Print Invoices
  - 4. Load Invoices to Accounts Receivable
- Single Action Job An alternate method for generating invoices is now available to combine the four steps for generating an invoice into a single process job. See details in the <u>Single</u> <u>Action Job</u> section of this manual.
- After each generate invoice process listed above check Review Bill summary to assure that the process did run to success. Instructions and navigation are listed after each of the generate invoice processes listed above.

#### **Adjustment Invoices**

• You can only adjust an invoice or line once. If you attempt to adjust an invoice a second time you will receive one of the following error messages: No matching values were found or, you cannot adjust a bill line that has already been adjusted. This means one of the lines you have selected for adjustment has already been adjusted. Review the Adjustment Line History page to determine the latest bill in the adjustment chain and adjust that bill. Exercise is listed under the Table of Contents.

## **Billing Flowchart**

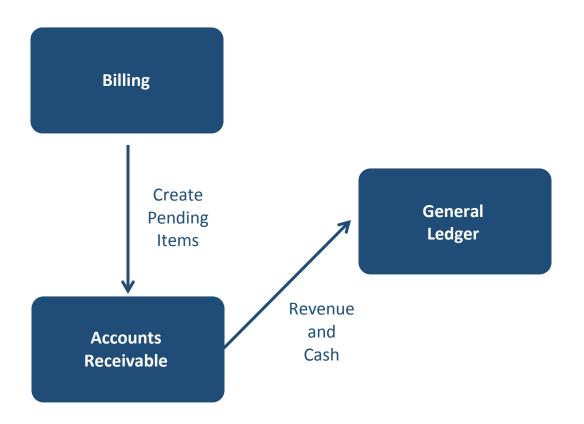

## Available Statuses of a Bill

- NEW Defaults when adding a manual bill
- CAN Cancel when you do not want bill to process
- FNL Finalized Bill Not used by SOV (State of VT) at this time
- HLD Hold Bill do not want to pick up in generate Inv Process
- **INV** Status of bill changes from RDY to INV when Finalize and Print process is run (Pre-Load)
- **PND** Pending Approval

**RDY** - User changes status to **RDY** once the bill has been entered and ready to process. Interfaced bills automatically populate with a RDY status

- TMP Temporary Bill–Not used by SOV (State of VT) at this time
- TMR Temporary Ready Bill-Not used by SOV (State of VT) at this time

## **Customer Pages and Descriptions**

#### **General Info Page**

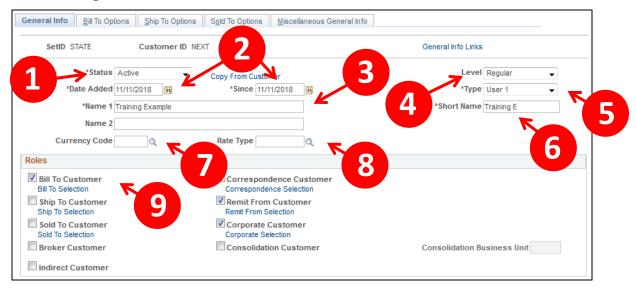

- 1. **Customer Status** Defaults as active. You cannot post pending items to inactive customer accounts. Account information, however, appears on the customer pages and remains part of historical information
- 2. Date Added & Since Enter the date when you established this customer in the system. You can also specify that the customer has been a customer since a certain date, which may or may not be the date added. The current date appears by default for both fields. In add mode, you can change the effective date for all matching effective-dated customer records by changing the Date Added field
- 3. Name 1 Enter the customer's primary name. When a customer's name changes, you can enter the new name and still maintain a record of the previous name. When you overwrite the value in the Name 1 field, the original value appears on the Miscellaneous General Information page's Former Name 1 field. When you change the value in the Name 1 field a second time, Former Name 2 field appears on the page and is populated with the replaced previous name
- 4. Level Defaults as regular, accept default
- 5. Type Defaults as User 1, accept default
- 6. Short Name The system populates this field with the first ten characters of the Name 1 field
- 7. Currency Code Enter or select USD
- 8. Rate Type Enter or Select CRRNT for Current
- **9. Bill To Customer** Select bill to Customer. When you select this check box, the system designates the customer as a correspondence and a remit from customer and makes those check boxes available. Corporate customers default with the check box checked. Only bill to customers can be correspondence or remit from customers

#### All other fields in this section of the page are not required/or used at this time.

#### **Support Teams Section**

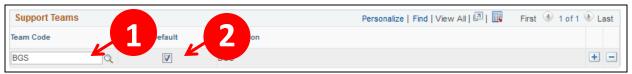

- 1. Team Code Select a valid value most departments will have only one selection
- 2. Default Select the Default box

#### **Address Locations Section**

| Address Locations           | 6                     |                    | Find   View All        | First 🛞 1 of   |      |
|-----------------------------|-----------------------|--------------------|------------------------|----------------|------|
| *Location                   | 2<br>BBI 2<br>Ship To | Primary<br>Primary | Broker                 | Primary        | + -  |
|                             | Sold To               | Primary            | Correspondence         | Address        |      |
|                             | RFID Enabled          | VAT Default        | VAT Service Tre        | atment Setup   |      |
| Address Details             |                       |                    | Find   View All        | First 🛞 1 of 1 | East |
| *Effective Date 11/11/2018  | 3                     | 4<br>Language Code | Active<br>English      | -<br>-         | • -  |
| Physical Nature             | <b>T</b>              | Where Performed    |                        | -              |      |
| Alternate Name 1            |                       | Alternate Name 2   |                        |                |      |
| Country USA Q United States |                       | 6                  | View Phone Information |                |      |
| City                        | In City Limit         |                    |                        |                |      |
| 9 state                     |                       | •                  | -12                    |                |      |
|                             | 10                    |                    |                        |                |      |

- **1.** Location The primary location indicated by a 1 is the address you use most often when you contact the customer. Accept default
- 2. Bill To Select bill to address. You must select one address as the primary bill to address. Once you select the bill to box, select the primary box to make this the default billing address
- 3. Effective Date Defaults with current date, accept default
- 4. Status Defaults as Active, accept default
- 5. Country Defaults as USA, accept default
- 6. Address 1 Enter appropriate address (required field)
- 7. Address 2 Additional line
- 8. Address 3 Additional line
- 9. City Enter appropriate data
- 10. County Not a required field can be left blank
- 11. State Enter appropriate data or select valid value
- 12. Postal Enter appropriate Zip Code

| eneral Info Bill To Options Sold To Options Miscellaneou      | s General Info                   |
|---------------------------------------------------------------|----------------------------------|
| SetiD STATE Customer ID NEXT Training                         | Example                          |
| Customer Bill To Options                                      | Find   View All First 🛞 1 of 1 🛞 |
| *Effective Date 11/11/2018                                    | *Status Active 🚽 🛨               |
| Currency Code                                                 | Rate Type                        |
| Responsibilities                                              |                                  |
| Credit Analyst                                                | Collector                        |
| AR Specialist                                                 | Bill Inquiry Phone               |
| Billing Specialist                                            | Billing Authority                |
| Billing Options                                               | Billing Consolidation Data       |
| Direct invoicing                                              | Consolidation Key                |
| Ederal Highway File                                           | SetiD                            |
| Prompt for Billing Currency                                   | Customer ID Q                    |
| Electronic invoice                                            |                                  |
| *Freight Bill Type Shipping 🚽                                 | Blanket Purchase Orders          |
| ВШ Туре                                                       | Blanket PO Number                |
| Billing Cycle Identifier                                      | Start Date                       |
| Invoice Form                                                  | End Date                         |
| Bill By Identifier                                            | Order Management Options         |
| AR Distribution Code                                          |                                  |
| Hold Number of Days                                           | Purchase Order Required          |
|                                                               | Disable Prices on Receipt        |
| InterUnit Billing                                             | Immediate Payment Options        |
| InterUnit Customer<br>GL Business Unit                        | Deposit Percent                  |
| Reference Qualifier Code                                      | Aging ID                         |
| Payment Method Options                                        | Aging ID                         |
| Payment Method                                                | Draft Document Required          |
| Draft Type                                                    | Draft Approval                   |
| Direct Debit Group                                            | Direct Debit Profile ID          |
|                                                               | Q Credit Card Profile            |
| Payment Terms                                                 | Payment Predictor Options        |
| Payment Terms ID                                              | Partial Payment Switch           |
| Description                                                   | Payment Predictor Hold           |
| Discount Grace Days Due Gra                                   | ice Days Method Q                |
| Write-Off Info                                                |                                  |
| Maximum Write-Off Amount 999999999999999999999999999999999999 |                                  |
| Maximum VVrite-Off Percent 100                                | Days Until Write-Off             |
| Bank Holiday Options                                          |                                  |
| Bank Holiday Options Not Applicable                           | •                                |
| Days                                                          | Allow due date in next month     |

**Bill To Options Page** 

- 1. Credit Analyst and Collector Credit Analyst and Collector are required fields for bill to customers
- 2. All other fields Accept defaults

## Screen Shots and Descriptions for Manual Bills Pages that are Used by SOV

#### Header - Info 1

| Header - Info 1        | <u>L</u> ine - Info 1 |                                       |                    |                          |              | _           |                |
|------------------------|-----------------------|---------------------------------------|--------------------|--------------------------|--------------|-------------|----------------|
| Unit 01100             | Invoice N             | EXT                                   | 2 Preta            | x Amt 0.000              | 4            | K           |                |
|                        | Status NEW            | Q                                     | Invoice Date       | K                        | cycle ID     | C           |                |
|                        | *Туре                 | ۷ 🖌                                   | Source             | Q                        | *Frequency ( | Dince 👻     |                |
| *(                     | Customer              | Q                                     | Viev 5 SubCust1    |                          | 9 ubCust2    |             |                |
| *Inve                  | oice Form             | ۹ 🗧                                   | From Date          |                          | To Date      | 31          | P              |
| Accour                 | nting Date            | · · · · · · · · · · · · · · · · · · · | Pay Terms          | Q                        | Pay Method   | Check       | -              |
|                        | Remit To              | Q                                     | Bank Account       | Q                        |              | ~           |                |
|                        | Sales                 | Q                                     | Bill Inquiry Phone | Q                        | 110          |             | 11             |
| 121                    | Credit                | Q                                     | Collector          | 0                        |              |             |                |
| Billing                | Specialist            | Q                                     | Billing Authority  | Q                        |              |             |                |
| Go to:                 | Header Info 2         | Add                                   | dress Copy Ad      | dress                    |              |             |                |
| Notes                  | Express Entry         |                                       | Attachme           | ents                     |              | Page Series |                |
| Summary                | Bill Search           | Line                                  | e Search           | Navigation Header - Info | 1            | ✓ Prev Next |                |
| 🔚 Save 🖃 No            | tify 📿 Refresh        |                                       |                    |                          |              | 📑 Add 🗾 U   | Jpdate/Display |
| leader - Info 1   Line | e - Info 1            |                                       |                    |                          |              |             |                |

- 1. Status Defaults as NEW, to process bill change status to RDY
- **2.** Invoice Date Not a mandatory field. Field is populated with the date established at the preprocess and finalization. The invoice date cannot be entered on this page
- 3. Type The bill type represents the category of activity grouped on a specific bill
- 4. Source This field shows how this bill was added to VISION. Example: Manual entry, Interface etc.
- 5. Frequency Defaults as Once. Another option is Recurring. Recurring option enables you to reproduce bills or portions of bills and generate invoices by using templates
- 6. Customer Enter a valid customer for whom you are billing
- 7. Cycle ID Associates a billing cycle (monthly, on-demand, quarterly) with a recurring or installment bill
- 8. Invoice Form The invoice form code is an identifier for the formatting options that determines the sorting and summarization levels for invoice information. XP\_PS/GEN is the default that is currently used.
- **9.** From Date/To Date Specifies or indicates a date range for calculations, reports, invoices and searches. The dates are inclusive.
- 10. Pay Terms Payment terms govern the length of time that a customer has to pay an item
- 11. Pay Method Defaults as CHK
- **12. Remit To/Bank Account** Defaults from the bill Type that was selected. Varies with departments. Established with setup

| Header - Info 1 Line -          | info 1       |                 |                    |            |                 |              |       |           |              |    |
|---------------------------------|--------------|-----------------|--------------------|------------|-----------------|--------------|-------|-----------|--------------|----|
| Unit 01100                      | Invoice NEXT |                 | Preta              | x Amt      | 0.000           | <b>\$</b> =: |       |           |              |    |
| Statu                           | IS NEW       | L               | Invoice Date       |            |                 | Cycle ID     |       |           | 2            |    |
| *Ту;                            | e Q          | L               | Source             |            | 0               | *Frequency   | Once  | -         | <b>e</b>     |    |
| *Custom                         | er 🔍         | - View Activity | SubCust1           |            |                 | SubCust2     |       |           |              |    |
| 15                              |              |                 |                    |            |                 |              |       |           |              |    |
| Invoice For                     | m            |                 | From Date          |            | <b>BI</b>       | To Date      |       | 31        |              |    |
| Accounting Da                   | te           |                 | Pay Terms          |            | Q               | Pay Method   | Check |           | •            |    |
| Remit                           | ĩo Q         | <∎Z}            | Bank Account       |            | Q               |              |       |           |              |    |
|                                 | s            |                 | Bill Inquiry Phone |            | a 🔶             | 16           |       |           |              |    |
| Cree                            | lit          |                 | Collector          |            | Q               |              |       |           |              |    |
| Billing Speciali                | st           | 10              | Billing Authority  |            | Q               |              |       |           |              |    |
|                                 |              | 18              |                    |            |                 |              |       |           |              |    |
|                                 | ader Info 2  | Address         | Copy Ad            | dress      |                 |              |       |           |              |    |
| Notes 10 Exp                    | oress Entry  |                 | Attachm            | ents       |                 |              | Pa    | ge Series |              |    |
|                                 | Search       | Line Search     |                    | Navigation | Header - Info 1 |              | → Pr  | ev Next   |              |    |
| 🔚 Save 🖃 Notify 🧯               | Refresh      |                 |                    |            |                 |              |       | Add 🗾 U   | Jpdate/Displ | ay |
| Header - Info 1   Line - Info 1 |              |                 |                    |            |                 |              |       |           |              |    |

- **13. Accounting Date -** Accounting date defaults from the date established at the Finalize and Print Pre-process from generate invoices. Accounting date cannot be entered on this page
- 14. Remit to and Bank Account Remit to bank account where the payment is to be deposited
- 15. Sales This field defaults from the Bill Type that is selected. SOV uses this field in a couple of ways. Most common default is department abbreviation. Example: Building and General Services = BGS
- **16. Bill Inquiry Phone** Defaults from Bill Type selected. The bill inquiry phone is the number on invoices for customers to call if they have questions about their bills
- **17. Credit** Defaults from Bill Type selected. This is a mandatory field and currently populates with the department abbreviation. Example: Building and General Services = BGS
- 18. Collector Defaults from Bill Type selected. Mandatory field and currently populates with the department abbreviation. Example: Building and General Services = BGS with the exception of Corrections which uses this field to populate an office #
- 19. Billing Specialist Person associated with processing bills or contact person

#### *Note: The above field's descriptions are just a brief explanation on what they are used for. Some of the fields vary from department to department.*

| 11-14 04400              | BULT- DOOD                   | Pretax Amt |            | 0.00 1100          | <b>4</b>                    |
|--------------------------|------------------------------|------------|------------|--------------------|-----------------------------|
| Unit 01100<br>voice NEXT | Bill To BGS34<br>BGS PRINT S |            | Max Rows   | 0.00 USD           |                             |
| VOICE NEXT               | 0001111110                   |            |            |                    |                             |
| ill Line                 |                              |            |            | Find   View A      | All 💿 First 🐠 1 of 1 🛞 Last |
|                          | . 2                          |            |            |                    | + -                         |
| Sector Sector            | eq 1                         | Line       |            | Net Extended 0.0   | 0                           |
| Tab                      | ole Q                        | Identifier | Q          | Description        |                             |
|                          | tity                         | From Da    | ate        | 1                  | R _                         |
| Unit of Measu            | -                            | To Da      |            | 9<br>9             |                             |
| Unit Pri                 |                              | DO Line Ty | pe REV     |                    | 3                           |
| Gross Extend             |                              |            |            |                    |                             |
|                          |                              | Exempt C   |            | Q                  |                             |
| Less Discou              | nt 0.0                       | 10 7       |            |                    |                             |
| Plus Surcharg            | ge 0.0                       | 00         |            |                    |                             |
| Net Extende              | ed 0.0                       | 00         |            |                    |                             |
| VAT Amou                 | nt 0.0                       | 0          |            |                    |                             |
| Tax Amou                 | nt 0.0                       | 00         |            |                    |                             |
| Net Plus T               | i <b>ax</b> 0.0              | 0          |            |                    |                             |
| to: Line Info 2          | Tax                          | Acco       | ounting    | Discount/Surcharge |                             |
| tes Express E            | ntry                         |            |            |                    | Page Series                 |
| mmary Bill Search        | Line S                       | earch      | Navigation | Line - Info 1      | ✓ Prev Next                 |
| 🔜 Save 🔛 Notify 😂 Refr   | resh                         |            |            |                    | Add // Update/Display       |

- Table Select from drop down list ID PS/Billing charge ID is the option currently used by SOV
- 2. Identifier Enter valid value or select one from Q
- 3. Description Defaults with description of identifier
- 4. Quantity Enter the quantity requested
- 5. Unit of Measure Defaults from identifier selected
- 6. Unit Price Defaults if price is associated with identifier or enter correct unit price
- 7. Gross Extended Populates when page is refreshed or saved

Line - Info 1

#### **Accounting – Rev Distribution**

Click on Accounting link on the Line - Info 1 page:

| Go to:              | Line Info 2      | Tax         | Accounting | Discount/Surcharge |                |
|---------------------|------------------|-------------|------------|--------------------|----------------|
| Notes               | Express Entry    |             |            |                    | Page Series    |
| Summary             | Bill Search      | Line Search | Navigation | n Line - Info 1 👻  | Prev Next      |
| 🔚 Save 🔛            | Notify 📿 Refresh |             |            | 📑 Add              | Update/Display |
| Header - Info 1   I | Line - Info 1    |             |            |                    |                |

The **Revenue Distribution** page opens:

| Invoice NEXT              |                              | Bill To BGS3<br>BGS | PRINT SHOP  |               | *             | Max Rows   | 0.00 USD<br>99 🐺 🗶  |         |     |               |           |          |
|---------------------------|------------------------------|---------------------|-------------|---------------|---------------|------------|---------------------|---------|-----|---------------|-----------|----------|
| Bill Line                 |                              |                     |             |               |               |            |                     |         | Fir | nd   View All | First 🕚 1 | of 1 🕑 l |
| Seq 1<br>BI Creates GL Ac |                              | Line<br>dentifier   | 3           | 4             | 5             |            | 6                   | C       |     |               | 8         |          |
|                           | oution - Revenue             |                     | Per         | son lize   Fi | nd   Viev All | Ø 🔣        | First 🕚 1 of 1 🛞    | Last    |     |               |           |          |
| ctg Informa               | tion <u>Revience</u>         | Information         | <b>T</b>    | V             | V             |            |                     |         |     |               |           | 4        |
| Code                      | Account                      | Fund                | Dept        |               | Program       | Class      | Affiliate           | Project |     | Percentage    |           | Amou     |
| + -                       | 0                            | ٩.                  | ۹.          | Q             | Q             | ্          | ٩                   |         | Q   |               |           | 0.       |
|                           |                              | ٠.                  |             |               | 11            | 1          |                     |         |     |               |           |          |
|                           | t 0.00                       | Amount              |             | 0.00          | Gros          | s Extended | 0.00                |         |     |               |           |          |
| Percen                    |                              |                     | Тах         |               | Account       | ting       | Discount/Surch      | narge   |     |               |           |          |
| Go to:                    | Line Info 2                  |                     |             |               |               |            |                     |         |     | Page Series   |           |          |
|                           | Line Info 2<br>Express Entry |                     |             |               |               |            |                     |         |     |               |           |          |
| Go to:                    |                              |                     | Line Search |               |               | Navigatio  | Acctg - Rev Distrib | ution   | •   | Prev Next     |           |          |

- 1. Code Populates if set up with identifier, or select valid value
- 2. Account Enter valid value or populates if set up with identifier
- 3. Fund Enter valid value or populates if set up with identifier
- 4. Dept Enter valid value or populates if set up with identifier
- 5. Program Enter valid value or populates if set up with identifier
- 6. Class Enter valid value or populates if set up with identifier
- 7. Project Enter valid value or populates if set up with identifier
- 8. Amount Populates from the Line Info I page

### **Enter a New Customer**

**Possible situations when this function is used:** To create a Customer for both Billing and Accounts Receivable to allow the processing of receivables for that customer. There are several ways of setting up customers in VISION.

Depending on your department's specific needs, some use prefixes with auto numbering. If your department uses a certain prefix, you need to enter the prefix in the customer Id field on the Add a New Value page and the system will assign the next auto number for that prefix.

#### Note: Auto numbering requires specific setup in VISION.

Departments entering customers for Federal draws are using auto numbering without a prefix. On the Add A New Value page an auto number will be assigned once a customer is entered and saved Ex: 1001 etc.

**WorkCenter navigation:** Billing WorkCenter > Links pagelet > Customer Accounts > General Information

Navigator menu navigation: Customers > Customer Information > General Information

The General Information search page displays, click on the Add a New Value tab:

| General Information               |                 |
|-----------------------------------|-----------------|
| Find an Existing Value            | Add a New Value |
| SetID STATE Q<br>Customer ID NEXT | ٩               |
| Add                               |                 |

1. SetID - Defaults with STATE – Do not use STATE, Enter customer(s) under appropriate Business Unit or generic SetID.

BGS uses a list of customers that are shared between many Business Units and must use a SetID = **BGS** when establishing new customers

DOC uses a list of customers that are shared between many Business Units and must use a SetID = **DOC** when establishing new customers

All other departments must use a SetID = their own Business Unit

- 2. Customer ID Enter New Customer ID. Do not use NEXT unless this a new Federal customer
- 3. Click Add

The Customer General Info page displays:

| General Info           | IS Ship To Options    | Sold To Options Miscellaneous C                     | eneral Info        |                      |                  |
|------------------------|-----------------------|-----------------------------------------------------|--------------------|----------------------|------------------|
| SetID 01110            | Customer ID ST        | 100                                                 |                    | General Info Links   |                  |
| *Status A              | ctive 🗸               |                                                     |                    | Level                | Regular 🗸        |
| *Date Added 10         | 0/12/2018             | *Since 10/12/2018 🛐                                 |                    | *Type                | User 1 V         |
| *Name 1 Vi             | sion 9.2 Upgrade      |                                                     |                    | *Short Name          | VISION           |
| Name 2                 |                       |                                                     |                    |                      |                  |
| Currency Code US       | SD Q                  | Rate Type CRRNT                                     |                    |                      |                  |
| Roles                  |                       |                                                     | _                  |                      |                  |
| Bill To Customer       |                       | Correspondence Customer<br>Correspondence Selection |                    |                      |                  |
| Ship To Customer       |                       | Remit From Customer                                 |                    |                      |                  |
| Ship To Selection      |                       | Remit From Selection                                |                    |                      |                  |
| Sold To Customer       |                       | Corporate Customer                                  |                    |                      |                  |
| Sold To Selection      |                       | Corporate Selection                                 | 1                  |                      |                  |
| Broker Customer        |                       | Consolidation Customer                              |                    | Consolidation B      | usiness Unit     |
| Indirect Customer      |                       |                                                     |                    |                      |                  |
| Federal Attributes     |                       |                                                     |                    |                      |                  |
| Eederal Customer       |                       | Trading Partner Code                                |                    | Disbursing           | Office           |
| Appropriation Symbol N | ot Required for Reimb | oursable Agreements                                 |                    |                      |                  |
| Support Teams          |                       |                                                     | Personalize   Find | d   View All   🗖   🔜 | First 🕚 1 of 1 🕑 |
| eam Code               | Default               | Description                                         |                    |                      |                  |
| M Q                    | $\checkmark$          | FM                                                  |                    |                      | E                |
|                        |                       |                                                     |                    |                      |                  |
| Address Locations      |                       |                                                     |                    | Find   View All      | First 🕚 1 of 1 🕑 |
| Address Locations      |                       |                                                     |                    | Find   View All      | First 🕚 1 of 1 🕑 |
|                        |                       | 🗹 Bill To 🛛 🗹                                       | Primary            | Find   View All      |                  |
|                        |                       |                                                     | Primary<br>Primary | _                    |                  |
|                        |                       | Ship To                                             |                    | Broker               | Primary Primary  |

- 4. Name 1 Enter customer Name
- 5. Short Name Enter a short name or accept default of the first ten character from Name
- 6. Currency Code Enter USD
- 7. Rate Type Enter CRRNT
- 8. Roles Section
  - Check the box to the left of Bill To Customer (Correspondence Customer and Remit From Customer will automatically select)
  - Corporate Customer selection defaults, accept default
- 9. Support Teams Section
  - Add Team Code click on the magnifying glass for selection. The team entered is automatically selected as the default.
- 10. Scroll to the bottom of the General Info page to Address Locations

| Reminder: Com | plete address re | quired. Address1, | City, State and Zi | р |
|---------------|------------------|-------------------|--------------------|---|
|               |                  |                   |                    |   |

| Address Locations                |              |                  | Find   View All         | First 🕚 1 of 1 🕑 Last   |
|----------------------------------|--------------|------------------|-------------------------|-------------------------|
|                                  |              |                  |                         | + -                     |
| *Location 1                      | Bill To      | Primary          | Broker                  | Primary                 |
| Description 109 State Street     | Smp To       | Primary          | Indirect                | Primary                 |
| Description 103 State Street     | Sold To      | Primary          | Correspondence A        | Address                 |
|                                  | RFID Enabled | VAT Defa         | ult VAT Service         | Treatment Setup         |
| Address Details                  |              |                  | Find   View All F       | First 🕙 1 of 1 🕑 Last   |
|                                  |              |                  |                         | + -                     |
| *Effective Date 10/11/2018       |              |                  | IS Active               | $\checkmark$            |
| Tax Code                         |              | Language Coo     | le English              | ~                       |
| Physical Nature                  | $\sim$       | Where Performe   | ed                      | ~                       |
| Alternate Name 1                 |              | Alternate Name   | 2                       |                         |
| Country USA Q United States      |              |                  |                         |                         |
| Address 1 Finance and Management |              |                  |                         |                         |
| Address 2 109 State Street       |              |                  |                         |                         |
| Address 2 Tug State Street       |              |                  | View Phone Information  |                         |
|                                  |              |                  |                         |                         |
| City Montpelier                  | In City I    | Limit            |                         |                         |
| County                           | P            | ostal 05609-0401 |                         |                         |
| State VT Q                       |              |                  |                         |                         |
|                                  |              |                  |                         |                         |
|                                  |              |                  |                         |                         |
|                                  |              |                  | General Info Links      |                         |
| Save Notify C Petroph            |              | Add // Update/   | Display 📑 Include Lie   |                         |
| Save Notify                      |              | 📑 Add 🕖 Update/  | Display 🗾 🗾 Include His | story 🤣 Correct History |

- **1.** Location Leave default of 1
- 2. Enter Description Enter appropriate location description (not mandatory)
- 3. Select Bill To Select Bill To
- 4. Select Primary Select Primary checkbox
- 5. Ship To Primarily used by department of BGS
- 6. Sold To Primarily used by department of BGS
- 7. Effective Date Leave as default, Current Date
- 8. Status Leave as default, Active
- 9. Country Leave as default USA or click on magnifying glass and choose a valid value
- 10. Address 1 Enter appropriate Customer Street Address
- 11. Address 2 Enter appropriate data if applicable
- 12. Address 3 Enter appropriate data if applicable
- 13. Enter City, State, Postal Enter appropriate city, state, and zip for the Customer
- 14. County Leave value blank
- 15. Click on the Bill To Options tab

| The <b>Bill To Options</b> page displays: | The | Bill | То | Opt | ions | page | display | ys: |
|-------------------------------------------|-----|------|----|-----|------|------|---------|-----|
|-------------------------------------------|-----|------|----|-----|------|------|---------|-----|

| General Info Bill To Options Ship To Options Sold To Options Miscellaneous                                                                             | General Info                                                                                                    |
|----------------------------------------------------------------------------------------------------|----------------------------------------------------------------------------------------------------|
| SetID 01110 Customer ID ST100 Vision 9.2 Upg                                                                                                    | grade                                                                                                    |
| Customer Bill To Options  *Effective Date [10/12/2018 ] Currency Code USD  Responsibilities  Credit Analyst [FM Q AR Specialist Q Billing Specialist Q | Find View All First (1) of 1 (2) Last<br>*Status Active<br>Rate Type CRRNT<br>Collector FM<br>Bill Inquiry Phone<br>Billing Authority<br>Q |
| Billing Options                                                                                                    | Billing Consolidation Data Consolidation Key                                                                                               |
| Federal Highway File     Prompt for Billing Currency     Electronic Invoice                                                                            | SetID Q<br>Customer ID Q                                                                                                    |
| *Freight Bill Type Shipping  Bill Type Q Billing Cycle Identifier Q                                                                                    | Blanket Purchase Orders Blanket PO Number Start Date                                                                                       |
| Invoice Form Q<br>Bill By Identifier Q<br>AR Distribution Code Q                                                                                       | End Date 3 Order Management Options Order Required                                                                                         |
| Hold Number of Days                                                                                                    | Disable Prices on Receipt Immediate Payment Options                                                                                        |
| GL Business Unit                                                                                                    | Immediate Payment Required Deposit Percent                                                                                                 |
| Reference Qualifier Code                                                                                                    | Aging ID Q                                                                                                    |

- 16. Effective Date Accept Current Date default
- **17. Status -** Accept Active Default
- 18. Credit Analyst Enter appropriate credit analyst or click on the magnifying glass for selection
- 19. Collector Enter appropriate collector or click on the magnifying glass for selection
- 20. Click Save

#### Enter a New Customer is Complete

## Maintain/Update Customer Name and/or Address

**Possible situations when this function is used:** An error was made, or a Customer has a name and/or address change, so the Customer information needs to be updated. This exercise is used only if the customer does not have any open receivables.

**WorkCenter navigation:** Billing WorkCenter > Links pagelet > Customer Accounts > General Information

Navigator Menu navigation: Customers > Customer Information > General Information

The **Customer General Information** page displays:

| General In                             | formation                |                       |                                            |  |
|----------------------------------------|--------------------------|-----------------------|--------------------------------------------|--|
| Enter any info                         | ormation you hav         | e and click Search. I | Leave fields blank for a list of all value |  |
|                                        |                          |                       |                                            |  |
| Find an Existing Value Add a New Value |                          |                       |                                            |  |
| Search                                 | Criteria                 |                       |                                            |  |
|                                        |                          |                       |                                            |  |
| SetID                                  | = 🗸                      | 01110                 | Q                                          |  |
| Customer ID                            | begins with $\checkmark$ | ST001                 | Q                                          |  |
| Name 1                                 | begins with $\checkmark$ |                       |                                            |  |
| Name 2                                 | begins with $\checkmark$ |                       |                                            |  |
| Telephone                              | begins with $\checkmark$ |                       |                                            |  |
| City                                   | begins with $\checkmark$ |                       |                                            |  |
| State                                  | begins with $\checkmark$ |                       |                                            |  |
| Postal Code                            | begins with $\checkmark$ |                       |                                            |  |
| Include H                              | listory 🗆 Cas            | e Sensitive           |                                            |  |
| Limit the num                          | ber of results to        | (up to 300): 300      | ]                                          |  |
|                                        | •                        |                       |                                            |  |
| Search                                 | Clear Ba                 | asic Search 📮 Sa      | ave Search Criteria                        |  |
|                                        | -                        |                       |                                            |  |

- 1. SetID Enter the appropriate business unit or SetID (BGS or DOC)
- 2. Customer ID Enter appropriate Customer ID
- 3. Click Search

#### The Customer General Information page displays:

| General Info Bill To Options Ship To Options                                                                                               | Sold To Options Miscellaneous General Info                                                                                                    |
|----------------------------------------------------------------------------------------------------|----------------------------------------------------------------------------------------------------|
| SetID 01110 Customer ID ST00                                                                                                    | General Info LinksMore                                                                                                    |
| *Status Active<br>*Date Added 06/28/2002 iii<br>*Name 1 Agency of Administration                                                           | *Since 06/28/2002 iii *Type User 1 v *Short Name Admin                                                                                                    |
| Name 2<br>Currency Code USD                                                                                                    | Rate Type CRRNT                                                                                                    |
| Roles                                                                                                    |                                                                                                    |
| Bill To Customer Bill To Selection Ship To Customer Ship To Selection Sold To Customer Sold To Selection Broker Customer Indirect Customer | ✓ Correspondence Customer         Correspondence Selection         ✓ Remit From Customer         Remit From Selection         ✓ Corporate Customer         Corporate Selection         □ Consolidation Customer         Consolidation Customer                                                                                                    |
|                                                                                                    |                                                                                                    |
| Address Locations                                                                                                    | Find   View All First 🕚 1 of 1 🕑 Last                                                                                                    |
| *Location 1 Description 109 State Street                                                                                                   | Image: Ship To       Image: Ship To       Image |
|                                                                                                    | RFID Enabled VAT Default VAT Service Treatment Setup                                                                                                    |
| Address Details  *Effective Date 06/29/2002 Tax Code Physical Nature Alternate Name 1                                                      | Find   View All     First     1 of 1     Last       *Status   Active        Language Code   English        Where Performed        Alternate Name 2                                                                                                    |
| Country USA Q United S<br>Address 1 109 State St 5th Fir<br>Address 2<br>Address 3<br>City Montpelier<br>County<br>State VT Q Verr         | tates View Phone Information In City Limit Postal 05609-0201 mont                                                                                                    |
|                                                                                                    | General Info LinksMore                                                                                                    |
| Return to Search Notify Ref<br>General Info   Bill To Options   Ship To Options   Sold To Op                                               |                                                                                                    |

4. Click on the + icon in the Address Details section to open a new effective dated row

| Address Locations                          |                                                           |                                     |                                                     | Find   View All                | First 🕚 1 of 1 🕑 Last   |
|--------------------------------------------|-----------------------------------------------------------|-------------------------------------|-----------------------------------------------------|--------------------------------|-------------------------|
| *Location 1<br>Description 109 State Stree | đ                                                         | ☑ Bill To<br>□ Ship To<br>□ Sold To | ✓ Primary     □ Primary     □ Primary     □ Primary | Broker Indirect Correspondence | Primary Primary Address |
|                                            |                                                           | RFID Enabled                        | VAT Default                                         | VAT Service                    | Treatment Setup         |
| Address Details                            |                                                           |                                     |                                                     | Find   View All                | First 🕚 1 of 2 🕑 Last   |
| Address Details                            |                                                           |                                     |                                                     |                                | + -                     |
|                                            |                                                           |                                     |                                                     |                                |                         |
| *Effective Date                            | 01/19/2019                                                |                                     | *Status                                             | Active                         | ✓                       |
| Tax Code                                   | Q                                                         |                                     | Language Code                                       | English                        | ~                       |
| Physical Nature                            |                                                           | ~                                   | Where Performed                                     |                                | ~                       |
| Alternate Name 1                           |                                                           |                                     | Alternate Name 2                                    |                                |                         |
| Address 2<br>Address 3                     | USA Q United States<br>109 State St 4th Flr<br>Montpelier | In City Limi                        |                                                     | /iew Phone Information         | 1                       |
| County                                     |                                                           | Post                                | al 05609-0201                                       |                                |                         |
| State                                      | VT Q Vermont                                              |                                     |                                                     |                                |                         |
|                                            |                                                           |                                     | General Info Lin                                    | ksMore                         | ~                       |
| 🔚 Save 👷 Return to Search                  | 🖹 Notify 🔶 Refresh                                        |                                     | <b>.</b>                                            | Add 🖉 Update/Di                | splay JInclude History  |
| General Info   Bill To Options   Ship      | To Options   Sold To Options   N                          | liscellaneous General I             | nfo                                                 |                                |                         |

- **5.** Enter the new address information
- 6. Click Save

г

The **General Information** page is refreshed with the new customer address:

| *Location   Image: Constraint of the second second | ddress Locations                                      |                          |                  | Find   View All        | First 🕚 1 of     | 1 🕑 Las    |
|----------------------------------------------------------------------------------------------------|-------------------------------------------------------|--------------------------|------------------|------------------------|------------------|------------|
| Location                                                                                                    |                                                       |                          |                  |                        |                  | + -        |
| Address Details  Find View All First  1 of 2 Las  Address Details  *Effective Date [01/19/2019 Tax Code Tax Code Carace County USA United States Address 1 109 State St 4th Fir Address 2 County USA United States City Montpelier In City Limit County Postal 05609-0201 State VT Vermont                                                                                                    |                                                       | Ship To                  | Primary          | Indirect               | Primary          |            |
| Address Details          *Effective Date 01/19/2019       *Status Active         Tax Code       Ianguage Code English         Physical Nature       Where Performed         Alternate Name 1       Alternate Name 2         Country USA       United States         Address 1       109 State St 4th Fir         Address 3       View Phone Information         County       In City Limit         County       Postal 05609-0201         State       Vermont                                                                                                    |                                                       | RFID Enabled             | VAT Default      | VAT Service            | Treatment Setup  |            |
| Address Details         *Effective Date 01/19/2019       *Status Active v         Tax Code       Language Code English         Physical Nature       v         Where Performed       v         Alternate Name 1       Alternate Name 2         Country USA       United States         Address 1       109 State St 4th Fir         Address 3       View Phone Information         County       Postal 05609-0201         State       Vermont                                                                                                    | Address Details                                       |                          |                  | Find View All          | First 🕚 1 of 2 🔍 |            |
| Tax Code      Physical Nature     Physical Nature     Where Performed     Alternate Name 1     Alternate Name 2     Country USA Q. United States     Address 1   109 State St 4th Fir   Address 2   View Phone Information     Address 3   City Montpelier   In City Limit   Country   Yermont                                                                                                    | Address Details                                       |                          |                  |                        |                  |            |
| Physical Nature V   Alternate Name 1   Alternate Name 2   Country USA Q United States   Address 1   109 State St 4th Fir   Address 2   View Phone Information   Address 3   City Montpelier   In City Limit   Country   Postal 05609-0201   State VT   Vermont                                                                                                    | *Effective Date 01/19/2019                            |                          | *Status          | Active                 | ~                |            |
| Alternate Name 1     Country     United States     Address 1     109 State St 4th Fir     Address 2     View Phone Information     Address 3     City     Montpelier     In City Limit     Country     View Phone Information     Address 4     View Phone Information     Address 5     View Phone Information     Address 6     View Phone Information     Address 7     View Phone Information     Address 6     View Phone Information     Address 7     View Phone Information     Address 7     View Phone Information     Address 7     View Phone Information     Address 7     View Phone Information     Address 7     View Phone Information     Address 7     View Phone Information     View Phone Information                                                                                                    | Tax Code                                              |                          | Language Code    | English                | ~                |            |
| Country USA   United States     Address 1   109 State St 4th Fir     Address 2   View Phone Information     Address 3     City   Montpelier   In City Limit   County   Postal   05609-0201   State VT      Vermont                                                                                                    | Physical Nature                                       | ~                        | Where Performed  |                        | ~                |            |
| Address 1 109 State St 4th Fir<br>Address 2                                                                                                    | Alternate Name 1                                      |                          | Alternate Name 2 |                        |                  |            |
| State VT Q Vermont                                                                                                    | Address 1 109 State St 4th Fir<br>Address 2 Address 3 | In City Limi             |                  | View Phone Information |                  |            |
| General Info Linke More                                                                                                    |                                                       | Post                     | al 05609-0201    |                        |                  |            |
|                                                                                                    |                                                       |                          | General Info Lin | ksMore                 | ~                |            |
| Save 💽 Return to Search 🐑 Notify 🕃 Refresh 📑 Add 🗾 Update/Display 🕞 Include His<br>eral Info   Bill To Options   Ship To Options   Sold To Options   Miscellaneous General Info                                                                                                    |                                                       | Manallana and Constant I |                  | Add Update/Dis         | splay 🍃 Inclu    | ide Histor |

7. Click the View All link

| The General Information page is displayed with both effective dated rows. The first row is the latest upd |
|----------------------------------------------------------------------------------------------------|
|----------------------------------------------------------------------------------------------------|

| Address Details                                                       |                                           |                                                                 | Find   View 1 First    | 1-2 of 2 🕑 Last      |
|-----------------------------------------------------------------------|-------------------------------------------|-----------------------------------------------------------------|------------------------|----------------------|
| Address Details                                                       |                                           |                                                                 |                        | + -                  |
| Effective Date                                                        | 01/19/2019                                | *Status                                                         | Active                 |                      |
| Tax Code                                                              | Q                                         | Language Code                                                   | English                | ~                    |
| Physical Nature                                                       | ·                                         | Where Performed                                                 | _                      | ~                    |
| Alternate Name 1                                                      |                                           | Alternate Name 2                                                |                        |                      |
| Country                                                               | USA Q United States                       |                                                                 |                        |                      |
| Address 1                                                             | 109 State St 4th Flr                      |                                                                 |                        |                      |
| Address 2                                                             |                                           |                                                                 | View Phone Information |                      |
| Address 3                                                             |                                           |                                                                 |                        |                      |
| City                                                                  | Montpelier                                | In City Limit                                                   |                        |                      |
| County                                                                |                                           | Postal 05609-0201                                               |                        |                      |
| State                                                                 | VT Q Vermont                              |                                                                 |                        |                      |
| *Effective Date 06<br>Tax Code<br>Physical Nature<br>Alternate Name 1 | s/29/2002<br>✓                            | *Status<br>Language Code<br>Where Performed<br>Alternate Name 2 | English                | * =                  |
| Country U<br>Address 1 10<br>Address 2<br>Address 3                   | SA Q United States<br>D9 State St 5th Fir |                                                                 | View Phone Information |                      |
| City M<br>County<br>State ▽                                           | TQ Vermont                                | In City Limit Postal 05609-0201                                 |                        |                      |
|                                                                       |                                           | General Info Lin                                                | IksMore                | ~                    |
| Save Return to Search                                                 | Refresh                                   |                                                                 | Add Update/Display     | JIII Include History |

## Maintain/Update Customer Name and/or Address is Complete

## Maintain/Update Customer Name and/or Address in Correct History Mode

**Possible situations when this function is used:** An error was made, or a Customer has a name and/or address change, so the Customer information needs to be updated. A small number of individuals can update customers using correct history. This exercise is used only if the customer does not have any open receivables.

**WorkCenter navigation:** Billing WorkCenter > Links pagelet > Customer Accounts > General Information

**Navigator Menu navigation:** Customers > Customer Information > General Information

The **Customer General Information** page displays:

| General Information                                                                           |
|-----------------------------------------------------------------------------------------------|
| Enter any information you have and click Search. Leave fields blank for a list of all values. |
|                                                                                               |
| Find an Existing Value         Add a New Value                                                |
| Search Criteria                                                                               |
|                                                                                               |
| SetID = 🗸 STATE 🛛 🗙 🔍                                                                         |
| Customer ID begins with 🗸                                                                     |
| Name 1 begins with 🗸                                                                          |
| Name 2 begins with V                                                                          |
| Telephone begins with V                                                                       |
| City begins with 🗸                                                                            |
| State begins with 🗸                                                                           |
| Postal Code begins with V                                                                     |
| Include History     Correct History     Case Sensitive                                        |
| Limit the number of results to (up to 300): 300                                               |
|                                                                                               |
| Search Clear Basic Search                                                                     |
|                                                                                               |

- 8. SetID Enter the appropriate business unit or SetID (BGS or DOC)
- 9. Customer ID Enter appropriate Customer ID
- 10. Select Correct History
- 11. Click Search

#### The **Customer General Information** page displays:

| General Info Bill To Options S          | hip To Options Sold To Options       | Miscellaneous General Info       | VT Personal         |                         |
|-----------------------------------------|--------------------------------------|----------------------------------|---------------------|-------------------------|
| SetID 01110 C                           | ustomer ID ST003                     | Genera                           | al Info LinksMore   | ~                       |
| *Status Active                          | ✓<br>2 🛱 *Since 06/                  | 28/2002                          |                     | Level Regular V         |
| *Name 1 Finance a                       |                                      | ×                                | *Sh                 | ort Name FM             |
| Currency Code USD                       | C Rate Type CR                       | RNT                              |                     |                         |
| Roles                                   |                                      |                                  |                     |                         |
| Bill To Customer<br>Bill To Selection   | Corresponde                          | lence Customer<br>ence Selection |                     |                         |
| Ship To Customer<br>Ship To Selection   | Remit From<br>Remit From             |                                  |                     |                         |
| Sold To Customer                        | Corporate C<br>Corporate Se          |                                  |                     |                         |
| Sold To Selection                       |                                      |                                  | Conso               | blidation Business Unit |
| Indirect Customer                       |                                      |                                  |                     |                         |
| Country USA                             | Q United States                      |                                  |                     |                         |
| Address 1 Final                         | nce & Mgmt                           |                                  |                     |                         |
| Address 2 109                           | State St 5th Flr                     |                                  | View Phon           | e Information           |
| Address 3                               |                                      |                                  |                     |                         |
| City Mon                                | pelier                               | In City Limit                    |                     |                         |
| County                                  |                                      | Postal 05609-0401                |                     |                         |
| State VT                                | Q Vermont                            |                                  |                     |                         |
|                                         |                                      | Gen                              | eral Info LinksMore | e 🗸                     |
|                                         |                                      | Gen                              |                     | - <b>v</b>              |
| Save                                    | 🖃 Notify 🔗 Refresh                   | 📑 Add 🔰                          | Update/Display      | Direct History          |
| eneral Info   Bill To Options   Ship To | Options   Sold To Options   Miscella | neous General Info   VT Persona  | al                  | 7                       |
|                                         |                                      |                                  |                     |                         |
|                                         |                                      |                                  |                     | re you to use Correct   |

**Correct History** button you will receive the following error message: Cannot change current or history records unless in correction mode

12. Name 1 - Enter new/updated name in the Name 1 field (overwrite)

#### 13. Click Save

#### The Customer Name has been updated:

| SetID 01110 Customer ID ST003              | General Info LinksMore |
|--------------------------------------------|------------------------|
|                                            |                        |
| *Status Active                             | Level Regular 🗸        |
| *Date Added 06/28/2002 3 *Since 06/28/2002 | *Type User 1 🗸 🗸       |
| *Name 1 Financial Operations               | *Short Name FM         |
| Name 2                                     |                        |
| Currency Code USD Q Rate Type CRRNT Q      |                        |

14. Click on the Miscellaneous General Info tab

The Miscellaneous General Information page is displayed:

| General Info Bill To Options       | s <u>S</u> hip To Options <u>Sold To Options</u> <u>Miscellaneous General Info</u> VT Personal |
|------------------------------------|------------------------------------------------------------------------------------------------|
| SetID 01110                        | Customer ID ST003 Financial Operations                                                         |
| Miscellaneous General Ir           | ifo                                                                                            |
|                                    | Name 1 Financial Operations                                                                    |
|                                    | Name 2                                                                                         |
|                                    | Name 3                                                                                         |
| Former                             | Name 1 Finance and Management                                                                  |
| Former                             | Name 2                                                                                         |
|                                    | Tax ID                                                                                         |
| Suppli                             | er SetID Q Supplier ID Q Supplier Information                                                  |
| Workfl                             | ow User                                                                                        |
| Customer V                         | Veb Site Go To Website URL                                                                     |
| Stock                              | Symbol Go To Stock Symbol                                                                      |
| Sub Customer Information           | ภ                                                                                              |
| SubCustomer                        |                                                                                                |
| SubCus                             | stomer 1 SubCustomer 2                                                                         |
| Last Ma                            | intained 10/30/2018 Last Maintained By User ID RSMITH1                                         |
| General Info                       | General Info LinksMore                                                                         |
| Return to Sear                     | rch 💽 Notify 🎅 Refresh 💽 Add 🐊 Update/Display 👂 Include History 📴 Correct History              |
| General Info   Bill To Options   S | hip To Options   Sold To Options   Miscellaneous General Info   VT Personal                    |

Former Name 1 field displays the original Customer Name 1

8. Click the General Info link

#### The **General Information** page is displayed:

|                                       | 10                  |                                                     |                                                      |        |
|---------------------------------------|---------------------|-----------------------------------------------------|------------------------------------------------------|--------|
| General Info Bill To Options          | Ship To Options     | Sold To Options Miscellaneous G                     | eneral Info VT Personal                              |        |
| SetID 01110                           | Customer ID S       | T003                                                | General Info LinksMore                               |        |
| *Status Acti                          | ive 🗸               |                                                     | Level Regular 🗸                                      | ·      |
| *Date Added 06/2                      | 28/2002             | *Since 06/28/2002                                   | *Type User 1 🗸                                       | ·      |
| *Name 1 Fina                          | ancial Operations   |                                                     | *Short Name FM                                       |        |
| Name 2                                |                     |                                                     |                                                      |        |
| Currency Code USE                     | ) Q                 | Rate Type CRRNT                                     |                                                      |        |
| Roles                                 |                     |                                                     |                                                      |        |
| Bill To Customer<br>Bill To Selection |                     | Correspondence Customer<br>Correspondence Selection |                                                      |        |
| Ship To Customer<br>Ship To Selection |                     | Remit From Customer<br>Remit From Selection         |                                                      |        |
| Sold To Customer<br>Sold To Selection |                     | Corporate Customer<br>Corporate Selection           |                                                      |        |
| Broker Customer                       |                     | Consolidation Customer                              | Consolidation Business Unit                          |        |
| Indirect Customer                     |                     |                                                     |                                                      |        |
| Federal Attributes                    |                     |                                                     |                                                      |        |
| Eederal Customer                      |                     | Trading Partner Code                                | Disbursing Office                                    |        |
| Appropriation Symbol Not              | t Required for Reim | bursable Agreements                                 |                                                      |        |
| Support Teams                         |                     |                                                     | Personalize   Find   View All   🖾   📑 First 🕚 1 of 1 | 🕑 Last |
| Team Code                             | Default             | Description                                         |                                                      |        |
| FM                                    | $\checkmark$        | FM                                                  |                                                      | + -    |
| Address Locations                     |                     |                                                     | Find   View All First 🕚 1 of 1                       | 🕑 Last |
|                                       |                     |                                                     |                                                      | + -    |

Scroll down to the Address section of the page to edit the address information.

| ddress Locations                                                    |                      |                      | Find   View A       | JI First 🕚 1 of 1 🕑 Last    |
|---------------------------------------------------------------------|----------------------|----------------------|---------------------|-----------------------------|
|                                                                     |                      |                      |                     | + -                         |
| *Location 1                                                         | Bill To              | Primary              | Broker              | Primary                     |
|                                                                     | 🗌 Ship To            | Primary              | Indirect            | Primary                     |
| Description 109 State Street                                        | Sold To              | Primary              | Corresponden        | ice Address                 |
|                                                                     | RFID Enabled         | VAT Defa             | ault VAT Serv       | rice Treatment Setup        |
| Address Details                                                     |                      |                      | Find   View All     | First 🕚 1 of 1 🕑 Last       |
|                                                                     |                      |                      |                     |                             |
| *Effective Date 06/29/2002                                          |                      |                      | us Active           | ~                           |
| Tax Code                                                            |                      | Language Co          | de English          | ~                           |
| Physical Nature                                                     | $\sim$               | Where Perform        | ed                  | $\checkmark$                |
| Alternate Name 1                                                    |                      | Alternate Nam        | e 2                 |                             |
| Country USA Q United States                                         |                      |                      |                     |                             |
| Address 1 Finance & Mgmt                                            |                      |                      |                     |                             |
| Address 2 109 State St 5th Flr                                      |                      |                      | View Phone Informat | tion                        |
| Address 3                                                           |                      |                      |                     |                             |
| or Markalia                                                         |                      |                      |                     |                             |
| City Montpelier                                                     | In City              |                      |                     |                             |
| County                                                              | P                    | ostal 05609-0401     |                     |                             |
| State VT Q Vermont                                                  |                      |                      |                     |                             |
|                                                                     |                      |                      |                     |                             |
|                                                                     |                      | Canaral Info         | Linka               |                             |
|                                                                     |                      | General Into         | LinksMore           | ~                           |
| Save 🔯 Return to Search 🖃 Notify 🔗 Refresh                          |                      | 📑 Add 🛛 🔊 Update     | /Display 🗦 Include  | e History 🕑 Correct History |
| eral Info   Bill To Options   Ship To Options   Sold To Options   M | Aiscellaneous Genera | I Info   VT Personal |                     |                             |

- **9.** Add new effective dated row in the **Address Details** by clicking on the **Plus** sign. A new row is created with a new effective date (current date). The original address populates in the new effective dated row
- 10. Address 1 line Enter the new address information
- 11. Click Save

#### The **General Information** page is refreshed with the new customer address:

| ddress Details   |                      |        |                   | Find View All       | First 🕚 | 1 of 2 🕑 Last |
|------------------|----------------------|--------|-------------------|---------------------|---------|---------------|
| Address Details  |                      |        |                   |                     |         |               |
| *Effective Date  | 10/30/2018           |        | *Status /         | Active              | $\sim$  |               |
| Tax Code         | Q                    |        | Language Code E   | English             |         | ~             |
| Physical Nature  |                      | $\sim$ | Where Performed   |                     |         | ~             |
| Alternate Name 1 |                      |        | Alternate Name 2  |                     |         |               |
| Country          | USA Q United States  |        |                   |                     |         |               |
| Address 1        | Finance Operations   |        |                   |                     |         |               |
| Address 2        | 109 State St 5th Flr |        | v                 | /iew Phone Informat | ion     |               |
| Address 3        |                      |        |                   |                     |         |               |
| City             | Montpelier           |        | ity Limit         |                     |         |               |
| County           |                      |        | Postal 05609-0401 |                     |         |               |
| State            | VT Q Vermont         |        |                   |                     |         |               |
|                  |                      |        | General Info Link | sMore               |         | V             |

#### **12.** Click on the View All link

The **General Information** page is displayed with both effective dated rows. The first row is the latest update:

| dress Details                                                                                                  |                                                             |                                                                 |                   |            |   |   |
|----------------------------------------------------------------------------------------------------|-------------------------------------------------------------|-----------------------------------------------------------------|-------------------|------------|---|---|
| Address Details                                                                                                |                                                             |                                                                 |                   |            |   | + |
| *Effective Date                                                                                                | 10/30/2018                                                  | *Status                                                         | Active            | ~          |   |   |
| Tax Code                                                                                                    | Q                                                           | Language Code                                                   |                   |            | ~ |   |
| Physical Nature                                                                                                |                                                             | ✓ Where Performed                                               | 1                 |            | ~ |   |
| Alternate Name 1                                                                                               |                                                             | Alternate Name 2                                                | 2                 |            |   |   |
| Country                                                                                                    | USA Q United States                                         |                                                                 |                   |            |   |   |
| Address 1                                                                                                    | Finance Operations                                          |                                                                 |                   |            |   |   |
| Address 2                                                                                                    | 109 State St 5th Flr                                        |                                                                 | View Phone Inform | mation     |   |   |
| Address 3                                                                                                    |                                                             |                                                                 |                   |            |   |   |
| City                                                                                                    | Montpelier                                                  | In City Limit                                                   |                   |            |   |   |
| Gaurta                                                                                                    |                                                             |                                                                 |                   |            |   |   |
| County                                                                                                    |                                                             | Postal 05609-0401                                               |                   |            |   |   |
| State                                                                                                    | VT Q Vermont                                                | Postal 05609-0401                                               |                   |            |   |   |
| State                                                                                                    |                                                             |                                                                 |                   |            |   | + |
| State<br>*Effective Date 06                                                                                    |                                                             | *Status                                                         | Active            | ~          |   | ÷ |
| State<br>*Effective Date 00<br>Tax Code                                                                        | J/29/2002                                                   | *Status<br>Language Code                                        | English           | ~          | ~ | ÷ |
| State<br>*Effective Date 06                                                                                    | J/29/2002                                                   | *Status                                                         | English           | ~          | > | ÷ |
| State<br>*Effective Date 00<br>Tax Code                                                                        | J/29/2002                                                   | *Status<br>Language Code                                        | English           | <b>v</b>   |   | ÷ |
| State<br>*Effective Date Of<br>Tax Code<br>Physical Nature                                                     | 5/29/2002                                                   | *Status<br>Language Code<br>Where Performed                     | English           | <b>v</b>   |   | ÷ |
| State *Effective Date 00 Tax Code Physical Nature Alternate Name 1 Country                                     | 5/29/2002                                                   | *Status<br>Language Code<br>Where Performed                     | English           | <b>v</b> ] |   | ÷ |
| State<br>*Effective Date 00<br>Tax Code<br>Physical Nature<br>Alternate Name 1<br>Country U<br>Address 1       | SA Q. United States                                         | *Status<br>Language Code<br>Where Performed                     | English           |            |   | Ŧ |
| State<br>*Effective Date 00<br>Tax Code<br>Physical Nature<br>Alternate Name 1<br>Country U<br>Address 1       | SA Q United States                                          | *Status<br>Language Code<br>Where Performed                     | English           |            |   | * |
| State *Effective Date 06 Tax Code Physical Nature Alternate Name 1 Country U Address 1 F Address 2 1 Address 3 | SA Q United States                                          | *Status<br>Language Code<br>Where Performed                     | English           |            |   | • |
| State *Effective Date 06 Tax Code Physical Nature Alternate Name 1 Country U Address 1 F Address 2 1 Address 3 | SA Q. United States<br>inance & Mgmt<br>19 State St 5th FIr | *Status<br>Language Code<br>Where Performed<br>Alternate Name 2 | English           |            |   | + |

#### Maintain/Update Customer Name and/or Address in Correct History Mode is Complete

## **Enter a New Charge Code**

**Possible situations when this function is used:** Charge codes also known as identifiers are used in billing. The Charge Code page is used to define a product code, description, unit of measure, unit price, and revenue distribution code for a specific type of service or commodity. When creating a bill to a customer, entry of the charge code will add this information to the bill line. The charge code is the product, type of service, or fee that is billed to a customer. The charge ID, Unit of Measure, List Price, and Description fields are printed on the invoice. When charge codes are printed on an invoice, the charge code ID and its corresponding description appear next to each other on the bill line. The long description field (254 characters) does not print on the invoice.

Defining the revenue distribution code on the Charge Code page will default the revenue accounting distribution on the Accounting – Rev Distribution page for the bill line when creating the invoice.

WorkCenter navigation: Billing WorkCenter > Links pagelet > Set Up > Charge Code

**Navigator Menu navigation**: Set Up Financial\Supply Chain > Product Related > Billing > Setup > Charge Code

The Charge Code page displays, click on the Add a New Value tab:

| Charge Code                            |
|----------------------------------------|
| Find an Existing Value Add a New Value |
| SetID STATE                            |
| Billing Currency                       |
| Billing Charge ID                      |
| Add                                    |
| 7.00                                   |

- 1. SetID Defaults as STATE, Charge codes are set up under your Business Unit. There are exceptions for department of BGS and DOC
- 2. Billing Currency USD
- **3.** Billing Charge ID Enter charge code (charge code can be entered in alphanumeric up to 18 characters). Billing Charge Codes default to upper case, so even if you enter in lower case it will save as upper case
- 4. Click Add

#### The Charge Code page displays:

| Charge Code Charge Code 2                             |                                          |
|-------------------------------------------------------|------------------------------------------|
| SetID STATE Currency USD                              | Charge ID PENCIL#4                       |
| Charge Code                                           | Find   View All First 🕚 1 of 1 🕑 Last    |
| Effective Date 01/19/2019                             | Status Active                            |
| *Unit of Measure                                      | List Price                               |
| *Description                                          |                                          |
| Long Description                                      | <u>رم</u>                                |
|                                                       |                                          |
| 254 characters remaining<br>Revenue Distribution Code |                                          |
| Tax Group                                             | Transaction Type Sale                    |
| VAT Group                                             | Transaction Sub Type None                |
|                                                       |                                          |
| Save Votify                                           | 📑 Add 🕖 Update/Display 🖻 Include History |
| Charge Code   Charge Code 2                           |                                          |

- 5. Effective Date Defaults with current date
- 6. Status Defaults as Active
- 7. Unit of Measure Select valid value
- **8.** List Price Enter a price and this will default automatically when you enter an invoice. Or leave blank. If left blank when you enter a bill you will need to manually enter a list price.

Warning: List Price is required for a Charge Code/Identifier that will be used with the Billing Interface.

- 9. Description Enter a brief description.
- **10.** Long Description If description field was not long enough you could add additional information in the long description.

#### Note: Long Description does not appear on invoice.

**11. Revenue Distribution Code** - Select valid value – Revenue distribution code if selected will automatically populate the accounting entries page when entering an invoice. If you need a new revenue distribution code or to update an existing one, contact the <u>VISION Helpdesk</u>.

Warning: Revenue Distribution Code is required for a Charge Code/Identifier that will be used with the Billing Interface.

Note: All other fields accept default. The State of Vermont does not use Tax Group or Vat Group fields. Charge Code 2 page is not currently used.

12. Click Save

#### The Charge Code page displays:

| Charge Code Charge Code 2   |                          |                           |                   |
|-----------------------------|--------------------------|---------------------------|-------------------|
| SetID STATE Curren          | cy USD                   | Charge ID PENCIL#4        |                   |
| Charge Code                 |                          | Find   View All First     | 🕚 1 of 1 🕑 Last   |
| *Effective D                | ate 01/19/2019           | Status Active V           | + -               |
| *Unit of Meas               | ure DOZ 🔍                | List Price                | 2.5000            |
| *Descript                   | ion #4 Pencil            |                           |                   |
| Long Descript               | ion One dozen #4 pencils |                           | [2]               |
|                             |                          |                           |                   |
|                             | 234 characters remaining |                           |                   |
| Revenue Distribution Co     |                          |                           |                   |
| Tax Gro                     | up                       | Transaction Type Sale     | ~                 |
| VAT Gro                     | up 🔍                     | Transaction Sub Type None | ~                 |
|                             |                          |                           |                   |
| Save Notify                 |                          | 📑 Add 🛛 🔊 Update/Display  | 月 Include History |
| Charge Code   Charge Code 2 |                          |                           |                   |

Charge code is now available for use in billing.

#### Enter a New Charge Code is Complete

## Maintain a Charge Code

**Possible situations when this function is used:** Once a charge code has been entered, in order to make any changes to the charge code you will add a new effective dated row.

WorkCenter navigation: Billing WorkCenter > Links pagelet > Setup > Charge Code

**Navigator Menu navigation:** Set Up Financial\Supply Chain > Product Related > Billing > Setup > Charge Code

The **Charge Code** search page displays with the **Find an Existing Value** tab active.

| Charge Code                                                                                   |
|-----------------------------------------------------------------------------------------------|
| Enter any information you have and click Search. Leave fields blank for a list of all values. |
| Find an Existing Value Add a New Value                                                        |
| ▼ Search Criteria                                                                             |
|                                                                                               |
| SetID = V STATE × Q<br>Billing Currency begins with V Q                                       |
| Billing Charge ID begins with V                                                               |
| Description begins with V                                                                     |
| Include History Correct History Case Sensitive                                                |
| Limit the number of results to (up to 300): 300                                               |
| Search Clear Basic Search 🖾 Save Search Criteria                                              |

- 1. SetID Defaults as STATE, Charge codes are set up under your Business Unit
- 2. Billing Charge ID Enter charge code (charge code can be entered in alphanumeric up to 18 characters). Billing Charge Codes default to upper case, so even if you enter in lower case it will save as upper case
- 3. Click Search

#### Search Results display:

| Searc  | h Results        |                   |                                |                 |            |
|--------|------------------|-------------------|--------------------------------|-----------------|------------|
| View A | AII.             |                   | Firs                           | st 🕚 1-4 of 4   | 🕑 Last     |
| SetID  | Billing Currency | Billing Charge ID | Description                    | Unit of Measure | List Price |
| 01151  | USD              | 9000              | 16mm 100' roll processing only | EA              | 3.2        |
| 01151  | USD              | 9000              | 16mm 100' roll processing only | EA              | 5.2        |
| 01151  | USD              | 9000              | 16mm 100' roll processing only | EA              | 6          |

4. Click on first row in Search Results list

The Charge Code page displays with your selection:

| Charge Code Charge        | C <u>o</u> de 2                                         |                                                        |                 |
|---------------------------|---------------------------------------------------------|--------------------------------------------------------|-----------------|
| SetID 01151               | Currency USD                                            | Charge ID 9000                                         |                 |
| Charge Code               |                                                         | Find View All First ④ 1 of 4                           |                 |
|                           | *Effective Date 10/31/2018                              | Status Active V                                        | ± =             |
|                           | *Unit of Measure EA                                     | List Price 6.0000                                      |                 |
|                           | *Description 16mm 100' roll processing                  | g only                                                 | ]               |
|                           | Long Description                                        |                                                        |                 |
| Reven                     | 254 characters remaining<br>ue Distribution Code MI-REV | *Revenue Recognition Basis Invoice Date                |                 |
|                           | Tax Group                                               | Transaction Type Sale                                  |                 |
|                           | VAT Group                                               | Transaction Sub Type None                              |                 |
|                           |                                                         |                                                        |                 |
| Save 🔯 Return to S        | Search 🕂 Previous in List 🚛 Next in L                   | List 📔 Notify 📑 Add 🗾 Update/Display 🗾 Include History | Correct History |
| Charge Code   Charge Code | 2                                                       |                                                        |                 |

- 5. Click on 🛨 button to add a new effective dated row. This row will carry forward all information from the last effective dated row
- 6. Effective Date Defaults to today and may be overridden
- 7. Status Defaults to Active and may be changed to Inactive to discontinue use of this code
- 8. Change other value as necessary List Price is an example of a common effective dated change to a Charge Code
- 9. Click Save

#### Maintain a Charge Code is Complete

## **Entering Manual Bills**

**Possible situations when this function is used:** To create an invoice to bill for goods or services, for state or non-state customers.

WorkCenter navigation: Billing WorkCenter > Links pagelet > Maintain Bills > Standard Billing

**Navigator Menu navigation:** Billing > Maintain Bills > Standard Billing

The **Bill Entry Search** page displays, click the **Add a New Value** tab:

| Bill Entry                             |   |
|----------------------------------------|---|
| Find an Existing Value Add a New Value |   |
|                                        |   |
| Business Unit 01100                    |   |
| Invoice NEXT                           | ] |
| Bill Type Identifier                   |   |
| Bill Source                            |   |
| Customer                               |   |
| Invoice Date                           |   |
| Accounting Date                        |   |
|                                        |   |
| Add                                    |   |

Invoice Date and Accounting Date are assigned when the invoice is generated. They are not available for editing.

- 1. Business Unit Accept defaulted Business Unit or Enter valid value
- Invoice Defaults as NEXT accept default. System assigns sequential invoice # when invoice is saved
- **3.** Bill Type Identifier Leave blank or enter valid value (Bill types are set up specific to a Business Unit)
- 4. Bill Source Leave blank or enter valid value
- 5. Customer Leave blank or enter valid value

# Notice: Filling in the fields above will save you time as they populate the Header - Info 1 page automatically.

6. Click Add

#### The Header - Info 1 page displays:

| Header - Info 1 Line - Info | 1                 |               |                    |                |               |            |         |            | •             |
|-----------------------------|-------------------|---------------|--------------------|----------------|---------------|------------|---------|------------|---------------|
| Unit 01100                  | Invoice NEXT      |               | Preta              | ax Amt         | 0.00          | USD        |         |            |               |
| Status                      | NEW               | Q             | Invoice Date       |                |               | Cycle ID   | MONTHLY | Q          |               |
| *Type                       | AO                | Q             | Source             | MANUAL         | Q             | *Frequency | Once    | ~          |               |
| *Customer                   | BGS17             | View Activity | SubCust1           |                |               | SubCust2   |         |            |               |
|                             | BGS COMMISSION    | ERS OFFICE    |                    |                |               |            |         |            |               |
| *Invoice Form               | XP_PS/GEN         | Q             | From Date          |                | 31            | To Date    |         | <b>Fi</b>  |               |
| Accounting Date             |                   |               | Pay Terms          | DUR            | Q             | Pay Method | Check   |            | ▶ 📑           |
| Remit To                    | ADM               | Q             | Bank Account       | 001            | Q             |            |         |            |               |
| Sales                       | BGS               | Q             | Bill Inquiry Phone | 802-828-3078   | Q             |            |         |            |               |
| Credit                      | BGS               | Q             | Collector          | BGS            | Q             |            |         |            |               |
| Billing Specialist          | CTOUCHET          | Q             | Billing Authority  |                | Q             |            |         |            |               |
|                             | Caitlin Touchette |               |                    |                |               |            |         |            |               |
| Go to: Head                 | er Info 2         | Address       | Copy Ad            | Idress         |               |            |         |            |               |
| Notes Expre                 | ess Entry         |               | Attachm            | ents           |               |            | P       | age Series |               |
| Summary Bill S              | earch             | Line Search   |                    | Navigation Hea | ider - Info 1 |            | ✓ P     | Prev Next  |               |
| 🔚 Save 🔄 Notify 🔗 R         | efresh            |               |                    |                |               |            | ∎.      | Add 🔰 U    | pdate/Display |

- 7. Status Defaults as New accept default
- 8. Invoice Date The invoice date is assigned when the invoice is generated. The field is not available for editing
- **9. Type** Select valid value (mandatory field). Once selection is made the following fields will populate, Cycle ID, Invoice Form, Pay Terms, Pay Method, Remit To, Bank Account, Bill inquiry Phone, Billing Specialist.
- **10. Source** Select valid value (MANUAL) *or* Populates if entered on the Add a New Value page
- 11. Frequency Accept default Once
- **12. Customer** Select valid value *q* or Populates if entered on the Add a New Value page

All other fields either populate from the Type selection or are not required.

13. Click Line - Info 1 tab

#### The Line - Info 1 page displays:

| Header - Info 1            | Line - Info 1    |                                           |                    |                 |                                |              |                 |
|----------------------------|------------------|-------------------------------------------|--------------------|-----------------|--------------------------------|--------------|-----------------|
| Unit 01100<br>Invoice NEXT |                  | Bill To BGS17<br>BGS COMMISSION<br>OFFICE | Pretax Amt<br>IERS | 0.<br>Max Rows  | 00 USD<br>99 팣 🗵               | \$ <u>-</u>  |                 |
| Bill Line                  |                  |                                           |                    |                 | Find   Vie                     | ew All First | 🕚 1 of 1 🕑 Last |
|                            |                  |                                           | Line               |                 |                                |              | + -             |
|                            | Seq<br>Table     | 1<br>Q Ide                                | ntifier            | Q               | Net Extended<br>Description    |              |                 |
|                            | Quantity         |                                           | From Date          | 81              |                                |              |                 |
|                            | Unit of Measure  | Q                                         | To Date            | 31              |                                |              |                 |
|                            | Unit Price       | 0.0000                                    | Line Type          | REV Q           | <ul> <li>Accumulate</li> </ul> |              |                 |
|                            | Gross Extended   | 0.00                                      | Tax Code           | Q               | Tax Exempt                     |              |                 |
| r                          |                  |                                           | Exempt Cert        |                 | Q                              |              |                 |
|                            | Less Discount    | 0.00                                      |                    |                 |                                |              |                 |
|                            | Plus Surcharge   | 0.00                                      |                    |                 |                                |              |                 |
|                            | Net Extended     | 0.00                                      |                    |                 |                                |              |                 |
|                            | VAT Amount       | 0.00                                      |                    |                 |                                |              |                 |
|                            | Tax Amount       | 0.00                                      |                    |                 |                                |              |                 |
|                            | Net Plus Tax     | 0.00                                      |                    |                 |                                |              |                 |
| e to:                      | Line Info 2      | Тах                                       | Accounti           | Ig              | Discount/Surcharge             |              |                 |
| lotes                      | Express Entry    |                                           |                    |                 |                                |              | Page Series     |
| ummary                     | Bill Search      | Line Search                               |                    | Navigation Line | e - Info 1                     | ~            | Prev Next       |
|                            | Notify 2 Refresh |                                           |                    |                 |                                | 📑 Add 💈      | Update/Display  |
| eader - Info 1   I         | Line - Info 1    |                                           |                    |                 |                                |              |                 |

- 14. Table Select or enter ID PS/Billing Charge ID.
- **15. Identifier** Select valid value Q. This field is also known as Charge Code.
- **16. Description** Populates from Identifier (Charge Code)
- **17. QTY -** Enter quantity
- **18. Unit of Measure** Select valid value *area or* automatically populates from Identifier (Charge Code)
- 19. Unit Price Enter price or automatically populates from Identifier (Charge Code)
- 20. Click Refresh to populate the gross extended amount, see page below

| Summary Bill Search Line Search Navigation Line - Info 1 V Prev                                                                                                    |           |              |           |                    |                 |             |               |      | ine - Info 1    | Header - Info 1          |
|----------------------------------------------------------------------------------------------------|-----------|--------------|-----------|--------------------|-----------------|-------------|---------------|------|-----------------|--------------------------|
| Seq       1       Line       Net Extended 15.00         Table D       identifier AL-01       Description Auto Liability State Polic         Quantity       15.0000       From Date       is         Unit of Measure EA       To Date       is         Unit Price       1.0000       Line Type REV       Accumulate         Gross Extended       15.00       Tax Code       Tax Exempt         Less Discount       0.00       Tax Code       Tax Exempt         Net Extended       15.00       Tax Code       Tax Exempt         Net Extended       15.00       Tax Code       Tax Exempt         Net Extended       15.00       Tax Code       Tax Exempt         Net Extended       15.00       Tax Amount       0.00         Net Plus Tax       15.00       Tax Amount       0.00         Net Plus Tax       15.00       Tax       Page         Notes       Express Entry       Discount/Surcharge       Page         Nets       Express Entry       Navigation       Line - Info 1       Prev                                                                                                    |           |              |           |                    |                 |             | COMMISSIONERS | BGS  |                 |                          |
| Set       I       Image: Set of the set of the set                                                  | 1 🕑 L     | t 🕚 1 of     | All First | Find   View /      |                 |             |               |      |                 | Bill Line                |
| Unit of Measure A C To Date B Accumulate To Date Accumulate Accumulate Accumu | +         | State Policy |           |                    | ٩               |             |               |      |                 |                          |
| Unit Price 1.0000<br>Gross Extended 15.00<br>Less Discount 0.00<br>Plus Surcharge 0.00<br>Net Extended 15.00<br>VAT Amount 0.00<br>Tax Amount 0.00<br>Net Plus Tax 15.00<br>Go to: Line Info 2 Tax Accounting Discount/Surcharge<br>Notes Express Entry<br>Summary Bill Search Line Search Navigation Line - Info 1 Prev                                                                                                    |           |              |           |                    | 31              | From Date   | 15.0000       |      | Quantity        |                          |
| Gross Extended       15.00       Tax Code       Tax Exempt         Less Discount       0.00       Exempt Cert       Q         Plus Surcharge       0.00       Output       Q         Net Extended       15.00       Exempt Cert       Q         VAT Amount       0.00       Output       Output       Q         Net Plus Tax       15.00       So to:       Line Info 2       Tax       Accounting       Discount/Surcharge         Notes       Express Entry       Navigation       Line - Info 1       Page         Summary       Bill Search       Line Search       Navigation       Line - Info 1       Prev                                                                                                    |           |              |           |                    | 31              | To Date     | 2             | EA 🔍 | Jnit of Measure | ι                        |
| Less Discount       0.00         Plus Surcharge       0.00         Net Extended       15.00         VAT Amount       0.00         Tax Amount       0.00         Net Plus Tax       15.00         So to:       Line Info 2         Tax       Accounting         Discount/Surcharge         Notes       Express Entry         Summary       Bill Search                                                                                                    |           |              |           | Accumulate         | REV Q           | Line Type   | 1.0000        |      | Unit Price      |                          |
| Less Discount     0.00       Plus Surcharge     0.00       Net Extended     15.00       VAT Amount     0.00       Tax Amount     0.00       Net Plus Tax     15.00       So to:     Line Info 2       Tax     Accounting       Discount/Surcharge       Notes     Express Entry       Summary     Bill Search                                                                                                    |           |              |           | Tax Exempt         | Q               | Tax Code    | 15.00         |      | Fross Extended  | G                        |
| Net Extended     15.00       VAT Amount     0.00       Tax Amount     0.00       Net Plus Tax     15.00       So to:     Line Info 2       Express Entry     Tax       Summary     Bill Search                                                                                                    |           |              |           | Q                  |                 | Exempt Cert | 0.00          |      | Less Discount   |                          |
| VAT Amount     0.00       Tax Amount     0.00       Net Plus Tax     15.00       So to:     Line Info 2       Tax     Accounting       Discount/Surcharge       Notes     Express Entry       Summary     Bill Search                                                                                                    |           |              |           |                    |                 |             | 0.00          |      | lus Surcharge   | P                        |
| Tax Amount     0.00       Net Plus Tax     15.00       So to:     Line Info 2       Express Entry     Tax       Summary     Bill Search                                                                                                    |           |              |           |                    |                 |             | 15.00         |      | Net Extended    |                          |
| Net Plus Tax     15.00       Go to:     Line Info 2       Tax     Accounting       Discount/Surcharge       Notes       Express Entry       Summary       Bill Search       Line Search                                                                                                    |           |              |           |                    |                 |             | 0.00          |      | VAT Amount      |                          |
| Go to:     Line Info 2     Tax     Accounting     Discount/Surcharge       Notes     Express Entry     Page       Summary     Bill Search     Line Search     Prev                                                                                                    |           |              |           |                    |                 |             | 0.00          |      | Tax Amount      |                          |
| Notes     Express Entry     Page       Summary     Bill Search     Line Search     Prev                                                                                                    |           |              |           |                    |                 |             | 15.00         |      | Net Plus Tax    |                          |
| Summary Bill Search Line Search Navigation Line - Info 1 Prev                                                                                                    |           |              |           | Discount/Surcharge | 9               | Accountin   | Тах           |      | Line Info 2     | Go to:                   |
|                                                                                                    | Series    | Page         |           |                    |                 |             |               |      | Express Entry   | lotes                    |
| Save Notify @ Refresh                                                                                                    | Next      | Prev         | ~         | e - Info 1         | Navigation Line |             | Line Search   |      | Bill Search     | Summary                  |
|                                                                                                    | e/Display | 🥖 Update     | 📑 Add     |                    |                 |             |               |      | Refresh         | Save 🔄 Notify            |
| Header - Info 1   Line - Info 1                                                                                                    |           |              |           |                    |                 |             |               |      | Info 1          | leader - Info 1   Line - |

If entering more than one billing line click on the  $oxdot {oxdot}$  button.

**21.** Click on the 📑 icon to add a new row

|                                |                 | 50017                                                                | Denter Aret |                  |                                |                               |
|--------------------------------|-----------------|----------------------------------------------------------------------|-------------|------------------|--------------------------------|-------------------------------|
| Unit 01100<br>Invoice 66002748 |                 | <ul> <li>BGS17</li> <li>BGS COMMISSIONERS</li> <li>OFFICE</li> </ul> | Pretax Amt  | 15.0<br>Max Rows | 99 罺 💌                         |                               |
| Bill Line                      |                 |                                                                      |             |                  | Find   View                    | v All 👘 First 🕚 2 of 2 🕑 La   |
|                                |                 |                                                                      |             |                  |                                | +                             |
|                                | Seg<br>Table    | 3 Lir<br>Q Identifie                                                 |             | Q                | Net Extended 0<br>Description  | .00                           |
|                                | Quantity        |                                                                      | From Date   | 31               |                                |                               |
|                                | Unit of Measure | Q                                                                    | To Date     | 31               |                                |                               |
|                                | Unit Price      | 0.0000                                                               | Line Type   | REV Q            | <ul> <li>Accumulate</li> </ul> |                               |
|                                | Gross Extended  | 0.00                                                                 | Tax Code    | Q                | Tax Exempt                     |                               |
|                                |                 |                                                                      | Exempt Cert |                  | Q                              |                               |
|                                | Less Discount   | 0.00                                                                 |             |                  |                                |                               |
|                                | Plus Surcharge  | 0.00                                                                 |             |                  |                                |                               |
|                                | Net Extended    | 0.00                                                                 |             |                  |                                |                               |
|                                | VAT Amount      | 0.00                                                                 |             |                  |                                |                               |
|                                | Tax Amount      | 0.00                                                                 |             |                  |                                |                               |
|                                | Net Plus Tax    | 0.00                                                                 |             |                  |                                |                               |
| Go to:                         | Line Info 2     | Тах                                                                  | Account     | ing              | Discount/Surcharge             |                               |
| Notes                          | Express Entry   |                                                                      |             |                  |                                | Page Series                   |
| Summary                        | Bill Search     | Line Search                                                          |             | Navigation Line  | e - Info 1                     | <ul> <li>Prev Next</li> </ul> |

The **Line** - **Info 1** page displays with a second row inserted:

- 22. Table Select or enter ID PS/Billing Charge ID
- **23. Identifier** Select valid value Q. This field is also known as **Charge Code**
- 24. Description Populates from Identifier (Charge Code)
- **25. QTY** Enter quantity
- **26. Unit of Measure** Select valid value *area or* automatically populates from Identifier (Charge Code)
- 27. Unit Price Enter price or automatically populates from Identifier (Charge Code)
- 28. Click Refresh

| Header - Info 1  | Line - Info 1      |                           |                |               |                    |                                |
|------------------|--------------------|---------------------------|----------------|---------------|--------------------|--------------------------------|
| Unit 01100       | Bi                 | ill To BGS17              | Pretax Amt     | 25            | 5.50 USD           | \$=                            |
| Invoice 66002748 |                    | BGS COMMISSIONI<br>OFFICE |                | Max Rows      | 99 🟹 🗵             | 4                              |
| Bill Line        |                    |                           |                |               | Find V             | 'iew All First ⓓ 2 of 2 ℗ Last |
|                  |                    |                           |                |               |                    | + -                            |
|                  | Seq                | 3                         | Line           |               | Net Extended       | 40.50                          |
|                  | Table ID           |                           | ntifier BND-07 | Q             |                    | Employee Dishonesty Bond Ins.  |
|                  | Quantity           | 10.0000                   | From Date      | 31            |                    |                                |
|                  | Unit of Measure EA | A Q                       | To Date        | 31            | )                  |                                |
|                  | Unit Price         | 1.0500                    | Line Type      | REV Q         | Accumulate         |                                |
|                  | Gross Extended     | 10.50                     | Tax Code       | Q             | Tax Exempt         |                                |
|                  |                    |                           | Exempt Cert    |               | Q                  |                                |
|                  | Less Discount      | 0.00                      |                |               |                    |                                |
|                  | Plus Surcharge     | 0.00                      |                |               |                    |                                |
|                  | Net Extended       | 10.50                     |                |               |                    |                                |
|                  | VAT Amount         | 0.00                      |                |               |                    |                                |
|                  | Tax Amount         | 0.00                      |                |               |                    |                                |
|                  | Net Plus Tax       | 10.50                     |                |               |                    |                                |
| Go to:           | Line Info 2        | Tax                       | Accountin      | ng            | Discount/Surcharge |                                |
| Notes            | Express Entry      |                           |                |               |                    | Page Series                    |
| Summary          | Bill Search        | Line Search               |                | Navigation Li | ne - Info 1        | ✓ Prev Next                    |
| 🔚 Save 🔛 No      | otify 📿 Refresh    |                           |                |               |                    | Add Display                    |

The Line - Info 1 page is refreshed with the gross extended amount calculated:

Note: When Charge Codes are added in VISION you can associate the accounting entries to each Charge Code. Selecting the Identifier on the Bill Line automatically populates the accounting page with required ChartFields. To add a new Charge Code in VISION, follow instructions in manual for <u>Add a new Charge Code</u>.

If you have several Bill Lines, in order to view accounting entries for all Bill Lines you can click on the View All link before going to the accounting page or click the View All link on the accounting page.

**29.** Click on the View All link

| Header - Info 1                       | Line - Info 1                                                                                                    |                                                                               |                                                              |                  |                             |                                             |
|---------------------------------------|----------------------------------------------------------------------------------------------------|-------------------------------------------------------------------------------|--------------------------------------------------------------|------------------|-----------------------------|---------------------------------------------|
| Unit 01100<br>Invoice NEXT            |                                                                                                    | BGS17<br>BGS COMMISSIONERS<br>OFFICE                                          | Pretax Amt                                                   | 25.5<br>Max Rows | 50 USD<br>99 😴 🗵            | <b>*</b>                                    |
| Bill Line                             |                                                                                                    |                                                                               |                                                              |                  | Find   View                 | / 1 First 🕚 1-2 of 2 🕑 Last                 |
|                                       | Seq 1<br>Table ID                                                                                                    | Line<br>Identifier                                                            | AL-01                                                        | ٩                | Net Extended<br>Description | + -<br>15.00<br>Auto Liability State Policy |
| · · · · · · · · · · · · · · · · · · · | Quantity<br>Unit of Measure EA<br>Unit Price<br>Gross Extended<br>Less Discount<br>Plus Surcharge<br>Net Extended<br>VAT Amount<br>Tax Amount<br>Net Plus Tax | 15.0000<br>1.0000<br>15.00<br>0.00<br>0.00<br>15.00<br>0.00<br>15.00<br>15.00 | From Date<br>To Date<br>Line Type<br>Tax Code<br>Exempt Cert | REV Q            | ✓ Accumulate                |                                             |
|                                       |                                                                                                    |                                                                               |                                                              |                  |                             | + -                                         |
|                                       | Seq 2<br>Table ID                                                                                                    | Line<br>Identifier                                                            | BND-07                                                       | ٩                | Net Extended<br>Description |                                             |
|                                       | Quantity<br>Unit of Measure EA<br>Unit Price<br>Gross Extended                                                                                                | 10.0000<br>Q<br>1.0500<br>10.50                                               | From Date<br>To Date<br>Line Type<br>Tax Code<br>Exempt Cert | REV Q            | Accumulate                  |                                             |
|                                       | Less Discount<br>Plus Surcharge                                                                                                    | 0.00                                                                          | L                                                            |                  |                             |                                             |
|                                       | Net Extended<br>VAT Amount<br>Tax Amount                                                                                                    | 10.50<br>0.00<br>0.00                                                         |                                                              |                  |                             |                                             |
| Go to:<br>Notes                       | Net Plus Tax                                                                                                    | 10.50<br>Tax                                                                  | Accountin                                                    | g                | Discount/Surcharge          |                                             |
| Notes<br>Summary                      | Express Entry<br>Bill Search                                                                                                    | Line Search                                                                   |                                                              | Navigation Line  | e - Info 1                  | Page Series       Prev     Next             |
| 🔚 Save 🖃 No                           | otify 📿 Refresh                                                                                                    |                                                                               |                                                              |                  |                             | 📑 Add 🕖 Update/Display                      |

# All lines of the bill are displayed. Use scroll bar to the right to view all bill lines:

**30.** Click the **Accounting** link

The Revenue Distribution page displays:

| <u>H</u> eader - Info 1    | e - Info 1 Revenu            | e Distribution                |              |                 |                            |                          |          |             |                          |                     |
|----------------------------|------------------------------|-------------------------------|--------------|-----------------|----------------------------|--------------------------|----------|-------------|--------------------------|---------------------|
| Unit 01100<br>Invoice NEXT | Bill                         | To BGS17<br>BGS COM<br>OFFICE | MISSIONERS   | Pretax Amt      | Max Rov                    | 25.50 USD<br>vs 99 ¥ ¥   |          | <b>\$</b> = |                          |                     |
| Bill Line                  |                              |                               |              |                 |                            |                          |          |             | Find   View 1 First      | t 🕚 1-2 of 2 🕑 Last |
| Seq 1                      |                              | Line                          |              | Net Ex          | tended 15.0                | 0                        |          |             |                          |                     |
|                            | Iden                         | tifier AL-01                  |              | Desc            | ription Auto               | Liability State Policy   | /        |             |                          |                     |
| BI Creates GL Acct E       | itries                       |                               |              |                 |                            |                          |          |             |                          |                     |
| Bill Line Distributi       | on - Revenue                 |                               | Personalize  | Find View All   | 2 🔣                        | First 🕚 1 of 1           | 🕭 Last   |             |                          |                     |
| Acctg Information          | Reference Inform             | ation 💷                       |              |                 |                            |                          |          |             |                          |                     |
| Code                       | Account                      | Fund                          | Dept         | Program         | Class                      | Affiliate                | Project  |             | Percentage               | Amount Bu           |
| + - ADMLIA-REV             | Q 424320 Q                   | 56200 🔍                       | 1100119000 🔍 | Q               | Q                          | Q                        |          | Q           | 100.00                   | 15.00               |
|                            |                              | <                             |              |                 |                            |                          |          |             |                          | >                   |
| Seq 2                      |                              | Line<br>tifier BND-07         |              |                 | tended 10.5<br>ription Emp | 0<br>loyee Dishonesty Bo | ond Ins. |             |                          |                     |
| Bill Line Distributi       | on - Revenue                 |                               | Personalize  | Find   View All | 2                          | First 🕚 1 of 1           | 🕑 Last   |             |                          |                     |
| Acctg Information          | Reference Inform             | ation                         |              |                 |                            |                          |          |             |                          |                     |
| Code                       | Account                      | Fund                          | Dept         | Program         | Class                      | Affiliate                | Project  |             | Percentage               | Amount Bud          |
| + - ADMAO-REV              | Q 424320 Q                   | 56300 🔍                       | 1100129000 🔍 | Q               | Q                          | Q                        |          | Q           | 100.00                   | 10.50               |
|                            |                              | <                             |              |                 |                            |                          |          |             |                          | >                   |
| Percent                    | 100.00                       | Amount                        | 10.50        | Gre             | oss Extende                | d 10.5                   | 0        |             |                          |                     |
| Go to:                     | Line Info 2                  | Тах                           |              | Accou           | nting                      | Discount/Su              | rcharge  |             |                          |                     |
|                            | Express Entry<br>Bill Search | Line                          | Search       |                 | Navigatio                  | Acctg - Rev Distr        | ibution  | ~           | Page Series<br>Prev Next |                     |
| 🔚 Save 🖃 Notify            | 2 Refresh                    |                               |              |                 |                            |                          |          |             | 📑 Add                    | 差 Update/Display    |

Note: The accounting entries are populated from the Distribution Code associated with the Identifier that was selected on the Line – Info 1 page. In rare cases, you can update the accounting entries. The need for recurring changes should be addressed through a new or updated distribution code. If you need a new revenue distribution code or to update an existing one, contact the <u>VISION</u> <u>Helpdesk</u>.

**31.** Click Header - Info 1 tab

#### The Header - Info 1 page displays:

| Header - Info 1 Line - Info     | 1                 |                   |                    |                 |             |            |        |             |               |    |
|---------------------------------|-------------------|-------------------|--------------------|-----------------|-------------|------------|--------|-------------|---------------|----|
| Unit 01100                      | Invoice NEXT      |                   | Preta              | ax Amt          | 25.50       | USD        |        |             |               |    |
| Status                          | NEW               | ]Q                | Invoice Date       |                 |             | Cycle ID   | MONTH  | ILY C       | 2             |    |
| *Туре                           | AO                | <b>Q</b>          | Source             | MANUAL          | Q           | *Frequency | Once   | ~           |               |    |
| *Customer                       | BGS17             | Q ✓ View Activity | SubCust1           |                 |             | SubCust2   |        |             |               |    |
|                                 | BGS COMMISSION    | ERS OFFICE        |                    |                 |             |            |        |             |               |    |
| *Invoice Form                   | XP_PS/GEN         | ]Q                | From Date          |                 | 31          | To Date    |        | 31          |               |    |
| Accounting Date                 |                   |                   | Pay Terms          | DUR             | Q           | Pay Method | Check  |             | ~             | -  |
| Remit To                        | ADM               | ]Q                | Bank Account       | 001             | Q           |            |        |             |               |    |
| Sales                           | BGS               | Q                 | Bill Inquiry Phone | 802-828-3078    | Q           |            |        |             |               |    |
| Credit                          | BGS               | ]Q                | Collector          | BGS             | Q           |            |        |             |               |    |
| Billing Specialist              | CTOUCHET          | ]Q                | Billing Authority  |                 | Q           |            |        |             |               |    |
|                                 | Caitlin Touchette |                   |                    |                 |             |            |        |             |               |    |
| Go to: Head                     | er Info 2         | Address           | Copy Ac            | Idress          |             |            |        |             |               |    |
| Notes Expre                     | ess Entry         |                   | Attachm            | ents            |             |            |        | Page Series |               |    |
| Summary Bill Se                 | earch             | Line Search       |                    | Navigation Head | er - Info 1 | 1          | $\sim$ | Prev Next   |               |    |
| 🔚 Save 🔚 Notify 🤶 R             | efresh            |                   |                    |                 |             |            |        | 📑 Add 🗾     | Jpdate/Displa | ау |
| Header - Info 1   Line - Info 1 |                   |                   |                    |                 |             |            |        |             |               |    |

When entering a standard bill, you can add notes to either the header page or the line page.

#### **32.** Click **Notes** link to add a header note

The **Header - Note** page displays:

| Header - Info 1               | - Info 1 Header - Note |                      |                 |                  |             |                     |
|-------------------------------|------------------------|----------------------|-----------------|------------------|-------------|---------------------|
| Unit 01100                    | Bill To BGS            | 17                   | Pretax Amt      | 25.50 USD        | \$=_        |                     |
| Invoice NEXT                  | BGS                    | COMMISSIONERS OFFICE |                 |                  | i           |                     |
|                               |                        |                      | Cust            | tomer Notes      |             |                     |
| Bill Header Notes             |                        |                      | Find   View All | First 🕚 1 of 1 🔮 | Last        |                     |
| Standard Note Flag            | g                      | Std Note             | 2               |                  | + -         |                     |
| Internal Only Flag            |                        | Note Type            | 2               |                  |             |                     |
| Note Text:                    |                        |                      |                 |                  |             |                     |
|                               |                        |                      |                 |                  | <u>[</u> 2] |                     |
|                               |                        |                      |                 |                  |             |                     |
|                               |                        |                      |                 |                  |             |                     |
| 254 characters remainir       | Ig                     |                      |                 |                  |             |                     |
| Go to:                        | Header Info 2          | Address              | Copy Address    |                  |             |                     |
| Notes                         | Express Entry          |                      | Attachments     |                  |             | Page Series         |
| Summary                       | Bill Search            | Line Search          | Navigation      | Header - Note    |             | Prev Next           |
| 🔚 Save 🔚 Notify               | ₽ Refresh              |                      |                 |                  | 📑 Ad        | dd 🖉 Update/Display |
| Header - Info 1   Line - Info |                        |                      |                 |                  |             |                     |
| neader - mio T   Line - mio   | o i i neauei - Nole    |                      |                 |                  |             |                     |

- **33.** Enter text in the Note Text field in the Bill Header Notes section. This information prints on the header portion of the invoice. You can also add line notes which will appear under the charge code line of the invoice
- 34. Click Line Info 1 tab

# The Line - Info 1 page displays:

| -               |                    |                         |                 |                 |                                |                                 |
|-----------------|--------------------|-------------------------|-----------------|-----------------|--------------------------------|---------------------------------|
| Header - Info   | 1 Line - Info 1    |                         |                 |                 |                                |                                 |
| Unit 01100      | D Bil              | To BGS17                | Pretax Amt      | 25.5            | i0 USD                         | <b>*</b> =                      |
| Invoice NEXT    | ſ                  | BGS COMMISSIC<br>OFFICE | NERS 🖾          | Max Rows        | 99 罺 💌                         |                                 |
| Bill Line       |                    | OTTICE                  |                 |                 | Find   V                       | iew All 🛛 First 🕚 2 of 2 🕑 Last |
| Din Line        |                    |                         |                 |                 | This I v                       | + -                             |
|                 |                    |                         | Line            |                 |                                |                                 |
|                 | Seq                | 2                       | Line            |                 | Net Extended                   |                                 |
|                 | Table ID           | Q Id                    | entifier BND-07 | Q               | Description                    | Employee Dishonesty Bond Ins.   |
|                 | Quantity           | 10.0000                 | From Date       | 31              |                                |                                 |
|                 | Unit of Measure EA |                         | To Date         |                 |                                |                                 |
|                 | Unit Price         | 1.0500                  | Line Type       | REV Q           | <ul> <li>Accumulate</li> </ul> |                                 |
|                 | Gross Extended     | 10.50                   | Tax Code        |                 | Tax Exempt                     |                                 |
|                 |                    |                         | Exempt Cert     |                 |                                |                                 |
|                 | Less Discount      | 0.00                    |                 |                 |                                |                                 |
|                 | Plus Surcharge     | 0.00                    |                 |                 |                                |                                 |
|                 | Net Extended       | 10.50                   |                 |                 |                                |                                 |
|                 | VAT Amount         | 0.00                    |                 |                 |                                |                                 |
|                 | Tax Amount         | 0.00                    |                 |                 |                                |                                 |
|                 | Net Plus Tax       | 10.50                   |                 |                 |                                |                                 |
| Go to:          | Line Info 2        | Тах                     | Accounti        | ng              | Discount/Surcharge             |                                 |
| Notes           | Express Entry      |                         |                 |                 |                                | Page Series                     |
| Summary         | Bill Search        | Line Search             | ı               | Navigation Line | e - Info 1                     | ✓ Prev Next                     |
| Save            | Notify 2 Refresh   |                         |                 |                 |                                | 📑 Add 👔 Update/Display          |
| Header - Info 1 | Line - Info 1      |                         |                 |                 |                                |                                 |

35. Click Notes link

The Line - Note page will display:

| Header - Info 1            | ne - Info 1 Line - N | ote                                                                  |            |                |                        |          |       |                  |
|----------------------------|----------------------|----------------------------------------------------------------------|------------|----------------|------------------------|----------|-------|------------------|
| Unit 01100<br>Invoice NEXT | Bill 1               | <ul> <li>BGS17</li> <li>BGS COMMISSIONERS</li> <li>OFFICE</li> </ul> | Pretax Amt | Max Row        | 25.50 USD<br>rs 99 🐺 🗵 |          |       |                  |
| Bill Line                  |                      |                                                                      | F          | ind   View All | First 🕚 2 of 2         | 🕑 Last   |       |                  |
| Seq 2                      |                      | Line                                                                 | Net E      | xtended 10.5   | 50                     |          |       |                  |
|                            | Ider                 | tifier BND-07                                                        | Des        | cription Emp   | ployee Dishonesty B    | ond Ins. |       |                  |
| Bill Line Note             |                      |                                                                      | Find       | View All       | First 🕚 1 of 1         | 🕑 Last   |       |                  |
| Standard No                | te Flag              | Standard Note Code                                                   | Q          |                |                        | + -      |       |                  |
| Internal Only              | r Flag               | Note Type                                                            | Q          |                |                        |          |       |                  |
| Note Text                  | emaining             |                                                                      |            |                |                        | [7]      |       |                  |
| Go to:                     | Line Info 2          | Тах                                                                  | Accour     | nting          | Discount/Sur           | charge   |       |                  |
| Notes                      | Express Entry        |                                                                      |            |                |                        |          |       | Page Series      |
| Summary                    | Bill Search          | Line Search                                                          |            | Navigatio      | n Line - Note          |          | ~     | Prev Next        |
| Save Notify                | S Refresh            |                                                                      |            |                |                        |          | 📑 Add | 🔎 Update/Display |
| Header - Info 1   Line - I | Info 1   Line - Note |                                                                      |            |                |                        |          |       |                  |

**36.** Enter text in the Note text field. This information will print on the invoice.

37. Click Header - Info 1 tab

## The Header - Info 1 page displays:

| Header - Info 1 Line - Info | 1                 |               |                    |                 |              |              | _           |                |  |
|-----------------------------|-------------------|---------------|--------------------|-----------------|--------------|--------------|-------------|----------------|--|
| Unit 01100                  | Invoice NEXT      |               | Preta              | ax Amt          | 25.50 USI    | D            |             |                |  |
| Status                      | NEW               | 2             | Invoice Date       |                 |              | Cycle ID M   | ONTHLY      | Q              |  |
| *Type                       | AO                | 2             | Source             | MANUAL          | Q            | *Frequency O | ince 🗸      |                |  |
| *Customer                   | BGS17             | View Activity | SubCust1           |                 |              | SubCust2     |             |                |  |
|                             | BGS COMMISSIONE   | RS OFFICE     |                    |                 |              |              |             |                |  |
| *Invoice Form               | XP_PS/GEN         | 2             | From Date          |                 | 31           | To Date      | 31          |                |  |
| Accounting Date             |                   |               | Pay Terms          | DUR             | Q            | Pay Method C | heck        | ~              |  |
| Remit To                    | ADM               | 2             | Bank Account       | 001             | Q            |              |             |                |  |
| Sales                       | BGS               | 2             | Bill Inquiry Phone | 802-828-3078    | Q            |              |             |                |  |
| Credit                      | BGS               | 2             | Collector          | BGS             | Q            |              |             |                |  |
| Billing Specialist          | CTOUCHET          | 2             | Billing Authority  |                 | Q            |              |             |                |  |
|                             | Caitlin Touchette |               |                    |                 |              |              |             |                |  |
| Go to: Head                 | er Info 2         | Address       | Copy Ac            | idress          |              |              |             |                |  |
| Notes Expre                 | ess Entry         |               | Attachm            | ents            |              |              | Page Series | •              |  |
| Summary Bill S              | earch             | Line Search   |                    | Navigation Head | der - Info 1 |              | ✓ Prev Next |                |  |
| 🔚 Save 🔚 Notify 🔗 R         | efresh            |               |                    |                 |              |              | 📑 Add 🔰     | Update/Display |  |

- **38.** Status Change status from **NEW** to **RDY**
- 39. Click Save

#### Bill is saved and an invoice # is assigned:

| Header - Info 1 Line - Info     | 1                 |       |                            |                 |             |            |             |              |
|---------------------------------|-------------------|-------|----------------------------|-----------------|-------------|------------|-------------|--------------|
| Unit 01100                      | Invoice 6600274   | 19    | Pret                       | ax Amt          | 25.50 USD   | \$=        |             |              |
| Status                          | RDY               | Q     | Invoice Date               |                 |             | Cycle ID   | MONTHLY     |              |
| *Туре                           | AO                | Q     | Source                     | MANUAL          | Q           | *Frequency | Once 🗸      |              |
| *Customer                       | BGS17             | Q     | View Activity     SubCust1 |                 |             | SubCust2   |             |              |
|                                 | BGS COMMISSION    | ERS C | DFFICE                     |                 |             |            |             |              |
| *Invoice Form                   | XP_PS/GEN         | Q     | From Date                  |                 | Ħ           | To Date    | 31          |              |
| Accounting Date                 |                   |       | Pay Terms                  | DUR             | Q           | Pay Method | Check       | ✓ 📠          |
| Remit To                        | ADM               | Q     | Bank Account               | 001             | Q           |            |             |              |
| Sales                           | BGS               | Q     | Bill Inquiry Phone         | 802-828-3078    | Q           |            |             |              |
| Credit                          | BGS               | Q     | Collector                  | BGS             | Q           |            |             |              |
| Billing Specialist              | CTOUCHET          | Q     | Billing Authority          |                 | Q           |            |             |              |
|                                 | Caitlin Touchette |       |                            |                 |             |            |             |              |
| Go to: Head                     | er Info 2         |       | Address Copy A             | idress          |             |            |             |              |
| Notes Expre                     | ss Entry          |       | Attachm                    | ients           |             |            | Page Series |              |
| Summary Bill S                  | earch             |       | Line Search                | Navigation Head | er - Info 1 |            | ✓ Prev Next |              |
| Save Notify 2 R                 | efresh            |       |                            |                 |             |            | 📑 Add 🔰 Upo | date/Display |
| Header - Info 1   Line - Info 1 |                   |       |                            |                 |             |            |             |              |

Note: In order to generate an invoice(s), invoices need to be in RDY status.

**Entering Manual Bills is Complete** 

# **Excel Spreadsheet Upload**

**Possible situations when this function is used:** The Spreadsheet Upload to Billing Interface is used to enter invoice data in a worksheet format and have it automatically generate Billing. The file is posted into the PeopleSoft Billing Interface transaction tables. The Billing Interface process converts the imported transactions into Bills in a Ready status (RDY) which then go through the same invoice generation process as is used with manually entered bills.

The steps to uploading transactions from Excel are as follows:

- 1. Open Excel Workbook upload template
- 2. Delete previously generated transactions from the excel workbook
- 3. Enter or copy transactions into the data entry tab
- 4. Generate transactions to Billing
- 5. Complete Billing Interface in VISION

Navigation: Open Excel Billing Interface template

A pre-configured template for your Business Unit will be provided. Contact the VISION Finance Support Team for assistance @ 828-6700. option 2

Data Sheet page displays:

|          | А                        | PO                      | PV                    | PW |
|----------|--------------------------|-------------------------|-----------------------|----|
| 1        |                          |                         |                       |    |
| 3        |                          |                         |                       |    |
| 4        |                          |                         |                       |    |
| 5        | Generate XML             | Go to Data Entry tab to | o enter transactions. |    |
| 6<br>7   |                          |                         |                       |    |
| 8        | Generate XML & Post      |                         |                       |    |
| 9        |                          |                         |                       |    |
| 10<br>11 | Display Template         |                         |                       |    |
| 12       |                          |                         |                       |    |
| 13       |                          |                         |                       |    |
| 14<br>15 | Previously Submitted On: |                         |                       |    |
| 16       | 8/20/2018 14:06          |                         |                       |    |
| 17       |                          |                         |                       |    |
| 1        |                          |                         |                       |    |
|          | Data Sheet               | Data Entry 🛛 🕂          |                       |    |
| eady     |                          |                         |                       |    |

1. Click Data Entry tab

R

#### Data Entry tab displays:

Your BU template is populated with the Business Unit and Bill Type. With the Bill Type entry field selected, the drop down symbol indicates there are multiple Bill Type options. No drop down means that there is only one Bill Type Option set up for this Business Unit.

| C      | 3 • E ×               | √ fx GPY   |          |                           |
|--------|-----------------------|------------|----------|---------------------------|
|        | В                     | c          | D        | E                         |
| 1      | Billing Business Unit | 01163      |          | Delete Previous Interface |
| 3      | Bill Type:            | CPV        |          | Post to Data Sheet        |
| 5      | Din Type.             | CFT        | <b>T</b> |                           |
| 4      | Customer              | Identifier | Quantity | Note                      |
|        |                       |            |          |                           |
| 5      | SA1                   | 0528       | 5.00     | Invoice Line Note         |
| 5<br>6 | SA1                   | 0528       | 5.00     | Invoice Line Note         |
|        | SA1                   | 0528       | 5.00     | Invoice Line Note         |

- 2. Click Delete Previous Interface This step prevents generating duplicate invoice entries from the previous interface.
- **3.** Select **Bill Type** form the drop down or accept the default value

Enter or copy transaction data. An interface may have up to 3000 rows.

4. Customer (required)

**Warning:** The Customer field must be a valid/active customer for this Business Unit or the resulting bill created from this row will load in a Hold status (HLD) until this is manually corrected.

5. Identifier (required)

**Warning:** The Identifier field, also known as the Charge Code, must be a valid code for this Business Unit or the resulting bill created from this row will load in a Hold status (HLD) until this is manually corrected.

- 6. Quantity (required cannot be a negative quantity)
- 7. Note (optional this relates to a line note)
- 8. Click Post to Data Sheet Moves the transactions to the Data Sheet and formats the data so that it can be uploaded into the Billing Interface tables.

Pop up message displays:

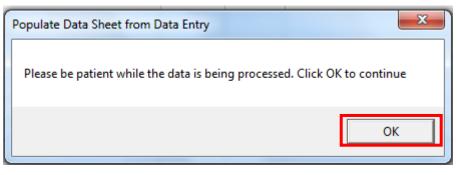

#### 9. Click OK

The Data Sheet tab displays:

|                                        | A                                                                                 | PO                      | PV                    | PW |
|----------------------------------------|-----------------------------------------------------------------------------------|-------------------------|-----------------------|----|
| 1                                      |                                                                                   |                         |                       |    |
| 2                                      | -                                                                                 |                         |                       |    |
| 4                                      |                                                                                   |                         |                       |    |
| 5                                      | Generate XML                                                                      | Go to Data Entry tab to | o enter transactions. |    |
| 7<br>8<br>9                            | Generate XML & Post                                                               |                         |                       |    |
| 10<br>11                               |                                                                                   |                         |                       |    |
| 11<br>12<br>13<br>14<br>15<br>16<br>17 | 2<br>4<br>5<br>6<br>7<br>7<br>7<br>7<br>7<br>7<br>7<br>7<br>7<br>7<br>7<br>7<br>7 |                         |                       |    |
| 47<br>Ready                            | Data Sheet                                                                        | Data Entry (+)          |                       |    |

10. Click Generate XML & Post

VISION Login pop up box displays:

| Login    | ×      |
|----------|--------|
| OR       | ACLE   |
| User ID  |        |
| Password |        |
| ОК       | Cancel |
|          |        |

# 11. Enter your VISION User ID and Password

## 12. Click OK

The following pop up message displays:

| Please be patient while the data is being processed. Click OK to continue |  |
|---------------------------------------------------------------------------|--|
|                                                                           |  |
| ОК                                                                        |  |

13. Click OK

Windows Explorer opens. The message created by this load will be saved. Change the file name to maintain history otherwise the file is replaced with each execution. The default location is the same as the Excel template and may be overridden.

| X Save As                                                                                                    |                                                                                                    |  |  |  |  |  |
|----------------------------------------------------------------------------------------------------|----------------------------------------------------------------------------------------------------|--|--|--|--|--|
|                                                                                                    | raries > Documents >                                                                                                    |  |  |  |  |  |
| Organize 🔻 Ne                                                                                                    | w folder 🔠 💌 🔞                                                                                                    |  |  |  |  |  |
| X Microsoft Excel                                                                                                    | ▲ Documents library     Includes: 2 locations                                                                                                    |  |  |  |  |  |
| <ul> <li>★ Favorites</li> <li>■ Desktop</li> <li>↓ Downloads</li> <li>▲ OneDrive</li> <li>▲ Recent Places</li> </ul>     | Name       Image: Custom Office Templates       Image: Custom Office Templates       Image: Custom Off |  |  |  |  |  |
| Call Libraries<br>☐ Documents<br>↓ Music                                                                                 | design Tech Upgrade config                                                                                                    |  |  |  |  |  |
| Pictures                                                                                                    |                                                                                                    |  |  |  |  |  |
| File name:     BILLING_MESSAGE       Save as type:     XML Files       Authors:     Sneader Sequeira     Tags: Add a tag |                                                                                                    |  |  |  |  |  |
| Alide Folders                                                                                                    | Tools   Save Cancel                                                                                                    |  |  |  |  |  |

#### 14. Click Save

Message displays indicating a successful upload:

| Billing Interface Excel Upload                            | ×          |
|-----------------------------------------------------------|------------|
| Message data transfer to PeopleSoft Integration Broker wa | successful |
|                                                           | ОК         |

15. Click OK

| C4       | • : X                    | √ <i>f</i> <sub>x</sub> 1 |                          |    |
|----------|--------------------------|---------------------------|--------------------------|----|
|          | А                        | PO                        | PV                       | PW |
| 1<br>2   |                          |                           |                          |    |
| 3        |                          |                           |                          |    |
| 4        |                          |                           |                          |    |
| 5        | Generate XML             | Go to Data Entry tab to   | o enter transactions.    |    |
| 6<br>7   |                          |                           |                          |    |
| 8        | Generate XML & Post      |                           |                          |    |
| 9<br>10  |                          | VISION und                | ates date and time to    |    |
| 11       | Display Template         |                           |                          | ad |
| 12       |                          | indicate the              | e latest successful uplo | au |
| 13<br>14 |                          |                           |                          |    |
| 15       | Previously Submitted On: | <b>-</b>                  |                          |    |
| 16       | 11/7/2018 11:02          |                           |                          |    |
| 17       |                          |                           |                          |    |

**Excel Spreadsheet Upload is Complete** 

# **Billing Interface Process**

**Possible situations when this function is used:** The Billing Interface creates new or updates existing Bills in the VISION Billing module from imported transactions. The State of Vermont will be using the Billing Interface to process invoice lines from the Excel Spreadsheet Upload. Use the Review Pending Transactions screen to obtain the Interface ID you will need to process the billing interface.

**WorkCenter navigation**: Billing WorkCenter > Links pagelet > Interface Transactions > Review Pending Transactions

**Navigator Menu navigation**: Billing > Interface Transactions > Review Pending Transactions

The **Review Interface - Pending** search page displays, unprocessed interface transactions are accessible by using this search page:

| Review Interface - Pending                                                                    |  |  |  |  |  |  |
|-----------------------------------------------------------------------------------------------|--|--|--|--|--|--|
| Enter any information you have and click Search. Leave fields blank for a list of all values. |  |  |  |  |  |  |
| Find an Existing Value                                                                        |  |  |  |  |  |  |
| Search Criteria                                                                               |  |  |  |  |  |  |
|                                                                                               |  |  |  |  |  |  |
| Interface ID = 🗸                                                                              |  |  |  |  |  |  |
| Interface Line Number =                                                                       |  |  |  |  |  |  |
| Transaction Type = 🗸                                                                          |  |  |  |  |  |  |
| Transaction Type Seq = 🗸                                                                      |  |  |  |  |  |  |
| Error Status = 🗸                                                                              |  |  |  |  |  |  |
| Business Unit begins with 🗸                                                                   |  |  |  |  |  |  |
| Customer begins with 🗸                                                                        |  |  |  |  |  |  |
| Bill Source begins with V                                                                     |  |  |  |  |  |  |
| Bill Type Identifier begins with 🗸                                                            |  |  |  |  |  |  |
| Limit the number of results to (up to 300): 300                                               |  |  |  |  |  |  |
|                                                                                               |  |  |  |  |  |  |
| Search Clear Basic Search 🖾 Save Search Criteria                                              |  |  |  |  |  |  |
|                                                                                               |  |  |  |  |  |  |

- 1. Business Unit Enter your billing business unit
- **2.** Customer Enter customer optional search criteria will narrow the search for unprocessed interface transactions
- 3. Click Search

Search results display the pending interface lines:

| Search   | h Results                  |                  |                      |              |               |          |             |                      |                             |                         |                   |          |          |          |
|----------|----------------------------|------------------|----------------------|--------------|---------------|----------|-------------|----------------------|-----------------------------|-------------------------|-------------------|----------|----------|----------|
| View Al  | I                          |                  |                      |              |               |          |             |                      |                             |                         | First             | (1)      | 1-3 of 3 | Last     |
| Interfac | e ID Interface Line Number | Transaction Type | Transaction Type Seq | Error Status | Business Unit | Customer | Bill Source | Bill Type Identifier | Adjustment Transaction Type | Adjustment Delta Action | Invoice To Adjust | Line Sec | quence T | o Adjust |
| 2        |                            | Charge           |                      | (blank)      | 01163         | SA1      | EXCEL       | CPY                  | (blank)                     | (blank)                 | (blank)           | 0        |          |          |
| 3        | 1                          | Charge           | 1                    | (blank)      | 01163         | SA1      | EXCEL       | CPY                  | (blank)                     | (blank)                 | (blank)           | 0        |          |          |
| 5        |                            | Note             |                      | (blank)      | 01163         | SA1      | EXCEL       | CPY                  | (blank)                     | (blank)                 | (blank)           | 0        |          |          |
|          |                            |                  |                      |              |               |          |             |                      |                             |                         |                   |          |          |          |

# Note: In the example provided above, the Charge line and Note line are posted separately for Interface ID 3. These will be combined on the Bill Line created by the interface.

**Note the Interface ID** – to use when you execute the interface. If you click twice on the Interface ID column heading the search results will sort the highest number to the top of the list.

4. Click on a Charge line from the list to open a pending transaction

The interface detail page displays. Load Status is NEW:

| ing Interface - 1 Billing Interface - 1 |                 |                              |     |           |
|-----------------------------------------|-----------------|------------------------------|-----|-----------|
| Interface ID 3                          | Line Number 1   | Transaction Type             | INE | Seg Num 1 |
| Load Status NEW                         | Line Number     |                              |     | Seq Num 1 |
|                                         | Customer ID SA1 | Process Instance             |     |           |
| Business Unit 01163                     | Customer ID SAT | GL Business Unit             |     |           |
| Header Fields Key                       |                 | Letter of Credit ID          |     |           |
| Header Fields Bill By                   |                 | Letter of Credit Document ID |     |           |
| Adjust Trans Type                       |                 | Sequence Number              |     |           |
| Create New Bill:                        |                 | Sold To Customer             | SA1 | Q         |
| Temporary Bill:                         |                 | Sold To Address Seq Number   | 1 🔍 |           |
| Entry Type                              |                 | Project                      |     | Q         |
| Entry Reason                            |                 | Analysis Type                | Q   |           |
| Entry Event Q                           |                 | Billing Plan ID              |     |           |
| *Business Unit 01163 Q                  |                 | Bill Plan Line Number        |     |           |
| GL Business Unit                        |                 | Event Occurrence             |     |           |
| Customer ID SA1                         |                 | Cross Reference Seq Number   |     |           |
| Bill To Location                        |                 | Prepaid Add Sequence         |     |           |
| Number of Copies                        |                 | Transaction ID               |     |           |
| Contact Seq Number                      |                 | PC Distribution Status       | Q   |           |
| Name                                    |                 | Rate Effective Date          |     |           |
| InterUnit Bill:                         |                 | Activity Type                |     |           |
| Business Unit To                        |                 | Distribution Configuration   | N   |           |
| Direct Invoicing:                       |                 | Product Kit Number           |     |           |
| Range Selection ID                      |                 | System Source                | Q   |           |
| Bill Source EXCEL                       |                 | Empl ID                      | ~   |           |
| Bill Type CPY                           |                 | Lubib                        |     |           |
| Billing Cycle ID                        |                 | Start Date                   | 31  |           |
| Bill By ID                              |                 | End Date                     |     |           |
| Pay Method                              |                 | From Date                    | 3   |           |
| Payment Terms ID                        |                 | To Date                      | 31  |           |
| Bank Code                               |                 | Service Customer ID          | 51  | Q         |
| Bank Account                            |                 | Service Address Number       | Q   |           |
| Billing Currency USD                    |                 | Note Type                    | Q   |           |
| Base Currency                           |                 | Standard Note Flag           | Q   |           |
| Exchange Rate Type CRRNT Q              |                 |                              |     |           |
| Rate Multiplier 1.00000000              |                 | Internal Only Flag           | Q   |           |
|                                         |                 | Header or Line Note          | Q   |           |
|                                         |                 | AR Level                     | Q   |           |
|                                         |                 | AR Distribution Option       | Q   |           |
| Invoice Date                            |                 | GL Level                     | Q   |           |
| Accounting Date                         |                 | InterUnit AP Level           | Q   |           |

**WorkCenter navigation**: Billing WorkCenter > Links pagelet > Interface Transactions > Process Billing Interface

Navigator Menu navigation: Billing > Interface Transactions > Process Billing Interface

The **Process Billing Interface** page displays, click the **Add a New Value** tab:

| Process Billing Interface              |  |  |  |  |  |  |
|----------------------------------------|--|--|--|--|--|--|
| Find an Existing Value Add a New Value |  |  |  |  |  |  |
| Run Control ID                         |  |  |  |  |  |  |
|                                        |  |  |  |  |  |  |
| Add                                    |  |  |  |  |  |  |
| Find an Existing Value Add a New Value |  |  |  |  |  |  |

- 5. Run Control ID Enter a run control ID, for example Billing\_Interface
- 6. Click Add

The Process Billing Interface run control page displays:

| Process Billing Interface        |                                |
|----------------------------------|--------------------------------|
| Run Control ID Billing_Interface | Report Manager Process Monitor |
| *From Interface ID               |                                |
| *To Interface ID                 |                                |
|                                  |                                |
|                                  |                                |
|                                  |                                |
|                                  |                                |
|                                  |                                |
|                                  |                                |
| Save Notify                      | 📑 Add 🗾 Update/Display         |

- **7.** Enter the Interface ID you noted from the Review Interface Transactions step from above or click on the look up icon<sup>Q</sup> to locate your interface. The **To Interface ID** automatically populates with the ID you enter in the From Interface ID field
- 8. Click Run

| THE FIOLESS SCHEQUIEL NEQUEST UISPIARS WITH THE DINING INTELLATE SCIEULEU | The Process Scheduler Rec | uest displays with | the Billing Interface selected: |
|---------------------------------------------------------------------------|---------------------------|--------------------|---------------------------------|
|---------------------------------------------------------------------------|---------------------------|--------------------|---------------------------------|

| Process Scheduler Request                         |                          |                               |                   |                     |                              | ×  |
|---------------------------------------------------|--------------------------|-------------------------------|-------------------|---------------------|------------------------------|----|
| User ID RSMITH1                                   |                          | Run Control ID                | Billing_Interfac  | e                   |                              |    |
| Server Name Recurrence Time Zone                  |                          | te 11/07/2018<br>ne 3:45:44PM | Reset             | to Current Dat      | te/Time                      |    |
| Process List Select Description Billing Interface | Process Name<br>VT_BIIF0 | Process Type<br>PSJob         | *Type<br>(None) V | *Format<br>(None) V | Distribution<br>Distribution |    |
|                                                   |                          |                               |                   |                     | -                            |    |
| OK Cancel                                         |                          |                               |                   |                     |                              |    |
|                                                   |                          |                               |                   |                     |                              | .: |

# 9. Click OK

Returns to Process Billing Interface page:

| Process Billing Interface        |                                |
|----------------------------------|--------------------------------|
| Run Control ID Billing_Interface | Report Manager Process Monitor |
| *From Interface ID 3 Q           | Process Instance:9196346       |
|                                  |                                |
|                                  |                                |
|                                  |                                |
|                                  |                                |
|                                  |                                |
| Save Notify                      | 📑 Add 🖉 Update/Display         |

The Process Instance is displayed below the Run button

10. Click on the Process Monitor link

#### The Process Monitor displays.:

| S      | ser ID RSI<br>erver |      | ×Q     Type       V     Name       V     Distribution S | v<br>itatus     |         |                             |            | Refres                 |          |
|--------|---------------------|------|---------------------------------------------------------|-----------------|---------|-----------------------------|------------|------------------------|----------|
| Proce  | ess List            |      |                                                         |                 |         | Personalize   Find   View A | u   🖾   🔜  | First 🕚 1 of 1         | l 🕑 Last |
| Select | Instance            | Seq. | Process Type                                            | Process<br>Name | User    | Run Date/Time               | Run Status | Distribution<br>Status | Details  |
|        | 9196346             |      | PSJob                                                   | VT_BIIF0        | RSMITH1 | 11/07/2018 3:45:44PM EST    | Success    | Posted                 | Details  |

11. Click Refresh button till Run Status = Success and Distribution Status = Posted

**WorkCenter navigation:** Billing WorkCenter > Links pagelet > Interface Transactions > Review Interface Completions

**Navigation Menu navigation:** Billing > Interface Transactions > Review Interface Completions The **Review Interface - Complete** search page displays:

| Review Interface - Complete                                                                   |
|-----------------------------------------------------------------------------------------------|
| Enter any information you have and click Search. Leave fields blank for a list of all values. |
|                                                                                               |
| Find an Existing Value                                                                        |
| Search Criteria                                                                               |
|                                                                                               |
| Interface ID = V                                                                              |
| Interface Line Number = 🗸                                                                     |
| Transaction Type = 🗸                                                                          |
| Transaction Type Seq = 🗸                                                                      |
| Business Unit begins with 🗸                                                                   |
| Customer begins with 🗸                                                                        |
| Invoice begins with V                                                                         |
| Sequence = V                                                                                  |
| Bill Source begins with V                                                                     |
| Bill Type Identifier begins with 🗸                                                            |
| Limit the number of results to (up to 300): 300                                               |
|                                                                                               |
| Search Clear Basic Search 🖾 Save Search Criteria                                              |

12. Interface ID - Enter Interface ID from the previous step

#### 13. Click Search

The **Search Results** list the transactions included in this interface:

| Search F     | Results              |                  |                      |               |          |          |          |             |                      |                            |                           |                   |               |           |
|--------------|----------------------|------------------|----------------------|---------------|----------|----------|----------|-------------|----------------------|----------------------------|---------------------------|-------------------|---------------|-----------|
| View All     |                      |                  |                      |               |          |          |          |             |                      |                            |                           | Firs              | t 🕚 1-2 of 2  | Last      |
| Interface II | Interface Line Numbe | Transaction Type | Transaction Type Seq | Business Unit | Customer | Invoice  | Sequence | Bill Source | Bill Type Identifier | Adjustment Transaction Typ | e Adjustment Delta Action | Invoice To Adjust | Line Sequence | To Adjust |
| 3            | 1                    | Charge           |                      | 01163         | SA1      | 63087860 | 1        | EXCEL       | CPY                  | (blank)                    | (blank)                   | (blank)           | 0             |           |
| 3            | 1                    | Note             |                      | 01163         | SA1      | 63087860 | 1        | EXCEL       | CPY                  | (blank)                    | (blank)                   | (blank)           | 0             |           |
|              |                      |                  |                      |               |          |          |          |             |                      |                            |                           |                   |               |           |

## 14. Click a Charge row link

The Interface Detail page displays:

| Interface ID<br>Business Unit     |            | Line Number 1 Transaction Type Invoice 83087860 Line Seq |     | Seq Num 1<br>Process Instance 9196347 |
|-----------------------------------|------------|----------------------------------------------------------|-----|---------------------------------------|
| Header Fields Key                 |            | Letter of Credit ID                                      |     |                                       |
| Header Fields Bill By             |            | Letter of Credit Document ID                             |     |                                       |
| Adjust Trans Type                 |            | Sequence Number                                          |     |                                       |
| Create New Bill:                  |            | Sold To Customer                                         | SA1 |                                       |
| Temporary Bill:                   |            | Sold To Address Seg Number                               |     | 1                                     |
| Entry Type                        |            | Project                                                  |     |                                       |
| Entry Reason                      |            | Analysis Type                                            |     |                                       |
| Entry Event                       |            | Billing Plan ID                                          |     |                                       |
| GL Business Unit                  | 01160      | Bill Plan Line Number                                    |     |                                       |
| Customer ID                       |            | Event Occurrence                                         |     |                                       |
| Bill To Location                  | 0.41       | Cross Reference Seq Number                               |     |                                       |
| Number of Copies                  |            | Prepaid Add Sequence                                     |     |                                       |
| Contact Seq Number                |            | Transaction ID                                           |     |                                       |
| Name                              |            | PC Distribution Status                                   | 1.1 |                                       |
| InterUnit Bill:                   |            | Rate Effective Date                                      |     |                                       |
| Business Unit To                  |            | Activity Type                                            |     |                                       |
| Direct Invoicing:                 |            | Distribution Configuration                               | N   |                                       |
|                                   |            | Product Kit Number                                       |     |                                       |
| Range Selection ID<br>Bill Source | EVCEI      | System Source                                            |     |                                       |
| Bill Type                         |            | Employee ID                                              |     |                                       |
| Billing Cycle ID                  | 0F1        |                                                          |     |                                       |
|                                   | BILL_TYPE  | Start Date                                               |     |                                       |
| Payment Method                    | bicc_rrrc  | End Date                                                 |     |                                       |
| Payment Terms ID                  |            | From Date                                                |     |                                       |
| Bank Code                         |            | To Date                                                  |     |                                       |
| Bank Account                      |            | Service Customer ID                                      |     |                                       |
| Billing Currency                  | USD        | Service Address Number                                   |     |                                       |
| Base Currency                     |            | Note Type                                                |     |                                       |
| Exchange Rate Type                |            | Standard Note Flag                                       |     |                                       |
| Rate Multiplier                   | 1.00000000 | Internal Only Flag<br>Header or Line Note                |     |                                       |

A completed Interface Line displays. Heading information includes the Interface ID and Line Number along with the Business Unit, Invoice id and Line Sequence of the Bill created by the interface. The line details are displayed as well.

## 15. Click Invoice link

The Bill Header - Info 1 page displays:

| Header - Info 1                 |                          |                |                    |              |                  |             |
|---------------------------------|--------------------------|----------------|--------------------|--------------|------------------|-------------|
| Unit 01163 In                   | nvoice 63087860          |                | Pretax Amt         | 102.00 USD   |                  |             |
| Status RD)<br>*Type CPY         |                          |                | ce Date            | Q            | Cycle ID MONTH   |             |
| *Customer SA1                   |                          | ✓View Activity | bCust1             |              | SubCust2         |             |
| *Invoice Form XP_               | ADDISON COUNTY<br>PS/GEN | Fro            | m Date             | <b>Di</b>    | To Date          | Ħ           |
| Accounting Date                 |                          | Pay            | Terms DUR          | Q            | Pay Method Check |             |
| Remit To BGS                    | s Q                      | Bank A         | ccount 001         | Q            |                  |             |
| Sales BGS                       | s Q                      | Bill Inquiry   | Phone 802-828-2830 | Q            |                  |             |
| Credit BGS                      | s 🔍                      | Co             | Ilector BGS        | Q            |                  |             |
| Billing Specialist CNI          | ILES 🔍                   | Billing Au     | thority            | Q            |                  |             |
| Chu                             | urchill,Connie           |                |                    |              |                  |             |
| Go to: Header Inf               | nfo 2                    | Address        | Copy Address       |              |                  |             |
| Notes Express El                | Entry                    |                | Attachments        |              |                  | Page Series |
| Summary Bill Search             | h                        | Line Search    | Navigation Hea     | der - Info 1 | ~                | Prev Next   |
| Save Return to Search           | 🖹 Notify 📿 Re            | fresh          |                    |              |                  | Add Display |
| Header - Info 1   Line - Info 1 |                          |                |                    |              |                  |             |

Notice that the status is **RDY** indicating the bill is ready for invoice generation. The **Bill Type** and the **Customer** are values provided on the Spreadsheet Data Entry page.

16. Click Line - Info 1 tab

The **Line** - **Info 1** page displays. The **Identifier** and **Quantity** are values from the Spreadsheet Data Entry tab:

| Header - Info 1      | Line - Info 1      |                   |             |                 |                    |             |                 |
|----------------------|--------------------|-------------------|-------------|-----------------|--------------------|-------------|-----------------|
| Unit 01163           | Bill               | To SA1            | Pretax Amt  | 102.0           | DO USD             |             |                 |
| Invoice 63087860     | ם                  | SA ADDISON COUNTY |             | Max Rows        | 99 🐺 🕱             |             |                 |
| Bill Line            |                    |                   |             |                 | Find   Vie         | w All First | 🕚 1 of 1 🛞 Last |
|                      |                    |                   |             |                 |                    |             | + -             |
|                      | Seq                | 1 Lin             | e           |                 | Net Extended       | 102.00      |                 |
|                      | Table ID           | Q Identifie       | er 0528     | Q               | Description        | WASTE TONE  | R TOSHBA 7560   |
|                      | Quantity           | 5.0000            | From Date   | Ē               |                    |             |                 |
|                      | Unit of Measure CT | N Q               | To Date     | Ē               |                    |             |                 |
|                      | Unit Price         | 20.4000           | Line Type   | REV Q           | Accumulate         |             |                 |
|                      | Gross Extended     | 102.00            | Tax Code    | Q               | Tax Exempt         |             |                 |
|                      |                    |                   | Exempt Cert |                 | Q                  |             |                 |
|                      | Less Discount      | 0.00              |             |                 |                    |             |                 |
|                      | Plus Surcharge     | 0.00              |             |                 |                    |             |                 |
|                      | Net Extended       | 102.00            |             |                 |                    |             |                 |
|                      | VAT Amount         | 0.00              |             |                 |                    |             |                 |
|                      | Tax Amount         | 0.00              |             |                 |                    |             |                 |
|                      | Net Plus Tax       | 102.00            |             |                 |                    |             |                 |
| Go to:               | Line Info 2        | Tax               | Account     | ing             | Discount/Surcharge |             |                 |
| Notes                | Express Entry      |                   |             |                 |                    |             | Page Series     |
| Summary              | Bill Search        | Line Search       |             | Navigation Line | e - Info 1         | ~           | Prev Next       |
| 🔚 Save 🛛 💽 F         | Return to Search   | Notify 📿 Refresh  |             |                 |                    | 📑 Add       | Update/Display  |
| Header - Info 1   Li | ine Info 1         |                   |             |                 |                    |             |                 |

**Unit of Measure** and **Unit Price** are defaulted from the Identifier value as is the accounting information you will link to next.

The interface will add additional lines to an existing Bill as long as the Bill Status is RDY and the Customer on the interface is the same as the previously created Bill Header. If the Bill is New, Invoiced or On Hold there will be no lines added by the interface.

**17.** Click on the **Accounting** link

The Revenue Distribution page displays:

| Header - Info 1                                             | Revenue Distribution             |                                       |                           |                 |                       |
|-------------------------------------------------------------|----------------------------------|---------------------------------------|---------------------------|-----------------|-----------------------|
| Unit 01163<br>Invoice 63087860                              | Bill To SA1<br>SA ADDISON COUNTY | Pretax Amt                            | 102.00 USD<br>s 99 ¥ ¥    |                 |                       |
| Bill Line                                                   |                                  |                                       |                           | Find   View All | First 🕚 1 of 1 🕑 Last |
| Seq 1                                                       | Line<br>Identifier 0528          | Net Extended 102.0<br>Description WAS | 0<br>TE TONER TOSHBA 7560 |                 |                       |
| Bill Line Distribution - Rev<br>Acctg Information Reference | ence Information                 | lize   Find   View All   🔄   🔢        | First 🕚 1 of 1 🕑 Last     |                 |                       |
| + - COPYP&D-R Q 426                                         |                                  |                                       | Affiliate Project         | Percentage      | Amount Bu             |
|                                                             | <                                |                                       |                           |                 | >                     |
| Percent 100.0                                               | 0 <b>Amount</b> 102.             | 00 Gross Extended                     | 102.00                    |                 |                       |
| Go to: Line Info<br>Notes Express                           |                                  | Accounting                            | Discount/Surcharge        | Page Series     |                       |
| Summary Bill Searc                                          |                                  | Navigatio                             | Acctg - Rev Distribution  | Prev Next       | dd 🖉 Update/Display   |
| Header Info 1   Jino Info 1   Re                            |                                  |                                       |                           |                 | a speakereneping      |

The AR Revenue Code is populated based on the Identifier and is used to default in the Account, Fund and Department.

**Billing Interface process is Complete** 

# Enter Recurring Bill Template/Bill Schedule (Department of Corrections Only)

**Possible situations when this function is used:** To enter Manual Bill Templates for invoices that are processed once a month for Supervision Fees.

WorkCenter navigation: Billing WorkCenter > > Links pagelet > Maintain Bills > Standard Billing

**Navigator Menu navigation:** Billing > Maintain Bills > Standard Billing

The Bill Entry page displays, Click on Add a New Value tab

| Bill Entry                             |   |
|----------------------------------------|---|
| Eind an Existing Value Add a New Value |   |
|                                        |   |
| Business Unit 03564 Q                  |   |
| Invoice NEXT                           | ] |
| Bill Type Identifier                   |   |
| Bill Source                            |   |
| Customer                               |   |
| Invoice Date                           |   |
| Accounting Date                        |   |
|                                        |   |
| Add                                    |   |

- 1. Business Unit Accept defaulted Business Unit or enter valid value
- 2. Invoice Defaults as NEXT accept default
- 3. Bill Type Identifier Leave blank or enter valid value
- 4. Bill Source Leave blank or enter valid value (MANUAL)
- 5. Customer Leave blank or enter valid value

# Note: Filling in the fields above will save you time as they populate the Header – Info 1 page automatically.

6. Click Add button

The Header - Info 1 page is displays:

| Header -     | Info 1 Line - Inf   | o 1             |       |             |                    |              |                 |            |          |             |               |    |
|--------------|---------------------|-----------------|-------|-------------|--------------------|--------------|-----------------|------------|----------|-------------|---------------|----|
| Unit         | t 03564             | Invoice SUP0    | 94118 |             | Pret               | ax Amt       | 1               |            |          |             | _             | 13 |
|              | Status              | NEW             | Q     |             | Invoice Date       |              |                 | Cycle ID   | MONTHL   | Y           | Q             |    |
|              | *Туре               | SUP             | Q     |             | Source             |              | Q               | *Frequency | Recurrin | ig 👻        |               |    |
|              | *Customer           | ABAIR1          | Q     | - Vie       | SubCust1           |              |                 | SubCust2   |          |             |               |    |
| 9            |                     | Robert E. Abair | 7     |             |                    |              |                 |            |          |             |               |    |
|              | *Invoice Form       | XP_PS/GEN       | Q     | 44          | From Date          |              | 81              | To Date    |          | 31          |               |    |
|              | Account Date        |                 |       |             | Pay Terms          | SUP          | Q               | Pay Method | Check    |             | •             |    |
|              | Remit To            | PEOP3           | Q     |             | Bank Account       | 0002         | Q               |            |          |             |               |    |
|              | Sales               | 839             | Q     |             | Bill Inquiry Phone | 802-786-5809 | Q               |            |          |             |               |    |
|              | Credit              | DOC             | Q     |             | Collector          | 12           | Q               |            |          |             |               |    |
|              | Billing Specialist  | RFRAZIER        | Q     |             | Billing Authority  |              | Q               |            |          |             |               |    |
|              |                     | Robin Frazier   |       |             |                    |              |                 |            |          |             |               |    |
| Go to:       | Head                | er Info 2       |       | Address     | Сору А             | ddress       |                 |            |          |             |               |    |
| Notes        | Expre               | ess Entry       |       |             | Attachn            | nents        |                 |            |          | Page Series |               |    |
| Summary      | Bill Se             | earch           |       | Line Search |                    | Navigation   | Header - Info 1 |            | •        | Prev Next   |               |    |
| 🔚 Save       | 🖃 Notify 🛛 😂 F      | Refresh         |       |             |                    |              |                 |            |          | 📑 Add 🗾     | Update/Displa | ау |
| Header - Inf | o 1   Line - Info 1 |                 |       |             |                    |              |                 |            |          |             |               |    |

- 7. Status Defaults as New accept default
- 8. Invoice Date Leave blank. This value is assigned when the bill is finalized.
- **9. Type** Mandatory field, select valid value. Once selection is made the following fields will populate, Cycle ID, Invoice Form, Pay Terms, Pay Method, Remit To, Bank Acct, Account, Bill inquiry phone, Biller.
- **10. Source** Select valid value *or* populates if entered on the Add a New Value page
- 11. Frequency Change default from Once to Recurring
- **12. Customer** Select valid value *or* populates if entered on the Add a New Value page
- 13. Cycle ID Populates from Type selection
- 14. Invoice Form Populates from Type selection

#### All other fields either populate from the Type selection or are not required.

- 15. Click Save
- 16. Click Go to Recurring Bill Schedule icon this is where you create the bill schedule

## The Recurring Bill Schedules page displays:

| Recurring Bill Sc    | hedules             |           |                            |                |                 |                  |      |
|----------------------|---------------------|-----------|----------------------------|----------------|-----------------|------------------|------|
| Business Uni         | Business Unit_03564 |           | Template Invoice SUP094118 |                |                 | 9                |      |
| Start Date           | 12/01/2018          |           | Pre-Assign In              | voice Numbers  |                 |                  |      |
| End Date             | 11/01/2019          |           | Use Header D               | ates For Lines |                 |                  |      |
| Recurring Schedule   |                     |           |                            |                | Find   View All | First 🕚 1 of 1 🤇 | East |
| Generate Date        | Invoice Date        | Invoice   |                            | Inv Generated? | Date            |                  | + -  |
| <b>B</b>             | <b>B</b>            | NEXT      |                            | N              |                 |                  |      |
|                      | Bill Header         | From Date | Ħ                          | To Date        | Ħ               |                  |      |
|                      |                     |           |                            |                |                 |                  |      |
|                      |                     |           |                            |                |                 |                  |      |
|                      |                     |           |                            |                |                 |                  |      |
|                      |                     |           |                            |                |                 |                  |      |
| Return to Bill Entry |                     |           |                            |                |                 |                  |      |
|                      |                     |           |                            |                |                 |                  |      |
|                      |                     |           |                            |                |                 |                  |      |
|                      |                     |           |                            |                |                 |                  |      |
|                      |                     |           |                            |                |                 |                  |      |
|                      |                     |           |                            |                |                 |                  |      |
| Return to S          | Search 🔛 Notify     |           |                            |                |                 |                  |      |

- **17. Start Date** Enter the Date you want to start generating bills Corrections generate bill process setup for the 1<sup>st</sup> of each month.
- 18. End Date Enter the last date you want a bill to process.
- **19.** Click Generate Rev. Rec. Schedule icon to generate schedule

#### Recurring Bill Schedule is created:

| Recurring Bill Schedules           |                          |                      |               |                    |
|------------------------------------|--------------------------|----------------------|---------------|--------------------|
| Business Unit 03564 Ter            | nplate Invoice SUP094118 |                      |               |                    |
| Start Date 12/01/2018              | Pre-Assi                 | gn Invoice Numbers 🧠 |               |                    |
| End Date 11/01/2019                | Use Head                 | er Dates For Lines   |               |                    |
| Recurring Schedule                 |                          | Find   Vi            | iew All First | 🗕 1-2 of 12 🛞 Last |
| Generate Date Invoice Date         | Invoice                  | Inv Generated?       | Date          | + -                |
| 12/01/2018                         | NEXT                     | N                    |               |                    |
| Bill Header From D                 | ate 12/01/2018 🛐         | To Date 12/31/2018   |               |                    |
|                                    |                          |                      |               |                    |
| Generate Date Invoice Date         | Invoice                  | Inv Generated?       | Date          | + -                |
| 01/01/2019 🛐 01/01/2019 🛐          | NEXT                     | N                    |               |                    |
| Bill Header From D                 | ate 01/01/2019 🛐         | To Date 01/31/2019   |               |                    |
|                                    |                          |                      |               |                    |
| Return to Bill Entry               |                          |                      |               |                    |
|                                    |                          |                      |               |                    |
|                                    |                          |                      |               |                    |
|                                    |                          |                      |               |                    |
|                                    |                          |                      |               |                    |
|                                    |                          |                      |               |                    |
| 🖷 Save 🔯 Return to Search 🖃 Notify |                          |                      |               |                    |

Next time Create Recurring Bills process runs, in this example an invoice will be created for 12/01/2018.

NOTE: Never back date a template. For example, if you are entering a new template or regenerating an existing template say mid-month or past the 1<sup>st</sup> of the month (example the month of May). Do not use a start date of 05/01/YY. Bills have already been generated for that month, so you would use a start date of 06/01/YY. If this customer needs to be charged Sup Fees for the current month after the recurring process has run, you would enter a pending item for that months charge for the customer. Instructions for entering a pending item are found in the Accounts Receivable found on the VISION Web Page.

20. Click Save

21. Click on the Return to Bill Entry link

# Header - Info 1 page displays:

| Header - Info 1                 | fo 1            |               |                    |              |                 |            |             |               |    |
|---------------------------------|-----------------|---------------|--------------------|--------------|-----------------|------------|-------------|---------------|----|
| Unit 03564                      | Invoice SUP094  | 118           | Preta              | ax Amt       | 0.00            | USD        |             |               |    |
| Status                          | NEW             | Q             | Invoice Date       |              |                 | Cycle ID   | MONTHLY     | L             |    |
| *Туре                           | SUP             | Q             | Source             |              | Q               | *Frequency | Recurring 🚽 | <b>R</b> 6    |    |
| *Customer                       | ABAIR1          | View Activity | SubCust1           |              |                 | SubCust2   |             |               |    |
|                                 | Robert E. Abair |               |                    |              |                 |            |             |               |    |
| *Invoice Form                   | XP_PS/GEN       | Q             | From Date          |              | 31              | To Date    | 81          |               |    |
| Accounting Date                 |                 |               | Pay Terms          | SUP          | Q               | Pay Method | Check       | -             | R. |
| Remit To                        | PEOP3           | Q             | Bank Account       | 0002         | Q               |            |             |               |    |
| Sales                           | 839             | Q B           | Bill Inquiry Phone | 802-786-5809 | Q               |            |             |               |    |
| Credit                          | DOC             | Q             | Collector          | 12           | Q               |            |             |               |    |
| Billing Specialist              | RFRAZIER        | Q             | Billing Authority  |              | Q               |            |             |               |    |
|                                 | Robin Frazier   |               |                    |              |                 |            |             |               |    |
| Go to: Head                     | er Info 2       | Address       | Copy Ac            | Idress       |                 |            |             |               |    |
| Notes Expre                     | ess Entry       |               | Attachm            | ents         |                 |            | Page Series |               |    |
| Summary Bill Se                 | earch           | Line Search   |                    | Navigation   | Header - Info 1 |            | ✓ Prev Next |               |    |
| 🔚 Save 🛛 💽 Return to Sea        | arch 🖃 Notify   | C Refresh     |                    |              |                 |            | 📑 Add 🖉 U   | /pdate/Displa | iy |
| Header - Info 1   Line - Info 1 |                 |               |                    |              |                 |            |             |               |    |

**22.** Click on Line – Info 1 tab:

#### Line - Info 1 page displays:

| Header - Ir  | nfo 1 Line - Info 1  |                   |                       |                |                    |                       |
|--------------|----------------------|-------------------|-----------------------|----------------|--------------------|-----------------------|
| Unit 03      |                      | Bill To ABAIR1    | Pretax Amt            |                | .00 USD            |                       |
|              |                      |                   |                       | Max Rows       |                    | 1-11                  |
| Invoice SU   | UP094118             | Robert E. Abair   | 14 A                  | Max Rows       | 99 🐺 🕱             |                       |
| Bill Line    |                      |                   |                       |                | Find   View All    | First 🕚 1 of 1 🕑 Last |
|              |                      |                   |                       |                |                    | + -                   |
|              | Seq                  | 4                 | Line                  |                | N-15-1-1-1-0.00    |                       |
|              |                      |                   |                       |                | Net Extended 0.00  |                       |
|              | Table                |                   | dentifier SUPERVISION | Q              | Description Super  | vision Fees           |
|              | Quantity             | 1                 | From Date             | İİ             |                    |                       |
|              | Unit of Measure      | EA 🔍              | To Date               | 31             |                    |                       |
|              | Unit Price           | 15.0000           | Line Type             | REV Q          | Accumulate         |                       |
|              | Gross Extended       | 0.00              | Tax Code              | Q              | Tax Exempt         |                       |
|              |                      |                   | Exempt Cert           |                | 0                  |                       |
|              | Less Discount        | 0.00              |                       |                |                    |                       |
|              | Plus Surcharge       | 0.00              |                       |                |                    |                       |
|              | Net Extended         | 0.00              |                       |                |                    |                       |
|              | VAT Amount           | 0.00              |                       |                |                    |                       |
|              | Tax Amount           | 0.00              |                       |                |                    |                       |
| -6           | 0                    |                   |                       |                |                    |                       |
|              | 8 Net Plus Tax       | 0.00              |                       |                |                    |                       |
| Go to:       | Line Info 2          | Тах               | Account               | ing            | Discount/Surcharge |                       |
| Notes        | Express Entry        | /                 |                       | -              | -                  | Page Series           |
| Summary      | Bill Search          | Line Sea          | irch                  | Navigation Lin | ne - Info 1        | ✓ Prev Next           |
|              |                      |                   | -                     |                |                    |                       |
| 🔚 Save       | Return to Search     | 🖹 Notify 🔀 Refres | h                     |                |                    | Add 🖉 Update/Display  |
| Header - Inf | fo 1   Line - Info 1 |                   |                       |                |                    |                       |

- 23. Table Enter or Select ID PS/Billing Charge Id
- 24. Identifier Enter or select valid value
- 25. Description Description populates when you tab out of the Identifier field
- 26. Qty Enter quantity to bill Corrections Department enter a quantity of 1
- **27. Unit Price** Enter a unit price **or** if the charge codes (identifier) has been set up with a list price this price will populate. Even though a price populates you can still override. Corrections department Sup Fees automatically populates with a Unit Price
- **28.** Click on the Line Info 2 link

# The Line - Info 2 page displays:

| Header          | - Info 1 Line - Info 1                                     | Line - Info 2                     |            |                                             |                                                       |
|-----------------|------------------------------------------------------------|-----------------------------------|------------|---------------------------------------------|-------------------------------------------------------|
|                 | 03564<br>SUP094118                                         | Bill To ABAIR1<br>Robert E. Abair | Pretax Amt | 15.00 USD<br>Max Rows 99 🐺 🗵                |                                                       |
| Bill Lin        | e                                                          |                                   |            | Fi                                          | nd   View All First 🕥 1 of 1 🕑 Last                   |
|                 | Seq 1<br>Table D                                           | Line Identifier SUPERVISIO        | N          | Net Extended 15.00<br>Description Supervi   | + -                                                   |
| 29              | Purchase Order<br>Contract No<br>Contract Date             | Q                                 | Line       | System Source<br>Entry Type<br>Entry Reason | Q<br>Q                                                |
|                 | SubCustomer 1<br>SubCustomer 2<br>Use Effective Dated Pric |                                   |            | Revenue Recognition Basis                   | Invoice Date                                          |
|                 |                                                            | Header is AR Open Item            |            | AR Option                                   | Use Header for Distribution                           |
| Go to:<br>Notes | Line Info 2<br>Express En                                  | Tax                               | Acc        | GL Level<br>Discount/Su                     | BI Creates GL Acct Entries<br>urcharge<br>Page Series |
| Summar          |                                                            | Line Sear                         | ch         | Navigation Line - Info 2                    |                                                       |
| 🖪 Sav           | e 🕂 Return to Search                                       | 😰 Notify 😂 Refresh                |            |                                             | 📑 Add 🖉 Update/Display                                |

- **29.** Select box for Use Effective Dated Price on Recurring Bills
- 30. Click Save
- **31.** Click on the **Accounting** link to view accounting entries

#### The Revenue Distribution tab displays:

| Header - Info 1                                                                      | Revenue Distribution                                                                                                    |                     |                          |          |                     |                   |
|--------------------------------------------------------------------------------------|----------------------------------------------------------------------------------------------------|---------------------|--------------------------|----------|---------------------|-------------------|
| Unit 03564<br>Invoice SUP094118                                                      | Bill To ABAIR1<br>Robert E. Abair                                                                                       | Pretax Amt          | 15.00 USD<br>99 🐺 🕱      | <b>1</b> |                     |                   |
| Bill Line                                                                            |                                                                                                    |                     |                          | Fi       | nd   View All First | t 🕚 1 of 1 🕑 Last |
| Seq 1 Line Net Extended 15.00<br>Identifier SUPERVISION Description Supervision Fees |                                                                                                    |                     |                          |          |                     |                   |
| Bill Line Distribution - Reve                                                        | BI Creates GL Acct Entries Bill Line Distribution - Revenue Personalize   Find   View All   🖾   🔜 First 🚯 1 of 1 🏵 Last |                     |                          |          |                     |                   |
|                                                                                      | count Fund Dept                                                                                                    | Program Class       | Affiliate Project        |          | Percentage          | Amount            |
| + = SUP-REV Q 417                                                                    | 7915 Q 21843 Q 34800046                                                                                                 | 90 Q Q Q            | SUPV                     | ٩        | 100.00              | 15.00             |
|                                                                                      | <                                                                                                    | III                 |                          |          |                     | P.                |
| Percent 100.00                                                                       | Amount 1                                                                                                    | 5.00 Gross Extended | 15.00                    |          |                     |                   |
| Go to: Line Info 2<br>Notes Express E                                                |                                                                                                    | Accounting          | Discount/Surcharge       |          | Page Series         |                   |
| Summary Bill Search                                                                  | h Line Search                                                                                                    | Navigation          | Acctg - Rev Distribution |          | Prev Next           |                   |
| Header - Info 1   Line - Info 1   Rev                                                |                                                                                                    |                     |                          |          | 📑 Add 🛃             | Dipdate/Display   |

Note: The Accounting entries are populated from the identifier that was selected on the Line – Info 1 page. In rare cases, you can update the accounting entries. The need for recurring changes should be addressed through a new or updated distribution code. If you need a new revenue distribution code or to update an existing one, contact the <u>VISION Helpdesk</u>.

32. Click on the Header - Info 1 tab

Header - Info 1 page displays:

| Header - Info 1                 | fo 1            |               |                  |                 |              |            |           |            |              |    |
|---------------------------------|-----------------|---------------|------------------|-----------------|--------------|------------|-----------|------------|--------------|----|
| Unit 03564                      | Invoice SUP094  | 118           | Preta            | ax Amt          | 15.00 USI    | )          |           |            | _            |    |
| Status                          | RDY             | Q             | Invoice Date     |                 |              | Cycle ID   | MONTHLY   | Q          |              |    |
| *Type                           | SUP             | Q             | Source           |                 | Q            | *Frequency | Recurring | -          | <b>R</b> 6   |    |
| *Customer                       | ABAIR1          | View Activity | SubCust1         |                 |              | SubCust2   |           |            |              |    |
|                                 | Robert E. Abair |               |                  |                 |              |            |           |            |              |    |
| *Invoice Form                   | XP_PS/GEN       | Q             | From Date        |                 | 21           | To Date    |           | 31         |              |    |
| Accounting Date                 |                 |               | Pay Terms        | SUP             | Q            | Pay Method | Check     |            | -            |    |
| Remit To                        | PEOP3           | 0             | Bank Account     | 0002            | Q            |            |           |            |              |    |
| Sales                           | 839             | Q Bill        | Inquiry Phone    | 802-786-5809    | Q            |            |           |            |              |    |
| Credit                          | DOC             | Q             | Collector        | 12              | Q            |            |           |            |              |    |
| Billing Specialist              | RFRAZIER        | Q Bi          | illing Authority |                 | Q            |            |           |            |              |    |
|                                 | Robin Frazier   |               |                  |                 |              |            |           |            |              |    |
| Go to: Head                     | ler Info 2      | Address       | Copy Ac          | ddress          |              |            |           |            |              |    |
| Notes Expre                     | ess Entry       |               | Attachm          | ients           |              |            | P         | age Series |              |    |
| Summary Bill S                  | earch           | Line Search   |                  | Navigation Head | der - Info 1 |            | ▼ F       | Prev Next  |              |    |
| Return to Sea                   | arch 🔛 Notify   | 2 Refresh     |                  |                 |              |            |           | Add 🔎 U    | pdate/Displa | ay |
| Header - Info 1   Line - Info 1 |                 |               |                  |                 |              |            |           |            |              |    |

- 33. Status Change status from NEW to RDY
- **34.** Click on the Save button

Bill is saved, an invoice # is assigned:

| Header - Info 1 Line - In       | fo 1            |                 |                    |               |             |            |             |                |   |
|---------------------------------|-----------------|-----------------|--------------------|---------------|-------------|------------|-------------|----------------|---|
| Unit 03564                      | Invoice SUP094  | 4118            | Preta              | ax Amt        | 15.00       | USD 🖺 🖫    |             |                |   |
| Status                          | RDY             | Q               | Invoice Date       |               |             | Cycle ID   | MONTHLY     | 2              |   |
| *Туре                           | SUP             | Q               | Source             |               | Q           | *Frequency | Recurring - | <b>.</b> F     |   |
| *Custome                        | r ABAIR1        | 🔍 🗸 View Activi | subCust1           |               |             | SubCust2   |             |                |   |
|                                 | Robert E. Abair |                 |                    |               |             |            |             |                |   |
| *Invoice Form                   | XP_PS/GEN       | Q               | From Date          |               | 31          | To Date    | 31          |                |   |
| Accounting Date                 | e               |                 | Pay Terms          | SUP           | Q           | Pay Method | Check       | -              | - |
| Remit To                        | PEOP3           | Q               | Bank Account       | 0002          | Q           |            |             |                |   |
| Sales                           | \$ 839          | Q               | Bill Inquiry Phone | 802-786-5809  | Q           |            |             |                |   |
| Credi                           | t DOC           | Q               | Collector          | 12            | Q           |            |             |                |   |
| Billing Specialis               | t RFRAZIER      | Q               | Billing Authority  |               | Q           |            |             |                |   |
|                                 | Robin Frazier   |                 |                    |               |             |            |             |                |   |
| Go to: Head                     | der Info 2      | Address         | Copy A             | ddress        |             |            |             |                |   |
| Notes Expr                      | ess Entry       |                 | Attachm            | nents         |             |            | Page Series |                |   |
| Summary Bill S                  | earch           | Line Search     |                    | Navigation He | ader - Info | 1          | ✓ Prev Next |                |   |
| 🔚 Save 🔯 Return to Se           | arch 😭 Notify   | C Refresh       |                    |               |             |            | 📑 Add 🖉     | Update/Display | / |
| Header - Info 1   Line - Info 1 |                 |                 |                    |               |             |            |             |                |   |

*Note: In order to generate an invoice(s), they need to be in a RDY status.* 

Enter Recurring Bill Template/Bill Schedule is Complete

# **Recurring Bill Process**

## (Department of Corrections only)

**Possible situations when this function is used:** Generate recurring bills from either Monthly or Quarterly templates.

WorkCenter navigation: Billing WorkCenter > Links pagelet > Maintain Bills > Create Recurring Bills

**Navigator Menu navigation:** Billing > Maintain Bills > Create Recurring Bills

The Generate Recurring Bills page displays:

| Generate Recurring Bills                                                                      |  |  |  |  |  |
|-----------------------------------------------------------------------------------------------|--|--|--|--|--|
| Enter any information you have and click Search. Leave fields blank for a list of all values. |  |  |  |  |  |
| Find an Existing Value Add a New Value                                                        |  |  |  |  |  |
| Search Criteria                                                                               |  |  |  |  |  |
|                                                                                               |  |  |  |  |  |
| Run Control ID begins with 👻 Train4                                                           |  |  |  |  |  |
| Case Sensitive                                                                                |  |  |  |  |  |
| Limit the number of results to (up to 300): 300                                               |  |  |  |  |  |
| Search Clear Basic Search 🖾 Save Search Criteria                                              |  |  |  |  |  |

Click on Add a New Value or Find an Existing Value

- 1. Run Control ID Enter new or find existing run control
- 2. Click Add for a new run control or Search button for an existing run control

## The Generate Recurring Bills page displays:

| Create Recurring Bills |                                    |
|------------------------|------------------------------------|
| Run Control ID Train4  | Report Manager Process Monitor Run |
| *Business Unit 03564   |                                    |
| Range Selection        |                                    |
|                        |                                    |
| Bill Cycle             |                                    |
| C Invoice ID           |                                    |
| © Cust ID              |                                    |
| Save Notify            | 📑 Add 🛛 🔊 Update/Display           |

- **3.** Business Unit Enter valid value or select value from Q. It is very importation that you do not leave the Business Unit field blank
- 4. Range Selection Defaults as All either accept default or choose Bill Cycle, Invoice ID, or Cust ID. Preferred method for corrections is the default of All
- 5. Click Run

Process Scheduler Request page displays:

| Process Scheduler Reque  | st       |         |                    |        |                  |                                  | x    |
|--------------------------|----------|---------|--------------------|--------|------------------|----------------------------------|------|
|                          |          |         |                    |        |                  |                                  | Help |
| User ID ETEST            |          |         | Run Control ID     | Train4 |                  |                                  |      |
| Server Name              | -        | Run Dat | e 11/26/2018       | ij     |                  |                                  |      |
| Recurrence               | <b>.</b> | Run Tim | e 1:08:47PM        | Res    | set to Current I | Date/Time                        |      |
| Time Zone                | Q        |         |                    |        |                  |                                  |      |
| Process List             |          |         |                    |        |                  |                                  |      |
| Select Description       | Proces   | s Name  | Process Type       | *Type  | *Format          | Distribution                     |      |
| Generate Recurring Bills | s BIRECU | R       | Application Engine | Web    | TXT              | <ul> <li>Distribution</li> </ul> |      |
|                          |          |         |                    |        |                  |                                  |      |
|                          |          |         |                    |        |                  |                                  |      |
|                          |          |         |                    |        |                  |                                  |      |
| OK Cancel                |          |         |                    |        |                  |                                  |      |

6. Click OK

7. Click the **Process Monitor** link to assure that the process runs to success and posted:

| Create Recurring Bills             |                                    |
|------------------------------------|------------------------------------|
| Run Control ID Train4              | Report Manager Process Monitor Run |
| *Business Unit 03564               |                                    |
| Range Selection                    |                                    |
| All                                |                                    |
| Bill Cycle                         |                                    |
| O Invoice ID                       |                                    |
| © Cust ID                          |                                    |
| 🖷 Save 🔯 Return to Search 🔛 Notify | 📑 Add 🛛 🖉 Update/Display           |

The Process Monitor page displays:

| User ID ETEST  Type Last IDays Refresh Server Name Distribution Status V Save On Refresh |          |      |                    |                 |       |                             |            |                                           |                    |  |
|------------------------------------------------------------------------------------------|----------|------|--------------------|-----------------|-------|-----------------------------|------------|-------------------------------------------|--------------------|--|
|                                                                                          | ess List | Seq. | Process Type       | Process<br>Name | User  | Personalize   Find   View A | Run Status | irst ④ 1-6 of 6<br>Distribution<br>Status | 6 🕑 Las<br>Details |  |
|                                                                                          | 9196540  |      | Application Engine | BIRECUR         | ETEST | 11/26/2018 1:49:36PM EST    | Success    | Posted                                    | Details            |  |
|                                                                                          | 9196539  |      | Application Engine | FS_BP           | ETEST | 11/26/2018 1:49:18PM EST    | Warning    | Posted                                    | Details            |  |
|                                                                                          | 9196538  |      | Application Engine | FS_BP           | ETEST | 11/26/2018 1:47:49PM EST    | Success    | Posted                                    | Details            |  |
|                                                                                          | 9196537  |      | Application Engine | BIRECUR         | ETEST | 11/26/2018 1:08:47PM EST    | Success    | Posted                                    | Details            |  |
|                                                                                          | 9196536  |      | SQR Report         | BIVC002         | ETEST | 11/26/2018 11:10:19AM EST   | Success    | Posted                                    | Details            |  |
|                                                                                          | 9196508  |      | PSJob              | BIPJ10          | ETEST | 11/26/2018 10:29:02AM EST   | Success    | Posted                                    | Details            |  |

8. Click Refresh until Run Status = Success and Distribution Status = Posted

#### To ensure bills were created use the following navigation:

**WorkCenter navigation:** Billing WorkCenter > Links pagelet > Review Billing Information > Bill Summary

**Navigator Menu navigation:** Billing > Review Billing Information > Summary

The **Bill Summary** search page displays:

| Find an Existing Va    | alue        |                  |   |   |
|------------------------|-------------|------------------|---|---|
| Search Criteria        |             |                  |   |   |
|                        |             | 00504            |   |   |
| Business Unit          | = 👻         | 03564            | Q |   |
| Invoice                | begins with | -                | Q |   |
| Bill Status            | = 👻         | Ready to Invoice | - | ] |
| Customer               | begins with | -                | Q |   |
| Contract               | begins with | •                |   |   |
| Bills in Business Unit | = 🔻         |                  | Q |   |
| Template Invoice Flag  | = 🗸         | Recurring Bill   |   | 1 |
| Case Sensitive         |             |                  |   |   |

- 9. Business Unit Enter Valid value or select from list 🔍
- 10. Bill Status Select Ready to Invoice
- 11. Template Invoice Flag Select Recurring Bill
- 12. Click Search

Search results for all bill templates at **Ready** status will display:

| Search Results                       |               |              |                      |             |             |          |          |                        |                       |
|--------------------------------------|---------------|--------------|----------------------|-------------|-------------|----------|----------|------------------------|-----------------------|
| 300 of 841 res                       | ults are disp | layed.       |                      |             |             |          |          |                        |                       |
| View All First 🕚 1-100 of 300 🕑 Last |               |              |                      |             |             |          |          |                        |                       |
| Business Unit                        | Invoice       | Invoice Type | Bill Type Identifier | Bill Status | Bill Source | Customer | Contract | Bills in Business Unit | Template Invoice Flag |
| 03564                                | SUP089986     | Regular      | SUP                  | Ready       | MANUAL      | DUPRJ1   | (blank)  | 03564                  | Recurring             |
| 03564                                | 50P089198     | Regular      | SUP                  | Ready       | MANUAL      | DERIR1   | (blank)  | 03564                  | Recurring             |
| 03564                                | SUP089197     | Regular      | SUP                  | Ready       | MANUAL      | SHAWN1   | (blank)  | 03564                  | Recurring             |
| 03564                                | SUP089196     | Regular      | SUP                  | Ready       | MANUAL      | GEROJ3   | (blank)  | 03564                  | Recurring             |
| 03564                                | SUP089195     | Regular      | SUP                  | Ready       | MANUAL      | OUELJ4   | (blank)  | 03564                  | Recurring             |
| 03564                                | SUP089194     | Regular      | SUP                  | Ready       | MANUAL      | STEEC2   | (blank)  | 03564                  | Recurring             |
| 03564                                | SUP089193     | Regular      | SUP                  | Ready       | MANUAL      | RODRA2   | (blank)  | 03564                  | Recurring             |
| 03564                                | SUP089192     | Regular      | SUP                  | Ready       | MANUAL      | BEATJ3   | (blank)  | 03564                  | Recurring             |
| 03564                                | SUP089191     | Regular      | SUP                  | Ready       | MANUAL      | RUMBH1   | (blank)  | 03564                  | Recurring             |
| 03564                                | SUP089190     | Regular      | SUP                  | Ready       | MANUAL      | CHRIR1   | (blank)  | 03564                  | Recurring             |
| 03564                                | SUP089189     | Regular      | SUP                  | Ready       | MANUAL      | DUMAJ3   | (blank)  | 03564                  | Recurring             |
| 03564                                | SUP089188     | Regular      | SUP                  | Ready       | MANUAL      | BADGJ1   | (blank)  | 03564                  | Recurring             |
| 03564                                | SUP089186     | Regular      | SUP                  | Ready       | MANUAL      | RAYBM1   | (blank)  | 03564                  | Recurring             |
| 03564                                | SUP089185     | Regular      | SUP                  | Ready       | MANUAL      | WOODJ4   | (blank)  | 03564                  | Recurring             |
| 03564                                | SUP089184     | Regular      | SUP                  | Ready       | MANUAL      | CAMPL2   | (blank)  | 03564                  | Recurring             |
| 03564                                | SUP089183     | Regular      | SUP                  | Ready       | MANUAL      | LEROM3   | (blank)  | 03564                  | Recurring             |
| 03564                                | SUP089182     | Regular      | SUP                  | Ready       | MANUAL      | HANSC5   | (blank)  | 03564                  | Recurring             |
| 03564                                | SUP089181     | Regular      | SUP                  | Ready       | MANUAL      | PECKJ4   | (blank)  | 03564                  | Recurring             |

13. Click on the link to template SUP089986

The Bill Summary Info page displays:

| E   | Bill Summary Info     | Bill Summary Info 2 |                |          |               |                |           |            |
|-----|-----------------------|---------------------|----------------|----------|---------------|----------------|-----------|------------|
|     | Unit 03564            | Invoice             | SUP089986      |          | Invoice Date  |                | 9£¥       | <b>\$</b>  |
|     | Gross                 | s Extended Amount   | 15.00          |          | Customer      | DUPRJ1         | Jos       | eph Duprey |
|     |                       | Total Discounts     | 0.00           |          | Invoice Type  | Regular        |           |            |
|     |                       | Total Surcharges    | 0.00           |          | Bill Type     | SUP Supervis   | sion Fees |            |
|     | Ne                    | t Extended Amount   | 15.00          |          | Bill Source   | MANUAL         | Manual    |            |
|     |                       | Total VAT Amount    | 0.00           |          | Bill Status   | RDY            |           |            |
|     |                       | Total Taxes         | 0.00           |          | Template      | Recurring Bill |           |            |
|     |                       |                     |                |          | Consol Hdr    | No             |           |            |
|     |                       |                     |                |          | Bill By ID    |                |           |            |
|     |                       | Forward Bal         | 0.00           |          | Invoice Media | Print Copy     |           |            |
|     |                       | Paid                | 0.00           |          |               |                |           |            |
|     |                       | Amount              |                |          | Due Date      |                |           |            |
|     |                       | Total Due           | 15.00          | USD      |               |                |           |            |
|     |                       |                     |                |          |               |                |           |            |
| G   | o to:                 | Header Info 1       | Address        |          | Copy Address  | Notes          |           |            |
| в   | ill Search            | Line Search         |                |          |               |                |           |            |
|     |                       |                     |                |          |               |                |           |            |
| _   |                       |                     |                |          |               |                |           |            |
| [   | Return to Search      | 1 Previous in Lis   | t Vext in List | 🔛 Notify |               |                |           |            |
| Bil | Summary Info   Bill S | ummary Info 2       |                |          |               |                |           |            |
| L   |                       |                     |                |          |               |                |           |            |

**14.** Click on the **Header Info 1** link

The Header - Info 1 page displays:

| Header - Info 1                                     | fo 1              |         |                    |              |           |            |           |   |
|-----------------------------------------------------|-------------------|---------|--------------------|--------------|-----------|------------|-----------|---|
| Unit 03564                                          | Invoice SUP089986 |         | Pretax An          | nt 1         | 15.00 USE | D #EX      |           |   |
| Statu                                               | IS RDY            |         | Invoice Date       |              |           | Cycle ID   | MONTHLY   |   |
| Тур                                                 | De SUP            |         | Source             | MANUAL       |           | Frequency  | Recurring | Ē |
| Custom                                              | er DUPRJ1         |         | SubCust1           |              |           | SubCust2   |           |   |
|                                                     | Joseph Duprey     |         |                    |              |           |            |           |   |
| Invoice For                                         | m XP_PS/GEN       |         | From Date          |              |           | To Date    |           |   |
| Accounting Da                                       | te                |         | Pay Terms          | SUP          |           | Pay Method | Check     |   |
| Remit                                               | To PEOP3          |         | Bank Account       | 0002         |           |            |           |   |
| Sale                                                | es 243            |         | Bill Inquiry Phone | 802-786-5809 |           |            |           |   |
| Cred                                                | lit DOC           |         | Collect            | 11           |           |            |           |   |
| Billing Speciali                                    | st RFRAZIER       |         | Billing Authority  |              |           |            |           |   |
|                                                     | Robin Frazier     |         |                    |              |           |            |           |   |
| Go to: He                                           | ader Info 2       | Address | Copy Address       | Not          | tes       |            |           |   |
| Summary Co                                          | mmit Cntrl        |         |                    |              |           | Page Serie | es        |   |
| Bill Search Lin                                     | ie Search         |         | Header - Info      | 1            | •         | Prev Next  |           |   |
| Return to Search<br>Header - Info 1   Line - Info 1 | Notify C Refresh  |         |                    |              |           |            |           |   |

15. Click on the Go to Recurring Bill Schedule icon

The Recurring Bill Schedule inquiry page displays:

| Recurring Bill So    | shodulo      |            |                        |                         |
|----------------------|--------------|------------|------------------------|-------------------------|
| Recurring bill St    | Inequie      |            |                        |                         |
| Business Unit        | 03564        |            |                        |                         |
| Template Invoice     | SUP089986    |            |                        |                         |
| Start Date           | 09/01/2018   |            |                        |                         |
| End Date             | 12/31/2018   |            | Return to Bill Inquiry |                         |
| Recurring Schedule   |              |            | Find   View All        | First 🕚 1-2 of 4 🕑 Last |
| Generate Date        | Invoice Date | Invoice    | Inv Generated?         | Date                    |
| 09/01/2018           | 09/01/2018   | SUP094115  | Y                      | 11/26/2018              |
|                      | From Date    | 09/01/2018 | To Date 09/30/2018     |                         |
| Generate Date        | Invoice Date | Invoice    | Inv Generated?         | Date                    |
| 10/01/2018           | 10/01/2018   | SUP094116  | Y                      | 11/26/2018              |
|                      | From Date    | 10/01/2018 | To Date 10/31/2018     |                         |
| 🔯 Return to Search 🖃 | Notify       |            |                        |                         |

In this example invoice # SUP089986 was generated for September and October. Corrections run recurring bills once a month so the next month an invoice will be created for November.

Note: Once invoices have been generated, checked for Back dated errors, no Quantity, and Collector and Sales person you are now ready to start the generate invoice processes.

**Recurring Bill Process is Complete** 

# **Generate Invoices**

**Possible situations when this function is used:** Steps 1 through 4 are combined in a single process which includes all the processes required to generate an invoice and integrate with General Ledger and Accounts Receivable. This process may be used in place of the individual steps documented above.

**WorkCenter navigation:** Billing WorkCenter > Links pagelet > Generate Invoices > Single Action Invoice Process

**Navigator Manu navigation:** Billing > Generate Invoices > Non-Consolidated > Single Action Invoice The **Single Action Invoice** page displays, click on the **Add a New Value** tab:

| Single Action Invoice                  |  |
|----------------------------------------|--|
| Find an Existing Value Add a New Value |  |
|                                        |  |
| Run Control ID                         |  |
| Add                                    |  |

- 1. Run Control ID Enter a unique run control ID, example: Single Action Invoice
- 2. Click Add

The Single Action Invoice run control page displays:

| Run Control I                                                                                                    | Print Options<br>D ETEST<br>Ige English • • • Specified La                              |   | Process Monitor | Run<br>ent's Language                |                  |        |
|----------------------------------------------------------------------------------------------------|-----------------------------------------------------------------------------------------|---|-----------------|--------------------------------------|------------------|--------|
| Selection Parameters Seq Nbr 1 Invoice Date Option                                                                  | - 0                                                                                     |   |                 | Find   View All                      | First 🕚 1 of 1 🤇 | Last   |
| <ul> <li>Processing Date</li> <li>User Defined</li> </ul>                                                           | ←3                                                                                      |   |                 |                                      |                  |        |
| Posting Action © Do Not Post                                                                                        | Batch Standard                                                                          |   |                 |                                      |                  |        |
| Range Selection          All         Bill Cycle         Date Bill Added         Range ID         Public Voucher Num | <ul> <li>Invoice ID</li> <li>Cust ID</li> <li>Bill Type</li> <li>Bill Source</li> </ul> | 5 | Fro             | ness Unit<br>m Invoice<br>Fo Invoice |                  | •      |
| Save Notify                                                                                                    |                                                                                         |   |                 |                                      | Add 🕖 Update/Di  | isplay |

- 3. Invoice Date Option Defaults as Processing Date if you accept the default, invoices will process with the current date as the accounting date. User Defined If you select user define you choose which accounting date the invoices will process with
- 4. Posting Action Defaults as Do Not Post. Select Batch Standard. If you leave the default selection the resulting AR Pending Items will not process into AR open items until the Pending Item batch is set to post
- 5. Range Selection
  - All If all is selected, all invoices at a RDY status will process suggested selection
  - Invoice ID Invoice ID defaults as selected. By selecting this option, you choose the invoice # range you want to process
  - Bill Cycle Another option that can be used to process invoices. Not suggested selection.
  - Cust Id, Date Bill Added, Bill Type, Range Id and Bill Source Not generally used by SOV (State of VT) but are available to limit the invoices selected for processing
- 6. Business Unit
  - From Business Unit Enter valid value
  - **To Business Unit** From value defaults and may be overridden to select a range of Business Units
- 7. Click on the Print Options tab

| Single Action Invoice Print Options                                                    |                      |                                                                                                    |                          |
|----------------------------------------------------------------------------------------|----------------------|----------------------------------------------------------------------------------------------------|--------------------------|
| Selection Parameters                                                                   |                      | Find   View All                                                                                                    | First 🕚 1 of 1 🕑 Last    |
| Print Invoice Sort By                                                                  |                      | Summarization Options                                                                                                    |                          |
| <ul> <li>Country, Postal</li> <li>Cust, Bus Unit</li> <li>Bus Unit, Invoice</li> </ul> |                      | For Invoices associated with Summarization Template:<br>Print Detail<br>Print Summarized<br>Print Both Summarized & Detail |                          |
| *EDI Invoice Options                                                                   | EDI Only 🗸           | Print Only Unprinted Invoices Print Listing                                                                                |                          |
| *Email Invoice Options                                                                 | Email Only 👻         | -                                                                                                    |                          |
| *Federal Highway File Options                                                          | File Only 👻          |                                                                                                    |                          |
| *Elec Invoice File Options                                                             | (ml Only 👻           |                                                                                                    |                          |
| Currency Shown on GL Report                                                            | Fransaction Currency | <b>•</b>                                                                                                    |                          |
| Save Notify                                                                            |                      |                                                                                                    | 🖡 Add 🛛 🔊 Update/Display |

- 8. Print Invoice Sort By Select the order you want the invoices to print in
- 9. Click on the Single Action Invoice tab

The Single Action Invoice page displays:

| Single Action Invoice Print Options                                                                                                    |                                       |
|----------------------------------------------------------------------------------------------------|---------------------------------------|
| Run Control ID ETEST<br>Language English 🗸 🍥                                                                                                    | Report Manager Process Monitor Run    |
| Selection Parameters                                                                                                    | Find   View All First 🕢 1 of 1 🛞 Last |
| Seq Nbr 1<br>Invoice Date Option<br>Processing Date<br>User Defined<br>Posting Action<br>Do Not Post<br>Batch Standard                                                                                             |                                       |
| Range Selection <ul> <li>All</li> <li>Invoice ID</li> <li>Bill Cycle</li> <li>Cust ID</li> <li>Date Bill Added</li> <li>Bill Type</li> <li>Range ID</li> <li>Bill Source</li> <li>Public Voucher Number</li> </ul> |                                       |
| Save ENotify                                                                                                    | 📑 Add 🛛 🔊 Update/Display              |

**10.** Once you fill make a Range Selection of All and fill in the Business Unit and tab out of the field click on is right of the Run button), a list of all invoices at a RDY status will display

# Invoices at a **RDY** status display:

| Bills 1 | To Be Processed | 1      | Pers     | onalize   Find   Vi | ew 100   💷   🖪 | First 🕚 1-9 of 2170 🕑 Last |
|---------|-----------------|--------|----------|---------------------|----------------|----------------------------|
| BI Unit | Invoice         | Status | Customer | Inv Layout          | Layout Type    | Bill To Media              |
| 03564   | SUP089987       | RDY    | SPICD1   | XMLPUB              | х              | Print Copy                 |
| 03564   | SUP089988       | RDY    | SPICD1   | XMLPUB              | х              | Print Copy                 |
| 03564   | SUP089989       | RDY    | SPICD1   | XMLPUB              | х              | Print Copy                 |
| 03564   | SUP089990       | RDY    | ALEXJ3   | XMLPUB              | х              | Print Copy                 |
| 03564   | SUP089991       | RDY    | ALEXJ3   | XMLPUB              | х              | Print Copy                 |
| 03564   | SUP089992       | RDY    | ALEXJ3   | XMLPUB              | х              | Print Copy                 |
| 03564   | SUP089993       | RDY    | WHITS9   | XMLPUB              | х              | Print Copy                 |
| 03564   | SUP089994       | RDY    | WHITS9   | XMLPUB              | х              | Print Copy                 |
| 03564   | SUP089995       | RDY    | WHITS9   | XMLPUB              | х              | Print Copy                 |

# **11.** Clicking **Return** will bring you back to the **Single Action Invoice** page:

| Single Action Invoice   |                                                             |                                        |
|-------------------------|-------------------------------------------------------------|----------------------------------------|
|                         | ID Single_Action_Invoice<br>age English V 		 Specified Lang | Report Manager Process Monitor Run     |
| Selection Parameters    |                                                             | Find   View All 🛛 First 🕚 1 of 1 📀 Las |
| Seq Nbr 1               |                                                             | + -                                    |
| Invoice Date Option     |                                                             |                                        |
| Processing Date         |                                                             |                                        |
| ○ User Defined          |                                                             |                                        |
| Posting Action          |                                                             |                                        |
| O Not Post              | O Batch Standard                                            |                                        |
| Range Selection         |                                                             | Business Unit 03564                    |
| <ul> <li>All</li> </ul> | O Invoice ID                                                |                                        |
| O Bill Cycle            | O Cust ID                                                   |                                        |
| O Date Bill Added       | O Bill Type                                                 |                                        |
| ○ Range ID              | O Bill Source                                               |                                        |
| O Public Voucher Nur    | mber                                                        |                                        |
| 🔚 Save 🖃 Notify         |                                                             | 📑 Add 🗾 Update/Display                 |

- 12. Click Save
- 13. Click Run

# The **Process Scheduler Request** page displays:

| Bur Da ETEST       Run Date 11/06/2018 × B         Server Name       N       Run Date 11/06/2018 × B       Recurrence       No         Recurrence       V       Run Date 11/06/2018 × B       Reset to Current Date/Time         Time Zone       V       Run Date 11/06/2018 × B       Reset to Current Date/Time         Process List       Status       Process Type       *Format       Distribution         Generate AP Vouchers       BIGNAP01       SQR Report       Web V PDF V Distribution         Single Action Invoice       BIJO803       PSJob       (None V None) V Distribution         Single Action Invoice       BIJO803       PSJob       (None) V None) V Distribution         Load AR Pending Items       BILDAR01       SQR Report       Web V PDF V Distribution         Print Invoice WSQR       BIPJ10       PSJob       (None) V None) V Distribution         Print Sr080081 Invoice WSQR       BIPJ20       PSJob       (None) V None) V Distribution         Print Sr1800821 Invoice WSQR       BIPJ60       PSJob       (None) V None) V Distribution         Print Sr1800831 Invoice WSQR       BIPJ60       PSJob       (None) V None) V Distribution         Print XMLP PSAG Invoice       BIPJ65       PSJob       (None) V None) V Distribution         Prinit                                                                                                    | Proce  | ss Scheduler Request          |              |                    |                                | ×    |
|----------------------------------------------------------------------------------------------------|--------|-------------------------------|--------------|--------------------|--------------------------------|------|
| Server Name       Run Date       [1/106/2018       is         Recurrence       Run Time       [1/106/2018       is         Time Zone       Run Time       [1/106/2018       Reset to Current Date/Time         Process List       Run Time       [1/106/2018       Reset to Current Date/Time         Process List       Sector Description       Process Name       Process Type       *Type       *Format       Distribution         Generate AP Vouchers       BIGNAP01       SQR Report       Web       TXT       Distribution         Pre-process & Finalization       BI/VC000       Application Engine       Web       TXT       Distribution         Single Action Invoice       BIJ0B03       PSJob       (None)       (None)       Distribution         Single Action w/ Comm Cntl       BIJ0B03K       PSJob       (None)       Distribution         Load AP Pending Items       BILDAR01       SQR Report       Web       PDF       Distribution         Print Invoice w/SQR       BIPJ10       PSJob       (None)       None)       Distribution         Print SF1080/81 Invoice w/SQR       BIPJ30       PSJob       (None)       Distribution         Print SF1080/81 Invoice w/SQR       BIPJ50       PSJob       (None)       Distribut                                                                                                    |        |                               |              |                    |                                | Help |
| Recurrence       V       Run Time       I:44:10PM       Reset to Current Date/Time         Time Zone       V       Process List       Select       Pescription       Process Name       Process Type       *Type       *Format       Distribution         Billing Currency Conversion       BICURCNV       Application Engine       Web       TXT       Distribution         Pre-process & Finalization       BIONAP01       SQR Report       Web       PDF       Distribution         Single Action Invoice       BIJOB03       PSJob       (None)       Distribution         Load AR Pending Items       BILDAR01       SQR Report       Web       PDF       Distribution         Print Invoice w/SQR       BIPJ10       PSJob       (None)       Distribution         Print SF1080/81 Invoice w/SQR       BIPJ20       PSJob       (None)       Distribution         Print Trovice w/SQR       BIPJ30       PSJob       (None)       Distribution         Print SF1080/81 Invoice w/SQR       BIPJ55       PSJob       (None)       Distribution         Print XMLP PS/CA Invoice       BIPJ65       PSJob       (None)       Distribution         Print XMLP PS/PC Invoice       BIPJ80       PSJob       (None)       Distribution <td< th=""><th></th><th>User ID ETEST</th><th></th><th>Run Control ID</th><th>Single_Action_Invoice</th><th></th></td<>                                                                                                    |        | User ID ETEST                 |              | Run Control ID     | Single_Action_Invoice          |      |
| Recultretice       Run Time       1.44.10PM         Time Zone       Time Zone         Process List         Select Description       Process Name       Process Type       *Type       *Format       Distribution         Billing Currency Conversion       BICURCNV       Application Engine       Web       TXT       Distribution         Generate AP Vouchers       BIGNAP01       SQR Report       Web       PDF       Distribution         Single Action Invoice       BIJOB03       PSJob       (None)       (None)       Distribution         Load AR Pending Items       BILDA01       SQR Report       Web       PDF       Distribution         Load GL Interface       BILDGL01       SQR Report       Web       PDF       Distribution         Print Invoice w/SQR       BIPJ10       PSJob       (None)       Distribution         Print Grants Invoice w/SQR       BIPJ20       PSJob       (None)       Distribution         Print SF1080/81 Invoice w/SQR       BIPJ50       PSJob       (None)       Distribution         Print XMLP PS/CA Invoice       BIPJ60       PSJob       (None)       Distribution         Print XMLP PS/CA Invoice       BIPJ60       PSJob       (None)       Distribution                                                                                                    |        | Server Name                   | V Run Da     | ate 11/06/2018 >   |                                |      |
| Process List         Select         Description         Process Name         Process Type         *Type         *Format         Distribution           Billing Currency Conversion         BICURCNV         Application Engine         Web         TXT         Distribution           Generate AP Vouchers         BIGNAP01         SQR Report         Web         PDF         Distribution           Pre-process & Finalization         BIVC000         Application Engine         Web         TXT         Distribution           Single Action Invoice         BJJ0B03         PSJob         (None)         Distribution           Load AR Pending Items         BILDAR01         SQR Report         Web         PDF         Distribution           Print Invoice w/SQR         BILDGL01         SQR Report         Web         PDF         Distribution           Print francice w/SQR         BIPJ10         PSJob         (None)         Distribution           Print SP1080/81 Invoice w/SQR         BIPJ20         PSJob         (None)         Distribution           Print SP1080/81 Invoice w/SQR         BIPJ30         PSJob         (None)         Distribution           Print XMLP PS/CA Invoice         BIPJ50         PSJob         (None)         Distribution           Print XMLP PS/CA Invoice </td <td></td> <td>Recurrence</td> <td>Run Tir</td> <td>me 1:44:10PM</td> <td>Reset to Current Date/Time</td> <td></td>                                                        |        | Recurrence                    | Run Tir      | me 1:44:10PM       | Reset to Current Date/Time     |      |
| Select         Description         Process Name         Process Type         *Type         *Format         Distribution           Billing Currency Conversion         BICURCNV         Application Engine         Web         TXT         Distribution           Generate AP Vouchers         BIGNAP01         SQR Report         Web         PDF         Distribution           Single Action Invoice         BIJOB03         PSJob         (None)         (None)         Distribution           Load AR Pending Items         BILDAR01         SQR Report         Web         PDF         Distribution           Print Invoice w/SQR         BILDAR01         SQR Report         Web         PDF         Distribution           Print SF1080/81 Invoice w/SQR         BIPJ10         PSJob         (None)         (None)         Distribution           Print SF1080/81 Invoice w/SQR         BIPJ30         PSJob         (None)         None)         Distribution           Print XMLP PS/CA Invoice         BIPJ50         PSJob         (None)         None)         Distribution           Print XMLP PS/CA Invoice         BIPJ65         PSJob         (None)         None)         Distribution           Print XMLP PS/PC Invoice         BIPJ80         PSJob         (None)         Distribution                                                                                                    |        | Time Zone                     |              |                    |                                |      |
| Billing Currency Conversion       BICURCNV       Application Engine       Web V       TXT V       Distribution         Generate AP Vouchers       BIGNAP01       SQR Report       Web V       PDF V       Distribution         Pre-process & Finalization       BIVC000       Application Engine       Web V       TXT V       Distribution         Single Action Invoice       BJJ0B03       PSJob       (None) V       (None) V       Distribution         Load AR Pending Items       BILDAR01       SQR Report       Web V       PDF V       Distribution         Print Invoice w/SQR       BIDGL01       SQR Report       Web V       PDF V       Distribution         Print SF1080/81 Invoice w/SQR       BIPJ10       PSJob       (None) V       (None) V       Distribution         Print SF1080/81 Invoice w/SQR       BIPJ20       PSJob       (None) V       Oistribution         Print MLP PS/CA Invoice       BIPJ55       PSJob       (None) V       Distribution         Print XMLP PS/CA Invoice       BIPJ60       PSJob       (None) V       Distribution         Print XMLP PS/CA Invoice       BIPJ55       PSJob       (None) V       Distribution         Print XMLP PS/CA Invoice       BIPJ65       PSJob       (None) V       Distribution                                                                                                    | Proce  | ess List                      |              |                    |                                |      |
| Generate AP Vouchers       BIGNAP01       SQR Report       Web       PDF       Distribution         Pre-process & Finalization       BIIVC000       Application Engine       Web       TXT       Distribution         Single Action Invoice       BIJOB03       PSJob       (None)       V (None)       Distribution         Load AR Pending Items       BILDAR01       SQR Report       Web       PDF       Distribution         Load GL Interface       BILDGL01       SQR Report       Web       PDF       Distribution         Print Invoice w/SQR       BIPJ10       PSJob       (None)       V (None)       Distribution         Print Sh080/81 Invoice       BIPJ20       PSJob       (None)       V (None)       Distribution         Print Sf1080/81 Invoice w/SQR       BIPJ30       PSJob       (None)       V (None)       Distribution         Print XMLP PS/CA Invoice       BIPJ50       PSJob       (None)       V (None)       Distribution         Print XMLP I034/35 Invoice       BIPJ60       PSJob       (None)       V (None)       Distribution         Print XMLP PS/CA Invoice       BIPJ55       PSJob       (None)       V (None)       Distribution         Print XMLP PS/CA Invoice       BIPJ65       PSJob       (None)                                                                                                    | Select | Description                   | Process Name | Process Type       | *Type *Format Distribution     |      |
| Pre-process & Finalization       BIIVC000       Application Engine       Web V TXT V Distribution         Single Action Invoice       BIJOB03       PSJob       (None) V (None) V Distribution         Load AR Pending Items       BIJOB03K       PSJob       (None) V (None) V Distribution         Load AR Pending Items       BILDAR01       SQR Report       Web V PDF V Distribution         Load GL Interface       BILDGL01       SQR Report       Web V PDF V Distribution         Print Invoice w/SQR       BIPJ10       PSJob       (None) V (None) V Distribution         Print Grants Invoice w/SQR       BIPJ20       PSJob       (None) V (None) V Distribution         Print SF1080/81 Invoice w/SQR       BIPJ30       PSJob       (None) V (None) V Distribution         Print SF1080/81 Invoice w/SQR       BIPJ50       PSJob       (None) V (None) V Distribution         Print XMLP PS/CA Invoice       BIPJ50       PSJob       (None) V (None) V Distribution         Print XMLP 1034/35 Invoice       BIPJ65       PSJob       (None) V (None) V Distribution         Print XMLP PS/PC Invoice       BIPJ75       PSJob       (None) V (None) V Distribution         Print XMLP PS/PC Invoice       BIPJ85       PSJob       (None) V (None) V Distribution         Print XMLP PS/PC Invoice       BIPJ85       PSJob <td< td=""><td></td><td>Billing Currency Conversion</td><td>BICURCNV</td><td>Application Engine</td><td>Web V TXT V Distribution</td><td></td></td<> |        | Billing Currency Conversion   | BICURCNV     | Application Engine | Web V TXT V Distribution       |      |
| Single Action Invoice       BIJOB03       PSJob       (None) V       (None) V       Distribution         Single Action Invoice       BIJOB03K       PSJob       (None) V       (None) V       Distribution         Load AR Pending Items       BILDAR01       SQR Report       Web V       PDF V       Distribution         Load GL Interface       BILDGL01       SQR Report       Web V       PDF V       Distribution         Print Invoice w/SQR       BIPJ10       PSJob       (None) V       (None) V       Distribution         Print SF1080/81 Invoice       BIPJ20       PSJob       (None) V       (None) V       Distribution         Print SF1080/81 Invoice w/SQR       BIPJ30       PSJob       (None) V       (None) V       Distribution         Print SF1080/81 Invoice w/SQR       BIPJ30       PSJob       (None) V       (None) V       Distribution         Print XMLP PS/CA Invoice       BIPJ55       PSJob       (None) V       (None) V       Distribution         Print XMLP PS/CA Invoice       BIPJ60       PSJob       (None) V       (None) V       Distribution         Print XMLP PS/CA Invoice       BIPJ65       PSJob       (None) V       (None) V       Distribution         Print XMLP PS/PC Invoice       BIPJ85       PS                                                                                                    |        | Generate AP Vouchers          | BIGNAP01     | SQR Report         | Web V PDF V Distribution       |      |
| Single Action w/ Comm Cntl       BIJOB03K       PSJob       (None) V       (None) V         Load AR Pending Items       BILDAR01       SQR Report       Web V       PDF V       Distribution         Load GL Interface       BILDGL01       SQR Report       Web V       PDF V       Distribution         Print Invoice w/SQR       BIPJ10       PSJob       (None) V       (None) V       Distribution         Print SMLP PSA03 Invoice       BIPJ10       PSJob       (None) V       (None) V       Distribution         Print SF1080/81 Invoice w/SQR       BIPJ20       PSJob       (None) V       (None) V       Distribution         Print SF1080/81 Invoice w/SQR       BIPJ30       PSJob       (None) V       (None) V       Distribution         Print XMLP PS/CA Invoice       BIPJ50       PSJob       (None) V       (None) V       Distribution         Print XMLP PS/CA Invoice       BIPJ60       PSJob       (None) V       Distribution         Print XMLP PS/CA Invoice       BIPJ55       PSJob       (None) V       Distribution         Print XMLP PS/CA Invoice       BIPJ65       PSJob       (None) V       Distribution         Print XMLP PS/PC Invoice       BIPJ85       PSJob       (None) V       Distribution         Pr                                                                                                    |        | Pre-process & Finalization    | BIIVC000     | Application Engine | Web V TXT V Distribution       |      |
| Load AR Pending Items       BILDAR01       SQR Report       Web       PDF       Distribution         Load GL Interface       BILDGL01       SQR Report       Web       PDF       Distribution         Print Invoice w/SQR       BIPJ10       PSJob       (None)       (None)       Distribution         Print SMLP PSA03 Invoice       BIPJ100       PSJob       (None)       (None)       Distribution         Print SF1080/81 Invoice w/SQR       BIPJ20       PSJob       (None)       (None)       Distribution         Print SF1080/81 Invoice w/SQR       BIPJ30       PSJob       (None)       (None)       Distribution         Print XMLP PS/CA Invoice       BIPJ50       PSJob       (None)       (None)       Distribution         Print XMLP PS/CA Invoice       BIPJ60       PSJob       (None)       Distribution         Print XMLP 1034/35 Invoice       BIPJ65       PSJob       (None)       Distribution         Print XMLP PS/PC Invoice       BIPJ65       PSJob       (None)       Distribution         Print XMLP PS/PC Invoice       BIPJ80       PSJob       (None)       Distribution         Print XMLP PS/PC Invoice       BIPJ80       PSJob       (None)       Distribution         Print XMLP PS/OM Invoice       <                                                                                                    |        | Single Action Invoice         | BIJOB03      | PSJob              | (None) V (None) V Distribution |      |
| Load GL Interface       BILDGL01       SQR Report       Web V PDF V Distribution         Print Invoice w/SQR       BIPJ10       PSJob       (None) V (None) Distribution         Print XMLP PSA03 Invoice       BIPJ100       PSJob       (None) V (None) Distribution         Print SMLP PSA03 Invoice       BIPJ20       PSJob       (None) V (None) Distribution         Print Grants Invoice w/SQR       BIPJ20       PSJob       (None) V (None) Distribution         Print SF1080/81 Invoice w/SQR       BIPJ30       PSJob       (None) V (None) Distribution         Print XMLP PS/CA Invoice       BIPJ50       PSJob       (None) V (None) Distribution         Print XMLP PS/CA Invoice       BIPJ60       PSJob       (None) V (None) Distribution         Print XMLP 1034/35 Invoice       BIPJ65       PSJob       (None) V (None) Distribution         Print XMLP Summ. Invoice       BIPJ75       PSJob       (None) V (None) Distribution         Print XMLP PS/PC Invoice       BIPJ80       PSJob       (None) V (None) V Distribution         Print XMLP PS/OM Invoice       BIPJ85       PSJob       (None) V (None) V Distribution         Print XMLP PS/AD1 Invoice       BIPJ80       PSJob       (None) V (None) V Distribution         Print XMLP PS/AD1 Invoice       BIPJ80       PSJob       (None) V (None) V Distrib                                                                                                    |        | Single Action w/ Comm Cntl    | BIJOB03K     | PSJob              | (None) V (None) V Distribution |      |
| Print Invoice w/SQR       BIPJ10       PSJob       (None) V       (None) V       Distribution         Print XMLP PSA03 Invoice       BIPJ100       PSJob       (None) V       (None) V       Distribution         Print Grants Invoice w/SQR       BIPJ20       PSJob       (None) V       (None) V       Distribution         Print SF1080/81 Invoice w/SQR       BIPJ30       PSJob       (None) V       (None) V       Distribution         Print Invoice w/XML Publisher       BIPJ50       PSJob       (None) V       (None) V       Distribution         Print XMLP PS/CA Invoice       BIPJ55       PSJob       (None) V       (None) V       Distribution         Print XMLP 1034/35 Invoice       BIPJ60       PSJob       (None) V       (None) V       Distribution         Print XMLP Summ. Invoice       BIPJ65       PSJob       (None) V       (None) V       Distribution         Print XMLP Invoice       BIPJ75       PSJob       (None) V       Distribution         Print XMLP PS/PC Invoice       BIPJ80       PSJob       (None) V       Distribution         Print XMLP PS/OM Invoice       BIPJ85       PSJob       (None) V       Distribution         Print XMLP PS/OM Invoice       BIPJ85       PSJob       (None) V       Distribution                                                                                                    |        | Load AR Pending Items         | BILDAR01     | SQR Report         | Web V PDF V Distribution       |      |
| Print XMLP PSA03 Invoice       BIPJ100       PSJob       (None) V       (None) V       Distribution         Print Grants Invoice w/SQR       BIPJ20       PSJob       (None) V       (None) V       Distribution         Print SF1080/81 Invoice w/SQR       BIPJ30       PSJob       (None) V       (None) V       Distribution         Print SF1080/81 Invoice w/SQR       BIPJ30       PSJob       (None) V       (None) V       Distribution         Print XMLP PS/CA Invoice       BIPJ55       PSJob       (None) V       (None) V       Distribution         Print XMLP PS/CA Invoice       BIPJ60       PSJob       (None) V       (None) V       Distribution         Print XMLP 1034/35 Invoice       BIPJ60       PSJob       (None) V       (None) V       Distribution         Print XMLP Summ. Invoice       BIPJ65       PSJob       (None) V       (None) V       Distribution         Print XMLP Invoice       BIPJ75       PSJob       (None) V       Distribution         Print XMLP PS/OM Invoice       BIPJ80       PSJob       (None) V       Distribution         Print XMLP PS/OM Invoice       BIPJ85       PSJob       (None) V       Distribution         Print XMLP PS/OM Invoice       BIPJ85       PSJob       (None) V       Distribution<                                                                                                    |        | Load GL Interface             | BILDGL01     | SQR Report         | Web V PDF V Distribution       |      |
| Print Grants Invoice w/SQR       BIPJ20       PSJob       (None) V       (None) V       Distribution         Print SF1080/81 Invoice w/SQR       BIPJ30       PSJob       (None) V       (None) V       Distribution         Print Invoice w/XML Publisher       BIPJ50       PSJob       (None) V       (None) V       Distribution         Print XMLP PS/CA Invoice       BIPJ55       PSJob       (None) V       (None) V       Distribution         Print XMLP 1034/35 Invoice       BIPJ60       PSJob       (None) V       (None) V       Distribution         Print XMLP Summ. Invoice       BIPJ65       PSJob       (None) V       (None) V       Distribution         Print XMLP Invoice       BIPJ75       PSJob       (None) V       (None) V       Distribution         Print XMLP PS/PC Invoice       BIPJ80       PSJob       (None) V       (None) V       Distribution         Print XMLP PS/OM Invoice       BIPJ85       PSJob       (None) V       Distribution         Print XMLP PS/OM Invoice       BIPJ85       PSJob       (None) V       Distribution         Print XMLP PS/OM Invoice       BIPJ85       PSJob       (None) V       Distribution         Print XMLP PS/OM Invoice       BIPJ85       PSJob       (None) V       Distribution </td <td></td> <td>Print Invoice w/SQR</td> <td>BIPJ10</td> <td>PSJob</td> <td>(None) V (None) V Distribution</td> <td></td>                                                                                               |        | Print Invoice w/SQR           | BIPJ10       | PSJob              | (None) V (None) V Distribution |      |
| Print SF1080/81 Invoice w/SQR       BIPJ30       PSJob       (None) V       (None) V       Distribution         Print Invoice w/XML Publisher       BIPJ50       PSJob       (None) V       (None) V       Distribution         Print XMLP PS/CA Invoice       BIPJ55       PSJob       (None) V       (None) V       Distribution         Print XMLP 1034/35 Invoice       BIPJ60       PSJob       (None) V       (None) V       Distribution         Print XMLP Summ. Invoice       BIPJ65       PSJob       (None) V       (None) V       Distribution         Print XMLP Invoice       BIPJ75       PSJob       (None) V       (None) V       Distribution         Print XMLP PS/PC Invoice       BIPJ80       PSJob       (None) V       (None) V       Distribution         Print XMLP PS/OM Invoice       BIPJ85       PSJob       (None) V       (None) V       Distribution         Print XMLP PSA01 Invoice       BIPJ85       PSJob       (None) V       Distribution                                                                                                    |        | Print XMLP PSA03 Invoice      | BIPJ100      | PSJob              | (None) V (None) V Distribution |      |
| Print Invoice w/XML Publisher       BIPJ50       PSJob       (None) V       (None) V       Distribution         Print XMLP PS/CA Invoice       BIPJ55       PSJob       (None) V       (None) V       Distribution         Print XMLP PS/CA Invoice       BIPJ60       PSJob       (None) V       (None) V       Distribution         Print XMLP 1034/35 Invoice       BIPJ60       PSJob       (None) V       (None) V       Distribution         Print XMLP Summ. Invoice       BIPJ65       PSJob       (None) V       (None) V       Distribution         Print XMLP Invoice       BIPJ75       PSJob       (None) V       (None) V       Distribution         Print XMLP PS/PC Invoice       BIPJ80       PSJob       (None) V       (None) V       Distribution         Print XMLP PS/OM Invoice       BIPJ85       PSJob       (None) V       Distribution         Print XMLP PS/OM Invoice       BIPJ85       PSJob       (None) V       Distribution         Print XMLP PSA01 Invoice       BIPJ90       PSJob       (None) V       Distribution                                                                                                    |        | Print Grants Invoice w/SQR    | BIPJ20       | PSJob              | (None) V (None) V Distribution |      |
| Print XMLP PS/CA Invoice       BIPJ55       PSJob       (None) V       (None) V       Distribution         Print XMLP 1034/35 Invoice       BIPJ60       PSJob       (None) V       (None) V       Distribution         Print XMLP Summ. Invoice       BIPJ65       PSJob       (None) V       (None) V       Distribution         Print XMLP Invoice       BIPJ75       PSJob       (None) V       (None) V       Distribution         Print XMLP PS/PC Invoice       BIPJ80       PSJob       (None) V       (None) V       Distribution         Print XMLP PS/OM Invoice       BIPJ85       PSJob       (None) V       (None) V       Distribution         Print XMLP PSA01 Invoice       BIPJ90       PSJob       (None) V       (None) V       Distribution                                                                                                    |        | Print SF1080/81 Invoice w/SQR | BIPJ30       | PSJob              | (None) V (None) V Distribution |      |
| Print XMLP 1034/35 Invoice       BIPJ60       PSJob       (None) V       (None) V       Distribution         Print XMLP Summ. Invoice       BIPJ65       PSJob       (None) V       (None) V       Distribution         Print XMLP Invoice       BIPJ75       PSJob       (None) V       (None) V       Distribution         Print XMLP PS/PC Invoice       BIPJ80       PSJob       (None) V       (None) V       Distribution         Print XMLP PS/OM Invoice       BIPJ85       PSJob       (None) V       (None) V       Distribution         Print XMLP PSA01 Invoice       BIPJ90       PSJob       (None) V       (None) V       Distribution                                                                                                    |        | Print Invoice w/XML Publisher | BIPJ50       | PSJob              | (None) V (None) V Distribution |      |
| Print XMLP Summ. Invoice       BIPJ65       PSJob       (None) V       (None) V       Distribution         Print XMLP Invoice       BIPJ75       PSJob       (None) V       (None) V       Distribution         Print XMLP PS/PC Invoice       BIPJ80       PSJob       (None) V       (None) V       Distribution         Print XMLP PS/OM Invoice       BIPJ85       PSJob       (None) V       (None) V       Distribution         Print XMLP PSA01 Invoice       BIPJ90       PSJob       (None) V       (None) V       Distribution                                                                                                    |        | Print XMLP PS/CA Invoice      | BIPJ55       | PSJob              | (None) V (None) V Distribution |      |
| Print XMLP Invoice       BIPJ75       PSJob       (None) V       (None) V       Distribution         Print XMLP PS/PC Invoice       BIPJ80       PSJob       (None) V       (None) V       Distribution         Print XMLP PS/OM Invoice       BIPJ85       PSJob       (None) V       (None) V       Distribution         Print XMLP PSA01 Invoice       BIPJ90       PSJob       (None) V       (None) V       Distribution                                                                                                    |        | Print XMLP 1034/35 Invoice    | BIPJ60       | PSJob              | (None) V (None) V Distribution |      |
| Print XMLP PS/PC Invoice       BIPJ80       PSJob       (None) V       (None) V       Distribution         Print XMLP PS/OM Invoice       BIPJ85       PSJob       (None) V       (None) V       Distribution         Print XMLP PSA01 Invoice       BIPJ90       PSJob       (None) V       (None) V       Distribution                                                                                                    |        | Print XMLP Summ. Invoice      | BIPJ65       | PSJob              | (None) V (None) V Distribution |      |
| Print XMLP PS/OM Invoice       BIPJ85       PSJob       (None) V       Distribution         Print XMLP PSA01 Invoice       BIPJ90       PSJob       (None) V       Distribution                                                                                                    |        | Print XMLP Invoice            | BIPJ75       | PSJob              | (None) V (None) V Distribution |      |
| Print XMLP PSA01 Invoice     BIPJ90     PSJob     (None) V     Distribution                                                                                                    |        | Print XMLP PS/PC Invoice      | BIPJ80       | PSJob              | (None) V (None) V Distribution |      |
|                                                                                                    |        | Print XMLP PS/OM Invoice      | BIPJ85       | PSJob              | (None) V (None) V Distribution |      |
| □ Print XMLP PSA02 Invoice BIPJ95 PSJob (None) V Distribution                                                                                                    |        | Print XMLP PSA01 Invoice      | BIPJ90       | PSJob              | (None) V (None) V Distribution |      |
|                                                                                                    |        | Print XMLP PSA02 Invoice      | BIPJ95       | PSJob              | (None) V (None) V Distribution |      |
| Billing Pre-Load Process     BIPRELD     Application Engine     Web     TXT     Distribution                                                                                                    |        | Billing Pre-Load Process      | BIPRELD      | Application Engine | Web V TXT V Distribution       |      |
| Comm. Cntrl. Budget Processor FS_BP Application Engine Web V TXT V Distribution                                                                                                    |        | Comm. Cntrl. Budget Processor | FS_BP        | Application Engine | Web V TXT V Distribution       |      |
| OK Cancel                                                                                                    | Oł     | Cancel                        |              |                    |                                |      |

**14. Select box** - Single Action w/Comm Cntrl. This job includes the processes you ran in the previous 4 sections

15. Click OK

You are returned to the **Single Action Invoice** page. The Process Instance is recorded below the Process Monitor link:

| Single Action Invoice                                                      |                                                             |                                        |
|----------------------------------------------------------------------------|-------------------------------------------------------------|----------------------------------------|
|                                                                            | ID Single_Action_Invoice<br>age English V © Specified Lang  | Report Manager Process Monitor Run III |
| Selection Parameters                                                       |                                                             | Find   View All First 🕚 1 of 1 🕑 Last  |
| Seq Nbr 1<br>Invoice Date Option                                           |                                                             | * <b>-</b>                             |
| Processing Date O User Defined                                             |                                                             |                                        |
| Posting Action                                                             |                                                             |                                        |
| ○ Do Not Post                                                              | Batch Standard                                              |                                        |
| Range Selection                                                            |                                                             | Business Unit 03564                    |
| All     Bill Cycle     Date Bill Added     Range ID     Public Voucher Nur | O Invoice ID<br>Cust ID<br>Bill Type<br>Bill Source<br>mber | Business Unit US304                    |
| Save Notify                                                                |                                                             | 📑 Add 🛛 🔊 Update/Display               |

13. Click on the Report Manager link

| Use      | ID ETEST     |                  | Туре                          | ✓ Last                  | ~                     | •          | 1        | Days | $\sim$ |
|----------|--------------|------------------|-------------------------------|-------------------------|-----------------------|------------|----------|------|--------|
| Sta      | tus          | ~                | Folder                        | Instance                |                       | to         |          |      |        |
| Report I | List         |                  | Personalize   Find   View All | 💷   🔜                   | First 🕚               | 1-26 of 26 | i 🕑 Last |      |        |
| Select   | Report<br>ID | Prcs<br>Instance | Description                   | Request<br>Date/Time    | Format                | Status     | Details  |      |        |
|          | 2510449      | 9196318          | BIXPRNT00 - BIXPRNT00.pdf     | 11/06/2018<br>1:55:25PM | Acrobat<br>(*.pdf)    | Posted     | Details  |      |        |
|          | 2510448      | 9196319          | Invoice Bursting Program      | 11/06/2018<br>1:54:34PM | Text Files<br>(*.txt) | Posted     | Details  |      |        |
|          | 2510446      | 9196317          | Load AR Pending Items         | 11/06/2018<br>1:54:34PM | Acrobat<br>(*.pdf)    | Posted     | Details  |      |        |
|          | 2510445      | 9196316          | Comm. Cntrl. Budget Processor | 11/06/2018<br>1:54:34PM | Text Files<br>(*.txt) | Posted     | Details  |      |        |
|          | 2510444      | 9196315          | Load GL Interface             | 11/06/2018<br>1:54:34PM | Acrobat<br>(*.pdf)    | Posted     | Details  |      |        |
|          | 2510443      | 9196314          | Billing Pre-Load Process      | 11/06/2018<br>1:54:34PM | Text Files<br>(*.txt) | Posted     | Details  |      |        |
|          | 2510442      | 9196313          | Billing Currency Conversion   | 11/06/2018<br>1:54:34PM | Text Files<br>(*.txt) | Posted     | Details  | 1    |        |
|          | 2510441      | 9196311          | Invoice Extract Process       | 11/06/2018<br>1:54:34PM | Text Files<br>(*.txt) | Posted     | Details  |      |        |
|          | 2510440      | 9196310          | Pre-process & Finalization    | 11/06/2018<br>1:54:34PM | Text Files<br>(*.txt) | Posted     | Details  | 1    |        |

The List Page displays, click on the Administration tab:

- **14. Click Refresh Button** until **Status = Posted** for BIXPRNT00.pdf line as well as the other processes included in the Single Action Job beginning with the Pre-process & Finalization
- **15.** Click on the **Load AR Pending Items** link, this will bring up a window showing the Load AR Report

| Report Manager                                                      | <                 | <i> f</i> intraining.erp. | /ermont.gov | ×                   |          |     |                      |                      |       |     |       |         |                                  |            |
|---------------------------------------------------------------------|-------------------|---------------------------|-------------|---------------------|----------|-----|----------------------|----------------------|-------|-----|-------|---------|----------------------------------|------------|
| Report ID: BILD/<br>Range Option:<br>Business Unit:<br>Post Action: | ALL<br>0356       |                           |             |                     |          |     | PeopleSc<br>D AR PEN | oft BI<br>DING ITEMS |       |     |       |         | Page No.<br>Run Date<br>Run Time | 11/06/2018 |
|                                                                     |                   |                           | ITEM (INV   |                     | <br>TYPE | RSN |                      |                      |       |     |       |         | COUNTING DT                      |            |
| 28490<br># OF INVOICES IN<br># OF AR ENTRIES I<br>ACCOUNTS RECEIVAN | GROUP:<br>IN GROU | JP:                       | SUP089987   | 1<br>1<br>15.00 USD | IN       | SUP | IT-01                |                      | 15.00 | USD | 15.00 | USD 201 | 8-06-01                          | SUP        |
| TOTAL # OF INVOID<br>TOTAL # OF AR ENT                              |                   |                           |             | 1                   |          |     |                      |                      |       |     |       |         |                                  |            |

External Pending Group has been created and will post to customer accounts when the ARUPDATE process runs overnight. Above report show the external pending group # and invoices tied to that group.

16. Click Report Manager tab to return to the Administration page

|        | ser ID ETEST |                  | Town                          |                         |                       |            |                | Davis |        | Defease |
|--------|--------------|------------------|-------------------------------|-------------------------|-----------------------|------------|----------------|-------|--------|---------|
|        |              |                  | Туре                          | ✓ Last                  | ~                     | ·          | 1              | Days  | $\sim$ | Refres  |
| SI     | tatus        | ~                | Folder                        | Instance                |                       | to         |                |       |        |         |
| Report | t List       |                  | Personalize   Find   View Al  | 💷   🔜                   | First 🕚               | 1-26 of 26 | 🕑 Last         |       |        |         |
| Select | Report<br>ID | Prcs<br>Instance | Description                   | Request<br>Date/Time    | Format                | Status     | Details        |       |        |         |
|        | 2510449      | 9196318          | BIXPRNT00 - BIXPRNT00.pdf     | 11/06/2018<br>1:55:25PM | Acrobat<br>(*.pdf)    | Posted     | Details        |       |        |         |
|        | 2510448      | 9196319          | Invoice Bursting Program      | 11/06/2018<br>1:54:34PM | Text Files<br>(*.txt) | Posted     | Details        |       |        |         |
|        | 2510446      | 9196317          | Load AR Pending Items         | 11/06/2018<br>1:54:34PM | Acrobat<br>(*.pdf)    | Posted     | Details        |       |        |         |
|        | 2510445      | 9196316          | Comm. Cntrl. Budget Processor | 11/06/2018<br>1:54:34PM | Text Files<br>(*.txt) | Posted     | Details        |       |        |         |
|        | 2510444      | 9196315          | Load GL Interface             | 11/06/2018<br>1:54:34PM | Acrobat<br>(*.pdf)    | Posted     | <u>Details</u> |       |        |         |
|        | 2510443      | 9196314          | Billing Pre-Load Process      | 11/06/2018<br>1:54:34PM | Text Files<br>(*.txt) | Posted     | Details        |       |        |         |
|        | 2510442      | 9196313          | Billing Currency Conversion   | 11/06/2018<br>1:54:34PM | Text Files<br>(*.txt) | Posted     | Details        |       |        |         |
|        | 2510441      | 9196311          | Invoice Extract Process       | 11/06/2018<br>1:54:34PM | Text Files<br>(*.txt) | Posted     | Details        |       |        |         |
|        | 2510440      | 9196310          | Pre-process & Finalization    | 11/06/2018<br>1:54:34PM | Text Files<br>(*.txt) | Posted     | Details        |       |        |         |

## 17. Click Load GL Interface

| Report Manager                   | 🦉 fintraining                                          | .erp.vermo             | nt.gov 🧯                         | 🕽 fintraining  | .erp.vermo   | nt.gov × 📑                               |                          |                      |                                                      |     |
|----------------------------------|--------------------------------------------------------|------------------------|----------------------------------|----------------|--------------|------------------------------------------|--------------------------|----------------------|------------------------------------------------------|-----|
| Starting Id: SU<br>Ending Id: SU | NOICE ID<br>19089991<br>19089991<br>1564               |                        |                                  |                |              | PeopleSoft BI<br>LOAD GL ACCOUNTING ENTR | IBS                      |                      | Page No. 1<br>Run Date 11/06/20<br>Run Time 13:56:26 |     |
| Invoice<br>USD<br>SUP089991      | Account<br>Project<br>110001<br>SUPV<br>417915<br>SUPV | Fund<br>21843<br>21843 | Dept<br>3480004690<br>3480004690 | <u>Program</u> | <u>Class</u> |                                          | AR Entry Amount<br>15.00 | Offset Entry Amounts | 03480 2018-07-<br>03480 2018-07-                     | -01 |
|                                  |                                                        |                        |                                  |                |              | Total for Currency:                      | 15.00                    | -15.00               |                                                      |     |
| Total # of Accounting            | Entries Genera                                         | ted:                   | 2                                |                |              |                                          |                          |                      |                                                      |     |

Opens the Load GL Accounting Entries report listing the GL transactions generated from the invoices processed by the Single Action Invoice job.

18. Click Report Manager tab to return to the Administration page

You are returned to the Administration tab:

| lleor    | ID ETEST     |                  | Туре                          | ✓ Last                  | ~                     |            | 1              | Days | ~ | Refres  |
|----------|--------------|------------------|-------------------------------|-------------------------|-----------------------|------------|----------------|------|---|---------|
| Stat     |              | ~                | Folder                        |                         | •                     | to         |                | Days | v | Itelles |
| Report L | ist          |                  | Personalize   Find   View All |                         | First 🕚               | 1-26 of 26 | () Last        | ]    |   |         |
| Select   | Report<br>ID | Prcs<br>Instance | Description                   | Request<br>Date/Time    | Format                | Status     | Details        |      |   |         |
|          | 2510449      | 9196318          | BIXPRNT00 - BIXPRNT00.pdf     | 11/06/2018<br>1:55:25PM | Acrobat<br>(*.pdf)    | Posted     | Details        |      |   |         |
|          | 2510448      | 9196319          | Invoice Bursting Program      | 11/06/2018<br>1:54:34PM | Text Files<br>(*.txt) | Posted     | Details        |      |   |         |
|          | 2510446      | 9196317          | Load AR Pending Items         | 11/06/2018<br>1:54:34PM | Acrobat<br>(*.pdf)    | Posted     | Details        |      |   |         |
|          | 2510445      | 9196316          | Comm. Cntrl. Budget Processor | 11/06/2018<br>1:54:34PM | Text Files<br>(*.txt) | Posted     | Details        |      |   |         |
|          | 2510444      | 9196315          | Load GL Interface             | 11/06/2018<br>1:54:34PM | Acrobat<br>(*.pdf)    | Posted     | <u>Details</u> |      |   |         |
|          | 2510443      | 9196314          | Billing Pre-Load Process      | 11/06/2018<br>1:54:34PM | Text Files<br>(*.txt) | Posted     | Details        |      |   |         |
|          | 2510442      | 9196313          | Billing Currency Conversion   | 11/06/2018<br>1:54:34PM | Text Files<br>(*.txt) | Posted     | Details        |      |   |         |
|          | 2510441      | 9196311          | Invoice Extract Process       | 11/06/2018<br>1:54:34PM | Text Files<br>(*.txt) | Posted     | Details        |      |   |         |
|          | 2510440      | 9196310          | Pre-process & Finalization    | 11/06/2018<br>1:54:34PM | Text Files<br>(*.txt) | Posted     | Details        |      |   |         |

## **19.** Click on **BIXPRNT00.pdf** link to open the invoice for printing

|                      | artment of<br>rections                                                                                    |                        | INVOICE  |     | Invoice No:<br>Invoice Date:<br>Page:       | SUP089987<br>06/01/2018<br>1 of 1                  |
|----------------------|----------------------------------------------------------------------------------------------------|------------------------|----------|-----|---------------------------------------------|----------------------------------------------------|
| De<br>Co<br>91<br>PC | e Remit To:<br>epartment of Corri-<br>ourt and Reparatin<br>Merchants Row<br>D Box 175<br>Itland VT 05702 |                        |          |     | Customer No:<br>Payment Terms:<br>Due Date: | SPICD1<br>Super Fees<br>06/01/2018                 |
| 60                   | eborah Spicer<br>Cleveland Avenu                                                                          | ue, #2                 |          |     | AMOUNT DUE:                                 | 15.00 USD                                          |
| Ru                   | Itland VT 05701                                                                                           |                        |          |     |                                             | Amount Remitted                                    |
| For b                |                                                                                                    | lease call 802-786-580 | Quantity | UOM | Unit Amt                                    | Original                                           |
|                      | illing questions, p                                                                                       |                        |          | UOM | Unit Amt<br>15.00                           | Amount Remitted<br>Original<br>Net Amount<br>15.00 |
| For b                | illing questions, p<br>Identifier                                                                         | Description            | Quantity | EA  |                                             | Original<br>Net Amount                             |

Invoice opens in a new browser window and is now available to print.

**20.** Click on **Printer** icon to print report

## 21. Click Report Manager tab to return to the Administration page

#### You are returned to the Administration tab:

| User     | ports For    |                  | Туре                          | ✓ Last                  | ~                     | •          | 1              | Davs | $\mathbf{v}$ | Refres |
|----------|--------------|------------------|-------------------------------|-------------------------|-----------------------|------------|----------------|------|--------------|--------|
| Sta      | tus          | ~                | Folder                        | Instance                |                       | to         |                |      |              |        |
| Report L | list         |                  | Personalize   Find   View All | 2 🔣                     | First 🕚               | 1-26 of 26 | 🕑 Last         |      |              |        |
| Select   | Report<br>ID | Prcs<br>Instance | Description                   | Request<br>Date/Time    | Format                | Status     | Details        |      |              |        |
|          | 2510449      | 9196318          | BIXPRNT00 - BIXPRNT00.pdf     | 11/06/2018<br>1:55:25PM | Acrobat<br>(*.pdf)    | Posted     | Details        |      |              |        |
|          | 2510448      | 9196319          | Invoice Bursting Program      | 11/06/2018<br>1:54:34PM | Text Files<br>(*.txt) | Posted     | Details        |      |              |        |
|          | 2510446      | 9196317          | Load AR Pending Items         | 11/06/2018<br>1:54:34PM | Acrobat<br>(*.pdf)    | Posted     | Details        |      |              |        |
|          | 2510445      | 9196316          | Comm. Cntrl. Budget Processor | 11/06/2018<br>1:54:34PM | Text Files (*.txt)    | Posted     | Details        |      |              |        |
|          | 2510444      | 9196315          | Load GL Interface             | 11/06/2018<br>1:54:34PM | Acrobat<br>(*.pdf)    | Posted     | <u>Details</u> |      |              |        |
|          | 2510443      | 9196314          | Billing Pre-Load Process      | 11/06/2018<br>1:54:34PM | Text Files (*.txt)    | Posted     | Details        |      |              |        |
|          | 2510442      | 9196313          | Billing Currency Conversion   | 11/06/2018<br>1:54:34PM | Text Files (*.txt)    | Posted     | Details        |      |              |        |
|          | 2510441      | 9196311          | Invoice Extract Process       | 11/06/2018<br>1:54:34PM | Text Files<br>(*.txt) | Posted     | Details        |      |              |        |
|          | 2510440      | 9196310          | Pre-process & Finalization    | 11/06/2018<br>1:54:34PM | Text Files<br>(*.txt) | Posted     | Details        |      |              |        |

When the Single Action Invoice job is complete the Bill Summary will reflect all the previously discussed processing results.

**WorkCenter navigation:** Billing WorkCenter > links pagelet > Review Billing Information > Bill Summary

**Navigator Menu navigation:** Billing > Review Billing Information > Summary

The **Bill Summary** search page displays:

| Enter any information y | ou have and clic  | k Search. Leav | /e fields blank f | or a list of | f all values. |
|-------------------------|-------------------|----------------|-------------------|--------------|---------------|
| Find an Existing Va     | lue               |                |                   |              |               |
| Search Criteria         |                   |                |                   |              |               |
|                         |                   | -              |                   |              |               |
| Business Unit           | = 🗸               |                | Q                 |              |               |
| Invoice                 | begins with 🗸     |                | Q                 |              |               |
| Bill Status             | - 🗸               |                |                   | ~            |               |
| Customer                | begins with 🗸     |                | Q                 |              |               |
| Contract                | begins with 🗸     |                |                   |              |               |
| Bills in Business Unit  | = 🗸               |                | Q                 | L            |               |
| Template Invoice Flag   | = 🗸               |                |                   | ~            |               |
| Case Sensitive          |                   |                |                   |              |               |
| Limit the number of res | ults to (up to 30 | 0): 300        |                   |              |               |
| Search                  | Basic Sear        | th 🖾 Save S    | Search Criteria   |              |               |

- 23. Business Unit Enter valid BU
- 24. Invoice Enter the invoice number from the printed invoice above

### 25. Click Search

| Bill Summary Info |                     |                             |                  |              |                         |
|-------------------|---------------------|-----------------------------|------------------|--------------|-------------------------|
| Unit 03           | 564 Invo            | ice SUP089987               |                  |              |                         |
|                   | GL Level            | BI Creates GL Acct Entrie   | es               |              | Attach Invoice Image    |
| _                 | AR Level            | Header is AR Open Item      |                  |              | VAT Defaults Applied    |
| [                 | AR Option           | Use Header for Distribution | on               |              | Invoice Printed         |
|                   | Pre-Load Status     | Done                        |                  |              | EDI Sent                |
| 1                 | Budget Check Status | Valid                       |                  |              | Currency Converted      |
|                   | Approval Status     | Not Required                |                  |              | GL Entries Created      |
|                   | Date Bill Added     | 08/19/2018 10:54AM          |                  |              | AR Pending Item Created |
|                   | Created By          | MWHITE2                     | White,Michelle L |              |                         |
|                   | Created By Process  | Recurring Bill              |                  |              |                         |
| Go to:            | Header Info 1       | Address                     |                  | Copy Address | Notes                   |
| Bill Search       | Line Search         |                             |                  |              |                         |
| Return to Sea     | arch 🔛 Notify       |                             |                  |              |                         |
| ill Summary Info  | Bill Summary Info 2 |                             |                  |              |                         |
|                   |                     |                             |                  |              |                         |

The **Bill Summary Info** page displays, click on the **Bill Summary Info 2** tab:

The summary will indicate all the steps completed successfully if the following values are set as follows:

- Pre-Load Status is Done
- Budget Check Status is Valid
- Invoice Printed is checked
- Currency Converted is checked
- GL Entry Created is checked
- AR Pending Item Created is checked

### WARNING

If any values on Bill Summary Info 2 do not match the expected results listed above do not run next process. Contact the VISION Finance Support Team for assistance @ 828-6700 option 2.

Generate Invoices is Complete

# Four-Step Generate Invoice Process

# First Step – Pre-process & Finalization

**Possible situations when this function is used:** The system selects only bills with a **RDY**. Once a bill has been successfully finalized, the Finalization function changes the bill's status to **INV** (invoiced). You cannot make any further changes to the bill.

**WorkCenter navigation:** Billing WorkCenter > Links pagelet > Generate Invoices > Finalize and Print Invoices

**Navigator Menu navigation:** Billing > Generate Invoices > Non-Consolidated > Finalize and Print Invoices

The Finalize and Print page displays, click the Add a New Value tab:

| Finalize And Print                     |
|----------------------------------------|
| Find an Existing Value Add a New Value |
|                                        |
| Run Control ID                         |
|                                        |
| Add                                    |

- 1. Run Control ID Enter a unique run control ID ex: Finalize\_and\_Print
- 2. Click Add

The Finalize and Print page displays:

| Finalize and Print         Print Optio           Run Control ID         Fina           Language         Eng | lize_and_Print                                                                                  | <br>Process Monitor | Run<br>ent's Language |         |          |                                       |
|----------------------------------------------------------------------------------------------------|-------------------------------------------------------------------------------------------------|---------------------|-----------------------|---------|----------|---------------------------------------|
| Selection Parameters<br>Seq Nbr 1<br>Invoice Date Option<br>Processing Date<br>User Defined                 |                                                                                                 |                     | Find   View All       | First   | ④ 1 of 1 | <ul> <li>Last</li> <li>+ -</li> </ul> |
| Range Selection All Bill Cycle Date Bill Added Range ID Public Voucher Number                               | <ul> <li>○ Invoice ID</li> <li>○ Cust ID</li> <li>○ Bill Type</li> <li>○ Bill Source</li> </ul> |                     | siness Unit           | Q<br>Q  |          |                                       |
| Save Notify                                                                                                 |                                                                                                 |                     | A +                   | \dd 🗾 🧾 | Update/D | isplay                                |

- 3. Invoice Date Options Defaults as Processing Date if you accept the default, invoices will process with the current date as the accounting date. User Defined If you select user define you choose which accounting date the invoices will process with
- 4. Range Selection
  - All If all is selected, all invoices at a RDY status will process suggested selection.
  - Invoice Id Invoice Id defaults as selected. By selecting this option, you choose the invoice # range you want to process
  - **Bill Cycle** Another option that can be used to process invoices. Not suggested selection
  - **Cust Id** Not generally used by SOV (State of VT)
  - Date Bill Added Not generally used by SOV (State of VT)
  - Bill Type Not generally used by SOV (State of VT)
  - Range Id Not generally used by SOV (State of VT)
  - Bill Source Not generally used by SOV (State of VT)
- 5. Business Unit
  - From Business Unit Enter valid value
  - To Business Unit From value defaults and may be overridden to select a range of BUs
- 6. Once you fill in the BU and tab out of the field click on icon (button is right of the Run button), a list of all invoices at a RDY status will display

# Invoices at a **RDY** status display:

| Bills 1 | To Be Processed | d      | Pers     | onalize   Find   Vi | ew 100   💷   🔣 | First 🕚 1-9 of 2170 🕑 Last |   |
|---------|-----------------|--------|----------|---------------------|----------------|----------------------------|---|
| BI Unit | Invoice         | Status | Customer | Inv Layout          | Layout Type    | Bill To Media              |   |
| 03564   | SUP089987       | RDY    | SPICD1   | XMLPUB              | х              | Print Copy                 | 1 |
| 03564   | SUP089988       | RDY    | SPICD1   | XMLPUB              | х              | Print Copy                 |   |
| 03564   | SUP089989       | RDY    | SPICD1   | XMLPUB              | х              | Print Copy                 |   |
| 03564   | SUP089990       | RDY    | ALEXJ3   | XMLPUB              | х              | Print Copy                 |   |
| 03564   | SUP089991       | RDY    | ALEXJ3   | XMLPUB              | х              | Print Copy                 |   |
| 03564   | SUP089992       | RDY    | ALEXJ3   | XMLPUB              | х              | Print Copy                 |   |
| 03564   | SUP089993       | RDY    | WHITS9   | XMLPUB              | х              | Print Copy                 |   |
| 03564   | SUP089994       | RDY    | WHITS9   | XMLPUB              | х              | Print Copy                 |   |
| 03564   | SUP089995       | RDY    | WHITS9   | XMLPUB              | х              | Print Copy                 |   |

## 7. Click Return

Finalize and Print page displays:

| Finalize and Print Print Option                                               | S                                                         |                         |                                            |                       |
|-------------------------------------------------------------------------------|-----------------------------------------------------------|-------------------------|--------------------------------------------|-----------------------|
| Run Control ID Finali<br>Language Eng                                         | 20_and_1 min                                              | Report Manager<br>juage | Process Monitor Run O Recipient's Language |                       |
| Selection Parameters                                                          |                                                           |                         | Find   View All                            | First 🕚 1 of 1 🕑 Last |
| Seg Nbr 1<br>Invoice Date Option                                              |                                                           |                         |                                            | * -                   |
| <ul> <li>Processing Date</li> <li>User Defined</li> </ul>                     | 09/30/2018                                                |                         |                                            |                       |
| Range Selection                                                               |                                                           |                         | From Business Unit 03564                   | Q                     |
| All     Bill Cycle     Date Bill Added     Range ID     Public Voucher Number | O Invoice ID<br>O Cust ID<br>O Bill Type<br>O Bill Source |                         | To Business Unit 03564                     |                       |
| Save Notify                                                                   |                                                           | 1                       | <b>.</b> , /                               | kdd 🕖 Update/Display  |

8. Click Run to start the process

The Process Scheduler Request page is displayed:

| Proce  | ss Scheduler Request                            |              |                    |                                | ×    |  |  |  |  |
|--------|-------------------------------------------------|--------------|--------------------|--------------------------------|------|--|--|--|--|
|        |                                                 |              |                    |                                | Help |  |  |  |  |
|        | User ID ETEST Run Control ID Finalize_and_Print |              |                    |                                |      |  |  |  |  |
|        | Server Name                                     | Run Da       | te 11/05/2018      | 31                             |      |  |  |  |  |
|        | Recurrence                                      |              | ne 2:02:45PM       | Reset to Current Date/Time     |      |  |  |  |  |
|        | Time Zone                                       |              |                    |                                |      |  |  |  |  |
| Proc   | ess List                                        |              |                    |                                |      |  |  |  |  |
| Select | Description                                     | Process Name | Process Type       | *Type *Format Distribution     |      |  |  |  |  |
|        | Pre-process & Finalization                      | BIIVC000     | Application Engine | Web V TXT V Distribution       |      |  |  |  |  |
|        | Finalize and Print                              | BIJOB01      | PSJob              | (None) V (None) V Distribution |      |  |  |  |  |
|        | Print Invoice w/SQR                             | BIPJ10       | PSJob              | (None) V (None) V Distribution |      |  |  |  |  |
|        | Print XMLP PSA03 Invoice                        | BIPJ100      | PSJob              | (None) V (None) V Distribution |      |  |  |  |  |
|        | Print Portrait Invoice w/SQR                    | BIPJ11       | PSJob              | (None) V (None) V Distribution |      |  |  |  |  |
|        | Print Grants Invoice w/SQR                      | BIPJ20       | PSJob              | (None) V (None) V Distribution |      |  |  |  |  |
|        | Print SF1080/81 Invoice w/SQR                   | BIPJ30       | PSJob              | (None) V (None) V Distribution |      |  |  |  |  |
|        | Print Invoice w/XML Publisher                   | BIPJ50       | PSJob              | (None) V (None) V Distribution |      |  |  |  |  |
|        | Print XMLP PS/CA Invoice                        | BIPJ55       | PSJob              | (None) V (None) V Distribution |      |  |  |  |  |
|        | Print XMLP 1034/35 Invoice                      | BIPJ60       | PSJob              | (None) V (None) V Distribution |      |  |  |  |  |
|        | Print XMLP Summ. Invoice                        | BIPJ65       | PSJob              | (None) V (None) V Distribution |      |  |  |  |  |
|        | Print XMLP Invoice                              | BIPJ75       | PSJob              | (None) V (None) V Distribution |      |  |  |  |  |
|        | Print XMLP PS/PC Invoice                        | BIPJ80       | PSJob              | (None) V (None) V Distribution |      |  |  |  |  |
|        | Print XMLP PS/OM Invoice                        | BIPJ85       | PSJob              | (None) V (None) V Distribution |      |  |  |  |  |
|        | Print XMLP PSA01 Invoice                        | BIPJ90       | PSJob              | (None) V (None) V Distribution |      |  |  |  |  |
|        | Print XMLP PSA02 Invoice                        | BIPJ95       | PSJob              | (None) V (None) V Distribution |      |  |  |  |  |
| Oł     | Cancel                                          |              |                    |                                |      |  |  |  |  |
|        |                                                 |              |                    |                                |      |  |  |  |  |
|        |                                                 |              |                    |                                | .:   |  |  |  |  |

9. Select Box - Pre-process & finalization (BIIVC000)

10. Click OK

Returns to the Finalize and Print page:

| Finalize and Print Print Optio<br>Run Control ID Final<br>Language Eng  | lize_and_Print F                                                                        | Report Manager Process Monitor Run    |
|-------------------------------------------------------------------------|-----------------------------------------------------------------------------------------|---------------------------------------|
| Selection Parameters                                                    |                                                                                         | Find   View All First ④ 1 of 1 ④ Last |
| Seq Nbr 1<br>Invoice Date Option<br>O Processing Date<br>O User Defined | 09/30/2018 [편]                                                                          | * -                                   |
| Range Selection                                                         |                                                                                         | From Business Unit 03564              |
| All Bill Cycle Date Bill Added Range ID Public Voucher Number           | <ul> <li>Invoice ID</li> <li>Cust ID</li> <li>Bill Type</li> <li>Bill Source</li> </ul> | To Business Unit 03564 Q              |
| Save Return to Search                                                   | 1 Previous in List                                                                      | Next in List Notify Update/Display    |

The process request has been submitted and the Process Instance is listed below the Run button.

11. Click on the Process Monitor link

The **Process List** page is displayed:

| Process   | s List                     | <u>S</u> erv | er List                        |              |                   |                                             |            |                        |         |
|-----------|----------------------------|--------------|--------------------------------|--------------|-------------------|---------------------------------------------|------------|------------------------|---------|
| View Pr   | rocess F                   | Requ         | est For                        |              |                   |                                             |            |                        |         |
|           | er ID ETE<br>erver<br>atus | ST           | X Q Type Name Distribution Sta |              | Last<br>nstance F | Tom 1 Day     Tom 1 Day     Save On Refresh |            | Refresh                |         |
| Proces    | ss List                    |              |                                |              |                   | Personalize   Find   View All               | 친 📑 Firs   | t 🕚 1-2 of 2           | 🕑 Last  |
| Select Ir | nstance                    | Seq.         | Process Type                   | Process Name | User              | Run Date/Time                               | Run Status | Distribution<br>Status | Details |
| 9         | 9191814                    |              | Application Engine             | BIIVC000     | ETEST             | 11/05/2018 2:02:45PM EST                    | Success    | Posted                 | Details |
| 9         | 9191813                    |              | Application Engine             | GL_JEDIT_0   | ETEST             | 11/05/2018 12:02:29PM EST                   | Success    | Posted                 | Details |
| Go back 1 | to Finalizo                |              | l Print                        |              |                   |                                             |            |                        |         |

12. Click Refresh till Run Status = Success and Distribution Status = Posted

*Note: The Finalize and Print process (BIIVC000) changes invoices at a RDY status to a status of INV. You cannot make any further changes to the bill.* 

The following navigation brings you to the summary page of one of the invoices that processed, to confirm that this change has occurred.

**WorkCenter Navigation**: Billing WorkCenter > Links Pagelet > Review Billing Information > Bill Summary

Navigator Menu navigation: Billing > Review Billing Information > Summary

The **Bill Summary** page is displayed:

| Bill Summary<br>Enter any information you have and click Search. Leave fields blank for a list | t of all values. |
|------------------------------------------------------------------------------------------------|------------------|
| Find an Existing Value                                                                         |                  |
| ▼Search Criteria                                                                               |                  |
| Business Unit = 🗸                                                                              |                  |
| Invoice begins with 🗸                                                                          |                  |
| Bill Status =                                                                                  | $\sim$           |
| Customer begins with 🗸                                                                         |                  |
| Contract begins with 🗸                                                                         |                  |
| Bills in Business Unit = 🗸                                                                     |                  |
| Template Invoice Flag = V                                                                      | $\sim$           |
| Case Sensitive                                                                                 |                  |
| Limit the number of results to (up to 300): 300                                                |                  |
| Search Clear Basic Search 🖉 Save Search Criteria                                               |                  |

- 1. Business Unit Enter valid BU
- 2. Invoice Enter invoice number
- 3. Click Search

The Bill Summary Info page is displayed:

| В    | ill Summary Info       | Bill Summary Info 2  |           |     |               |            | 82°91          |
|------|------------------------|----------------------|-----------|-----|---------------|------------|----------------|
|      | Unit 03564             | Invoice              | SUP089987 |     | Invoice Date  | 06/01/2018 | ¥£¥            |
|      | Gro                    | ss Extended Amount   | 15.00     |     | Customer      | SPICD1     | Deborah Spicer |
|      |                        | Total Discounts      | 0.00      |     | Invoice Type  | Regular    |                |
| _    |                        | Total Surcharges     | 0.00      |     | Bill Type     | SUP Supe   | ervision Fees  |
| i i  |                        |                      |           |     | Bill Source   | MANUAL     | Manual         |
|      |                        | Total VAT Amount     | 0.00      |     | Bill Status   | INV        |                |
| I    |                        | Total Taxes          | 0.00      |     | Template      | No         |                |
| _    |                        |                      |           |     | Consol Hdr    | No         |                |
|      | 1                      | Total Invoice Amount | 15.00     |     | Bill By ID    |            |                |
|      |                        | Forward Bal          | 0.00      |     | Invoice Media | Print Copy |                |
|      |                        | Paid Amount          | 0.00      |     |               | 06/01/2018 |                |
|      |                        | Total Due            | 15.00     |     | Due Date      | 00/01/2018 |                |
|      |                        | Total Due            | 15.00     | USD |               |            |                |
| Go   | to:                    | Header Info 1        | Address   |     | Copy Address  | Notes      |                |
| Bil  | Search                 | Line Search          |           |     |               |            |                |
|      |                        |                      |           |     |               |            |                |
| ٥    | Return to Search       | 🖆 Notify             |           |     |               |            |                |
| Bill | Summary Info   Bill \$ | Summary Info 2       |           |     |               |            |                |

4. Bill Status has been changed from RDY to INV

Warning: If the Pre-finalize and print process ran to success and the bill status did not change to INV **STOP.** Do not run next process. Contact the VISION Finance Support Team for assistance @ 828-6700. option 2

# **Second Step - Create Accounting Entries**

**Possible situations when this function is used:** Once bills have been processed through Finalize & Print process and have a Bill Status of INV (Invoice), the next step is to process accounting entries. This step includes processes for **Currency Conversion**, **Preload**, **GL Entries and Budget Check**. Once processes are done, an overnight Journal Generator process runs posting Billing accounting entries to the General Ledger.

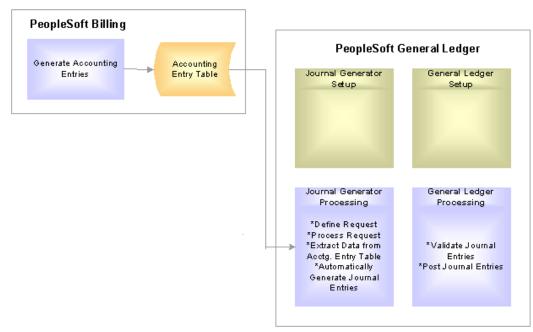

- **Currency Conversion** Currency conversion calculates base currency and foreign currency amount values. SOV only processes USD, however this step is a required process
- **Pre-Load Process** Prepares accounting entries for the next step which is Load GL process. Preload creates accounting entries pre-defined by ChartField inheritance
- Load GL Process The Load GL Accounting Entries process populates the Billing Accounting Entry table with accounting entries that the Journal Generator eventually picks up. The process selects for processing all bills in the specified range selection that have a status of INV and that have completed the Billing Currency Conversion process and the Pre-Load process
- **Budget Check** The Load GL process populates the budget date with the accounting date that is determined when you run the Finalize and Print process pre-process. The Finalization process determines invoice dates and accounting dates. It populates the invoice date with the current date, and it populates the accounting date with the invoice date if the accounting date is not provided at Finalize and Print Pre-Process run control.

**WorkCenter Navigation**: Billing WorkCenter > Links pagelet > Generate Invoices > Create Accounting Entries

**Navigator Menu navigation:** Billing >Generate Invoices > Non-Consolidated > Create Accounting Entries The **Load GL Acctng Entries** page displays, click on the **Add a New Value** tab:

| Find an Existing Value Add a New Value    |   |
|-------------------------------------------|---|
|                                           |   |
|                                           |   |
| Run Control ID Accounting_Entries_Billing | > |

1. Run Control ID - Enter a unique run control ID, for example: Accounting\_Entries\_Billing

## 2. Click Add

The Create Accounting Entries page is displayed

| Create Accounting En                            | ntries                                                           |            |                       |                     |                       |
|-------------------------------------------------|------------------------------------------------------------------|------------|-----------------------|---------------------|-----------------------|
| Run Control ID A<br>Language Er                 | ccounting_Entries_Billing<br>nglish                              | Report Mar | nager Process Monitor | Run                 |                       |
| Load GL Selection Paramete                      | rs                                                               |            |                       | Find   View All     | First 🕚 1 of 1 🕑 Last |
|                                                 | Print Load GL Report on Report Transaction Currency iness Unit Q | ~          |                       |                     | + -                   |
| Range Selection                                 |                                                                  |            |                       |                     |                       |
| All Invoiced Bills                              |                                                                  |            |                       |                     |                       |
| O Bill Cycle     O Date Bill Added     Range ID | ○ Cust ID<br>○ Bill Type<br>○ Bill Source                        |            |                       |                     |                       |
|                                                 |                                                                  |            |                       |                     |                       |
| Save Notify                                     |                                                                  |            |                       | <b>□</b> + <i>F</i> | Add Display           |

- 3. Business Unit: Enter a valid value
- 4. Range Selection The most common selections are: All invoiced Bills defaults accept default if you are processing all invoices for a Business Unit or Invoice ID Select this option if you want to run a certain range of invoices. By selecting Invoice ID two fields will appear on screen so you can enter the invoice range
- 5. Print Load GL Report Defaults as checked accept default. This will produce an accounting entry report and will be available to print
- 6. Click Run

#### The Process Scheduler Request page displays:

| Process Schedul    | er Request          |              |         |                    |            |              |              |                 |              | ×    |
|--------------------|---------------------|--------------|---------|--------------------|------------|--------------|--------------|-----------------|--------------|------|
|                    |                     |              |         |                    |            |              |              |                 |              | Help |
| User ID            | ETEST               |              |         | Run Control ID     | Accounting | ]_En         | tries_Billin | g               |              |      |
| Server Name        |                     | V            | Run Dat | e 11/05/2018 ×     | 31         |              |              |                 |              |      |
| Recurrence         |                     | ∨ R          | Run Tim | e 3:30:27PM        | Re         | eset         | to Current   | Dat             | e/Time       |      |
| Time Zone          | Q                   |              |         |                    |            |              |              |                 |              |      |
| Process List       |                     |              |         |                    |            |              |              |                 |              |      |
| Select Description |                     | Process Name | е       | Process Type       | *Type      |              | *Format      |                 | Distribution |      |
| Billing Curre      | ency Conversion     | BICURCNV     |         | Application Engine | Web        | $\sim$       | TXT          | $\sim$          | Distribution |      |
| Curr Conv, F       | Preload & Load GL   | BIJOB06      |         | PSJob              | (None)     | $\checkmark$ | (None)       | $\mathbf{\sim}$ | Distribution |      |
| Curr Cnv, P        | reload, Load GL, KK | BIJOB06K     |         | PSJob              | (None)     | $\sim$       | (None)       | $\sim$          | Distribution |      |
| Load GL Inte       | erface              | BILDGL01     |         | SQR Report         | Web        | $\checkmark$ | PDF          | $\mathbf{v}$    | Distribution |      |
| Billing Pre-L      | oad Process         | BIPRELD      |         | Application Engine | Web        | $\checkmark$ | TXT          | $\checkmark$    | Distribution |      |
| Comm. Cntr         | I. Budget Processor | FS_BP        |         | Application Engine | Web        | $\checkmark$ | TXT          | $\mathbf{v}$    | Distribution |      |
| OK Car             | ncel                |              |         |                    |            |              |              |                 |              |      |

- 7. Select Box Process Name (BIJOB06K) this process runs Currency conversion, Preload, Load GL and Budget check all in one step
- 8. Click OK

You are returned to the **Create Accounting Entries** page:

| Run Control ID Acc<br>Language Eng                                                                     | ounting_Entries_Billing                                                                 |   | Process Monitor | Run             |                       |
|----------------------------------------------------------------------------------------------------|-----------------------------------------------------------------------------------------|---|-----------------|-----------------|-----------------------|
| oad GL Selection Parameters                                                                            |                                                                                         |   |                 | Find   View All | First 🕚 1 of 1 🕑 Last |
|                                                                                                    | Print Load GL Report Report Transaction Currency ess Unit 03564 Q                       | ~ |                 |                 | + -                   |
| Range Selection         All Invoiced Bills         Bill Cycle         Date Bill Added         Range ID | <ul> <li>Invoice ID</li> <li>Cust ID</li> <li>Bill Type</li> <li>Bill Source</li> </ul> |   |                 | From Invoice S  |                       |
| Save Notify                                                                                            |                                                                                         |   |                 | <b>—</b> A      | .dd 🔰 Update/Display  |

The process request has been submitted and the Process Instance is listed below the Process Monitor link.

9. Click Report Manager link

List page displays, click the Administration tab:

| View R | eports For   |                  |                               |                          |                          |            |         |      |   | _       |
|--------|--------------|------------------|-------------------------------|--------------------------|--------------------------|------------|---------|------|---|---------|
| Us     | er ID ETEST  | <u>(</u>         | Туре                          | ✓ Last                   | ~                        |            | 1       | Days | ~ | Refresh |
| St     | tatus        | ~                | Folder V                      | Instance                 |                          | to         |         |      |   |         |
| Report | List         |                  | Personalize   Find   View All |                          | First 🛞                  | I-10 of 10 | () Last |      |   |         |
| Select | Report<br>ID | Prcs<br>Instance | Description                   | Request<br>Date/Time     | Format                   | Status     | Details |      |   |         |
| 10     | 2506283      | 9192148          | Comm. Cntrl. Budget Processor | 11/05/2018<br>3:36:08PM  | Text<br>Files<br>(*.bd)  | Posted     | Details |      |   |         |
| ġ.     | 2506282      | 919214           | Load GL Interface             | 11/05/2018<br>3:36:08PM  | Acrobat<br>(*.pdf)       | Posted     | Details |      |   |         |
|        | 2506281      | 9192146          | Billing Pre-Load Process      | 11/05/2018<br>3:36:08PM  | Text<br>Files<br>(*.bd)  | Posted     | Details |      |   |         |
| 8      | 2506280      | 9192145          | Billing Currency Conversion   | 11/05/2018<br>3:36:08PM  | Text<br>Files<br>(*.bd)  | Posted     | Details |      |   |         |
|        | 2506270      | 9192134          | Comm. Cntrl. Budget Processor | 11/05/2018<br>3:33:42PM  | Text<br>Files<br>(*.bd)  | Posted     | Details |      |   |         |
| 61     | 2506269      | 9192133          | Load GL Interface             | 11/05/2018<br>3:33:42PM  | Acrobat<br>(*.pdf)       | Posted     | Details |      |   |         |
|        | 2506268      | 9192132          | Billing Pre-Load Process      | 11/05/2018<br>3:33:42PM  | Text<br>Files<br>(*.txt) | Posted     | Details |      |   |         |
|        | 2506267      | 9192131          | Billing Currency Conversion   | 11/05/2018<br>3:33:42PM  | Text<br>Files<br>(*.txt) | Posted     | Details |      |   |         |
|        | 2505951      | 9191814          | Pre-process & Finalization    | 11/05/2018<br>2:06:25PM  | Text<br>Files<br>(*.txt) | Posted     | Details |      |   |         |
|        | 2505950      | 9191813          | PS/GL Online Journal Edit     | 11/05/2018<br>12:02:30PM | Text<br>Files<br>(*.bd)  | Posted     | Details |      |   |         |

## 10. Click Refresh until the Load GL Interface process runs to a status of Posted

11. Click on Load GL Interface link

The Report opens in a new browser window:

| Neport 10: \$11201.01                   |                 |        |            |         |       | pledofs WI<br>COUNTING ENTRIES |                      | Page No.<br>Run Date | 1            |
|-----------------------------------------|-----------------|--------|------------|---------|-------|--------------------------------|----------------------|----------------------|--------------|
| Hange Option: ALL<br>Regimees Unit: ALL | VALUES          |        |            |         |       |                                |                      |                      | 15:34:48     |
| Livoice                                 | Account         | EatoL. | Dept       | Broaran | Class | All Part on Amount             | Offest Entry Amounts |                      | Accts Data   |
| 200<br>2010 8 9 9 9 0                   | 110001          |        | 3480004400 |         |       |                                |                      | -                    | - management |
| 2700839990                              | SUNV            |        |            |         |       | 15.00                          |                      | 03490                | 2018-06-01   |
|                                         | 417915<br>SUWV  | 21643  | 3480004690 |         |       |                                | -15.00               | 02480                | 2018-06-01   |
|                                         |                 |        |            |         |       | 15.00                          | -15.00               | 000                  |              |
| C.PORSSER                               | 110001<br>2097  |        | 3480004490 |         |       | 15.00                          |                      | 03400                | 2018-08-01   |
|                                         | 417915<br>SUNV  | 21843  | 3480004690 |         |       |                                | -15.00               | 03480                | 2018-08-01   |
|                                         |                 |        |            |         |       | 15-60                          | -15.00               |                      |              |
| 00000088                                | 110001<br>gtpy  | 21843  | 3480004690 |         |       | 15.00                          |                      | 03480                | 2018-07-01   |
|                                         | 417915<br>\$789 | 21843  | 3480004690 |         |       |                                | -15.00               |                      | 2018-07-01   |
|                                         |                 |        |            |         |       | 15.00                          | -15.00               |                      |              |
| 00089987                                | 110001          | 21843  | 3480004490 |         |       | 18.00                          |                      | 63485                | 2018-04-01   |
|                                         | 417915<br>509V  | 21843  | 3480004690 |         |       |                                | -15.00               | 03400                | 2018-06-01   |
|                                         |                 |        |            |         |       | 15.00                          | -15.00               |                      |              |
| 63097854                                | 110001          | 58300  | 1260109280 |         |       |                                |                      |                      |              |
|                                         | 426205          | 54300  | 1160109200 |         |       | \$6,03                         |                      | 01140                | 2018-08-20   |
|                                         | 426205          | 54300  | 1160109200 |         |       |                                | -0.03                | 01160                | 2018-08-20   |
|                                         |                 |        |            |         |       |                                | -54.00               |                      | 2018-08-20   |
|                                         |                 |        |            |         |       | \$4.03                         | -54.03               | 020                  |              |
|                                         |                 |        |            |         |       |                                |                      |                      |              |

12. Click on Printer icon to print report

The following navigation brings you to the summary page of one of the invoices that processed, to confirm that this change has occurred.

**WorkCenter navigation**: Billing WorkCenter > Links pagelet > Review Billing Information > Bill Summary

Navigator Menu navigation: Billing > Review Billing Information > Summary

The **Bill Summary** page is displays:

| Bill Summary                                                       |                              |
|--------------------------------------------------------------------|------------------------------|
| Enter any information you have and click Search. Leave fields blar | nk for a list of all values. |
|                                                                    |                              |
| Find an Existing Value                                             |                              |
| Search Criteria                                                    |                              |
|                                                                    |                              |
| Business Unit = 🗸                                                  |                              |
| Invoice begins with 🗸                                              | Q                            |
| Bill Status = 🗸                                                    | ~                            |
| Customer begins with 🗸                                             | Q                            |
| Contract begins with 🗸                                             | ]                            |
| Bills in Business Unit = 🗸                                         | Q                            |
| Template Invoice Flag =                                            | ~                            |
| Case Sensitive                                                     |                              |
| Limit the number of results to (up to 300): 300                    |                              |
| Search Clear Basic Search 🖾 Save Search Criter                     | ria                          |

- 1. Business Unit Enter valid BU
- 2. Invoice Enter invoice number
- 3. Click Search

## The Bill Summary Info page displays:

| Bill Summary Info | Bill Summary Info 2  |           |               |              | PL¥           |
|-------------------|----------------------|-----------|---------------|--------------|---------------|
| Unit 03564        | Invoice SUP          | 089987    | Invoice Date  | 9 06/01/2018 | 1             |
| G                 | ross Extended Amount | 15.00     | Custome       | r SPICD1     | Deborah Spice |
|                   | Total Discounts      | 0.00      | Invoice Typ   | e Regular    |               |
|                   | Total Surcharges     | 0.00      | Bill Type     | e SUP Superv | ision Fees    |
|                   |                      |           |               | e MANUAL     | Manual        |
|                   | Total VAT Amount     | 0.00      | Bill Status   |              |               |
|                   | Total Taxes          | 0.00      | Template      | No           |               |
|                   |                      |           | Consol Hdr    | No           |               |
|                   | Total Invoice Amount | 15.00     | Bill By ID    |              |               |
|                   | Forward Bal          | 0.00      | Invoice Media | Print Copy   |               |
|                   | Paid Amount          | 0.00      |               |              |               |
|                   |                      |           | Due Dale      | 06/01/2018   |               |
|                   | Total Due            | 15.00 USD |               |              |               |
| o to:             | Header Info 1        | Address   | Copy Address  | Notes        |               |
| ill Search        | Line Search          |           |               |              |               |
|                   |                      |           |               |              |               |

- 4. Bill Status should be INV
- 5. Click Bill Summary Info 2 tab

## The Bill Summary Info 2 page displays:

| Bill Summary Ir | Bill Summary Info            | 02                                                 |                  |              |                         |
|-----------------|------------------------------|----------------------------------------------------|------------------|--------------|-------------------------|
| Unit            | 03564 Invo                   | bice SUP089987                                     |                  |              |                         |
|                 | AR Level                     | BI Creates GL Acct Entri<br>Header is AR Open Item |                  |              | Attach Invoice Image    |
|                 | AR Option<br>Pre-Load Status | Use Header for Distribut                           | ion              |              | Invoice Printed         |
|                 | Budget Check Status          |                                                    |                  |              | EDI Sent                |
|                 | Approval Status              | Not Required                                       |                  |              | GL Entries Created      |
|                 | Date Bill Added              | 08/19/2018 10:54AM                                 |                  |              | AR Pending Item Created |
|                 | Created By                   | MWHITE2                                            | White,Michelle L |              |                         |
|                 | Created By Process           | Recurring Bill                                     |                  |              |                         |
| Go to:          | Header Info 1                | Address                                            |                  | Copy Address | Notes                   |
| Bill Search     | Line Search                  |                                                    |                  |              |                         |
| Return to S     | Search E Notify              |                                                    |                  |              |                         |

If all processes ran to success the following statuses/options will be displayed: Pre-load Status = **Done**; Budget Check Status = **Valid**; Currency Converted and GL Entries Created check boxes are **Selected**.

#### WARNING

If the Create Accounting Entries ran to success and Currency Conversion, Pre-Load, GL Entries and Budget Check were not selected **STOP.** Do not run next process. Contact the VISION Finance Support Team for assistance @ 828-6700 option 2.

# Third step – Extract Billing and Print Invoices

**Possible situations when this function is used:** Invoices are printed in a two-step process. The first step to printing invoices (after finalization) is to run the BI\_IVCEXT extract process. The extract process populates the extract tables with the data necessary to print invoices. The second process is the print program. The State uses the BI Publisher Invoice (BIXPRNT00) which reads the extract information and produces a formatted invoice for printing or email.

You can use the same run control you created when running the Pre-process shown in step 1.

**WorkCenter Navigation**: Billing WorkCenter > Links pagelet > Generate Invoices > Finalize and Print Invoices

**Navigator Menu navigation:** Billing > Generate Invoices > Non-Consolidated > Finalize and Print Invoices

The Finalize and Print page displays with the Find an Existing Value tab open:

| Finalize And Print                                                                            |
|-----------------------------------------------------------------------------------------------|
| Enter any information you have and click Search. Leave fields blank for a list of all values. |
| Find an Existing Value Add a New Value                                                        |
| Search Criteria                                                                               |
| Run Control ID begins with 🗸                                                                  |
| Case Sensitive                                                                                |
| Limit the number of results to (up to 300): 300                                               |
| Search Clear Basic Search                                                                     |

1. Click on Search to find and existing value (or click the Add a New Value tab)

Search results display:

| Finalize And Print                                                                            |                                     |  |  |  |  |
|-----------------------------------------------------------------------------------------------|-------------------------------------|--|--|--|--|
| Enter any information you have and click Search. Leave fields blank for a list of all values. |                                     |  |  |  |  |
|                                                                                               |                                     |  |  |  |  |
| Find an Existing Value                                                                        | Add a New Value                     |  |  |  |  |
| Search Criteria                                                                               |                                     |  |  |  |  |
|                                                                                               |                                     |  |  |  |  |
| Run Control ID begins wit                                                                     | h 🗸                                 |  |  |  |  |
| Case Sensitive                                                                                |                                     |  |  |  |  |
| Limit the number of results                                                                   | to (up to 300): 300                 |  |  |  |  |
|                                                                                               |                                     |  |  |  |  |
| Search Clear                                                                                  | Basic Search 🖾 Save Search Criteria |  |  |  |  |
|                                                                                               |                                     |  |  |  |  |
| Search Results                                                                                |                                     |  |  |  |  |
| View All First 🕚 1                                                                            | -8 of 6 🕟 Last                      |  |  |  |  |
| Run Control ID                                                                                | Language Code                       |  |  |  |  |
| Accounting_Entries_Billing English                                                            |                                     |  |  |  |  |
| Budget_Check English                                                                          |                                     |  |  |  |  |
| Finalize_and_Print                                                                            | English                             |  |  |  |  |
| POBudTest                                                                                     | English                             |  |  |  |  |
| PO_BUDGET_CHECK                                                                               | English                             |  |  |  |  |
| Test1                                                                                         | English                             |  |  |  |  |
|                                                                                               |                                     |  |  |  |  |

2. Choose the run control created when you created the run control for finalize and print preprocess by clicking on the link. Example: Finalize\_and\_Print

The Finalize and Print page displays:

| Finalize and Print Print Opt<br>Run Control ID Fin<br>Language                           | alize_and_Print                                                                         | Report Manager<br>juage | Process Monitor Run<br>O Recipient's Languag | e                           |
|------------------------------------------------------------------------------------------|-----------------------------------------------------------------------------------------|-------------------------|----------------------------------------------|-----------------------------|
| Selection Parameters                                                                     |                                                                                         |                         | Find   View                                  | / All First 🕢 1 of 1 🕑 Last |
| Seq Nbr 1<br>Invoice Date Option<br>O Processing Date<br>User Defined<br>Range Selection | 09/30/2018                                                                              |                         | From Business Unit 03                        | <b>+ -</b>                  |
| All     Bill Cycle     Date Bill Added     Range ID     Public Voucher Number            | <ul> <li>Invoice ID</li> <li>Cust ID</li> <li>Bill Type</li> <li>Bill Source</li> </ul> |                         | To Business Unit 03                          |                             |
| Save Notify                                                                              |                                                                                         |                         | [                                            | 🖡 Add 🕖 Update/Display      |

NOTE: In this example since we used the run control that was created for the Pre-process finalize and print 1<sup>st</sup> step of Generating invoices, the Business Unit is already populated. If you created a new run control you will need to enter a Business Unit.

3. Click on the Print Option tab

## The Print Options page displays:

| election Parameters                                                                                                    |                                                                                                    | Find   View All | First 🕚 1 of 1 🤅 | Last    |
|----------------------------------------------------------------------------------------------------|----------------------------------------------------------------------------------------------------|-----------------|------------------|---------|
| Seq Nbr 1                                                                                                    |                                                                                                    |                 |                  | + -     |
| Print Invoice Sort By                                                                                                    | Summarization Options                                                                                                    |                 |                  |         |
| Country, Postal<br>Cust, Bus Unit<br>Bus Unit, Invoice                                                                                               | For Invoices associated with Summarization Template:<br>Print Detail<br>Print Summarized<br>Print Both Summarized & Detail |                 |                  |         |
| *EDI Invoice Options EDI Only<br>*Email Invoice Options Email Only<br>*Federal Highway File Options File Only<br>*Elec Invoice File Options Xml Only | Print Only Unprinted Invoices                                                                                              |                 |                  |         |
| Save Return to Search The Previous in List Return to Search The Previous in List Return to Search Search Return Search Print Print Options           | ext in List E Notify                                                                                                    |                 | Add 🖉 Update/D   | )isplay |

- 4. Print Invoice Sort By options:
  - **Country, Postal** Defaults as selected This option will sort and print invoices by Country
  - Cust, Bus Unit If selected invoices will sort and print by Customer
  - Business, Invoice If selected will sort and print invoices by invoice number

# Note: Most departments using the Billing module prefer to use Cust, Bus Unit because when they attach invoices to statements, statements are printed by customer.

Accept remaining defaults on this page.

5. Click on the Finalize and Print tab

The Finalize and Print page displays:

| Finalize and Print Print Option                                                            | ons                                                       |                                                |                       |
|--------------------------------------------------------------------------------------------|-----------------------------------------------------------|------------------------------------------------|-----------------------|
| Run Control ID Fina<br>Language En                                                         |                                                           | <br>Process Monitor Run O Recipient's Language |                       |
| Selection Parameters                                                                       |                                                           | Find   View All                                | First 🕢 1 of 1 🕑 Last |
| Seq Nbr 1<br>Invoice Date Option<br>O Processing Date<br>O User Defined<br>Range Selection | 09/30/2018                                                | From Business Unit 03564                       | + <b>-</b>            |
| All     Bill Cycle     Date Bill Added     Range ID     Public Voucher Number              | O Invoice ID<br>O Cust ID<br>O Bill Type<br>O Bill Source | To Business Unit 03564                         | _Q                    |
| Save Notify<br>Finalize and Print   Print Options                                          |                                                           |                                                | Add Dydate/Display    |

- 6. Click Save
- 7. Click Run to run process

The Process Scheduler Request page displays:

|        | User ID ETEST                 |              | Run Control ID     | Finalize_and_ | Print           |              |
|--------|-------------------------------|--------------|--------------------|---------------|-----------------|--------------|
| :      | Server Name                   | ∨ Run        | Date 11/05/2018    | Ē             |                 |              |
|        | Recurrence                    | ∼ Run        | Time 2:02:45PM     | Reset         | to Current Date | /Time        |
|        | Time Zone                     |              |                    |               |                 |              |
| Proce  | ss List                       |              |                    |               |                 |              |
| Select | Description                   | Process Name | Process Type       | *Type         |                 | Distribution |
|        | Pre-process & Finalization    | BIIVC000     | Application Engine | Web 🗸         | TXT 🗸           | Distribution |
|        | Finalize and Print            | BIJOB01      | PSJob              | (None) 🗸      | (None) 🗸        | Distribution |
|        | Print Invoice w/SQR           | BIPJ10       | PSJob              | (None) 🗸      | (None) V        | Distribution |
|        | Print XMLP PSA03 Invoice      | BIPJ100      | PSJob              | (None) 🗸      | (None) 🗸        | Distribution |
|        | Print Portrait Invoice w/SQR  | BIPJ11       | PSJob              | (None) V      | (None) V        | Distribution |
|        | Print Grants Invoice w/SQR    | BIPJ20       | PSJob              | (None) V      | (None) V        | Distribution |
|        | Print SF1080/81 Invoice w/SQR | BIPJ30       | PSJob              | (None) V      | (None) V        | Distribution |
|        | Print Invoice w/XML Publisher | BIPJ50       | PSJob              | (None) V      | (None) V        | Distribution |
|        | Print XMLP PS/CA Invoice      | BIPJ55       | PSJob              | (None) V      | (None) V        | Distribution |
|        | Print XMLP 1034/35 Invoice    | BIPJ60       | PSJob              | (None) V      | (None) V        | Distribution |
|        | Print XMLP Summ. Invoice      | BIPJ65       | PSJob              | (None) V      | (None) V        | Distribution |
|        | Print XMLP Invoice            | BIPJ75       | PSJob              | (None) V      | (None) V        | Distribution |
|        | Print XMLP PS/PC Invoice      | BIPJ80       | PSJob              | (None) V      | (None) V        | Distribution |
|        | Print XMLP PS/OM Invoice      | BIPJ85       | PSJob              | (None) V      | (None) V        | Distribution |
|        | Print XMLP PSA01 Invoice      | BIPJ90       | PSJob              | (None) V      | (None) V        | Distribution |
|        | Print XMLP PSA02 Invoice      | BIPJ95       | PSJob              | (None) V      | (None) V        | Distribution |

- 8. Select Box Print XMLP Invoice (BIPJ75), this is a job that combines the Extract and Print processes
- 9. Click OK

The Finalize and Print page displays:

| Finalize and Print Print Op                                                              | tions                                                                                   |                                        |
|------------------------------------------------------------------------------------------|-----------------------------------------------------------------------------------------|----------------------------------------|
| Run Control ID Fi<br>Language                                                            |                                                                                         | Report Manager Process Monitor Run III |
| Selection Parameters                                                                     |                                                                                         | Find   View All First 🕚 1 of 1 🕑 Last  |
| Seq Nbr 1<br>Invoice Date Option<br>O Processing Date<br>User Defined<br>Range Selection | 09/30/2018                                                                              | From Business Unit 03564               |
| All     Bill Cycle     Date Bill Added     Range ID     Public Voucher Number            | <ul> <li>Invoice ID</li> <li>Cust ID</li> <li>Bill Type</li> <li>Bill Source</li> </ul> | To Business Unit 03564                 |
| Return to Search                                                                         | ch 📋 Previous in List 🗐                                                                 | Next in List Notify Add Display        |

10. Click on the Report Manager link

The List page will display, click on the Administration tab:

| List E  | xplorer A    | Administr        | ation Archives                |                         |                                      | _          |         |        |         |
|---------|--------------|------------------|-------------------------------|-------------------------|--------------------------------------|------------|---------|--------|---------|
| View Re | eports For   |                  |                               |                         |                                      |            |         |        |         |
| Use     | er ID ETEST  | T                | Туре                          | ✓ Last                  | ~                                    |            | 1       | Days 🗸 | Refresh |
| Sta     | atus         | ~                | ✓ Folder ✓                    | Instance                |                                      | to         |         |        |         |
| Report  | List         |                  | Personalize   Find   View All | ي الح                   | First 🕚                              | 1-16 of 16 | 🕑 Last  | ]      |         |
| Select  | Report<br>ID | Prcs<br>Instance | Description                   | Request<br>Date/Time    | Format                               | Status     | Details |        |         |
|         | 2510300      | 9196166          | VT Purchasing Budget Activity | 11/06/2018<br>9:27:30AM | SQR<br>Portable<br>Format<br>(*.spf) | Posted     | Details |        |         |
|         | 2510272      | 9196134          | BIXPRNT00 - BIXPRNT00.pdf     | 11/06/2018<br>9:20:26AM | Acrobat<br>(*.pdf)                   | Posted     | Details |        |         |
|         | 2510268      | 9196135          | Invoice Bursting Program      | 11/06/2018<br>9:19:28AM | Text<br>Files<br>(*.txt)             | Posted     | Details |        |         |
|         | 2510266      | 9196132          | Invoice Extract Process       | 11/06/2018<br>9:19:28AM | Text<br>Files<br>(*.txt)             | Posted     | Details |        |         |
|         | 2506706      | 9192571          | Comm. Cntrl. Budget Processor | 11/05/2018<br>5:28:38PM | Text<br>Files<br>(*.txt)             | Posted     | Details |        |         |

**11.** Click **Refresh** until the invoice print process runs to a Status of **Posted** 

12. Click on BIXPRNT00.pdf link to open the invoice for printing

The **Invoice** opens in a new browser window:

|                       | artment of<br>ections                                                                                  |                       | INVOICE  |     | Invoice No:<br>Invoice Date:<br>Page:       | SUP089987<br>06/01/2018<br>1 of 1  |
|-----------------------|----------------------------------------------------------------------------------------------------|-----------------------|----------|-----|---------------------------------------------|------------------------------------|
| De<br>Co<br>9 N<br>PC | e Remit To:<br>partment of Corre<br>urt and Reparativ<br>/lerchants Row<br>) Box 175<br>tland VT 05702 |                       |          |     | Customer No:<br>Payment Terms:<br>Due Date: | SPICD1<br>Super Fees<br>06/01/2018 |
| 60                    | o:<br>borah Spicer<br>Cleveland Avenu<br>tland VT 05701                                                | ie, #2                |          |     | AMOUNT DUE:                                 | 15.00 USD                          |
|                       |                                                                                                    |                       |          |     |                                             | Amount Remitted                    |
| For bi                | lling questions, pl                                                                                    | ease call 802-786-580 | 9        |     |                                             |                                    |
| Line                  | Identifier                                                                                             | Description           | Quantity | UOM | Unit Amt                                    | Original<br>Net Amoun              |
| 1                     | SUPERVISION                                                                                            | SUPERVISION           | 1.00     | EA  | 15.00                                       | 15.0                               |
|                       |                                                                                                    |                       |          |     | Subtotal:                                   | 15.0                               |
|                       |                                                                                                    |                       |          |     |                                             |                                    |

**13.** Click on the **Printer** icon to print the invoice

When the Extract runs the Bill Summary 2 page is updated to indicate the invoice has been printed. The invoice cannot be printed again. The Reprint process is required to print an additional copy of an invoice after the Print flag is checked.

**WorkCenter Navigation:** Billing WorkCenter > Links pagelet > Review Billing Information > Bill Summary

Navigator Menu navigation: Billing > Review Billing Information > Summary

The **Bill Summary** page displays:

| Bill Summary                                                           |                         |
|------------------------------------------------------------------------|-------------------------|
| Enter any information you have and click Search. Leave fields blank fo | r a list of all values. |
| Find an Existing Value                                                 |                         |
| ▼Search Criteria                                                       |                         |
|                                                                        |                         |
| Business Unit = 🗸                                                      |                         |
| Invoice begins with 🗸                                                  |                         |
| Bill Status = 🗸                                                        | $\sim$                  |
| Customer begins with 🗸                                                 |                         |
| Contract begins with 🗸                                                 |                         |
| Bills in Business Unit = 🗸                                             |                         |
| Template Invoice Flag = V                                              | ~                       |
|                                                                        |                         |
| Limit the number of results to (up to 300): 300                        |                         |
|                                                                        |                         |
| Search Clear Basic Search 🖾 Save Search Criteria                       |                         |

- 1. Business Unit Enter valid BU
- 2. Invoice Enter the invoice number from the printed invoice above
- 3. Click Search

| Bill Summary Info                                                        | Bill Summary Info                                                                                                  | 2                                                      |   |              |                                                                                                    |
|--------------------------------------------------------------------------|----------------------------------------------------------------------------------------------------|--------------------------------------------------------|---|--------------|----------------------------------------------------------------------------------------------------|
| Unit 035                                                                 |                                                                                                    | nice SUP089987                                         |   |              |                                                                                                    |
|                                                                          | AR Level<br>AR Option<br>Pre-Load Status<br>udget Check Status<br>Approval Status<br>Date Bill Added<br>Created By | Valid<br>Not Required<br>08/19/2018 10:54AM<br>MWHITE2 | n |              | Attach Invoice Image<br>VAT Defaults Applied<br>Invoice Printed<br>EDI Sent<br>Currency Converted<br>GL Entries Created<br>AR Pending Item Created |
| Go to:<br>Bill Search<br>Creater Return to Sear<br>Bill Summary Info   E |                                                                                                    | _                                                      | S | Copy Address | Notes                                                                                                    |

The **Bill Summary Info** page displays, click the **Bill Summary Info 2** tab:

Invoice Printed box should be selected. Once you process the Extract the print box is checked indicating this invoice is printed.

| WARNING                                                                                                    |  |
|----------------------------------------------------------------------------------------------------|--|
| If Invoice printed box is not selected <b>STOP.</b> Do not run next process. Contact the VISION<br>Finance Support Team for assistance @ 828-6700 option 2. |  |

# Fourth Step – Creates an External Pending Group to load in AR

**Possible situations when this function is used:** The Load AR process groups invoices and creates an external pending group. All invoices are created under one pending group. Invoice #'s within this group are populated in the Item ID field.

WorkCenter navigation: Billing WorkCenter > Links pagelet > Generate Invoices > Load invoices to AR

Navigator Menu navigation: Billing > Generate Invoices > Non-Consolidated > Load invoices to AR

The Load AR Pending Items search page displays, click on the Add a New Value tab:

| Load AR Pending Items                  |  |  |  |  |
|----------------------------------------|--|--|--|--|
| Find an Existing Value Add a New Value |  |  |  |  |
| Run Control ID                         |  |  |  |  |
| Add                                    |  |  |  |  |

- 1. Run Control ID Enter a new run control ID. Example: Load\_AR
- 2. Click Add

The Load AR Pending Items page displays:

| Load Invoices to AR<br>Run Control ID Load_<br>Language                           | -             | Report Manager Process Monitor Run    |
|-----------------------------------------------------------------------------------|---------------|---------------------------------------|
| Load AR Selection Parameters                                                      |               | Find   View All First 🕢 1 of 1 🛞 Last |
| Print Load AR Report  Posting Action  De Not Dest Batch Standard  Business Unit Q |               | * -                                   |
| Range Selection                                                                   |               |                                       |
| All Invoiced Bills                                                                | O Invoice ID  |                                       |
| O Bill Cycle                                                                      | ○ Cust ID     |                                       |
| O Date Bill Added                                                                 | O Bill Type   |                                       |
| ○ Range ID                                                                        | O Bill Source |                                       |
| Save Notify                                                                       |               | 💽 Add 🗾 Update/Display                |

- **3. Print Load AR Report** Defaults as selected. Accept default this will generate a report with the pending group #'s and all invoices associated with that group
- **4. Posting Action** Defaults as **Do Not Post**. Select **Batch Standard**. If you leave the default selection, the resulting AR Pending Items will not process into AR. The external group will need to be manually set to Batch Standard in order to process into AR
- 5. Business Unit Enter Valid Value
- 6. Range Selection Defaults as All invoices Bills Accept default or choose appropriate option.
- 7. Click Save
- 8. Click Run

# The Process Scheduler Request page displays:

| Process Scheduler Request    |              |                    |          |                |              | х    |
|------------------------------|--------------|--------------------|----------|----------------|--------------|------|
|                              |              |                    |          |                |              | Help |
| User ID ETEST                |              | Run Control ID     | Load_AR  |                |              |      |
| Server Name                  | ✓ Run Da     | te 11/06/2018 >    | K (19)   |                |              |      |
| Recurrence                   | V Run Tin    | ne 10:59:33AM      | Reset    | to Current Dat | te/Time      |      |
| Time Zone                    |              |                    |          |                |              |      |
| Process List                 |              |                    |          |                |              |      |
| Select Description           | Process Name | Process Type       | *Type    | *Format        | Distribution |      |
| Billing Currency Conversion  | BICURCNV     | Application Engine | Web 🗸    | TXT 🗸          | Distribution |      |
| Curr Conv, Preload & Load AR | BIJOB05      | PSJob              | (None) 🗸 | (None) 🗸       | Distribution |      |
| Load AR Pending Items        | BILDAR01     | SQR Report         | Web 🗸    | PDF 🗸          | Distribution |      |
| Billing Pre-Load Process     | BIPRELD      | Application Engine | Web 🗸    | TXT 🗸          | Distribution |      |
| OK Cancel                    |              |                    |          |                |              |      |
|                              |              |                    |          |                |              |      |
|                              |              |                    |          |                |              |      |
|                              |              |                    |          |                |              |      |

- 9. Select box Load AR Pending Items (BILDAR01)
- 10. Click OK

The Load AR Pending Items page displays:

| Load Invoices to AR                                                |                                                                                         |                                                                                                    |
|--------------------------------------------------------------------|-----------------------------------------------------------------------------------------|----------------------------------------------------------------------------------------------------|
| Run Control ID Load_/<br>Language English                          |                                                                                         | Report Manager         Process Monitor         Run           Process Instance:9196307         Process Monitor         Process Monitor |
| Load AR Selection Parameters                                       |                                                                                         | Find   View All First 🕚 1 of 1 🕑 Last                                                                                                 |
| Print Load AR Report                                               |                                                                                         |                                                                                                    |
| Posting Action                                                     |                                                                                         |                                                                                                    |
| O Do Not Post                                                      |                                                                                         |                                                                                                    |
| Business Unit 03564                                                | Q                                                                                       |                                                                                                    |
| Range Selection                                                    |                                                                                         |                                                                                                    |
| All Invoiced Bills     Bill Cycle     Date Bill Added     Range ID | <ul> <li>Invoice ID</li> <li>Cust ID</li> <li>Bill Type</li> <li>Bill Source</li> </ul> |                                                                                                    |
| Save Notify                                                        |                                                                                         | 📑 Add 🖉 Update/Display                                                                                                    |

11. Click on Report Manager link

The List Page displays, click on the Administration tab:

The **Administration** tab is displayed:

| View Re | ports For    |                  |                |                 |                          |                                      |            |         |      |        |         |
|---------|--------------|------------------|----------------|-----------------|--------------------------|--------------------------------------|------------|---------|------|--------|---------|
| Use     | r ID ETEST   |                  | Туре           |                 | ✓ Last                   | ```                                  | /          | 1       | Days | $\sim$ | Refresh |
| Sta     | itus         | $\sim$           | Folder         | ~               | Instance                 |                                      | to         |         |      |        |         |
| Report  | List         |                  | Personalize    | Find   View All | 🛛   🔣                    | First 🕚                              | 1-18 of 18 | 🕑 Last  |      |        |         |
| Select  | Report<br>ID | Prcs<br>Instance | Description    |                 | Request<br>Date/Time     | Format                               | Status     | Details |      |        |         |
|         | 2510438      | 9196307          | Load AR Pendir | ng Items        | 11/06/2018<br>11:06:05AM | Acrobat<br>(*.pdf)                   | Posted     | Details |      |        |         |
|         | 2510437      | 9196306          | VT Purchasing  | Budget Activity | 11/06/2018<br>10:43:58AM | SQR<br>Portable<br>Format<br>(*.spf) | Posted     | Details |      |        |         |
|         | 2510300      | 9196166          | VT Purchasing  | Budget Activity | 11/06/2018<br>9:27:30AM  | SQR<br>Portable<br>Format<br>(*.spf) | Posted     | Details |      |        |         |

- 12. Click Refresh till Status is Posted for Load AR Pending Items
- **13.** Click on Load AR Pending Items link, this will open a new browse window showing the Load AR Report

| eport Manager 🛛 🗙 🏉 fintra                                                                     | ning.erp.vermont.gov 🗙 📑               |                                                        |
|------------------------------------------------------------------------------------------------|----------------------------------------|--------------------------------------------------------|
| Report ID: BILDAR01<br>Range Option: ALL<br>Business Unit: 03564<br>Post Action: No Post Actio | PeopleSoft BI<br>LOAD AR PENDING ITEMS | Page No. 1<br>Run Date 11/06/2018<br>Run Time 11:06:35 |
| GROUP ID Seq # CUST ID<br>                                                                     |                                        | ACCOUNTING DT THEMS<br>2018-06-01 SUP                  |
| # OF INVOICES IN GROUP:<br># OF AR ENTRIES IN GROUP:<br>ACCOUNTS RECEIVABLE AMOUNT:            | 1<br>1<br>15.00 UED                    |                                                        |
| TOTAL # OF INVOICES PROCESSED:<br>TOTAL # OF AR ENTRIES GENERATED:                             | 1 1                                    |                                                        |

External Pending Group has been created and will post to customer's accounts when the ARUPDATE process runs overnight. Above report shows the external pending group # and invoices tied to that group.

#### Four-Step Generate Invoice Process is Complete

# **Adjust Entire Bill**

**Possible situations when this function is used:** You can use the Adjust Bills function to credit an entire bill and reverse the original invoice or credit an entire bill and rebill with the correct information. The following example will walk you through crediting an entire invoice as well as credit and rebill.

# Credit Entire Bill

WorkCenter navigation: Billing WorkCenter > Links pagelet > Maintain Bills > Adjust Entire Bill

Navigator Menu navigation: Billing > Maintain Bills > Adjust Entire Bill

The Adjust Entire Bill search page displays:

| Adjust Entir                                    | Adjust Entire Bill     |                             |                                       |  |  |  |
|-------------------------------------------------|------------------------|-----------------------------|---------------------------------------|--|--|--|
| Enter any inform                                | mation you have        | and click Search. Leave fie | ields blank for a list of all values. |  |  |  |
| Find an Exis                                    | Find an Existing Value |                             |                                       |  |  |  |
| Search Ci                                       | riteria                |                             |                                       |  |  |  |
|                                                 |                        |                             |                                       |  |  |  |
| Business Unit                                   | = 🗸                    |                             | Q                                     |  |  |  |
| Invoice                                         | begins with 🚽          | ]                           |                                       |  |  |  |
| Customer                                        | begins with 👻          | ]                           | Q                                     |  |  |  |
| Contract                                        | begins with 👻          | ]                           |                                       |  |  |  |
| Case Sensitive                                  |                        |                             |                                       |  |  |  |
| Limit the number of results to (up to 300): 300 |                        |                             |                                       |  |  |  |
| Search Clear Basic Search                       |                        |                             |                                       |  |  |  |

- 1. Business Unit Enter valid value
- 2. Invoice Enter invoice # to adjust entire bill
- 3. Customer Enter customer or leave blank
- 4. Contract Not used by SOV
- 5. Click Search

The Adjust Entire Bill page is displayed:

| Adjust  | t Entire Bill                                                       |             |                             |                                                                                                    |  |  |
|---------|---------------------------------------------------------------------|-------------|-----------------------------|----------------------------------------------------------------------------------------------------|--|--|
| Unit    | 01106                                                               | Bill To     | TRE3                        | TRE STATE TREASURER                                                                                             |  |  |
| Invoice | 69162359                                                            | Invoice Amt | 273.70                      | USD                                                                                                    |  |  |
| Selec   | t Bill Adjustment Action                                            |             | Adjustment Results          | i de la companya de la companya de la companya de la companya de la companya de la companya de la companya de l |  |  |
|         | O No Bill Action<br>Credit Entire Bill<br>Credit & Rebill           |             | *Credit Bill<br>Rebill Bill |                                                                                                    |  |  |
|         | Default Action     Retain Original Invoice Valu                     | e           | Adjustment Reason           | PRICE                                                                                                    |  |  |
|         | Use Current Customer Value                                          | e           |                             |                                                                                                    |  |  |
| R Save  | Return to Search † Previous in List + Next in List Notify 2 Refresh |             |                             |                                                                                                    |  |  |

- 6. Select Bill Adjustment Action No Bill Action defaults, select Credit Entire Bill to credit the original invoice
- 7. Adjustment Reason Select the adjustment reason
- 8. Click Save

| A | djust Entire Bill                                                                                         |             |                             |               |               |  |
|---|----------------------------------------------------------------------------------------------------|-------------|-----------------------------|---------------|---------------|--|
|   | Unit 01106                                                                                                | Bill To     | TRE3                        | TRE STATE TRE | 9             |  |
| I | nvoice 69162359                                                                                           | Invoice Amt | 273.70                      | USD           |               |  |
|   | Select Bill Adjustment Action                                                                             |             | Adjustment Results          |               |               |  |
|   | No Bill Action<br>Credit Entire Bill<br>Credit & Rebill                                                   |             | *Credit Bill<br>Rebill Bill |               | Header Info 1 |  |
|   | Rebill Default Action <ul> <li>Retain Original Invoice Valu</li> <li>Use Current Customer Valu</li> </ul> |             | Adjustment Reason           | PRICE         | ]Q            |  |
|   | Refresh                                                                                                   |             |                             |               |               |  |

9. Credit Bill - Populates with a new invoice #

Note: You can only adjust a bill or a bill line once. After the adjustment is saved the bill or the line cannot be selected again for adjustment and will not appear in the adjustment searches.

10. Click the Header Info 1 link

### Header - info 1 page is displayed:

| Header - Info 1                 | 1               |                   |                                 |                 |                  |             |              |   |
|---------------------------------|-----------------|-------------------|---------------------------------|-----------------|------------------|-------------|--------------|---|
| Unit 01106                      | Invoice 6916263 | 35                | Pretax Amt                      | -273.70 USE     | ) <b>*</b> =     |             |              |   |
| Status                          | RDY             | ]Q                | Invoice Date                    |                 | Cycle ID MONTH   | ILY Q       |              |   |
| *Type                           | TEL             | Q                 | Source INTERFACE                | Q               | *Frequency Once  | ~           |              |   |
| *Customer                       | TRE3            | Q → View Activity | SubCust1                        |                 | SubCust2         |             |              |   |
|                                 | TRE STATE TREAS | URER              |                                 |                 |                  |             |              |   |
| *Invoice Form                   | XP_PS/GEN       | Q                 | From Date                       | 31              | To Date          | 31          |              |   |
| Accounting Date                 |                 |                   | Pay Terms DUR                   | Q               | Pay Method Check |             | ~            |   |
| Remit To                        | GOVNT           | Q                 | Bank Account 001                | Q               |                  |             |              |   |
| Sales                           | BGS             | Q                 | Bill Inquiry Phone 802-828-1600 | Q               |                  |             |              |   |
| Credit                          | BGS             | Q                 | Collector BGS                   | Q               |                  |             |              |   |
| Billing Specialist              | LLABOUNT        | Q                 | Billing Authority               | Q               |                  |             |              |   |
|                                 | Labounty,Lisa   |                   |                                 |                 |                  |             |              |   |
| Go to: Head                     | er Info 2       | Address           | Copy Address                    | Approvals       |                  |             |              |   |
| Notes Expre                     | ess Entry       |                   | Attachments                     |                 |                  | Page Series |              |   |
| Summary Bill Se                 | earch           | Line Search       | Navigation                      | Header - Info 1 | ~                | Prev Next   |              |   |
| Return to Sear                  | ch 🖃 Notify     | 2 Refresh         |                                 |                 |                  | 📑 Add 🖉 Up  | date/Display | У |
| Header - Info 1   Line - Info 1 |                 |                   |                                 |                 |                  |             |              |   |

**11. Status** - Defaults as **RDY** and will require approval before it will be picked up by the generate invoices process

### *Note: Credit invoices that have a credit amount of \$1 or more require approval.*

12. Click on the Approvals link to submit the credit invoice for approval

A pop-up approval page displays:

| Approvals                     |                   | ×    |  |  |  |  |
|-------------------------------|-------------------|------|--|--|--|--|
|                               |                   | Help |  |  |  |  |
| Business Unit                 | 01106<br>69162635 |      |  |  |  |  |
| Pretax Amount                 |                   |      |  |  |  |  |
| Approval Status               | Initial           |      |  |  |  |  |
| Comment                       |                   |      |  |  |  |  |
|                               |                   |      |  |  |  |  |
| View Supporting Documentation | _                 |      |  |  |  |  |
| Submit for Approval           | Preview Approvals |      |  |  |  |  |
| OK Cancel Refresh             |                   |      |  |  |  |  |

# 13. Click Submit for Approval

A Pop up **Message** confirms the invoice has been submitted.

| Message                                                 |
|---------------------------------------------------------|
| The invoice has been submitted for approval. (12508,16) |
| OK                                                      |

14. Click OK

#### You are retruned to the Header - Info 1 page:

| Header - Info 1 Line - Info     | 1               |                 |                                 |                 |                  |             |              |   |
|---------------------------------|-----------------|-----------------|---------------------------------|-----------------|------------------|-------------|--------------|---|
| Unit 01106                      | Invoice 6916263 | 35              | Pretax Amt                      | -273.70 US      | D                |             |              |   |
| Status                          | RDY             | <b>Q</b>        | Invoice Date                    |                 | Cycle ID MONTH   | HLY Q       |              |   |
| *Type                           | TEL             | Q               | Source INTERFACE                | Q               | *Frequency Once  | ~           |              |   |
| *Customer                       | TRE3            | Q √iew Activity | SubCust1                        |                 | SubCust2         |             |              |   |
|                                 | TRE STATE TREAS | URER            |                                 |                 |                  |             |              |   |
| *Invoice Form                   | XP_PS/GEN       | Q               | From Date                       | 31              | To Date          | 31          |              |   |
| Accounting Date                 |                 |                 | Pay Terms DUR                   | Q               | Pay Method Check |             | ~            |   |
| Remit To                        | GOVNT           | Q               | Bank Account 001                | Q               |                  |             |              |   |
| Sales                           | BGS             | Q               | Bill Inquiry Phone 802-828-1600 | Q               |                  |             |              |   |
| Credit                          | BGS             | Q               | Collector BGS                   | Q               |                  |             |              |   |
| Billing Specialist              | LLABOUNT        | Q               | Billing Authority               | Q               |                  |             |              |   |
|                                 | Labounty,Lisa   |                 |                                 |                 |                  |             |              |   |
| Go to: Head                     | er Info 2       | Address         | Copy Address                    | Approvals       |                  |             |              |   |
| Notes Expre                     | ess Entry       |                 | Attachments                     |                 |                  | Page Series |              |   |
| Summary Bill S                  | earch           | Line Search     | Navigation                      | leader - Info 1 | ~                | Prev Next   |              |   |
| Save Return to Sear             | rch 🔛 Notify    | 2 Refresh       |                                 |                 |                  | 📑 Add 🖉 Upd | late/Display | У |
| Header - Info 1   Line - Info 1 |                 |                 |                                 |                 |                  |             |              |   |

#### 15. Click Approvals link

The **Approvals** window opens:

| Approvals  | ;                        |                          | ×    |
|------------|--------------------------|--------------------------|------|
|            |                          |                          | Help |
|            | Business Unit<br>Invoice | 01106<br>69162635        |      |
|            | Pretax Amount            | -273.70                  |      |
|            | Approval Status          | Pending                  |      |
|            | Comment                  |                          |      |
|            |                          |                          |      |
| View Suppo | orting Documentation     | Approval Monitor         |      |
| Cance      | el Approval Process      | Restart Approval Process |      |
| OK         | Cancel R                 | Refresh                  |      |

The bill adjustment has been submitted for approval as indicated by the **Approval Status**. The approval routes a request to the Work List of each person authorized to approve credit invoices for the department. The bill will be selected by the next generate invoices process following approval. The approval process is documented in section titled Approve Credit Invoices.

#### **Credit Entire Bill is Complete**

# **Credit an Entire Bill and Rebill**

WorkCenter navigation: Billing WorkCenter > Links pagelet > Maintain Bills > Adjust Entire Bill Navigator Menu navigation: Billing > Maintain Bills > Adjust Entire Bill The Adjust Entire Bill search page displays:

| Adjust Entir    |                    | and click Search | . Leave fields blank fo | r a liet of all values |
|-----------------|--------------------|------------------|-------------------------|------------------------|
| -               | -                  |                  |                         | a list of all values.  |
| Find an Exis    | 2                  |                  |                         |                        |
| * Search C      | iteria             |                  |                         |                        |
| Business Unit   | = 🔻                |                  | Q                       |                        |
| Invoice         | begins with 👻      |                  |                         |                        |
| Customer        | begins with 👻      |                  | Q                       |                        |
| Contract        | begins with 🔶      |                  |                         |                        |
| Case Sen        | sitive             |                  |                         |                        |
| Limit the numbe | r of results to (u | p to 300): 300   |                         |                        |
| Search          | Clear Ba           | asic Search      | Save Search Criteria    |                        |
| Search          | Clear Da           | asic Scal Cli 🔤  | Save Search Chiena      |                        |

- 1. Business Unit Enter valid value
- 2. Invoice Enter invoice # to adjust entire bill
- 3. Customer Enter customer or leave blank
- 4. Contract Not used by SOV
- 5. Click Search

The Adjust Entire Bill page displays:

| Adjust Entire Bill                                          |                             |                    |
|-------------------------------------------------------------|-----------------------------|--------------------|
| Unit 01106                                                  | Bill To SA13                | SA ORLEANS COUNTY  |
| Invoice 69162325                                            | Invoice Amt 36.73           | USD                |
| Select Bill Adjustment Action                               | Adjustment Result           | S                  |
| O No Bill Action<br>Credit Entire Bill<br>O Credit & Rebill | *Credit Bill<br>Rebill Bill |                    |
| Rebill Default Action                                       | Adjustment Reason           | PRICE              |
| Retain Original Invoice Valu Use Current Customer Valu      |                             |                    |
| Save Return to Search                                       | Previous in List            | E Notify C Refresh |

- 6. Select Bill Adjustment Action No Bill Action defaults, select Credit & Rebill
- 7. Adjustment Reason Select the adjustment reason
- 8. Click Save

| A | Adjust Entire Bill                                                                                        |               |                             |                      |               |
|---|----------------------------------------------------------------------------------------------------|---------------|-----------------------------|----------------------|---------------|
|   | Unit 01106                                                                                                | Bill To       | SA13                        | SA ORLEANS C         |               |
| I | Invoice 69162325 Invoice An                                                                               |               | 36.73                       | 5.73 USD 9           |               |
|   | Select Bill Adjustment Action                                                                             |               | Adjustment Results          |                      |               |
|   | No Bill Action Credit Entire Bill Credit & Rebill                                                         |               | *Credit Bill<br>Rebill Bill | 69162636<br>69162637 | Header Info 1 |
|   | Rebill Default Action <ul> <li>Retain Original Invoice Valu</li> <li>Use Current Customer Valu</li> </ul> |               | Adjustment Reason           | PRICE                | ٩             |
| ľ | Save 🔯 Return to Search                                                                                   | Previous in L | ist Vext in List            | E Notify 2 R         | efresh        |

9. Credit Bill and Rebill Bill - Populate with a new invoice #'s

10. Click on the Header Info 1 link next to the Credit Bill

The Header - Info 1 page is displayed for the credit invoice:

| Header - Info 1 Line - Info     | 1              |                   |                    |               |               |                  |              |              |
|---------------------------------|----------------|-------------------|--------------------|---------------|---------------|------------------|--------------|--------------|
| Unit 01106                      | Invoice 691626 | 36                | Pret               | ax Amt        | -36.73 US     | D                |              | -            |
| Status                          | RDY            | Q                 | Invoice Date       |               |               | Cycle ID MONTH   | HLY Q        |              |
| *Туре                           | TEL            | Q                 | Source             | INTERFACE     | Q             | *Frequency Once  | ~            |              |
| *Customer                       | SA13           | Q → View Activity | SubCust1           |               |               | SubCust2         |              |              |
|                                 | SA ORLEANS COL | INTY              |                    |               |               |                  |              |              |
| *Invoice Form                   | XP_PS/GEN      | Q                 | From Date          |               | <b>B</b>      | To Date          | 31           |              |
| Accounting Date                 | •              |                   | Pay Terms          | DUR           | Q             | Pay Method Check |              | ✓ 🖡          |
| Remit To                        | GOVNT          | Q                 | Bank Account       | 001           | Q             |                  |              |              |
| Sales                           | BGS            | Q                 | Bill Inquiry Phone | 802-828-1600  | Q             |                  |              |              |
| Credit                          | BGS            | Q                 | Collector          | BGS           | Q             |                  |              |              |
| Billing Specialist              | LLABOUNT       | Q                 | Billing Authority  |               | Q             |                  |              |              |
|                                 | Labounty,Lisa  |                   |                    |               |               |                  |              |              |
| Go to: Head                     | ler Info 2     | Address           | Copy Ad            | ddress        | Approvals     |                  |              |              |
| Notes Expre                     | ess Entry      |                   | Attachm            | ients         |               |                  | Page Series  |              |
| Summary Bill S                  | earch          | Line Search       |                    | Navigation He | ader - Info 1 | ~                | Prev Next    |              |
| Return to Sea                   | rch 🔄 Notify   | C Refresh         |                    |               |               |                  | 📑 Add 🛛 🖉 Up | date/Display |
| Header - Info 1   Line - Info 1 |                |                   |                    |               |               |                  |              |              |

### 11. Status - Defaults as RDY

Note: Because this is a credit invoice it will require the approval steps described in the proceeding section, Credit Entire Bill, steps 7 through 10. After approval the bill will be selected with the next Generate Invoices process.

Close the window to go back to the **Adjust Entire Bill** page:

| Invoice 69162325 Ir Select Bill Adjustment Action                                           | voice Amt 36.7 | 70                          |       |               |
|---------------------------------------------------------------------------------------------|----------------|-----------------------------|-------|---------------|
| Select Bill Adjustment Action                                                               |                | 15                          | USD   |               |
| Select Din Aujustillent Action                                                              | Adju           | ustment Results             |       |               |
| <ul> <li>No Bill Action</li> <li>Credit Entire Bill</li> <li>Credit &amp; Rebill</li> </ul> |                | *Credit Bill<br>Rebill Bill |       | Header Info 1 |
| Rebill Default Action  Retain Original Invoice Value Use Current Customer Value             | Adj            | justment Reason             | PRICE |               |

12. Click on Header Info 1 link besides Rebill Bill field

The Header – Info 1 page is displayed for Rebill:

| Header - Info 1 Line - Info     | 1              |                                   |                    |                 |              |            |             |                |   |
|---------------------------------|----------------|-----------------------------------|--------------------|-----------------|--------------|------------|-------------|----------------|---|
| Unit 01106                      | Invoice 691626 | 37                                | Pret               | ax Amt          | 36.73 US     | SD 🖭       |             |                |   |
| Status                          | NEW            | ٩                                 | Invoice Date       |                 |              | Cycle ID   | MONTHLY     | 2              |   |
| *Type                           | TEL            | Q                                 | Source             | INTERFACE       | Q            | *Frequency | Once 🗸      |                |   |
| *Customer                       | r SA13         | <ul> <li>View Activity</li> </ul> | SubCust1           |                 |              | SubCust2   |             |                |   |
|                                 | SA ORLEANS COU | INTY                              |                    |                 |              |            |             |                |   |
| *Invoice Form                   | XP_PS/GEN      | Q                                 | From Date          |                 | 31           | To Date    | 31          |                |   |
| Accounting Date                 |                |                                   | Pay Terms          | DUR             | Q            | Pay Method | Check       | ~              |   |
| Remit To                        | GOVNT          | Q                                 | Bank Account       | 001             | Q            |            |             |                |   |
| Sales                           | BGS            | Q                                 | Bill Inquiry Phone | 802-828-1600    | Q            |            |             |                |   |
| Credit                          | t BGS          | Q                                 | Collector          | BGS             | Q            |            |             |                |   |
| Billing Specialist              | LLABOUNT       | Q                                 | Billing Authority  |                 | Q            |            |             |                |   |
|                                 | Labounty,Lisa  |                                   |                    |                 |              |            |             |                |   |
| Go to: Head                     | ler Info 2     | Address                           | Copy Ad            | idress          |              |            |             |                |   |
| Notes Expre                     | ess Entry      |                                   | Attachm            | ients           |              |            | Page Series |                |   |
| Summary Bill S                  | earch          | Line Search                       |                    | Navigation Head | ler - Info 1 |            | ✓ Prev Next |                |   |
| Save & Return to Sea            | rch 🔚 Notify   | 2 Refresh                         |                    |                 |              |            | Add 📃       | Update/Display | У |
| Header - Info 1   Line - Info 1 |                |                                   |                    |                 |              |            |             |                |   |

13. Status - Defaults as NEW change status to RDY

#### 14. Click Save

Note: With the Rebill invoice you can make any changes needed. For example, if the original bill was entered with the wrong customer you can change the Rebill to reflect the correct customer. Basically, you can change anything that needs changing on the Rebill invoice.

Once status is changed to RDY and all necessary changes have been made to bill, bill is ready to be picked up in the next Generate Invoices process.

Credit and Rebill an Invoice is Complete

# **Adjust Selected Bill Lines**

**Possible situations when this function is used:** You can use the adjust bills process to adjust selected bill lines on an existing bill. You can **Adjust Selected lines** which enables you to adjust any combination of lines on this bill. When you select this option, the Add to Existing Bill check box appears. **Add to existing bill,** Select and click OK to add the lines to an existing bill. If you do not select this check box, the system generates a new bill for these adjustment lines.

Line Opt (line options), Select a value:

- Create Net Adjustment Only: Creates one adjustment line
- Create Reversal and Rebill: Creates two new lines—one that credits the original line chosen, and one that reflects the adjustment
- Credit Line: Creates one line with a reversal of the amounts from the original line chosen

Note: You can adjust a bill header or bill line only once.

#### **Create Net Adjustment Only**

Creates one adjustment line.

**WorkCenter navigation:** Billing WorkCenter > Links pagelet > Maintain Bills > Adjust Selected Bill Lines

Navigator Menu navigation: Billing > Maintain Bills > Adjust Selected Bill Lines

The Adjust Selected Bill Lines search page displays:

| Adjust Selected Bill Lines                                                                    |  |  |  |  |  |  |  |  |
|-----------------------------------------------------------------------------------------------|--|--|--|--|--|--|--|--|
| Enter any information you have and click Search. Leave fields blank for a list of all values. |  |  |  |  |  |  |  |  |
| Find an Existing Value                                                                        |  |  |  |  |  |  |  |  |
| Search Criteria                                                                               |  |  |  |  |  |  |  |  |
| Business Unit = 🗸                                                                             |  |  |  |  |  |  |  |  |
| Invoice begins with 🗸                                                                         |  |  |  |  |  |  |  |  |
| Customer begins with 👻                                                                        |  |  |  |  |  |  |  |  |
| Contract begins with 🗸                                                                        |  |  |  |  |  |  |  |  |
| Case Sensitive                                                                                |  |  |  |  |  |  |  |  |
| Limit the number of results to (up to 300): 300                                               |  |  |  |  |  |  |  |  |
| Search Clear Basic Search 🖾 Save Search Criteria                                              |  |  |  |  |  |  |  |  |

- 1. Business Unit Enter valid value
- 2. Invoice Enter valid value
- 3. Customer Not required or enter valid value
- 4. Contract Not used by SOV
- 5. Click Search

The Adjust Selected Bill Lines page is displayed:

|                                                                   |              | Unit 01  |                              |                | o JUD85               |                                          | R UNIT FAMILY DI |                      |
|-------------------------------------------------------------------|--------------|----------|------------------------------|----------------|-----------------------|------------------------------------------|------------------|----------------------|
|                                                                   |              | voice 63 | 023707                       | Invoice Am     |                       | USD                                      |                  |                      |
| ine Adjustme.                                                     | ent Paramete | ers      | K                            |                | Line Adjustn          | nent Results                             |                  |                      |
| No Bill Act<br>Adjust See<br>Add to Exi<br>Line Opt Create Net Ad |              |          | elected Lines<br>isting Bill | ng Bill Total  |                       | *Adjustment NEXT<br>Fotal Lines Adjusted |                  |                      |
| Ad                                                                | justment Re  | ason Def | ault                         | Q              | Set Filter Op<br>1 To | otions<br>2 Of 2                         | Sort L           |                      |
| Select Bill Lin                                                   | es           |          |                              |                | Pe                    | rsonalize   Find   View                  | AII 🖾   🔣        | First 🕚 1-2 of 2 🕑 L |
| Details                                                           | References   | Dates    | Line Amounts                 |                |                       |                                          |                  |                      |
| elect                                                             | Line         | Seq      | Identifier                   | Description    |                       | Gross<br>Extended                        | Net Extended     | Adjustment Reason    |
|                                                                   | 1            | 1        | 8023                         | Convenience C  | Copier Charge         | 22.22                                    | 22.22            | Q                    |
|                                                                   | 2            | 2        | 8024                         | Monthly copier | fee                   | 294.00                                   | 294.00           | CUSTOMER             |
| Select All                                                        |              | Cle      | ar All                       |                |                       |                                          |                  |                      |

- 6. Select Bill Adjustment Action No Bill Action defaults, select Adjust Selected Lines Note: Add to Existing Bill is unchecked so that the Line Adjustment results will create a new invoice.
- 7. Line Opt Select Create Net Adjustment Only
- 8. Select Bill Lines Select the line to adjust
- 9. Adjustment Reason Select the adjustment reason
- 10. Click Save

| Adjust Sele      | cted Bill      | Lines         |                                                  |                               |                                    |                     |                  |                               |             |
|------------------|----------------|---------------|--------------------------------------------------|-------------------------------|------------------------------------|---------------------|------------------|-------------------------------|-------------|
|                  |                | Unit 011      | 63                                               | Bill Te                       | o JUD85                            | JUD WINDSOF         | R UNIT FAMILY DI | VISION                        |             |
|                  | In             | voice 630     | 23707                                            | Invoice Am                    | it 316.22                          | USD                 |                  |                               |             |
| Line Adjustme    | nt Paramet     | ers           |                                                  |                               | Line Adjustment Results            |                     |                  |                               |             |
|                  |                | Line          | No Bill Ac Adjust Se Add to Ex Opt Create Net Ac | elected Lines<br>kisting Bill | Total Lines Adjusted 1 Bill Line I |                     |                  | eader Info 1<br>ill Line Info |             |
| Adj              | justment Re    | ason Defa     | ault                                             | Q                             | Set Filter Option<br>1 To 2        | s<br>Of 2           | Sort L           |                               |             |
| Select Bill Line | es             |               |                                                  |                               | Person                             | alize   Find   View | AII 🖾   🔣        | First 🕚 1-2                   | of 2 🛞 Last |
| Line Details     | References     | <u>D</u> ates | Line <u>A</u> mounts                             |                               |                                    |                     |                  |                               |             |
| Select           | Line           | Seq           | Identifier                                       | Description                   |                                    | Gross<br>Extended   | Net Extended     | Adjustment Rea                | son         |
|                  | 1              | 1 8           | 3023                                             | Convenience C                 | Copier Charge                      | 22.22               | 22.22            |                               | Q           |
|                  | 2              | 2 (           | 3024                                             | Monthly copier                | fee                                | 294.00              | 294.00           | CUSTOMER                      | Q           |
| Select All       |                | Cle           | ar All                                           |                               |                                    |                     |                  |                               |             |
| 📳 Save 🛛 💽 R     | Return to Sear | rch 🔛         | Notify 📿 Refre                                   | esh                           |                                    |                     |                  |                               |             |

### 11. Line Adjustment Results - The new invoice number appears

# **12.** Click on **Header Info 1** link

# A new window opens:

| Header - Info 1 Line - In       | fo 1              |                 |                    |              |                 |            |                               |               |   |
|---------------------------------|-------------------|-----------------|--------------------|--------------|-----------------|------------|-------------------------------|---------------|---|
| Unit 01163                      | Invoice 630878    | 61              | Preta              | ax Amt       | 294.00          | USD        |                               |               |   |
| Status                          | RDY               | Q               | Invoice Date       |              |                 | Cycle ID   | MONTHLY                       |               | ] |
| *Type                           | CNV               | Q               | Source             |              | Q               | *Frequency | Once 👻                        |               | l |
| *Customer                       | r JUD85           | View Activity   | ity SubCust1       |              |                 | SubCust2   |                               |               | ] |
|                                 | JUD WINDSOR UNIT  | FAMILY DIVISION |                    |              |                 |            |                               |               |   |
| *Invoice Form                   | XP_PS/GEN         | Q               | From Date          |              | 31              | To Date    | 31                            |               | 1 |
| Accounting Date                 | 3                 |                 | Pay Terms          | DUR          | Q               | Pay Method | Check                         | •             |   |
| Remit To                        | BGS               | Q               | Bank Account       | 001          | Q               |            |                               |               |   |
| Sales                           | BGS               | Q               | Bill Inquiry Phone | 802-828-1012 | Q               |            |                               |               |   |
| Credit                          | t BGS             | Q               | Collector          | BGS          | Q               |            |                               |               |   |
| Billing Specialist              | t HQUENNEV        | Q               | Billing Authority  |              | Q               |            |                               |               |   |
|                                 | Heidi Quenneville |                 |                    |              |                 |            |                               |               |   |
| Go to: Head                     | der Info 2        | Address         | Copy Ac            | ddress       |                 |            |                               |               |   |
| Notes Expr                      | ress Entry        |                 | Attachm            | ients        |                 |            | Page Series                   |               |   |
| Summary Bill S                  | earch             | Line Search     |                    | Navigation   | Header - Info 1 |            | <ul> <li>Prev Next</li> </ul> |               |   |
| 🔚 Save 🔯 Return to Sea          | arch 🖃 Notify     | 2 Refresh       |                    |              |                 |            | 📑 Add 🗵 U                     | Ipdate/Displa | y |
| Header - Info 1   Line - Info 1 |                   |                 |                    |              |                 |            |                               |               |   |

# 13. Status - Defaults to NEW, change to RDY

#### 14. Click on the Line - Info 1 tab

# The Line - Info 1 page displays:

| Header - Info 1              |                  |                                            | Pretax Amt    |            | 204.00 UCD         |                                |
|------------------------------|------------------|--------------------------------------------|---------------|------------|--------------------|--------------------------------|
| Unit 01163<br>nvoice 6308786 | 1                | Bill To JUD85<br>JUD WINDSOR I<br>DIVISION |               | Max Rows   | 294.00 USD         | [m]                            |
| Bill Line                    |                  |                                            |               |            | Find   Vie         | ew All 💿 First 🐠 1 of 1 🛞 Last |
|                              |                  |                                            |               |            |                    | + -                            |
|                              | Seq              | 1                                          | Line          |            | Net Extended       | 294.00                         |
|                              | Table            | Q Id                                       | entifier 8024 | Q          | Description        | Monthly copier fee             |
|                              | Quantity         | -94.000                                    | From          | Date       | 1                  |                                |
|                              | Unit of Measure  | EA 🔍                                       | 5 101         | Date       | 31                 |                                |
|                              | Unit Price       | 1.0000                                     | Line 1        | ype REV    | Accumulate         |                                |
|                              | Gross Extended   | 294.00                                     | Tax C         | ode        | 🔍 🔲 Tax Exempt     |                                |
|                              |                  |                                            | Exempt        | Cert       | ্                  |                                |
|                              | Less Discount    | 0.00                                       |               |            |                    |                                |
|                              | Plus Surcharge   | 0.00                                       |               |            |                    |                                |
|                              | Net Extended     | 294.00                                     |               |            |                    |                                |
|                              | VAT Amount       | 0.00                                       |               |            |                    |                                |
|                              | Tax Amount       | 0.00                                       |               |            |                    |                                |
|                              | Net Plus Tax     | 294.00                                     |               |            |                    |                                |
| Go to:                       | Line Info 2      | Тах                                        | Act           | counting   | Discount/Surcharge |                                |
| lotes                        | Express Entry    |                                            |               |            |                    | Page Series                    |
| Summary                      | Bill Search      | Line Sea                                   | ch            | Navigation | Line - Info 1      | ✓ Prev Next                    |
| 🔚 Save 💽 R                   | leturn to Search | 🖹 Notify 🔀 Refresh                         |               |            |                    | 📑 Add 🛛 🔊 Update/Display       |
| leader - Info 1   Lir        | e - Info 1       |                                            |               |            |                    |                                |

# 15. Make adjustment - In this example the quantity is being reduced by 94

#### 16. Click Save

The following **Message** appears:

| Message                                                                                                    |
|----------------------------------------------------------------------------------------------------|
|                                                                                                    |
| Approval for this bill is currently not required. The Bill Approval Status will be set to initial if saved.         |
| Approval will then be required and the bill must be submitted for approval. Press OK to save or Cancel to not Save. |
| OK Cancel                                                                                                    |

#### 17. Click OK

# You are returned to the Line - Info 1 page:

| Header - Info 1                 | nfo 1             |                 |                    |              |                 |            |         |           |             |     |
|---------------------------------|-------------------|-----------------|--------------------|--------------|-----------------|------------|---------|-----------|-------------|-----|
| Unit 01163                      | Invoice 630878    | 61              | Preta              | ax Amt       | -94.00 US       | D          |         |           |             |     |
| Statu                           | s RDY             | Q               | Invoice Date       |              |                 | Cycle ID   | MONTHLY | (         | 2           |     |
| *Тур                            | e CNV             | Q               | Source             |              | Q               | *Frequency | Once    | -         | <b>D</b> 6  |     |
| *Custome                        | er JUD85          | View Activi     | ty SubCust1        |              |                 | SubCust2   |         |           |             |     |
|                                 | JUD WINDSOR UNIT  | FAMILY DIVISION |                    |              |                 |            |         |           |             |     |
| *Invoice For                    | m XP_PS/GEN       | Q               | From Date          |              | 31              | To Date    |         | 31        |             |     |
| Accounting Date                 | e                 |                 | Pay Terms          | DUR          | Q               | Pay Method | Check   |           | -           |     |
| Remit                           | O BGS             | Q               | Bank Account       | 001          | Q               |            |         |           |             |     |
| Sale                            | s BGS             | Q               | Bill Inquiry Phone | 802-828-1012 | Q               |            |         |           |             |     |
| Cred                            | it BGS            | Q               | Collector          | BGS          | Q               |            |         |           |             |     |
| Billing Speciali                | st HQUENNEV       | Q               | Billing Authority  |              | Q               |            |         |           |             |     |
|                                 | Heidi Quenneville |                 |                    |              |                 |            |         |           |             |     |
| Go to: Hea                      | ider Info 2       | Address         | Copy Ac            | dress        | Approvals       |            |         |           |             |     |
| Notes Exp                       | ress Entry        |                 | Attachm            | ients        |                 |            | Pag     | je Series |             |     |
| Summary Bill                    | Search            | Line Search     |                    | Navigation H | leader - Info 1 |            |         | v Next    |             |     |
| 🔛 Save 🔯 Return to S            | earch 📰 Notify    | 3 Refresh       |                    |              |                 |            | 📑 A     | dd        | Update/Disp | lay |
| Header - Info 1   Line - Info 1 |                   |                 |                    |              |                 |            |         |           |             |     |

#### 18. Click on Header – Info 1 tab

# 19. Click on the Approvals link

The **Approvals** window opens:

| Approvals                     |                               | ×              |
|-------------------------------|-------------------------------|----------------|
|                               |                               | Help           |
| Business Unit                 | 01163                         |                |
| Invoice                       | 63087861                      |                |
| Pretax Amount                 | -94.00                        |                |
| Approval Status               |                               |                |
| Comment                       | Reduced quantity by 94 units. | <b>ري</b><br>: |
| View Supporting Documentation |                               |                |
| Submit for Approval           | Preview Approvals             |                |
| OK Cancel I                   | Refresh                       |                |

### **20.** Add a **comment** if desired

**21.** Click Submit for Approval

The following Message appears:

| Message                                                                                                    |
|----------------------------------------------------------------------------------------------------|
| The investment of the second second |
| The invoice has been submitted for approval. (12508,16)                                                                                                    |
| ОК                                                                                                    |

#### 22. Click OK

Note: The invoice has been submitted to the approval process which is documented bellow in the Approve Credit Bills section. The invoice will be selected for the Generate Invoices process when the approval is complete.

**Create Net Adjustment Only is Complete** 

## **Create Reversal and Rebill**

Creates two new lines - one that credits the original line chosen, and one that reflects the adjustment.

WorkCenter navigation: Billing WorkCenter > Links pagelet > Maintain Bills > Adjust Selected Bill Lines

Navigator Menu navigation: Billing > Maintain Bills > Adjust Selected Bill Lines

The Adjust Selected Bill Lines search page displays:

| Adjust Selected Bill Lines                                                                    |                       |             |  |  |  |  |  |  |
|-----------------------------------------------------------------------------------------------|-----------------------|-------------|--|--|--|--|--|--|
| Enter any information you have and click Search. Leave fields blank for a list of all values. |                       |             |  |  |  |  |  |  |
| Find an Existing Value                                                                        |                       |             |  |  |  |  |  |  |
| Search Criteria                                                                               |                       |             |  |  |  |  |  |  |
| Business Unit = 👻                                                                             | 01163                 | ٩           |  |  |  |  |  |  |
| Invoice begins with 👻                                                                         | 63089882              |             |  |  |  |  |  |  |
| Customer begins with 👻                                                                        |                       | Q           |  |  |  |  |  |  |
| Contract begins with 👻                                                                        |                       |             |  |  |  |  |  |  |
| Case Sensitive                                                                                |                       |             |  |  |  |  |  |  |
| Limit the number of results to (u                                                             | ip to 300): 300       |             |  |  |  |  |  |  |
| Search Clear Bas                                                                              | ic Search 📴 Save Sear | ch Criteria |  |  |  |  |  |  |

- 1. Business Unit Enter valid value
- 2. Invoice Enter valid value
- 3. Customer Not required or enter valid value
- 4. Contract Not used by SOV
- 5. Click Search

### The Adjust Selected Bill Lines page displays:

| Adjust Sele   | ected Bill     | Lines    |                    |                              |                    |                     |              |             |               |  |
|---------------|----------------|----------|--------------------|------------------------------|--------------------|---------------------|--------------|-------------|---------------|--|
|               |                | Unit 0   | 1163               | Bill<br>Inveice A            | To AGR10           | AGR ARMS            |              |             |               |  |
|               | In             | ivoice 6 | 3089882            | Invoice A                    | mt 95.03           | USD                 |              |             |               |  |
| Line Adjustme | ent Paramet    | ers      |                    |                              | Line Adjustment    | Results             |              |             |               |  |
|               |                |          | No Bil<br>Adjus    | l Action<br>t Selected Lines |                    | *Adjustment NEXT    |              |             |               |  |
|               |                | Lin      |                    | eversal and Rebill           | Total              | Lines Adjusted      |              |             |               |  |
|               | Adjustment R   | eason D  | efault             | Q                            | Set Filter Options |                     |              | - [-10]     |               |  |
|               |                |          |                    |                              | 1 <b>To</b> 8      | Of 8                |              | Q 8-2       |               |  |
| Ö 🛛 🛛 Lir     | nes            |          |                    |                              | Personalize        | e   Find   View All | 🖉   🔜        | First 🕚 1-4 | 4 of 8 🕑 Last |  |
| Line Datails  | References     | Date     | s Line <u>A</u> mo | unts 💷                       |                    |                     |              |             |               |  |
| Select        | Line           | Seq      | Identifier         | Description                  |                    | Gross<br>Extended   | Net Extended | Adjustment  | Reason        |  |
|               | 1              | 1        | IC1001             | Print DP 8.5x11              | Duplex             | 16.79               | 16.79        |             | Q             |  |
|               | 2              | 2        | IC1552             | Paper 8.5x11 24              | 1# Ultra Orange    | 8.40                | 8.40         | PRICE       | Q             |  |
|               | 3              | 3        | IC2075             | Inserting per sh             | eet or piece       | 6.84                | 6.84         |             |               |  |
|               | 4              | 4        | IC2160             | Original - Setup             | (per 1/4 hour      | 7.00                | 7.00         |             | 9             |  |
| Select All    |                |          | lear All           |                              |                    |                     |              |             |               |  |
| 🔚 Save 🔯 I    | Return to Sear | rch      | 🗄 Notify 🛛 📿 F     | Refresh                      |                    |                     |              |             |               |  |

- 6. Select Bill Adjustment Action No Bill Action defaults, select Adjust Selected Lines
- 7. Line Opt Select Create Reversal and Rebuild
- 8. Select Bill Lines Select the line to adjust
- 9. Adjustment Reason Select the adjustment reason
- 10. Click Save

|                                                               |                    | Unit 01163                             | 3                                   | Bill                                                                     | To AGR10                                 | AGR ARMS                                   |                                       |                        |
|---------------------------------------------------------------|--------------------|----------------------------------------|-------------------------------------|--------------------------------------------------------------------------|------------------------------------------|--------------------------------------------|---------------------------------------|------------------------|
|                                                               | In                 | voice 63089                            | 9882                                | Invoice An                                                               | nt 95.03                                 | USD                                        |                                       |                        |
| Line Adjustm                                                  | ent Paramete       | ers                                    |                                     |                                                                          | Line Adjustment                          | Results                                    |                                       |                        |
| No Bill Action Adjust Selected Lines                          |                    |                                        |                                     |                                                                          |                                          | *Adjustment 6                              | 3089978                               | Header Info 1          |
| ☐ Add to Existing Bill<br>Line Opt Create Reversal and Rebill |                    |                                        |                                     | Tota                                                                     | l Lines Adjusted                         | 1                                          | Bill Line of 1                        |                        |
|                                                               | Adjustment Re      | eason Defaul                           | It                                  | Q                                                                        | Set Filter Options                       | 6                                          |                                       |                        |
|                                                               |                    |                                        |                                     |                                                                          | 1 <b>To</b> 8                            | Of 8                                       | Sort L                                |                        |
| Select Bill Lir                                               | nes                |                                        |                                     |                                                                          | Personaliz                               | e   Find   View All                        | 1 (Z) I 🖽                             | First 🕚 1-4 of 8 🕑 Las |
|                                                               |                    |                                        |                                     |                                                                          | 1 craonanz                               | e   Find   view All                        |                                       | First I-4 018 Las      |
| Line Details                                                  | <u>R</u> eferences | Dates                                  | Line <u>A</u> mounts                | <b></b> )                                                                | 1 ersonaliz                              | e   Find   view All                        |                                       | First I-4 018 Eas      |
| Line Details<br>Select                                        | References         | Dates<br>Seq Ider                      |                                     | Description                                                              | 1 6130114112                             | Gross<br>Extended                          |                                       | Adjustment Reason      |
|                                                               |                    |                                        | ntifier                             |                                                                          |                                          | Gross                                      |                                       | Adjustment Reason      |
|                                                               | Line               | Seq Ider                               | ntifier<br>001                      | Description                                                              | Duplex                                   | Gross<br>Extended                          | Net Extended                          | Adjustment Reason      |
| Select                                                        | Line<br>1          | Seq Ider<br>1 IC10                     | ntifier<br>001<br>552               | Description<br>Print DP 8.5x11                                           | Duplex<br># Ultra Orange                 | Gross<br>Extended<br>16.79                 | Net Extended                          | Adjustment Reason      |
| Select                                                        | Line<br>1<br>2     | Seq Iden<br>1 IC10<br>2 IC15           | ntifier<br>001<br>552<br>075        | Description<br>Print DP 8.5x11 I<br>Paper 8.5x11 24                      | Duplex<br># Ultra Orange<br>eet or piece | Gross<br>Extended<br>16.79<br>8.40         | Net Extended<br>16.79<br>8.40         | Adjustment Reason      |
| Select                                                        | Line 1 2 3         | Seq Iden<br>1 IC10<br>2 IC15<br>3 IC20 | ntifier<br>001<br>552<br>075<br>160 | Description<br>Print DP 8.5x11 I<br>Paper 8.5x11 24<br>Inserting per sho | Duplex<br># Ultra Orange<br>eet or piece | Gross<br>Extended<br>16.79<br>8.40<br>6.84 | Net Extended<br>16.79<br>8.40<br>6.84 | Adjustment Reason      |

- 11. Line Adjustment Results The new invoice number appears
- 12. Click on the Header Info 1 link

### A new window opens:

| Header - Info 1                 | 01               |               |                                 |                 |            |                    |       |
|---------------------------------|------------------|---------------|---------------------------------|-----------------|------------|--------------------|-------|
| Unit 01163                      | Invoice 630899   | 178           | Pretax Amt                      | 0.00 US         | D E        |                    |       |
| Status                          | RDY              | Q             | Invoice Date                    |                 | Cycle ID   | MONTHLY            |       |
| *Туре                           | CPY              | Q             | Source INTERFACE                | 0               | *Frequency | Once 🚽 🔳 💼         |       |
| *Customer                       | AGR10            | View Activity | SubCust1                        |                 | SubCust2   |                    |       |
|                                 | AGR ARMS         |               |                                 |                 |            |                    |       |
| *Invoice Form                   | XP_PS/GEN        | Q             | From Date                       | 31              | To Date    | 31                 |       |
| Accounting Date                 |                  |               | Pay Terms DUR                   | 0               | Pay Method | Check              | ▼     |
| Remit To                        | BGS              | Q             | Bank Account 001                | 0               |            |                    |       |
| Sales                           | BGS              | Q             | Bill Inquiry Phone 802-828-2830 | ) 🔍             |            |                    |       |
| Credit                          | BGS              | Q             | Collector BGS                   | Q               |            |                    |       |
| Billing Specialist              | CNILES           | Q             | Billing Authority               | Q               |            |                    |       |
|                                 | Churchill,Connie |               |                                 |                 |            |                    |       |
| Go to: Head                     | der Info 2       | Address       | Copy Address                    |                 |            |                    |       |
| Notes Expr                      | ess Entry        |               | Attachments                     |                 |            | Page Series        |       |
| Summary Bill S                  | earch            | Line Search   | Navigation                      | Header - Info 1 |            | ✓ Prev Next        |       |
| 🔚 Save 🔯 Return to Sea          | arch 🔛 Notify    | C Refresh     |                                 |                 |            | 🛃 Add 🖉 Update/Dis | splay |
| Header - Info 1   Line - Info 1 |                  |               |                                 |                 |            |                    |       |

- 13. Status Defaults to NEW, change to RDY
- 14. Click on the Line Info 1 tab

# The Line - Info 1 page displays:

| Header    | - Info 1 Line - Info 1     |                           |                         |                |                    |                                       |
|-----------|----------------------------|---------------------------|-------------------------|----------------|--------------------|---------------------------------------|
|           |                            | D.11. T. 4 0.040          | Pretax Amt              |                |                    | <b>8</b> =                            |
|           | 01163<br>63089978          | Bill To AGR10<br>AGR ARMS | Fretax Amt              |                | 0 USD<br>99 🐺 🖭    |                                       |
|           | 0000010                    |                           |                         | Rows           |                    | _                                     |
| Bill Line |                            |                           |                         |                | Find View          | 1 First 🚯 1-2 of 2 🚯 Last             |
|           |                            |                           |                         |                |                    | + -                                   |
|           | Seq                        | 1                         | Line                    |                | Net Extended       | -8.40                                 |
|           | Table                      | ID 🔍                      | Identifier IC1552       | Q              |                    | Paper 8.5x11 24# Ultra Orange         |
|           |                            |                           |                         |                |                    |                                       |
|           | Quantity                   | -311.0000                 |                         | Ħ              |                    |                                       |
|           | Unit of Measure            |                           | To Date                 | Ŭ,             |                    |                                       |
|           | Unit Price                 | 0.0270                    |                         |                | Accumulate         |                                       |
|           | Gross Extended             | -8.40                     | Tax Code<br>Exempt Cert | Q              | Tax Exempt         |                                       |
|           | Less Discount              | 0.00                      |                         |                | Q                  |                                       |
|           | Plus Surcharge             | 0.00                      |                         |                |                    |                                       |
|           |                            |                           | -                       |                |                    |                                       |
|           | Net Extended<br>VAT Amount | -8.40                     |                         |                |                    |                                       |
|           | Tax Amount                 | 0.00                      |                         |                |                    |                                       |
|           | lax Amount                 | 0.00                      | _                       |                |                    |                                       |
|           | Net Plus Tax               | -8.40                     |                         |                |                    |                                       |
|           |                            |                           |                         |                |                    |                                       |
|           | Seq                        | 2                         | Line                    |                |                    |                                       |
|           | Table                      |                           | Identifier IC1552       |                | Net Extended       | 8.40<br>Paper 8.5x11 24# Ultra Orange |
|           | lable                      |                           | Identifier 101352       | Q              | Description        | raper 0.5x11 24# onta orange          |
|           | Quantity                   | 311.0000                  | From Date               | 1              |                    |                                       |
|           | Unit of Measure            | SH Q                      | To Date                 | Ĭ.             |                    |                                       |
|           | Unit Price                 | 0.0240                    | Line Type RE            | EV Q           | Accumulate         |                                       |
|           | Gross Extended             | 8.40                      |                         | Q              | Tax Exempt         |                                       |
|           | Less Discount              | 0.00                      | Exempt Cert             |                | ٩                  |                                       |
|           | Plus Surcharge             | 0.00                      |                         |                |                    |                                       |
|           | - ins ouronaige            | 0.00                      | -                       |                |                    |                                       |
|           | Net Extended               | 8.40                      |                         |                |                    |                                       |
|           | VAT Amount                 | 0.00                      |                         |                |                    |                                       |
|           | Tax Amount                 | 0.00                      |                         |                |                    |                                       |
|           | Net Plus Tax               | 8.40                      |                         |                |                    |                                       |
| Go to:    | Line Info 2                | Тах                       | Accounting              | 9              | Discount/Surcharge | 2                                     |
| Notes     | Express Entry              | у                         |                         |                |                    | Page Series                           |
| Summaŋ    | y Bill Search              | Line Se                   | earch N.                | avigation Line | e - Info 1         | ✓ Prev Next                           |
| Save      | e Return to Search         | 🖃 Notify 🛛 😂 Refree       | sh                      |                |                    | 🛃 Add 🖉 Update/Display                |
| Header -  | Info 1   Line - Info 1     |                           |                         |                |                    |                                       |

15. Click on View All to see both lines (this action causes the link to re-label to View 1)

- 16. Unit Price Adjust the price on line 2
- 17. Click Save

| Header - Info 1 Line - Info 1   |                           |                  |              |                   |                                       |
|---------------------------------|---------------------------|------------------|--------------|-------------------|---------------------------------------|
| _                               | 511 T 4 6 5 4 6           | Destau Aret      |              |                   | <b>8</b>                              |
| Unit 01163<br>nvoice 63089978   | Bill To AGR10<br>AGR ARMS | Pretax Amt       | -(<br>Max    | 99 🖫 🗵            | 123                                   |
| Invoice 03083376                | AGR ARING                 |                  | Rows         |                   |                                       |
| Bill Line                       |                           |                  |              | Find View         | /1 First 🛞 1-2 of 2 🛞 Last            |
|                                 |                           |                  |              |                   | + -                                   |
| Seq                             | 1                         | Line             |              | Net Extended      | -8.40                                 |
| Table                           |                           | dentifier IC1552 | Q            |                   | Paper 8.5x11 24# Ultra Orange         |
| L                               |                           |                  |              |                   |                                       |
| Quantity                        | -311.0000                 | From Date        | 31           |                   |                                       |
| Unit of Measure                 | SH 🔍                      | To Date          | 5            | )                 |                                       |
| Unit Price                      | 0.0270                    | Line Type F      | REV Q        | Accumulate        |                                       |
| Gross Extended                  | -8.40                     | Tax Code         | ٩            | Tax Exempt        |                                       |
| Less Discount                   | 0.00                      | Exempt Cert      |              | Q                 |                                       |
| Plus Surcharge                  | 0.00                      |                  |              |                   |                                       |
| - Tus surcharge                 | 0.00                      |                  |              |                   |                                       |
| Net Extended                    | -8.40                     |                  |              |                   |                                       |
| VAT Amount                      | 0.00                      |                  |              |                   |                                       |
| Tax Amount                      | 0.00                      |                  |              |                   |                                       |
| Net Plus Tax                    | -8.40                     |                  |              |                   |                                       |
|                                 |                           |                  |              |                   | + -                                   |
| Seq                             | 2                         | Line             |              |                   |                                       |
| Table                           |                           | dentifier IC1552 | Q            | Net Extended      | 7.46<br>Paper 8.5x11 24# Ultra Orange |
|                                 | <u> </u>                  |                  | ~            | Description       | r aper otox r r 2 m onar onange       |
| Quantity                        | 311.0000                  | From Date        | й            |                   |                                       |
| Unit of Measure                 | SH Q                      | To Date          | Þ            | )                 |                                       |
| Unit Price                      | 0.0240                    | Line Type F      | REV Q        | Accumulate        |                                       |
| Gross Extended                  | 7.46                      | Tax Code         | Q            | Tax Exempt        |                                       |
| Less Discount                   | 0.00                      | Exempt Cert      |              | Q                 |                                       |
| Plus Surcharge                  | 0.00                      |                  |              |                   |                                       |
| Flus surcharge                  | 0.00                      | 2                |              |                   |                                       |
| Net Extended                    | 7.46                      |                  |              |                   |                                       |
| VAT Amount                      | 0.00                      |                  |              |                   |                                       |
| Tax Amount                      | 0.00                      |                  |              |                   |                                       |
| Net Plus Tax                    | 7.48                      | 7                |              |                   |                                       |
| Go to: Line Info 2              | Тах                       | Accounti         | na           | Discount/Surcharg | e                                     |
| Notes Express Entry             |                           |                  | -            |                   | Page Series                           |
| Summary Bill Search             | Line Se                   | arch             | Navigation L | ine - Info 1      | Prev Next                             |
|                                 |                           |                  |              |                   |                                       |
| Save Meturn to Search           | Notify 2 Refres           | h                |              |                   | 📑 Add 🖉 Update/Display                |
| leader - Info 1   Line - Info 1 |                           |                  |              |                   |                                       |

18. Price has changed from .0270 to .0240 as well as the gross extended

19. Click on Header - Info 1 link

# The Header - Info 1 page displays:

| Header - Info 1 Line - Info | 1                |               |                    |                 |              |              |         |        |           |       |
|-----------------------------|------------------|---------------|--------------------|-----------------|--------------|--------------|---------|--------|-----------|-------|
| Unit 01163                  | Invoice 6308997  | 79            | Pret               | ax Amt          | 0.28 USD     | <b>\$</b> =: |         |        |           |       |
| Status                      | RDY              | 0             | Invoice Date       |                 |              | Cycle ID     | MONTHLY | G      | ι         |       |
| *Туре                       | CPY              | 0             | Source             | INTERFACE       | Q            | *Frequency   | Once    | $\sim$ |           |       |
| *Customer                   | AOT40            | View Activity | SubCust1           |                 |              | SubCust2     |         |        |           |       |
|                             | AOT FINANCE & AI |               |                    |                 |              |              |         |        |           |       |
| *Invoice Form               | XP_PS/GEN        | Q             | From Date          |                 | <b>BI</b>    | To Date      | 31      |        |           |       |
| Accounting Date             |                  |               | Pay Terms          | DUR             | Q            | Pay Method   | Check   |        |           | ~     |
| Remit To                    | BGS              | <b>Q</b>      | Bank Account       | 001             | Q            |              |         |        |           |       |
| Sales                       | BGS              | 0             | Bill Inquiry Phone | 802-828-2830    | Q            |              |         |        |           |       |
| Credit                      | BGS              | <b>Q</b>      | Collector          | BGS             | Q            |              |         |        |           |       |
| Billing Specialist          | CNILES           | 0             | Billing Authority  |                 | Q            |              |         |        |           |       |
|                             | Churchill,Connie |               |                    |                 |              |              |         |        |           |       |
| Go to: Head                 | er Info 2        | Address       | Copy Ac            | idress          | Approvals    |              |         |        |           |       |
| Notes Expre                 | ss Entry         |               | Attachm            | ents            |              |              | Page    | Series |           |       |
| Summary Bill Se             | earch            | Line Search   |                    | Navigation Head | ler - Info 1 |              | ✓ Prev  | Next   |           |       |
| Return to Sear              | ch 🔄 Notify      | C Refresh     |                    |                 |              |              | Add     | Æ      | Update/Di | splay |

# **20.** Click on the **Approvals** link

The **Approvals** window opens:

| Approvals                     |                   | ×           |
|-------------------------------|-------------------|-------------|
|                               |                   | Help        |
| Business Unit                 | 01163             |             |
| Invoice                       | 63089979          |             |
| Pretax Amount                 | 0.28              |             |
| Approval Status               | Initial           |             |
| Comment                       |                   | <u>[</u> 2] |
|                               |                   |             |
| View Supporting Documentation |                   |             |
| Submit for Approval           | Preview Approvals |             |
| OK Cancel R                   | efresh            |             |

# 21. Click on Submit for Approval

The following Message appears:

| Message                                                 |
|---------------------------------------------------------|
| The invoice has been submitted for approval. (12508,16) |
| ОК                                                      |

#### **22.** Click **OK**

Note: The invoice has been submitted to the approval process which is documented bellow in the Approve Credit Bills section. The invoice will be selected for the Generate Invoices process when the approval is complete.

#### **Create Reversal and Rebill is Complete**

### **Credit line**

Creates one line with a reversal of the amounts from the original line chosen. You can adjust a bill header or bill line only once.

WorkCenter navigation: Billing WorkCenter > Links pagelet > Maintain Bills > Adjust Selected Bill Lines Navigator Menu navigation: Billing > Maintain Bills > Adjust Selected Bill Lines

Adjust Selected Bill Lines page displays:

| Adjust Selected Bill Lines                                                                    |                     |                |             |          |  |  |  |  |  |
|-----------------------------------------------------------------------------------------------|---------------------|----------------|-------------|----------|--|--|--|--|--|
| Enter any information you have and click Search. Leave fields blank for a list of all values. |                     |                |             |          |  |  |  |  |  |
| Find an Exist                                                                                 | ing Value           |                |             |          |  |  |  |  |  |
| Search Cr                                                                                     | Search Criteria     |                |             |          |  |  |  |  |  |
|                                                                                               |                     |                |             |          |  |  |  |  |  |
| Business Unit                                                                                 | = 🖵                 | 01163          | (           | 2        |  |  |  |  |  |
| Invoice                                                                                       | begins with 👻       | 63089701       |             |          |  |  |  |  |  |
| Customer                                                                                      | begins with 👻       |                | (           | 2        |  |  |  |  |  |
| Contract                                                                                      | begins with 👻       |                |             |          |  |  |  |  |  |
| Case Sensi                                                                                    | tive                |                |             |          |  |  |  |  |  |
| Limit the numbe                                                                               | er of results to (u | ip to 300): 30 | 0           |          |  |  |  |  |  |
|                                                                                               |                     |                |             |          |  |  |  |  |  |
| Search                                                                                        | Clear Basi          | ic Search 📲    | Save Search | Criteria |  |  |  |  |  |

- 1. Business Unit Enter valid value
- 2. Invoice Enter valid value or leave blank
- 3. Customer Not required or enter valid value
- 4. Contract Not used by SOV
- 5. Click Search

### The Adjust Selected Bill Lines page displays:

| Adjust Selected Bill Lines      |                                                                   |                    |                   |               |                   |             |  |  |
|---------------------------------|-------------------------------------------------------------------|--------------------|-------------------|---------------|-------------------|-------------|--|--|
| Unit 01163                      | Unit 01163 6 Bill To                                              |                    |                   | COR EDUCATION |                   |             |  |  |
| Invoice 630897                  | 701 nvoice Amt                                                    | 1,902.00           | USD               |               |                   |             |  |  |
| Line Adjustment Parameters      |                                                                   | Line Adjustment Re | esults            |               |                   |             |  |  |
|                                 | <ul> <li>No Bill Action</li> <li>Adjust Selected Lines</li> </ul> | *Adjustment NEXT   |                   |               |                   |             |  |  |
| Line Opt                        | Add to Existing Bill Credit Line                                  | Total Li           | ines Adjusted     |               |                   |             |  |  |
| Adjustment Reason Default       | ۹.                                                                | Set Filter Options |                   |               |                   |             |  |  |
|                                 |                                                                   |                    | Of 12             | Sort L        |                   |             |  |  |
| Select Bill Lines               |                                                                   | Personalize        | Find   View All   | a 🔣 🛛         | First 🕚 1-4 of 1: | 2 🕑 Last    |  |  |
| Line Detail Pences Dates        | Line Amounts                                                      |                    |                   |               |                   |             |  |  |
| Select Line Seq Iden            | ntifier Description                                               |                    | Gross<br>Extended | Net Extended  | Adjustment Reas   | on          |  |  |
| ✓ 1 1 IC40                      | 019 Copier - Monthly                                              | Lease Fee          | 152.00            | 152.00        | QUANTITY          |             |  |  |
| 2 2 IC40                        | 019 Copier - Monthly                                              | Lease Fee          | 152.00            | 152.00        |                   | <u>°`</u> 9 |  |  |
| 3 3 IC40                        | 019 Copier - Monthly                                              | Lease Fee          | 152.00            | 152.00        |                   | ]a 🗸        |  |  |
| 4 4 IC40                        | 019 Copier - Monthly                                              | Lease Fee          | 152.00            | 152.00        |                   | Q           |  |  |
| Select All Clear A              | Select All Clear All                                              |                    |                   |               |                   |             |  |  |
| 🔚 Save 🔯 Return to Search 🖹 Not | ify 🤁 Refresh                                                     |                    |                   |               |                   |             |  |  |

- 6. Line Adjustment parameters Select Adjust Selected Lines
- 7. Line Opt Select Credit Line
- 8. Select Bill Lines Select the line or lines to adjust
- 9. Adjustment Reason Select Adjustment Reason using the look-up icon

#### 10. Click Save

| Adjust Selected Bill Lines | page displays | with new adjustment | invoice # |
|----------------------------|---------------|---------------------|-----------|
|----------------------------|---------------|---------------------|-----------|

|                                                                                                    |                            | Unit 01163   |                      | Bill To          | COR20     | COR EDUCAT              | ION           |                |                                  |
|----------------------------------------------------------------------------------------------------|----------------------------|--------------|----------------------|------------------|-----------|-------------------------|---------------|----------------|----------------------------------|
|                                                                                                    | In                         | voice 630897 | 701                  | Invoice Amt      | 1,902.00  | USD                     |               |                |                                  |
| Line Adjustm                                                                                                    | Line Adjustment Parameters |              |                      |                  |           | ent Results             |               |                |                                  |
| <ul> <li>No Bill Action</li> <li>Adjust Selected Lin</li> <li>Add to Existing Bill</li> <li>Line Opt Credit Line</li> <li>Adjustment Reason Default</li> </ul> |                            |              |                      | ted Lines        |           | *Adjustment             | 53089977<br>1 |                | leader Info 1<br>ill Line Info 1 |
| Set Filter Options<br>1 To 12 Of 12 Sort L Q 😂 🔺 🛣 😨                                                                                                    |                            |              |                      |                  |           |                         |               |                |                                  |
| Select Bill Li                                                                                                    | nes                        |              |                      |                  | Persona   | alize   Find   View All | 🛯   🔣         | First 🕚 1-4 of | 12 🕑 Last                        |
| Line Details                                                                                                    | <u>R</u> eferences         | Dates        | Line <u>A</u> mounts |                  |           |                         |               |                |                                  |
| Select                                                                                                    | Line                       | Seq Ider     | ntifier              | Description      |           | Gross<br>Extended       | Net Extended  | Adjustment Rea | ason                             |
|                                                                                                    | 1                          | 1 IC40       | 19                   | Copier - Monthly | Lease Fee | 152.00                  | 152.00        | QUANTITY       | Q                                |
|                                                                                                    | 2                          | 2 IC40       | 19                   | Copier - Monthly | Lease Fee | 152.00                  | 152.00        |                | Q                                |
|                                                                                                    | 3                          | 3 IC40       | 19                   | Copier - Monthly | Lease Fee | 152.00                  | 152.00        |                | Q                                |
|                                                                                                    | 4                          | 4 IC40       | 19                   | Copier - Monthly | Lease Fee | 152.00                  | 152.00        |                | Q                                |
| Select All                                                                                                    |                            | Clear A      | JI                   |                  |           |                         |               |                |                                  |

**11.** Click on the **Header** - **Info 1** link

### The **Header** - Info 1 page displays:

| Header - Ir   | nfo 1 Line - Info   | 1                |                                   |                    |                |              |              |             |              |    |
|---------------|---------------------|------------------|-----------------------------------|--------------------|----------------|--------------|--------------|-------------|--------------|----|
| Unit          | 01163               | Invoice 630899   | 77                                | Pret               | tax Amt        | -152.00 USD  | <b>\$</b> =] |             |              |    |
|               | Status              | RDY              | ]0                                | Invoice Date       |                |              | Cycle ID     | MONTHLY     | ·            |    |
|               | *Type               | CNV              | Q                                 | Source             | INTERFACE      | Q            | *Frequency   | Once 👻      | e, re        |    |
|               | *Customer           | COR20            | <ul> <li>View Activity</li> </ul> | SubCust1           |                |              | SubCust2     |             |              |    |
|               |                     | COR EDUCATION    |                                   |                    |                |              |              |             |              |    |
|               | *Invoice Form       | XP_PS/GEN        | Q                                 | From Date          |                | 31           | To Date      | 31          |              |    |
|               | Accounting Date     |                  |                                   | Pay Terms          | DUR            | Q            | Pay Method   | Check       | -            |    |
|               | Remit To            | BGS              | Q                                 | Bank Account       | 001            | Q            |              |             |              |    |
|               | Sales               | BGS              | Q                                 | Bill Inquiry Phone | 802-828-2830   | Q            |              |             |              |    |
|               | Credit              | BGS              | Q                                 | Collector          | BGS            | Q            |              |             |              |    |
|               | Billing Specialist  | CNILES           | Q                                 | Billing Authority  |                | Q            |              |             |              |    |
|               |                     | Churchill,Connie |                                   |                    |                |              |              |             |              |    |
| Go to:        | Head                | ler Info 2       | Address                           | Copy A             | ddress         |              |              |             |              |    |
| Notes         | Expre               | ess Entry        |                                   | Attachm            | nents          |              |              | Page Series |              |    |
| Summary       | Bill S              | earch            | Line Search                       |                    | Navigation Hea | der - Info 1 |              | ✓ Prev Next |              |    |
| Save          | र्क् Return to Sea  | rch 📔 Notify     | 2 Refresh                         |                    |                |              |              | 📑 Add 💹 U   | pdate/Displa | iy |
| Header - Info | o 1   Line - Info 1 |                  |                                   |                    |                |              |              |             |              |    |

# 12. Status - Status defaults as NEW change to RDY

#### 13. Click Save

14. Click on the Line - Info 1 tab

# The Line - Info 1 page is displayed:

| <u>H</u> eader - Info 1      | 1 Line - Info 1  |             | ·                  |                 |             |                |           |                    |             |             |            |
|------------------------------|------------------|-------------|--------------------|-----------------|-------------|----------------|-----------|--------------------|-------------|-------------|------------|
| Unit 01163<br>Invoice 630899 |                  | Bill To COP | R20<br>R EDUCATION |                 | ax Amt<br>ᠴ | -1<br>Max Rows |           | 00 USD<br>99 🐺 🕱   |             |             |            |
| Bill Line                    |                  |             |                    |                 |             |                |           | Find   Viev        | w All Fi    | rst 🕚 1 o   | f 1 🕑 Last |
|                              |                  |             |                    |                 |             |                |           |                    |             |             | + -        |
|                              | Seq              | 1           |                    | Line            |             |                |           | Net Extended       | -152.00     |             |            |
|                              | Table            | DQ          | lde                | entifier IC4019 |             | Q              |           | Description        | Copier - Mo | nthly Lease | Fee        |
|                              | Quantity         |             | -152.0000          |                 | From Date   |                | <b>B1</b> |                    |             |             |            |
|                              | Unit of Measure  | EA Q        | 2                  |                 | To Date     |                | H         |                    |             |             |            |
|                              | Unit Price       |             | 1.0000             |                 | Line Type   | REV            | Q         | Accumulate         |             |             |            |
|                              | Gross Extended   |             | -152.00            |                 | Tax Code    |                | Q         | Tax Exempt         |             |             |            |
|                              |                  |             |                    |                 | Exempt Cert |                |           | Q                  |             |             |            |
|                              | Less Discount    |             | 0.00               |                 |             |                |           |                    |             |             |            |
|                              | Plus Surcharge   |             | 0.00               |                 |             |                |           |                    |             |             |            |
|                              | Net Extended     |             | -152.00            |                 |             |                |           |                    |             |             |            |
|                              | VAT Amount       |             | 0.00               |                 |             |                |           |                    |             |             |            |
|                              | Tax Amount       |             | 0.00               |                 |             |                |           |                    |             |             |            |
|                              | Net Plus Tax     |             | -152.00            |                 |             |                |           |                    |             |             |            |
| Go to:                       | Line Info 2      |             | Тах                |                 | Accountin   | ng             |           | Discount/Surcharge |             |             |            |
| Notes                        | Express Entry    |             |                    |                 |             |                |           |                    |             | Page        | e Series   |
| Summary                      | Bill Search      |             | Line Searc         | h               |             | Navigation     | Line      | e - Info 1         |             | Prev        | v Next     |
| 🖪 Save 🔯                     | Return to Search | 😭 Notify    | 2 Refresh          |                 |             |                |           |                    | 📑 Add       | ළ Upda      | te/Display |
| Header - Info 1              | Line - Info 1    |             |                    |                 |             |                |           |                    |             |             |            |

# 15. Original line is credited and will pick up in next Generate Invoice Processes

### 16. Click on Header - Info 1 tab

# The Header - Info 1 page displays:

| Header - Info 1 Line - Info     | 1                |               |                    |                |              |            |         |        |               |    |
|---------------------------------|------------------|---------------|--------------------|----------------|--------------|------------|---------|--------|---------------|----|
| Unit 01163                      | Invoice 630899   | 79            | Pret               | ax Amt         | 0.28 USE     |            |         |        |               |    |
| Status                          | RDY              | ٩             | Invoice Date       |                |              | Cycle ID   | MONTHLY | Q      |               |    |
| *Туре                           | CPY              | Q             | Source             | INTERFACE      | Q            | *Frequency | Once    | $\sim$ |               |    |
| *Customer                       | AOT40            | View Activity | SubCust1           |                |              | SubCust2   |         |        |               |    |
|                                 | AOT FINANCE & A  |               |                    |                |              |            |         |        |               |    |
| *Invoice Form                   | XP_PS/GEN        | Q             | From Date          |                | 31           | To Date    | 31      |        |               |    |
| Accounting Date                 |                  |               | Pay Terms          | DUR            | Q            | Pay Method | Check   |        | $\sim$        |    |
| Remit To                        | BGS              | Q             | Bank Account       | 001            | Q            |            |         |        |               |    |
| Sales                           | BGS              | Q             | Bill Inquiry Phone | 802-828-2830   | Q            |            |         |        |               |    |
| Credit                          | BGS              | 0             | Collector          | BGS            | Q            |            |         |        |               |    |
| Billing Specialist              | CNILES           | Q             | Billing Authority  |                | Q            |            |         |        |               |    |
|                                 | Churchill,Connie |               |                    |                |              |            |         |        |               |    |
| Go to: Head                     | er Info 2        | Address       | Copy Ac            | idress         | Approvals    |            |         |        |               |    |
| Notes Expre                     | ss Entry         |               | Attachm            | ents           |              |            | Page    | Series |               |    |
| Summary Bill Se                 | earch            | Line Search   |                    | Navigation Hea | der - Info 1 |            | ✓ Prev  | Next   |               |    |
| Return to Sear                  | ch 🔛 Notify      | C Refresh     |                    |                |              |            | 📑 Add   | 2 L    | /pdate/Displa | ay |
| Header - Info 1   Line - Info 1 |                  |               |                    |                |              |            |         |        |               |    |

## **17.** Click on the **Approvals** link

The following Message appears:

| Message                                                 |
|---------------------------------------------------------|
| The invoice has been submitted for approval. (12508,16) |
| ОК                                                      |

#### 18. Click OK

Note: The invoice has been submitted to the approval process which is documented bellow in the Approve Credit Bills section. The invoice will be selected for the Generate Invoices process when the approval is complete.

Adjust Selected Bill Lines Credit Line is Complete

# **Approve Credit Bill**

**Possible situations when this function is used:** Credit bills that have a credit adjustment on \$1 or more require approval. Credit bills are submitted for approval when the bill status is set to RDY. A Worklist notice is sent to each VISION User with authority to approve credits for a department.

#### Navigation: Worklist > Worklist

A Credit Bill is submitted for approval when a credit is created and the Bill Status is set to Ready to Invoice (RDY) with any of three options; enter a bill line with a negative amount, Adjust Entire Bill process or Adjust Selected Bill Lines process. Once submitted for approval the approval task is routed to the **Worklist** of each person eligible to approve the transactions for the submitting department.

The navigation above opens the list of items requiring approval by the individual authorized to approve the submitted transaction.

| Detail View          |            |                        |                                | Worklis  | it Filters V S Feed -                                                                                                  |                             |
|----------------------|------------|------------------------|--------------------------------|----------|----------------------------------------------------------------------------------------------------|-----------------------------|
|                      |            |                        |                                |          |                                                                                                    |                             |
| Worklist Ite         | Date From  | Work Item              | Worked By Activity             | Priority | Person                                                                                                    | alize   Find   View All   년 |
| SCI-Randy<br>Smith   | 12/12/2018 | Approval Routing       | Approval Workflow              | 3-Low V  | Credit Invoice, 143, VTCredit Invoice Approval, 2018-01-11, N, 0,<br>3USINESS_UNIT.01106 INVOICE:69162633 RDC:RA.0.A,  | Mark Worked                 |
| Earl Stubin          | 12/04/2018 | Approval Routing       | Approval Workflow              | 3-Low 🗸  | VoucherApproval, 265, VoucherApprovalDefault, 1901-01-04, N. 0,<br>BUSINESS UNIT:01110 VOUCHER ID:00007771 RDC:RA,0,A, | Mark Worked                 |
| Karen L<br>Symonds   | 11/29/2018 | Transaction<br>Denied  | Approval Workflow              | 3-Low 🗸  | FormApproval, 45, VT SEC REQ, 1900-01-01, N. 0, Vision Module<br>Security Form: SEC-06 TEST - 9,                       | Mark Worked                 |
| Karen L<br>Symonds   | 11/27/2018 | Transaction<br>Denied  | Approval Workflow              | 3-Low 🗸  | FormApproval, 43, VT_EXP_ACC, 1900-01-01, N, 0, Vision Expense<br>Access Request: SEC-05 Test - 7,                     | Mark Worked                 |
| Karen L<br>Symonds   | 11/27/2018 | Transaction<br>Denied  | Approval Workflow              | 3-Low 🗸  | FormApproval, 42, VT_EXP_ACC, 1900-01-01, N, 0, Vision Expense<br>Access Request: SEC-05 Test - 7,                     | Mark Worked                 |
| Ruthellen<br>Doyon   | 11/23/2018 | Approval Routing       | Approval Workflow              | 3-Low 🗸  | VoucherApproval, 226, VoucherApprovalDefault, 1901-01-04, N. 0,<br>BUSINESS UNIT:01105 VOUCHER ID:00025807 RDC:RA.0.A, | Mark Worked                 |
| Ruthellen<br>Doyon   | 11/23/2018 | Approval Routing       | Approval Workflow              | 3-Low 🗸  | VoucherApproval, 227, VoucherApprovalDefault, 1901-01-04, N. 0,<br>BUSINESS UNIT:01105 VOUCHER ID:00025808 RDC:RA.0.A, | Mark Worked                 |
| Ruthellen<br>Doyon   | 11/23/2018 | Approval Routing       | Approval Workflow              | 3-Low 🗸  | VoucherApproval_225, VoucherApprovalDefault, 1901-01-04, N. 0,<br>BUSINESS_UNIT:01105_VOUCHER_ID:00025806_RDC:RA.0.A.  | Mark Worked                 |
| VISION,Batch<br>User | 11/12/2018 | Contract<br>Thresholds | Expiring Contracts<br>/ Max \$ | ~        | 0000000000000000000034740, STATE, 1, , 2018-06-30, 0000085194,<br>SFULLER                                              | Mark Worked                 |

Credit Invoice approval items in the list have a link identified by the Approval Process Name (Credit Invoice) and the specific worksheet is identified by the worksheet Business Unit and Invoice ID (01106/69162633).

Note: The Worklist can be sorted by clicking on a column heading. For example, to locate an approval request from a specific individual click on From in the heading for the first column then scroll through the list to find the individual's request.

1. Click the Link identified by the Approval Process Name (Credit Invoice) and the BU and Invoice ID.

| The Header - Info 1 | page opens to the bill | requiring approval: |
|---------------------|------------------------|---------------------|
|---------------------|------------------------|---------------------|

| Header - Info 1                 | 1               |         |                                   |                    |                 |              |            |        |             |          |        |   |
|---------------------------------|-----------------|---------|-----------------------------------|--------------------|-----------------|--------------|------------|--------|-------------|----------|--------|---|
| Unit 01106                      | Invoice 691626  | 33      |                                   | Pret               | ax Amt          | -238.62 USI  |            |        |             |          |        |   |
| Status                          | RDY             | Q       |                                   | Invoice Date       |                 |              | Cycle ID   | MONTH  | LY          | 2        |        |   |
| *Туре                           | TEL             | Q       |                                   | Source             | INTERFACE       | Q            | *Frequency | Once   | $\sim$      |          |        |   |
| *Custome                        | r VHS9          | Q .     | <ul> <li>View Activity</li> </ul> | SubCust1           |                 |              | SubCust2   |        |             |          |        |   |
|                                 | VT HISTORICAL S |         |                                   |                    |                 |              |            |        |             |          |        |   |
| *Invoice Form                   | XP_PS/GEN       | Q       |                                   | From Date          |                 | 31           | To Date    |        | 31          |          |        |   |
| Accounting Date                 | 3               |         |                                   | Pay Terms          | DUR             | Q            | Pay Method | Check  |             |          | $\sim$ |   |
| Remit To                        | GOVNT           | Q       |                                   | Bank Account       | 001             | Q            |            |        |             |          |        |   |
| Sales                           | BGS             | Q       |                                   | Bill Inquiry Phone | 802-828-1600    | Q            |            |        |             |          |        |   |
| Credi                           | BGS             | Q       |                                   | Collector          | BGS             | Q            |            |        |             |          |        |   |
| Billing Specialis               | t LLABOUNT      | Q       |                                   | Billing Authority  |                 | Q            |            |        |             |          |        |   |
|                                 | Labounty,Lisa   |         |                                   |                    |                 |              |            |        |             |          |        |   |
| Go to: Head                     | ler Info 2      | A       | Address                           | Copy Ac            | Idress          | Approvals    | 1          |        |             |          |        |   |
| Notes Expr                      | ess Entry       |         |                                   | Attachm            | ents            |              |            |        | Page Series |          |        |   |
| Summary Bill S                  | earch           | L       | ine Search                        |                    | Navigation Head | der - Info 1 |            | $\sim$ | Prev Next   |          |        |   |
| Return to Sea                   | rch 🖹 Notify    | C Refre | esh                               |                    |                 |              |            |        | 📑 Add 🖉     | Update/I | Displa | У |
| Header - Info 1   Line - Info 1 |                 |         |                                   |                    |                 |              |            |        |             |          |        |   |

The **Bill Status** of is set to Ready to Invoice (RDY) and the **Approvals** link is available. This link is only visible on **Header - Info 1** for bills that require approval.

You can navigate to any associated pages to review the bill before approving by selecting the available links or using the Navigation drop down list.

2. Click on the Approval link button to approve the transaction

#### The Approvals page appears, and the Approval Status is Pending:

| Approvals                     | x                        |
|-------------------------------|--------------------------|
|                               | Help                     |
| Business Unit<br>Invoice      | 01106<br>69162633        |
| Pretax Amount                 | -238.62                  |
| Approval Status               |                          |
| Comment                       |                          |
|                               |                          |
| View Supporting Documentation | Approval Monitor         |
| Cancel Approval Process       | Restart Approval Process |
| Approve Deny                  |                          |
| OK Cancel R                   | efresh                   |

From the **Approvals** page the following actions can be initiated:

- Cancel Approval Process Sets the Approval Status to Initial and requires a resubmission for the approval process to complete
- **Restart Approval Process** Resubmits the approval request and sets the Approval Status to Pending. The invoice cannot be approved by the VISION User that Restarts the process as one person cannot submit and approve an invoice
- **Deny** Sets the Approval Status to Denied. The Deny action requires a comment to be added here to explain the reason for denial. Approval Status is set to Denied and must be resubmitted to continue the approval process
- **Approve** Approval Status is set to Approved and the invoice is ready for the Generate Invoices process.
- 3. Click Approve

#### **Approve Credit Bill is Complete**

# **Search Results Job Aid – Review Billing Information**

**Possible situations when this function is used:** The Search Results Job Aid provides you with information on how to narrow a search in the Billing module. If some fields on search pages are left blank, the searcher will receive a large list of search results. These fields include:

- Business Unit
- Invoice
- Bill Status
- Customer

Use this job aid to learn how to narrow your searches. In this scenario, your work requires you to do a search on a specific invoice.

Begin by going to any **Search** page. In this scenario, use the Billing WorkCenter > Links pagelet > Review Billing Information > Bill Details

The **Bill Inquiry** search page displays:

| Bill Inquiry     |                                                                                |
|------------------|--------------------------------------------------------------------------------|
| Enter any infor  | mation you have and click Search. Leave fields blank for a list of all values. |
| Find an Exis     | sting Value                                                                    |
| Search C         | riteria                                                                        |
| Business Unit    | = ▼                                                                            |
| Invoice          | begins with 🗸                                                                  |
| Bill Status      | = •                                                                            |
| Customer         | begins with 🗸                                                                  |
| Contract         | begins with 👻                                                                  |
| Case Sen         | sitive                                                                         |
| Limit the number | er of results to (up to 300): 300                                              |
| Search           | Clear Basic Search 🖉 Save Search Criteria                                      |

1. Click on the Business Unit Look Up button Q to search for your Business Unit

#### The Look Up Business Unit page displays:

| Look Up Bu    | usiness Unit              |      | × |
|---------------|---------------------------|------|---|
|               |                           | Help | * |
| Business Unit | begins with 👻             |      |   |
|               |                           |      |   |
| Look Up       | Clear Cancel Basic        |      |   |
| Lookup        |                           |      |   |
| Search Resu   | ulte                      |      |   |
| Search Rest   | лк <del>о</del>           |      |   |
| View 100      | First 🕚 1-45 of 45 🕑 Last |      |   |
| Business Unit | Description               |      |   |
| 01100         | Administration Agency     |      |   |
| 01106         | DII Telecommunications    |      |   |
| 01107         | DII System Management     |      |   |
| 01108         | Dll Customer Support      |      |   |
| 01109         | Dll Call Center           |      |   |
| 01120         | Human Resources-Gov'tal   |      |   |
| 01130         | Libraries                 |      |   |
| 01151         | BGS Public Records        |      |   |

- 2. Select your Business Unit
- 3. Click on the Invoice dropdown list to display a list of search options:

| Bill Inquiry    |                 |                                                                |
|-----------------|-----------------|----------------------------------------------------------------|
| Enter any infor | mation you have | and click Search. Leave fields blank for a list of all values. |
|                 |                 |                                                                |
| Find an Exis    | sting Value     |                                                                |
| Search C        | riteria         |                                                                |
|                 |                 |                                                                |
| Business Unit   | = 👻             | 01163                                                          |
| Invoice         | begins with 💂   | Q                                                              |
| Bill Status     | begins with     | ▼                                                              |
| Customer        | contains        | Q                                                              |
| Contract        | =               |                                                                |
| Case Sen        | not =           |                                                                |
| Limit the numb  | <               | to 300): 300                                                   |
|                 | <=              |                                                                |
| Search          | >               | sic Search 🖾 Save Search Criteria                              |
|                 | >=              |                                                                |
|                 | between         |                                                                |
|                 | in              |                                                                |
|                 |                 |                                                                |

- **4.** These search options are the same for all fields. Use the list below to learn more about each of these search options and how to use them:
- **Begins with** Use the Begins with option if you do not know the full invoice #, but know the first few numbers. For example, to search for invoice # 51002999 enter 51002. If you do this, the search results will display all invoices beginning with 51002

- **Contains** Use the Contains option if you do not know the invoice #, but know some of the numbers in it. For example, to search for 51002999, enter 1002. If you do this, the search results will display all invoices containing the # 1002
- = Use the = option if you know exactly what invoice you are searching for is. For example, to search for 51002999, enter 51002999. The search results will display only 51002999
- Not = Use the Not = option to search for all invoices except one in particular. For example, if you want the search results to display all invoices for a particular Business unit except 51002999, type 51002999. If you do this, the search results list will display all Invoices except 51002999
- < Use the < option to search for all invoices beginning with a number smaller that the one you enter. For example, if you type 51002999, the search results list will display all invoices less than 51002999
- <= Use the <= option to search for all invoices beginning with an invoice # smaller than or equal to another. For example, if you type 51002, the search results will display all invoices less than your entry
- > Use the > option to search for all invoices beginning with an invoice # greater than the one you enter. For example, if you type 51002999, the search results list will display all invoices starting with 51003000 and up
- >= Use the >= option to search for all invoices # beginning with a number greater than or equal to the one you enter. For example, if you type 5102999, the search results list will display all invoice #'s beginning with 5102999 and up
- **Between** Use the "between" option to search for all invoice #'s between two different invoices which you enter. For example, if you type 5102999 and 5103999, the search results list will display all invoices beginning with 5102999 and ending with 5103999
- In Use the In option to search for more than one Business Unit at a time. For example, if you type 01151, 01177, with customer field entered as BGS2, the search results will display both Business unit invoices for that customer

# **Review Billing Information**

**Possible situations when this function is used:** Review general bill information. In order to review a bill, the bill needs to be at an INV status. If you inquire on a bill not in INV status you will receive an error message "no matching values were found". When reviewing a bill, the navigation will bring you to the Header – Info 1 page and from there you can drill down to all pages of the bill.

WorkCenter navigation: Billing WorkCenter > Links pagelet > Review Billing Information > Bill Details

**Navigator Menu navigation:** Billing > Review Billing Information > Details

The **Bill Inquiry** page displays:

| Bill Inquiry                                                                  |                  |
|-------------------------------------------------------------------------------|------------------|
| Enter any information you have and click Search. Leave fields blank for a lis | t of all values. |
| Find an Existing Value                                                        |                  |
| Search Criteria                                                               |                  |
| Business Unit = 🗸 01100 Q                                                     |                  |
| Invoice begins with 👻 66002685                                                |                  |
| Bill Status = 👻                                                               |                  |
| Customer begins with 👻                                                        |                  |
| Contract begins with 👻                                                        |                  |
| Case Sensitive                                                                |                  |
| Limit the number of results to (up to 300): 300                               |                  |
| Search Clear Basic Search 🖾 Save Search Criteria                              |                  |

- 1. Business Unit Enter valid value
- 2. Invoice Enter Valid value
- **3.** Bill Status Not a required field, to narrow the search selection you can click on drop down arrow to select a valid value
- 4. Customer Select valid value not required
- 5. Contract Not used by SOV
- 6. Click Search

### Header - info 1 page displays:

| Header - Info 1                                                                                                    | 1                   |            |                           |            |                         |     |            |         |
|----------------------------------------------------------------------------------------------------|---------------------|------------|---------------------------|------------|-------------------------|-----|------------|---------|
| <b>Unit</b> 01100                                                                                                    | Invoice 66002685    |            | Invoice An                | nt         | 2,028. <mark>1</mark> 7 | USD | \$£¥<br>=  |         |
| Status                                                                                                    | INV                 |            | Invoice Date              | 12/14/2017 |                         |     | Cycle ID   | MONTHLY |
| Туре                                                                                                    | AO                  |            | Source                    | MANUAL     |                         |     | Frequency  | Once    |
| Customer                                                                                                    | NR7                 |            | SubCust1                  |            |                         |     | SubCust2   |         |
|                                                                                                    | NR OFFICE OF MANAGE | MENT SRVCS |                           |            |                         |     |            |         |
| Invoice Form                                                                                                    | XP_PS/GEN           |            | From Date                 |            |                         |     | To Date    |         |
| Accounting Date                                                                                                    | 12/14/2017          |            | Pay Terms                 | DUR        |                         |     | Pay Method | Check   |
| Remit To                                                                                                    | ADM                 |            | Bank Account              | 001        |                         |     |            |         |
| Sales                                                                                                    | BGS                 |            | <b>Bill Inquiry Phone</b> | 802-828-30 | 78                      |     |            |         |
| Credit                                                                                                    | BGS                 |            | Collect                   | BGS        |                         |     |            |         |
| Billing Specialist                                                                                                    | CTOUCHET            |            | Billing Authority         |            |                         |     |            |         |
|                                                                                                    | Caitlin Touchette   |            |                           |            |                         |     |            |         |
| Go to: Hea                                                                                                    | der Info 2          | Address    | Copy Address              |            | Notes                   |     |            |         |
| Summary Com                                                                                                    | imit Cntrl          |            |                           |            |                         | _   | Page Serie | es      |
| Bill Search Line                                                                                                    | Search              |            | Header - Info             | 1          |                         |     | ev Next    |         |
| Image: Second second secon |                     |            |                           |            |                         |     |            |         |

Depending on what you want to review, click on any of the links on the **Header - Info 1** page. You can navigate to additional pages by selecting a page from the drop-down list in the lower right section of this page.

# **Review Bill Details is Complete**

# **Review Recurring Bill Schedule – Dept. of Corrections Only**

**Possible situations when this function is used:** You can review the schedule that has been created by customer. This navigation will walk you through the steps to review bill templates that have been established.

**WorkCenter navigation:** Billing WorkCenter > Links pagelet > Review Billing information > Recurring Bill Schedule

Navigator Menu navigation: Billing > Review Billing Information > Recurring Bill Schedule

The **Recurring Schedule Inquiry** search page displays:

| Recurring Schedule Inquiry                                                                    |               |           |   |  |  |  |
|-----------------------------------------------------------------------------------------------|---------------|-----------|---|--|--|--|
| Enter any information you have and click Search. Leave fields blank for a list of all values. |               |           |   |  |  |  |
| Find an Existing Valu                                                                         | ie            |           |   |  |  |  |
| Search Criteria                                                                               |               |           |   |  |  |  |
|                                                                                               |               |           |   |  |  |  |
| Business Unit                                                                                 | = 👻           | 03545     | Q |  |  |  |
| Invoice                                                                                       | begins with 👻 | SUP033536 | Q |  |  |  |
| Bill Status                                                                                   | = 👻           |           | • |  |  |  |
| Customer                                                                                      | begins with 👻 |           | Q |  |  |  |
| Contract                                                                                      | begins with 👻 |           |   |  |  |  |
| Bills in Business Unit                                                                        | = 🗸           |           | Q |  |  |  |
| Template Invoice Flag                                                                         | = 🗸           |           | • |  |  |  |
| Case Sensitive                                                                                |               |           |   |  |  |  |
| Limit the number of results to (up to 300): 300                                               |               |           |   |  |  |  |
| Search Clear Basic Search 🖾 Save Search Criteria                                              |               |           |   |  |  |  |

- 1. Business Unit Enter Valid Value
- 2. Invoice Enter Valid Value or select from  $\bigcirc$
- 3. Bill Status Enter selection from Drop down list or leave blank
- **4.** Customer Enter Valid Value or select from *Q* or leave blank
- 5. Contract Not used by SOV
- 6. Bills in Business Unit Leave Blank
- 7. Template Invoice Flag Leave blank or select Recurring Bill
- 8. Click Search

The Recurring Bill Schedule page displays:

| Recurring Bill So                               | chedule                    |                      |                       |                    |
|-------------------------------------------------|----------------------------|----------------------|-----------------------|--------------------|
| Business Unit<br>Template Invoice<br>Start Date | 03545                      |                      |                       |                    |
| Recurring Schedule                              |                            |                      | Find   View All First | 🕚 1-2 of 23 🕑 Last |
| Generate Date<br>10/01/2018                     | Invoice Date<br>10/01/2018 | Invoice<br>SUP033543 | Inv Generated?<br>Y   | Date<br>10/01/2018 |
|                                                 | From Da                    | ite 10/01/2018       | To Date 10/31/2018    |                    |
| Generate Date<br>11/01/2018                     | Invoice Date<br>11/01/2018 | Invoice<br>NEXT      | Inv Generated?<br>N   | Date               |
|                                                 | From Da                    | ate 11/01/2018       | To Date 11/30/2018    |                    |
| 🔯 Return to Search 🖃                            | Notify                     |                      |                       |                    |

This page will display all scheduled invoices. Those that have been processed and those scheduled for processing.

# **Review Recurring Bill Schedule is Complete**

## **Review AR Pending Item**

**Possible situations when this function is used:** This review will allow you to view pending items created through the LOADAR process. When LOADAR process runs to complete, all invoices are grouped into one pending group.

**WorkCenter navigation:** Billing WorkCenter > Links pagelet > Review Billing Information > AR Pending Items

**Navigator Menu navigation:** Billing > Review Billing Information > AR Pending Items

The **AR Pending Items** search page displays:

| AR Pending Items                                                                              | AR Pending Items |                        |     |  |  |  |  |
|-----------------------------------------------------------------------------------------------|------------------|------------------------|-----|--|--|--|--|
| Enter any information you have and click Search. Leave fields blank for a list of all values. |                  |                        |     |  |  |  |  |
| Find an Existing Value                                                                        |                  |                        |     |  |  |  |  |
| Search Criteria                                                                               |                  |                        |     |  |  |  |  |
|                                                                                               |                  |                        |     |  |  |  |  |
| Group Unit                                                                                    | = 👻              | 01100                  | Q   |  |  |  |  |
| Group ID                                                                                      | begins with 👻    | 1048                   | Q   |  |  |  |  |
| User ID                                                                                       | begins with 👻    |                        | Q   |  |  |  |  |
| Assigned Operator ID                                                                          | begins with 👻    |                        | Q   |  |  |  |  |
| Case Sensitive                                                                                |                  |                        |     |  |  |  |  |
| Limit the number of results to (up to 300): 300                                               |                  |                        |     |  |  |  |  |
| Search Clear                                                                                  | Basic Sear       | ch 🖉 Save Search Crite | ria |  |  |  |  |

- 1. Group Unit Enter valid value or select from Q
- 2. Group ID Enter valid value
- 3. User ID Enter valid value or leave blank
- 4. Assigned Operator ID Enter valid value or leave blank
- 5. Click Search

### The AR Pending Items page displays:

|                                                                                 | Jnit 01100 | Group I             | D 1048 |            |       | Entered 04/14/2015 |                      |          |          |                     |
|---------------------------------------------------------------------------------|------------|---------------------|--------|------------|-------|--------------------|----------------------|----------|----------|---------------------|
| Billing Pending Items Personalize   Find   View All   💷   🧱 First 🕚 1 of 1 🛞 La |            |                     |        |            |       |                    | First 🕚 1 of 1 🕑 Las |          |          |                     |
| eq                                                                              | Customer   | Item ID             | Line   | Acctg Date | Terms | Amount             | Currency             | Base Amt | Currency | Exchange Rate Detai |
|                                                                                 | I FW7      | FW UC QTR<br>033115 |        | 04/14/2015 | DUR   | 10086.51           | USD                  | 10086.51 | USD      | \$£¥                |
|                                                                                 |            |                     |        |            |       |                    |                      |          |          |                     |
|                                                                                 |            |                     |        |            |       |                    |                      |          |          |                     |
|                                                                                 |            |                     |        |            |       |                    |                      |          |          |                     |
|                                                                                 |            |                     |        |            |       |                    |                      |          |          |                     |

This page allows you to view invoices that processed through the ARLOAD process. Overnight, a batch process ARUPDATE will run and post these invoices to customer's accounts.

## **Review AR Pending Items is Complete**

# **Review Accounting Entries by Invoice**

**Possible situations when this function is used:** To inquire on a specific invoice to see the accounting, view when the invoice posted to general ledger and the journal # associated.

**WorkCenter navigation:** Billing WorkCenter > Links pagelet > Review Billing Information > Review Accounting Entries by Invoice

Navigator Menu navigation: Billing > Review Billing Information > Review Entries by Invoice

The Accounting Entries by Invoice search page displays:

| Accounting Entries by Invoice                                                                 |  |  |  |  |  |  |
|-----------------------------------------------------------------------------------------------|--|--|--|--|--|--|
| Enter any information you have and click Search. Leave fields blank for a list of all values. |  |  |  |  |  |  |
| Find an Existing Value                                                                        |  |  |  |  |  |  |
| Search Criteria                                                                               |  |  |  |  |  |  |
|                                                                                               |  |  |  |  |  |  |
| Business Unit = 🗸 01100                                                                       |  |  |  |  |  |  |
| Invoice begins with 👻 66002819                                                                |  |  |  |  |  |  |
| Limit the number of results to (up to 300): 300                                               |  |  |  |  |  |  |
| Search Clear Basic Search 🖾 Save Search Criteria                                              |  |  |  |  |  |  |

- 1. Business Unit Enter Valid Value or select 🔍
- 2. Invoice Enter Valid Value
- 3. Click Search

#### The Review Entries by Invoice page displays:

|         | 01100<br>66002819 | Bill To                | BGS24<br>BGS FEE FOF | R SPACE ADI | Invoice A<br>MIN | mt 1:               | 5,855.00 US   | 3D           | ti iii  |                  |          |
|---------|-------------------|------------------------|----------------------|-------------|------------------|---------------------|---------------|--------------|---------|------------------|----------|
|         | nting Entries     |                        |                      |             |                  |                     |               | View All   🔄 | 🔣 🛛 Fii | rst 🕚 1-3 of 3 🍭 | Dest     |
| Acctg   | Information       | Transaction Amounts    | Discounts/S          | Surcharge   | Journal Informat | ion <u>R</u> eferen | nce Informati | on           |         |                  |          |
| GL Unit | Acctg Date        | Туре                   | Account              | Fund        | Dept             | Program             | Class         | Project      |         | Analysis Type    | Affiliat |
| 01100   | 09/01/2018        | Accounts<br>Receivable | 110001               | 56300       | 1100129000       |                     |               |              |         |                  |          |
| 01100   | 09/01/2018        | Recognized<br>Revenue  | 424320               | 56300       | 1100129000       |                     |               |              |         |                  |          |
| 01100   | 09/01/2018        | Recognized<br>Revenue  | 424320               | 56300       | 1100129000       |                     |               |              |         |                  |          |
|         |                   |                        |                      | •           |                  |                     |               |              |         |                  | ۱.       |
|         | Tota              | al Debits              |                      | 15,855.00 U | SD               | Tota                | l Credits     |              | -       | 15,855.00 USD    |          |

## You can click on page tabs to view additional information:

|         | 01100<br>66002819 | Bill To                | BGS24<br>BGS FEE FOR SPAC | Invoice Amt<br>E ADMIN         |               | 15,855.00 USD        | Û              | \$£¥<br>=     |                  |
|---------|-------------------|------------------------|---------------------------|--------------------------------|---------------|----------------------|----------------|---------------|------------------|
| Accou   | nting Entries     | ; 🗷                    |                           |                                | Perso         | onalize   Find   Vie | ew All   💷   🔜 | First 🕚 1-3 o | f 3 🕑 Last       |
| Acctg I | nformation        | Transaction Amounts    | Discounts/Surcharg        | ge <u>J</u> ournal Information | <u>R</u> efer | ence Information     |                |               |                  |
| GL Unit | Acctg Date        | Туре                   | Account                   | Transaction                    | n Amt         | Currency             |                | Base Amt      | Base<br>Currency |
| 01100   | 09/01/2018        | Accounts<br>Receivable | 110001                    | 15,                            | 355.00        | USD                  |                | 15,855.00     | USD              |
| 01100   | 09/01/2018        | Recognized<br>Revenue  | 424320                    | -15,7                          | 750.00        | USD                  |                | -15,750.00    | USD              |
| 01100   | 09/01/2018        | Recognized<br>Revenue  | 424320                    | -                              | 105.00        | USD                  |                | -105.00       | USD              |
|         |                   |                        | •                         |                                |               |                      |                |               |                  |
|         | Tot               | tal Debits             | 15,855.                   | 00 USD                         | То            | otal Credits         |                | -15,855.00 US | D                |
|         |                   |                        |                           |                                |               |                      |                |               |                  |

Transaction Amounts tab displays account #'s and transaction amount

4. Click on the Journal Information tab

| Unit               | 01100<br>66002819 | s by Invoice<br>Bill To | BGS24<br>BGS FEE FOR SP | ACE ADMIN     | Invoice Amt       | 15,855.00        | USD            | ũ            | 1 <sup>41</sup> |             |
|--------------------|-------------------|-------------------------|-------------------------|---------------|-------------------|------------------|----------------|--------------|-----------------|-------------|
| Accounting Entries |                   |                         |                         |               | Personalize   Fir | nd   Vie         | ew All   💷   🔢 | First 🕚      | 1-3 of 3 🕑 Last |             |
| Acctg I            | nformation        | Transaction Amounts     | Discounts/Surch         | arge Journ    | al Information    | Reference Inform | nation         |              |                 |             |
| GL Unit            | Acctg Date        | Туре                    | Account                 | Tax Authority | Journal ID        | U                | ine #          | Journal Date | Status          | Entry Event |
| 01100              | 09/01/2018        | Accounts<br>Receivable  | 110001                  |               | BI02540207        |                  | 1              | 09/01/2018   | D               |             |
| 01100              | 09/01/2018        | Recognized<br>Revenue   | 424320                  |               | BI02540207        |                  | 2              | 09/01/2018   | D               |             |
| 01100              | 09/01/2018        | Recognized<br>Revenue   | 424320                  |               | BI02540207        |                  | 2              | 09/01/2018   | D               |             |
|                    |                   |                         |                         | •             |                   | I                | 11             |              |                 | Þ           |
|                    | То                | tal Debits              | 15,8                    | 55.00 USD     |                   | Total Credits    |                |              | -15,855         | .00 USD     |
| 💽 Ret              | urn to Search     | E Notify                |                         |               |                   |                  |                |              |                 |             |

If journal generator was processed, this page gives you the Journal ID # associated with the invoices.

**Review Accounting Entries by Invoice is Complete** 

# **Review Adjustment History**

**Possible situations when this function is used:** You can adjust a bill header or bill line only once. This review can tell you if the invoice that you have has been adjusted another time.

**WorkCenter navigation:** Billing WorkCenter > Links pagelet > Review Billing Information > Adjustment History

Navigator Menu navigation: Billing > Review Billing Information > Adjustment History

The **Adjustment History** search page displays:

| Adjustment Histor                                                                             | У                 |                        |     |  |  |
|-----------------------------------------------------------------------------------------------|-------------------|------------------------|-----|--|--|
| Enter any information you have and click Search. Leave fields blank for a list of all values. |                   |                        |     |  |  |
| Find an Existing Valu                                                                         | le                |                        |     |  |  |
| Search Criteria                                                                               |                   |                        |     |  |  |
|                                                                                               |                   |                        |     |  |  |
| Business Unit                                                                                 | = 👻               | 01100                  | Q   |  |  |
| Invoice                                                                                       | begins with 👻     | 66002460               | Q   |  |  |
| Bill Status                                                                                   | = 👻               |                        | •   |  |  |
| Customer                                                                                      | begins with 👻     |                        | Q   |  |  |
| Contract                                                                                      | begins with 👻     |                        |     |  |  |
| Bills in Business Unit                                                                        | = 🗸               |                        | Q   |  |  |
| Template Invoice Flag                                                                         | = 🗸               |                        | -   |  |  |
| Case Sensitive                                                                                |                   |                        |     |  |  |
| Limit the number of res                                                                       | ults to (up to 30 | 0): 300                |     |  |  |
|                                                                                               |                   |                        |     |  |  |
| Search Clear                                                                                  | Basic Searc       | ch 📴 Save Search Crite | ria |  |  |

- 1. Business Unit Enter valid value or select 🔍
- 2. Invoice Enter valid value
- 3. Bill Status Select value from drop down
- 4. Customer Leave Blank or enter valid value
- 5. Contract Not used by SOV
- 6. Bills in Business unit Leave blank or enter valid value
- 7. Template Invoice Flag Leave blank
- 8. Click Search

The Adjustment History page displays:

|                   | )1100<br>66002460<br>6HE12 | 5      | SHE SUPPORT SERVICES |             |          |             | Select for Display<br>© List All Bills<br>© Invoiced Bills Only<br>Get Adjustment History |                   |  |  |
|-------------------|----------------------------|--------|----------------------|-------------|----------|-------------|-------------------------------------------------------------------------------------------|-------------------|--|--|
| Invoices Selected | I                          |        |                      | Personalize | e   Find | 🖪 ا 🖪       | First                                                                                     | ④ 1-2 of 2 🕑 Last |  |  |
| Invoice           |                            | Status | Inv Type             | Inv Date    |          | Invoice A   | mount                                                                                     | Currency          |  |  |
| 66002460          |                            | INV    | REG                  | 11/01/2016  |          |             | 142.80                                                                                    | USD               |  |  |
| 66002640          |                            | INV    | ACR                  | 04/01/2017  |          | -142.80 USD |                                                                                           |                   |  |  |
| Return to Search  | ĭ≝ No                      | tify   |                      |             |          |             |                                                                                           |                   |  |  |

**9. Invoices Selected** - Displays original invoice and adjustment made to the invoice. In this example an original invoice was entered and a credit was processed

Some of the reasons for adjusting an invoice are: Billed wrong customer, charged incorrect charge code, incorrect Quantity, incorrect list price

- 10. Select for Display You can display:
  - All Bills Defaults to this selection
  - Invoiced Bills Only This option displays only invoices that have a bill status of INV

#### **Review Adjustment History is Complete**

# **Invoice Register**

**Possible situations when this function is used:** You can run an invoice register once a bill status is INV. An invoice register can be sorted by Invoice ID or by Customer.

WorkCenter navigation: Billing WorkCenter > Reports pagelet > Generate Invoices > Invoice Register

Navigator Menu navigation: Billing > Generate Invoices > Reports > Invoice Register

The Invoice Register page displays:

| Invoice Register                                                                                  |
|---------------------------------------------------------------------------------------------------|
| Enter any information you have and click Search. Leave fields blank for a list of all values.     |
| Find an Existing Value Add a New Value                                                            |
| Search Criteria                                                                                   |
| Run Control ID begins with v<br>Case Sensitive<br>Limit the number of results to (up to 300): 300 |
| Search Clear Basic Search 🖾 Save Search Criteria                                                  |
|                                                                                                   |
| Find an Existing Value   Add a New Value                                                          |

Click on Add a New Value or Find an Existing Value

- 1. Run Control ID Enter new or find existing run control
- 2. Click Add for new or Search for an existing run control

The Invoice Register page displays:

| Invoice Register<br>Run Control ID Test2<br>Language English | - 3        | Report Manager | Process Monitor Run   |   |
|--------------------------------------------------------------|------------|----------------|-----------------------|---|
| Report request Parameters                                    |            |                |                       |   |
| Business Unit 🔍                                              |            | G              |                       |   |
| Range Selection                                              |            | 20             |                       |   |
| <ul> <li>Final Date Range</li> <li>Bill Cycle</li> </ul>     | Start Date | F.             | End Date              |   |
| Save Notify                                                  |            |                | 📑 Add 🕖 Update/Displa | у |

- 3. Business Unit Enter valid value
- 4. Range Selection Accept default
- **5. Start Date/End Date** If you generate invoice once a month you can enter for example: 05/01/2008 to 05/31/2008
- 6. Click Run

The Process Scheduler Request page is displayed:

| Process Scheduler Re | quest        |              |                |          |                  |                                  | ×    |
|----------------------|--------------|--------------|----------------|----------|------------------|----------------------------------|------|
|                      |              |              |                |          |                  |                                  | Help |
| User ID ETES         | т            |              | Run Control    | ID Test2 |                  |                                  |      |
| Server Name          |              | 👻 🛛 Run Da   | ite 11/26/2018 | 31       |                  |                                  |      |
| Recurrence           |              | 👻 🛛 Run Tir  | ne 11:10:19AM  | Re       | set to Current l | Date/Time                        |      |
| Time Zone            | Q            |              |                |          |                  |                                  |      |
| Process List         |              |              |                |          |                  |                                  |      |
| Select Description   |              | Process Name | Process Type   | *Type    | *Format          | Distribution                     |      |
| Invoice Register by  | / Invoice Id | BIIVC002     | SQR Report     | Web      | ▼ PDF            | <ul> <li>Distribution</li> </ul> |      |
| Invoice Register by  | Customer     | BIIVC003     | SQR Report     | Web      | ▼ PDF            | <ul> <li>Distribution</li> </ul> |      |
|                      |              |              |                |          |                  |                                  |      |
|                      |              |              |                |          |                  |                                  |      |
| OK Cancel            |              |              |                |          |                  |                                  |      |

- 7. Process List Select by Invoice Id or By Customer
- 8. Click OK

#### The Invoice Register page displays:

| Invoice Register<br>Run Control ID Test2<br>Language English | Report Manager Process Monitor Run          |
|--------------------------------------------------------------|---------------------------------------------|
| Report request Parameters Business Unit 01163                |                                             |
| Range Selection     Final Date Range     Bill Cycle          | Start Date 08/01/2018 3 End Date 08/31/2018 |
| 🖷 Save 🔯 Return to Search 📰 N                                | Dtify Update/Display                        |

9. Click on the **Report Manager** link

## The List page displays:

| IDInstanceInstanceDate/TimeCorrectDate/Time25106399196536Invoice Register by Invoice Id11/26/2018<br>11:14:32AMAcrobat<br>(*.pdf)PostedDetails25106239196514Print Portrait style invoices.11/26/2018<br>1:14:30AMAcrobat<br>(*.pdf)PostedDetails25106229196513Print Landscape Invoices11/26/2018<br>10:41:30AMAcrobat<br>(*.pdf)PostedDetails25106219196512Print Portrait Invoices11/26/2018<br>10:41:30AMAcrobat<br>(*.pdf)PostedDetails25106209196511Landscape summarize Invoices11/26/2018<br>10:41:30AMAcrobat<br>(*.pdf)PostedDetails25106299196509Invoice Extract Process11/26/2018<br>10:41:30AMText<br>FilesPostedDetails                                                                                                    |           | er ID ETEST          |           | Туре                                 | ↓ Last    | -       | ·        | 1       | Days | ▼ R | lefresh |
|----------------------------------------------------------------------------------------------------|-----------|----------------------|-----------|--------------------------------------|-----------|---------|----------|---------|------|-----|---------|
| SelectReport<br>IDPros<br>InstanceDescriptionRequest<br>Date/TimeFormatStatusDetails25106399196536Invoice Register by Invoice Id11/26/2018<br>11/26/2018Acrobat<br>(*.pdf)PostedDetails25106239196514Print Portrait style invoices.11/26/2018<br>(*.pdf)Acrobat<br>(*.pdf)PostedDetails25106229196513Print Landscape Invoices11/26/2018<br>10:41:30AMAcrobat<br>(*.pdf)PostedDetails25106219196512Print Portrait Invoices11/26/2018<br>10:41:30AMAcrobat<br>(*.pdf)PostedDetails25106209196512Intervention Invoices11/26/2018<br>10:41:30AMAcrobat<br>(*.pdf)PostedDetails25106209196512Innotection Invoices11/26/2018<br>10:41:30AMAcrobat<br>(*.pdf)PostedDetails25106209196513Landscape summarize Invoices11/26/2018<br>10:41:30AMAcrobat<br>(*.pdf)PostedDetails25106199196509Invoice Extract Process11/26/2018<br>10:41:30AMText<br>FilesPostedDetails      |           |                      | •         |                                      |           |         |          |         | 1    |     | 7       |
| SelectIDInstanceDescriptionDate/TimeFormatStatusDetails25106399196536Invoice Register by Invoice Id11/26/2018<br>11/26/2018<br>11/26/2018Acrobat<br>(*.pdf)PostedDetails25106239196514Print Portrait style invoices.11/26/2018<br>11/26/2018<br>10:41:30AMAcrobat<br>(*.pdf)PostedDetails25106229196513Print Landscape Invoices11/26/2018<br>10:41:30AMAcrobat<br>(*.pdf)PostedDetails25106219196512Print Portrait Invoices11/26/2018<br>10:41:30AMAcrobat<br>(*.pdf)PostedDetails25106209196511Landscape summarize Invoices11/26/2018<br>10:41:30AMAcrobat<br>(*.pdf)PostedDetails25106209196511Landscape summarize Invoices11/26/2018<br>10:41:30AMAcrobat<br>(*.pdf)PostedDetails25106199196509Invoice Extract Process11/26/2018<br>10:41:30AMText<br>FilesPostedDetails                                                                                      | Report    |                      | Proc      | Personalize   Find   View            |           | First 🕚 | 1-6 of 6 | 🕑 Last  |      |     |         |
| 25106399196538Invoice Register by Invoice Id11:14:32AM(*.pdf)PostedDetails25106239196514Print Portrait style invoices.11/26/2018<br>1:41:30AMAcrobat<br>(*.pdf)PostedDetails25106229196513Print Landscape Invoices11/26/2018<br>10:41:30AMAcrobat<br>(*.pdf)PostedDetails25106219196512Print Portrait Invoices11/26/2018<br>10:41:30AMAcrobat<br>(*.pdf)PostedDetails25106209196511Landscape summarize Invoices11/26/2018<br>10:41:30AMAcrobat<br>(*.pdf)PostedDetails25106209196511Landscape summarize Invoices11/26/2018<br>10:41:30AMAcrobat<br>(*.pdf)PostedDetails25106199196509Invoice Extract Process11/26/2018<br>10:41:30AMText<br>FilesPostedDetails                                                                                                    | Select    |                      |           | Description                          |           | Format  | Status   | Details |      |     |         |
| 2510623       9196514       Print Portrait style invoices.       1:41:30AM       (*.pdf)       Posted       Details         2510622       9196513       Print Landscape Invoices       1:126/2018       Acrobat       Posted       Details         2510623       9196513       Print Landscape Invoices       11/26/2018       Acrobat       Posted       Details         2510621       9196512       Print Portrait Invoices       11/26/2018       Acrobat       Posted       Details         2510620       9196511       Landscape summarize Invoices       11/26/2018       Acrobat       Posted       Details         2510620       9196511       Landscape summarize Invoices       11/26/2018       Acrobat       Posted       Details         2510619       9196509       Invoice Extract Process       11/26/2018       Text       Posted       Details |           | 2510639              | 9196536   | Invoice Register by Invoice Id       |           |         | Posted   | Details |      |     |         |
| 2510622       9196513       Print Landscape invoices       10:41:30AM       (*.pdf)       Posted       Details         2510621       9196512       Print Portrait Invoices       11/26/2018       Acrobat       Posted       Details         2510620       9196511       Landscape summarize Invoices       11/26/2018       Acrobat       Posted       Details         2510620       9196511       Landscape summarize Invoices       11/26/2018       Acrobat       Posted       Details         2510619       9196509       Invoice Extract Process       11/26/2018       Text<br>Files       Posted       Details                                                                                                    |           | 2510623              | 9196514   | Print Portrait style invoices.       |           |         | Posted   | Details |      |     |         |
| 2510621     9196512     Print Portrait Invoices     10:41:30AM     (*.pdf)     Posted     Details       2510620     9196511     Landscape summarize Invoices     11/26/2018     Acrobat     Posted     Details       2510619     9196509     Invoice Extract Process     11/26/2018     Text     Posted     Details                                                                                                    |           | 2510622              | 9196513   | Print Landscape Invoices             |           |         | Posted   | Details |      |     |         |
| 2510620     9196511     Landscape summarize invoices     10:41:30AM     (*,pdf)     Posted     Details       2510619     9196509     Invoice Extract Process     11/26/2018     Text<br>Files     Posted     Details                                                                                                    |           | 2510621              | 9196512   | Print Portrait Invoices              |           |         | Posted   | Details |      |     |         |
| 2510619 9196509 Invoice Extract Process 10:41:30AM Files Posted Details                                                                                                    |           | 2510620              | 9196511   | Landscape summarize Invoices         |           |         | Posted   | Details |      |     |         |
| (xi)                                                                                                    |           | 2510619              | 9196509   | Invoice Extract Process              |           |         | Posted   | Details |      |     |         |
|                                                                                                    | Delete    | •                    | Click the | delete button to delete the selected | report(s) |         |          |         |      |     |         |
| Delete Click the delete button to delete the selected report(s)                                                                                                    | o back to | o Invoice <u>R</u> e | gister    |                                      |           |         |          |         |      |     |         |

- 10. Click on Administration tab
- 11. Click Refresh until status of Posted is displayed
- **12.** To print report, click on link under **Description** field

The Report appears in a new window, click the **print** icon to print report.

| t 13 | 1 of 1                                                                          |                                                                      |                                        | — 🕂 Automatic Zoom 🗧                                |                 |     |                                                     |                                        | 22 | ۲ | ä . | » |
|------|---------------------------------------------------------------------------------|----------------------------------------------------------------------|----------------------------------------|-----------------------------------------------------|-----------------|-----|-----------------------------------------------------|----------------------------------------|----|---|-----|---|
|      | Report ID: BIIVC002<br>Range Option: FINAL DATE<br>Final Start Date: 08/01/2018 | RANGE                                                                |                                        | PeopleSoft BI<br>INVOICE REGISTER BY INVOICE NUMBER |                 |     | Page No. 1<br>Run Date 11/<br>Run Time 11:          | 26/2018                                |    |   |     |   |
|      | Final End Date: 08/31/2018<br>Business Unit: 01163                              |                                                                      |                                        |                                                     |                 |     |                                                     |                                        |    |   |     |   |
|      | Unit Invoice                                                                    | Invoice Dt Bill Sourc                                                |                                        |                                                     | Customer Number |     |                                                     | Final Dt                               |    |   |     |   |
|      | Business Unit/Currency: 01163                                                   | / USD<br>08/07/2018 MANUAL<br>08/20/2018 MANUAL<br>08/20/2018 MANUAL | СЫЛ<br>СЫЛ<br>СЫЛ<br>СЫЛ<br>СЫЛ<br>СЫЛ |                                                     |                 | REG | <br>50.00 USD<br>56.03 USD<br>0.02 USD<br>10.00 USD | 08/07/2018<br>08/20/2018<br>08/20/2018 |    |   |     |   |
|      | TOTAL INVOLCE ANOANT:                                                           | 116.06                                                               | USD                                    |                                                     |                 |     |                                                     |                                        |    |   |     | E |

Print Invoice Register is Complete

## **Reprint Invoices**

**Possible situations when this function is used:** Sometimes an invoice either doesn't print properly or customer has lost his invoice are a couple of reasons you would need to reprint an invoice or a range of invoices.

**WorkCenter navigation:** Billing WorkCenter > Links pagelet > Generate Invoices > Reprint Invoices

Navigator Menu navigation: Billing > Generate Invoices > Non-Consolidated > Reprint Invoices

The Reprint Invoices page displays:

| Reprint Invoices                                                                              |
|-----------------------------------------------------------------------------------------------|
| Enter any information you have and click Search. Leave fields blank for a list of all values. |
| Find an Existing Value                                                                        |
| Search Criteria                                                                               |
| Run Control ID begins with  Case Sensitive Limit the number of results to (up to 300): 300    |
| Search Clear Basic Search 🖾 Save Search Criteria                                              |
|                                                                                               |
| Find an Existing Value   Add a New Value                                                      |

- 1. Click on Add a New Value or Find an Existing Value
- 2. Run Control ID Enter new or find existing run control
- 3. Click Add for new or Search for an existing run control

The Reprint Invoices page is displayed:

| Reprint Invoices Print Option<br>Run Control ID Test<br>Language En                                                   | _2                                                                                      | Report Manager Process Monitor Run                                                                                                    |
|----------------------------------------------------------------------------------------------------|-----------------------------------------------------------------------------------------|----------------------------------------------------------------------------------------------------|
| Selection Parameters                                                                                                  |                                                                                         | Find   View All First 🕚 1 of 1 🛞 Last                                                                                                    |
| Seq Nbr 1<br>Include Attached Bills<br>Include Open Items Only                                                        | <b>3</b>                                                                                |                                                                                                    |
| Range Selection                                                                                                    |                                                                                         | From Business Unit 01163                                                                                                    |
| <ul> <li>All</li> <li>Bill Cycle</li> <li>Date Bill Added</li> <li>Range ID</li> <li>Public Voucher Number</li> </ul> | <ul> <li>Invoice ID</li> <li>Cust ID</li> <li>Bill Type</li> <li>Bill Source</li> </ul> | To Business Unit 01163<br>From Invoice 00000000000630029<br>To Invoice 00000000000630029<br>From Due Date<br>To Due Date<br>From Invoice Date<br>To Invoice Date<br>To Invoice<br>To Invoice Date<br>To Invoice<br>To Invoice<br>T |
| Return to Search                                                                                                    | E Notify                                                                                | 📑 Add 🖉 Update/Display                                                                                                    |

- **3.** Range Selection Select valid value If you're printing one invoice or a range of invoices accept default of Invoice ID as shown above
- 4. Business Unit Enter valid value
- 5. From Invoice Enter invoice # when you tab out of field the invoice # will also populate to the To Invoice field
- 6. To Invoice If you are only reprinting one invoice your invoice # is already defaulted for you. If you are reprinting a range of invoices, then you would remove the defaulted invoice # and enter the invoice # you want to print to

#### All other fields are available if needed but are not mandatory

 Click Save to save your selection as well as save your run-control if you created a new runcontrol. Whenever you need to reprint an invoice you can use the same run-control. You will just override the default fields where needed

#### Click on the **Print Options** tab:

| Reprint Invoices Print Options                                                                                |                                                                                     |   |
|----------------------------------------------------------------------------------------------------|-------------------------------------------------------------------------------------|---|
| Selection Parameters                                                                                          | Find   View All First 🛞 1 of 1 🛞 Last                                               |   |
| Seq Nbr 1                                                                                                    | * =                                                                                 |   |
| Print Invoice Sort By                                                                                         | Summarization Options                                                               |   |
| <ul> <li>Country, Postal</li> <li>Cust, Bus Unit</li> <li>Bus Unit, Invoice</li> </ul>                        | For Invoices associated with Summarization Template:  Print Detail Print Summarized |   |
| Print Only Primary Copy     Custom Label     Use Current Effective Address     Include Print Suppressed Forms | Print Both Summarized & Detail *Email Invoice Options Email Only                    |   |
| Reprint Invoices   Print Options                                                                              | 💽 Add 💋 Update/Display                                                              | · |

### 9. Click Save

# 10. Click on the Reprint Invoices tab

| Reprint Invoices                                                                                              | Print Options                                         |                                                                                                    |
|----------------------------------------------------------------------------------------------------|-------------------------------------------------------|----------------------------------------------------------------------------------------------------|
|                                                                                                    | ntrol ID Test_2<br>anguage English 👻 🏾 Specified Lang | Report Manager Process Monitor Run III                                                                                                    |
| Selection Paramet                                                                                             | ers                                                   | Find   View All First 🕚 1 of 1 🕖 Last                                                                                                    |
| Seq Nbr                                                                                                    | d Bills                                               | + -                                                                                                    |
| <ul> <li>All</li> <li>Bill Cycle</li> <li>Date Bill Addet</li> <li>Range ID</li> <li>Public Vouche</li> </ul> | Bill Source                                           | From Business Unit 01163 Q<br>To Business Unit 01163 Q<br>From Invoice 000000000000000000000000000000000000                                                                                                    |
|                                                                                                    |                                                       | From Invoice Date   Image: Second second s |
| Reprint Invoices   Print                                                                                      | urn to Search 🔄 Notify                                | 📑 Add 🖉 Update/Display                                                                                                    |

#### 11. Click Run

## The Process Scheduler Request page opens:

| Proc | ess Scheduler Request            |              |                 |                                 | ×    |
|------|----------------------------------|--------------|-----------------|---------------------------------|------|
|      |                                  |              |                 |                                 | Help |
|      | User ID ETEST                    |              | Run Control I   | D Test_2                        |      |
|      | Server Name Recurrence Time Zone |              | Date 12/04/2018 | 前<br>Reset to Current Date/Time |      |
| Proc | ess List                         |              |                 |                                 |      |
| Sele | ct Description                   | Process Name | Process Type    | *Type *Format Distribution      | n    |
|      | Print Invoice w/SQR              | BIPJ10       | PSJob           | (None) 👻 (None) 👻 Distribution  | ı    |
|      | Print XMLP PSA03 Invoice         | BIPJ100      | PSJob           | (None) 👻 (None) 👻 Distribution  | n    |
|      | Print Grants Invoice w/SQR       | BIPJ20       | PSJob           | (None) 👻 (None) 👻 Distribution  | ı    |
|      | Print SF1080/81 Invoice w/SQR    | BIPJ30       | PSJob           | (None) 🗸 (None) 🗸 Distribution  | n    |
|      | Print Invoice w/XML Publisher    | BIPJ50       | PSJob           | (None) → (None) → Distribution  | n    |
|      | Print XMLP PS/CA Invoice         | BIPJ55       | PSJob           | (None) → (None) → Distribution  | n    |
|      | Print XMLP 1034/35 Invoice       | BIPJ60       | PSJob           | (None) → (None) → Distribution  | n    |
|      | Print XMLP Summ. Invoice         | BIPJ65       | PSJob           | (None) 🔻 (None) 👻 Distribution  | 1    |
|      | Print XMLP Invoice               | BIPJ75       | PSJob           | (None) 🗸 (None) 🗸 Distribution  | n -  |
|      | Print XMLP PS/PC Invoice         | BIPJ80       | PSJob           | (None) 👻 (None) 👻 Distribution  | ı    |
|      | Print XMLP PS/OM Invoice         | BIPJ85       | PSJob           | (None) 👻 (None) 👻 Distribution  | ı    |
|      | Print XMLP PSA01 Invoice         | BIPJ90       | PSJob           | (None) 🗸 (None) 🗸 Distribution  | n    |
|      | Print XMLP PSA02 Invoice         | BIPJ95       | PSJob           | (None) → (None) → Distribution  | n    |
| (    | OK Cancel                        |              |                 |                                 |      |

12. Select - Select the process BIPJ75

13. Click OK

#### Click on the **Process Monitor** link:

|        | ser ID ETE:<br>Server | ST   | Q Type PSJob ▼ Name | •               |       | ▼ 30<br>rom Instance To     | Days 👻          | Refres                 | h       |
|--------|-----------------------|------|---------------------|-----------------|-------|-----------------------------|-----------------|------------------------|---------|
| Run S  | Status                |      | Distribution Sta    | atus            |       | ▼ Save On Refresh           |                 |                        |         |
| Proc   | ess List              |      |                     |                 |       | Personalize   Find   View A | u   🙋   🔣 🛛 Fir | st 🕚 1-7 of 7          | 🕑 Last  |
| Select | Instance              | Seq. | Process Type        | Process<br>Name | User  | Run Date/Time               | Run Status      | Distribution<br>Status | Details |
|        | 9471735               |      | PSJob               | BIPJ75          | ETEST | 12/04/2018 10:53:47AM EST   | Success         | Posted                 | Details |
|        | 9471730               |      | PSJob               | BIPJ75          | ETEST | 12/04/2018 10:51:11AM EST   | Success         | Posted                 | Details |
|        | 9471724               |      | PSJob               | BIPJ75          | ETEST | 12/04/2018 10:45:29AM EST   | No Success      | Posted                 | Details |
|        | 9471719               |      | PSJob               | BIPJ75          | ETEST | 12/04/2018 10:41:22AM EST   | No Success      | Posted                 | Details |
|        | 9471714               |      | PSJob               | BIPJ75          | ETEST | 12/04/2018 10:39:38AM EST   | No Success      | Posted                 | Details |
|        | 9471696               |      | PSJob               | BIPJ10          | ETEST | 12/04/2018 9:26:31AM EST    | Success         | Posted                 | Details |
|        | 9471674               |      | PSJob               | POXMLP          | ETEST | 12/03/2018 2:20:49PM EST    | Success         | Posted                 | Details |

- 14. Click Refresh until Run Status = Success and Distribution Status = Posted
- **15.** Note the process Instance (9471730)
- **16.** Click the **Go back to Reprint Invoices** link

| Reprint Invoices Print Options                                                                                                    |                                                                             |
|----------------------------------------------------------------------------------------------------|-----------------------------------------------------------------------------|
| Run Control ID Test_2<br>Language English 🔹 🖲 Specified Langu                                                                                                    | Report Manager     Process Monitor     Run       uage     Image     Image   |
| Selection Parameters                                                                                                    | Find   View All First 🕚 1 of 1 🛞 Last                                       |
| Seq Nbr 1<br>Include Attached Bills<br>Include Open Items Only                                                                                                    | • -                                                                         |
| Range Selection                                                                                                    | From Business Unit 01163                                                    |
| <ul> <li>All</li> <li>Bill Cycle</li> <li>Cust ID</li> <li>Date Bill Added</li> <li>Bill Type</li> <li>Range ID</li> <li>Bill Source</li> <li>Public Voucher Number</li> </ul> | To Business Unit 01163<br>From Invoice 000000000000000000000000000000000000 |
| Reprint Invoices   Print Options                                                                                                    | 📑 Add 🖉 Update/Display                                                      |

17. Click on the Report Manager link

| List | Explorer  | Administration | Archives   |       |         |          |  |
|------|-----------|----------------|------------|-------|---------|----------|--|
| View | w Reports | For            |            |       |         |          |  |
| Fold | ег        | •              | Instance   | to    | Refresh |          |  |
| Nam  | ne        | (              | Created On | 31 La | ast 👻   | 1 Days - |  |

#### 18. Click the Administration tab

| Use       | r ID ETEST   |                  | Туре                      | •                           | Last        | •        | 1        | Days - | Refresh |
|-----------|--------------|------------------|---------------------------|-----------------------------|-------------|----------|----------|--------|---------|
| Sta       | tus          | -                | Folder                    | - Instan                    | се          | to       |          |        |         |
| Report L  | _ist         |                  | Personalize   Fir         | nd   View All   🔄           | 📕 🛛 First 🔇 | 1-5 of 5 | i 🕑 Last |        |         |
| elect     | Report<br>ID | Prcs<br>Instance | Description               | Reque:<br>Date/Ti           |             | Status   | Details  |        |         |
|           | 2618129      | 9471766          | BIXPRNT00 - BIXPRN        | VT00.pdf 12/04/2<br>12:58:1 |             | Posted   | Details  |        |         |
|           | 2618128      | 9471767          | Invoice Bursting Prog     | ram 12/04/2<br>12:57:3      |             | Posted   | Details  |        |         |
|           | 2618126      | 9471764          | Invoice Extract Proces    | s 12/04/2<br>12:57:3        |             | Posted   | Details  |        |         |
|           | 2618125      | 9471762          | Invoice Bursting Prog     | ram 12/04/2<br>12:39:3      |             | Posted   | Details  |        |         |
|           | 2618123      | 9471759          | Invoice Extract Proces    | ss 12/04/2<br>12:39:3       |             | Posted   | Details  |        |         |
| Select    |              | select All       |                           |                             |             |          |          |        |         |
| Delete    |              | lick the de      | elete button to delete th | ne selected report(s        | )           |          |          |        |         |
| o back to | Reprint Invo | ices             |                           |                             |             |          |          |        |         |

# 19. Click BIXPRNT00 - BIXPRNT00.pdf

PDF of Invoice opens in a new browser window:

| BGS Copy Center<br>(43658)                                                                                              | INVOICE | Invoice No:<br>Invoice Date:<br>Page:       | 63002999<br>02/28/2002<br>1 of 1 |
|----------------------------------------------------------------------------------------------------|---------|---------------------------------------------|----------------------------------|
| Please Remit To:<br>BGS Copy Center (43658)<br>General Services Center<br>Route 2, Drawer 33<br>Middlesex VT 05633-7601 |         | Customer No:<br>Payment Terms:<br>Due Date: | PSD6<br>DUR<br>02/28/2002        |
| Bill To:<br>PSD PUBLIC SERVICE DEPT<br>112 STATE STREET<br>2ND FLOOR<br>MONTPELIER VT 05620-2601                        |         | AMOUNT DUE:                                 | 412.00 USD                       |

#### 20. Click on the Printer icon to print invoice

## **Reprint Invoices is Complete**

# **Reports and Queries**

Reports and Queries for Billing can be found in the Reporting Manual(s) located at <a href="https://finance.vermont.gov/training-and-support/vision-manuals/reporting-manual">https://finance.vermont.gov/training-and-support/vision-manuals/reporting-manual</a>